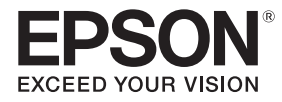

## **EB-770Fi EB-760Wi ELPMB62** ELPFT01 ELPMB63

## Inštalačná príručka

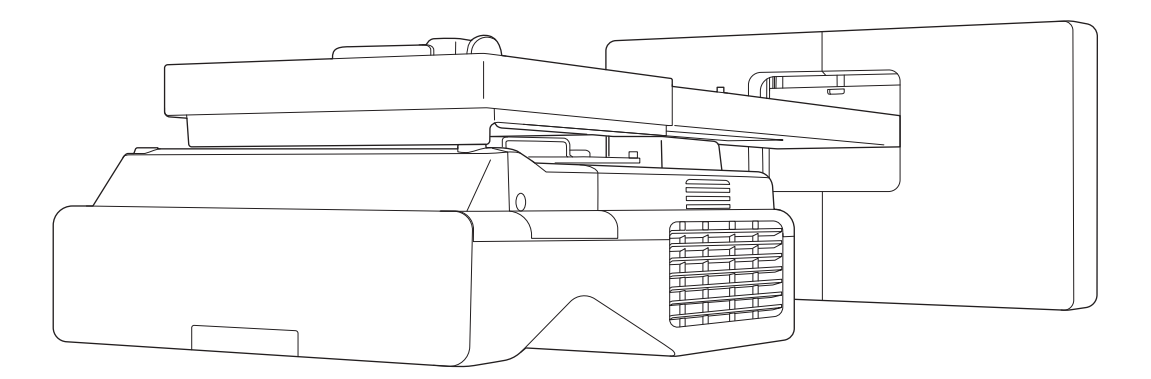

## <span id="page-1-0"></span>O Obsah tejto príručky

Táto príručka obsahuje nasledujúce informácie.

- Spôsob inštalácie projektora s ultra krátkou premietaciou vzdialenosťou (EB-770Fi/EB-760Wi) s použitím držiaka na stenu (ELPMB62)
- Inštalácia Dotykovej jednotky (ELPFT01)
- Inštalácia Dotykovej jednotky pomocou konzoly dotykovej jednotky (ELPMB63)
- Inštalácia stojana na pero

Vybavenie a držiaky/konzoly, ktoré nie sú súčasťou dodávky, je možné zakúpiť ako voliteľné príslušenstvo.

# <span id="page-2-0"></span>Informácie o náhradných inštaláciách

Aktuálne nainštalovaný projektor môžete vymeniť za EB-770Fi/EB-760Wi.

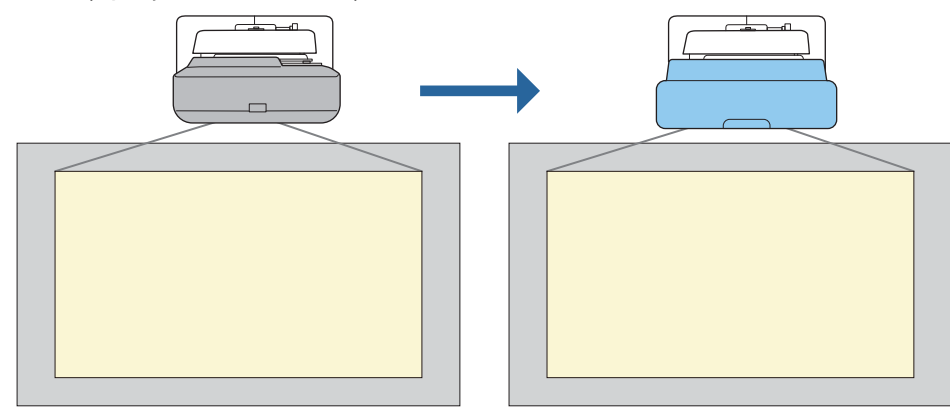

Po výmene projektora jemne dolaďte polohu premietaného obrazu.

#### Podmienky pre náhradné inštalácie

Pri výmene projektora skontrolujte, či sú splnené nasledujúce podmienky.

- Nainštalovaný projektor je jeden z nasledujúcich:
	- BrightLink 485Wi

 $\begin{bmatrix} 1 \\ -1 \\ -1 \\ 1 \end{bmatrix}$ 

- BrightLink 485Wi+
- BrightLink 475Wi
- BrightLink 475Wi+
- BrightLink 480i
- PowerLite 485W
- PowerLite 475W
- BrightLink 595Wi
- BrightLink 595Wi+
- BrightLink 585Wi
- BrightLink 585Wi+
- BrightLink 575Wi
- BrightLink 575Wi+
- BrightLink 695Wi
- BrightLink 695Wi+
- BrightLink 685Wi
- BrightLink 685Wi+
- BrightLink 680Wi
- BrightLink 675Wi
- BrightLink 675Wi+
- PowerLite 470
- PowerLite 480
- EB-485Wi
- EB-485Wie
- EB-475Wi • EB-475Wie
- 
- PowerLite 585W
- PowerLite 575W
- PowerLite 580
- PowerLite 570
	-
- PowerLite 685W
- PowerLite 675W
- PowerLite 680
- PowerLite 670
- 
- EB-485W
- EB-485We
- EB-475W
- EB-475We
- 
- EB-595Wi
- EB-595Wie
- EB-585Wi
- EB-575Wi • EB-575Wie

• EB-695Wi • EB-695Wie • EB-685Wi • EB-680Wi • EB-675Wi

- - - - -
				- EB-680
				- EB-680e
				- EB-670
- 
- EB-470
- EB-480
	- EB-480e • EB-480i
	- EB-470i
	-
- EB-585W
- EB-585We • EB-575W
- EB-575We
- EB-580
- EB-580e
- EB-570
- EB-685W
- EB-675W
- 
- 
- 
- EB-755F
- EB-750F
- EB-735Fi
- EB-735F
- EB-725Wi
- EB-725W
- EB-720
- Nainštalovaný držiak na stenu je jeden z nasledujúcich:
	- ELPMB28
	- ELPMB43
	- ELPMB46
- Premietanie vo veľkosti 65 až 100 palcov
- Projektory majú rovnaké rozlíšenie

#### <span id="page-4-0"></span>Príklad pracovného postupu pri náhradných inštaláciách

Projektor môžete vymeniť pomocou nasledujúceho pracovného postupu. Držiak alebo váš projektor sa môžu líšiť od ilustrácií. Podrobnosti o manipulácii a nastavení držiaka nájdete v *Inštalačná príručka* k projektoru, ktorý už je nainštalovaný, alebo k držiaku na stenu.

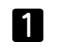

Odmontujte starý projektor

- Dajte dole koncový uzáver (v prípade potreby odmontujte aj kryt nástenného panela)
- Odmontujte nastavovaciu jednotku z nastavovacej platne

#### 2 Nainštalujte nový projektor

- Vyberte nastavovaciu jednotku zo starého projektora a pripevnite ju k novému projektoru
- Pripevnite nastavovaciu jednotku k nastavovacej platni
- $\bf{3}$
- Jemne vylaďte obraz

Pri premietaní obrazu jemne vylaďte jeho polohu pomocou nastavovacieho kolieska na držiaku a korekčných funkcií projektora

 $\boldsymbol{A}$ Namontujte koncový uzáver

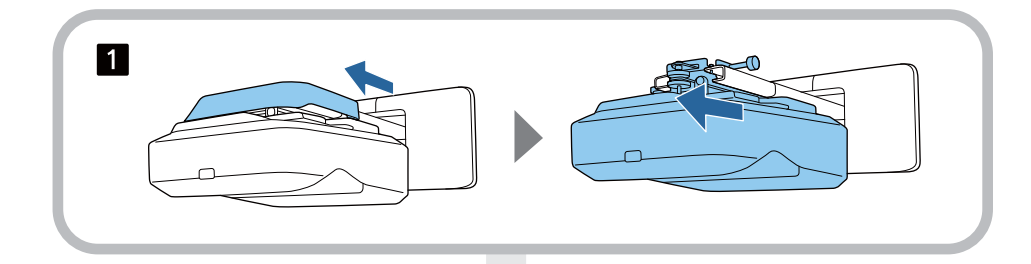

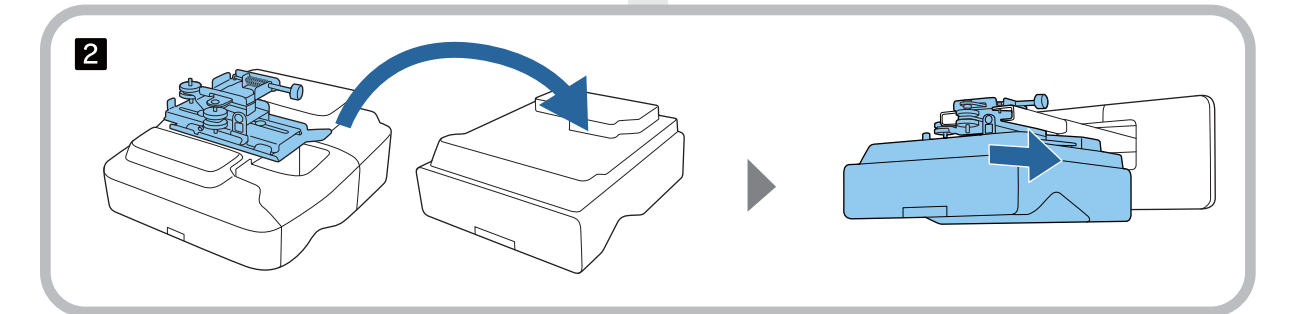

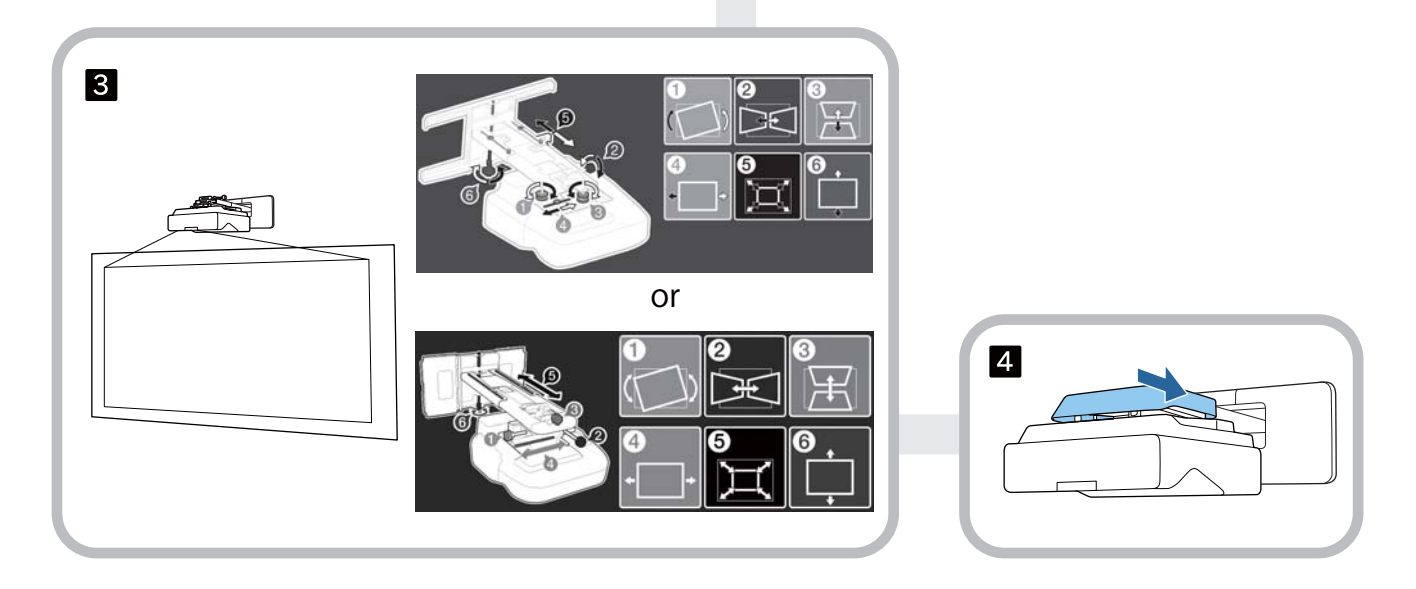

### **O tejto Inštalačnej príručke**

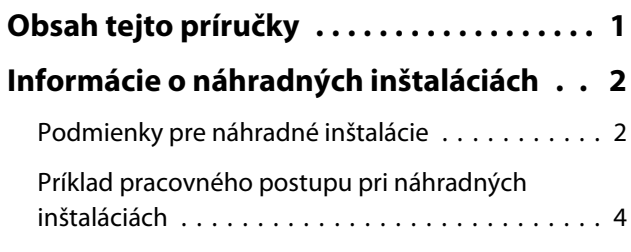

### **Úvod**

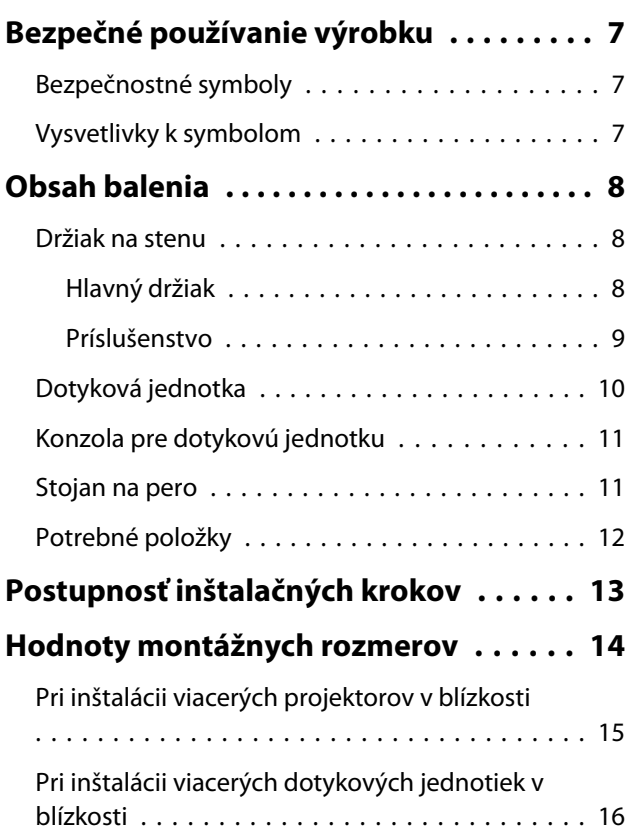

#### **Inštalácia držiaka na stenu**

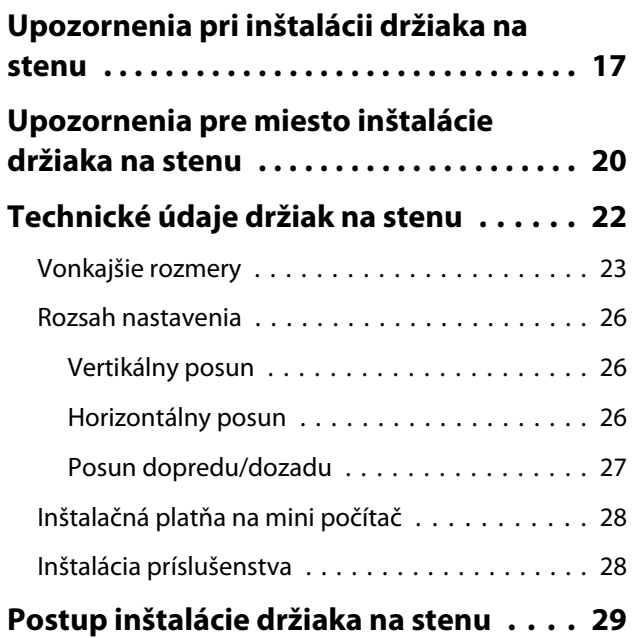

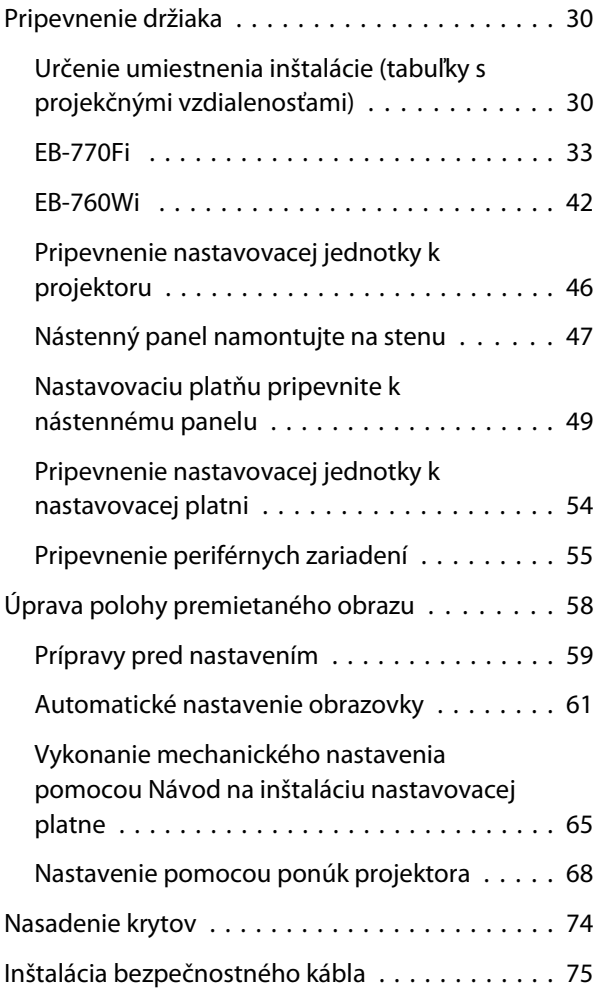

### **Inštalácia stojana na pero**

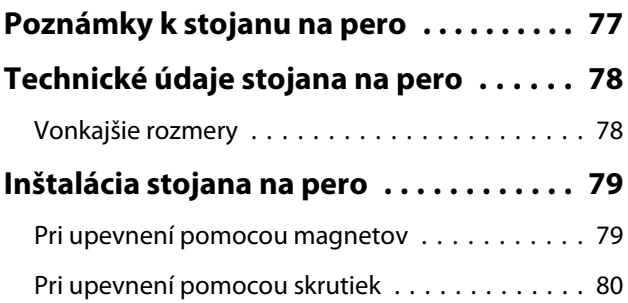

### **Nastavenie interaktívneho pera**

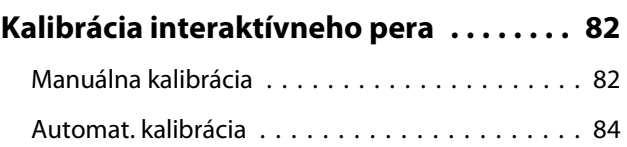

### **Inštalácia dotykovej jednotky**

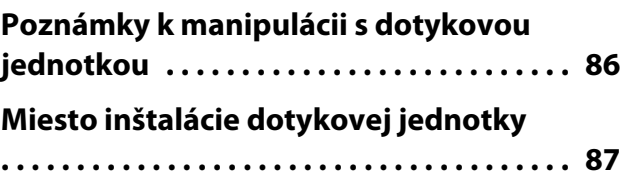

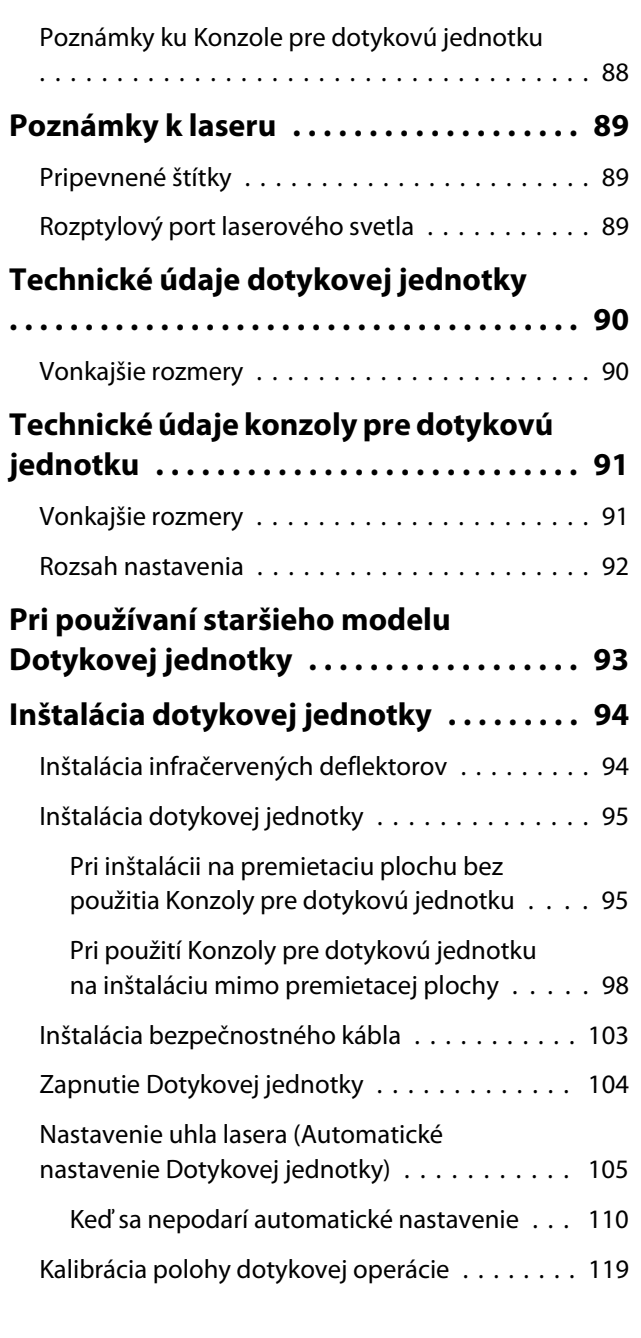

## **Nastavenie projektora**

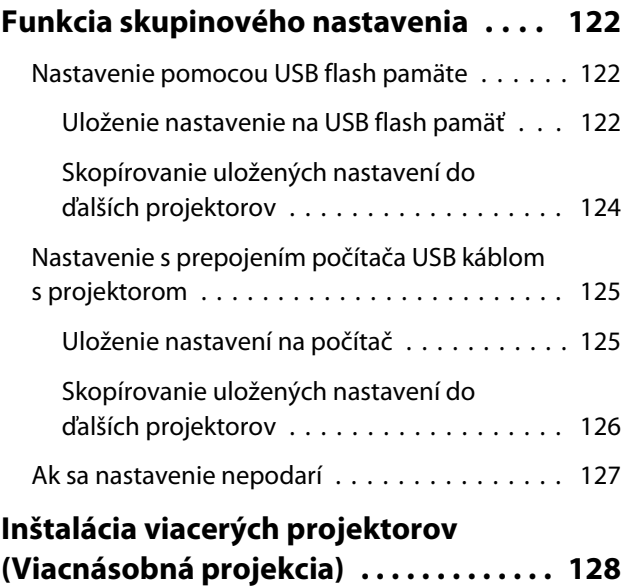

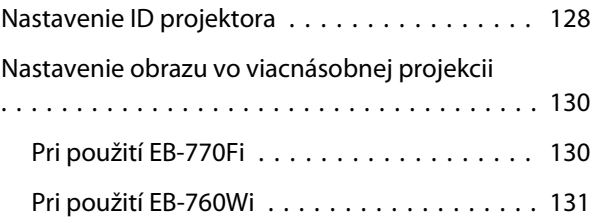

## **Príloha**

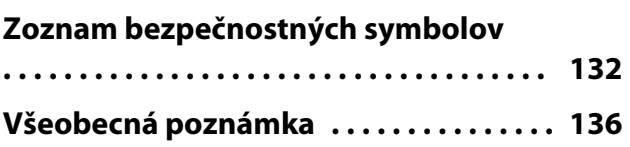

## <span id="page-7-0"></span>Bezpečné používanie výrobku

Kvôli Vašej bezpečnosti si pred vlastným použitím výrobku prečítajte všetky pokyny. Nesprávne zaobchádzanie, ignorujúc pokyny uvedené v tejto príručke môže poškodiť výrobok, zraniť vás, prípadne spôsobiť materiálne škody. Túto inštalačnú príručku uchovajte na účely budúceho použitia.

Prečítajte si Používateľská príručka aj Bezpečnostné pokyny pre váš projektor a pokyny v nich uvedené dodržujte.

#### Bezpečnostné symboly

V tejto dokumentácii aj na výrobku sú použité grafické symboly, ktoré pomáhajú používať výrobok bezpečne. Bezpečnostné znaky a ich význam. Pred čítaním príručky musíte týmto znakom porozumieť.

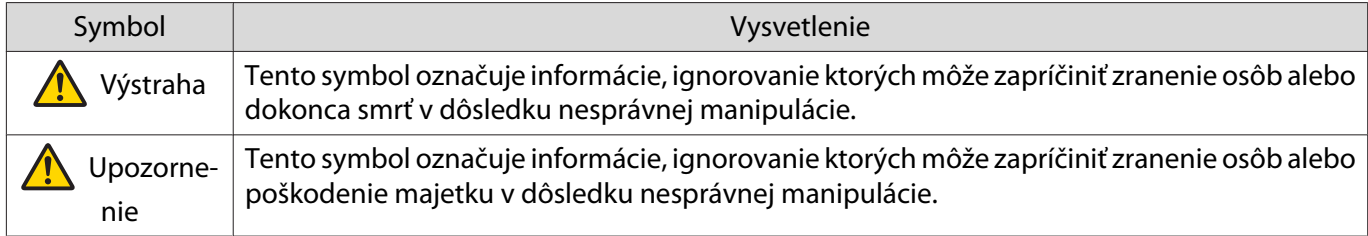

#### Vysvetlivky k symbolom

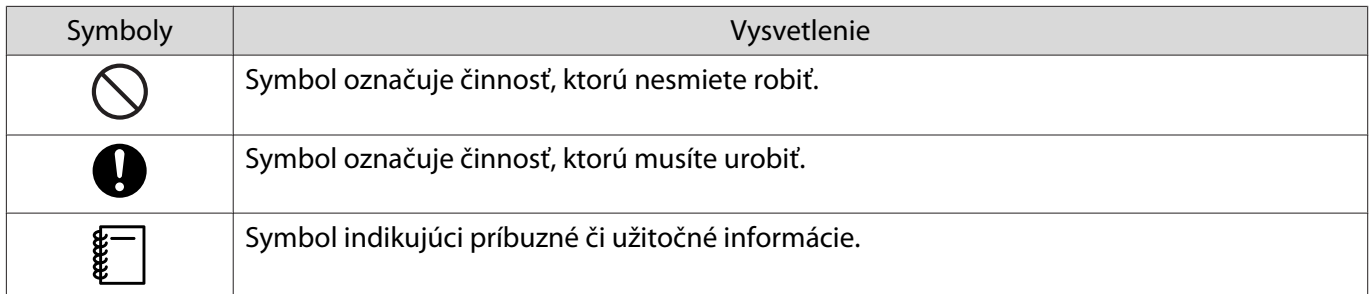

## <span id="page-8-0"></span>O Obsah balenia

Pred začatím inštalácie si overte, že máte všetky potrebné položky.

### Držiak na stenu

## Hlavný držiak

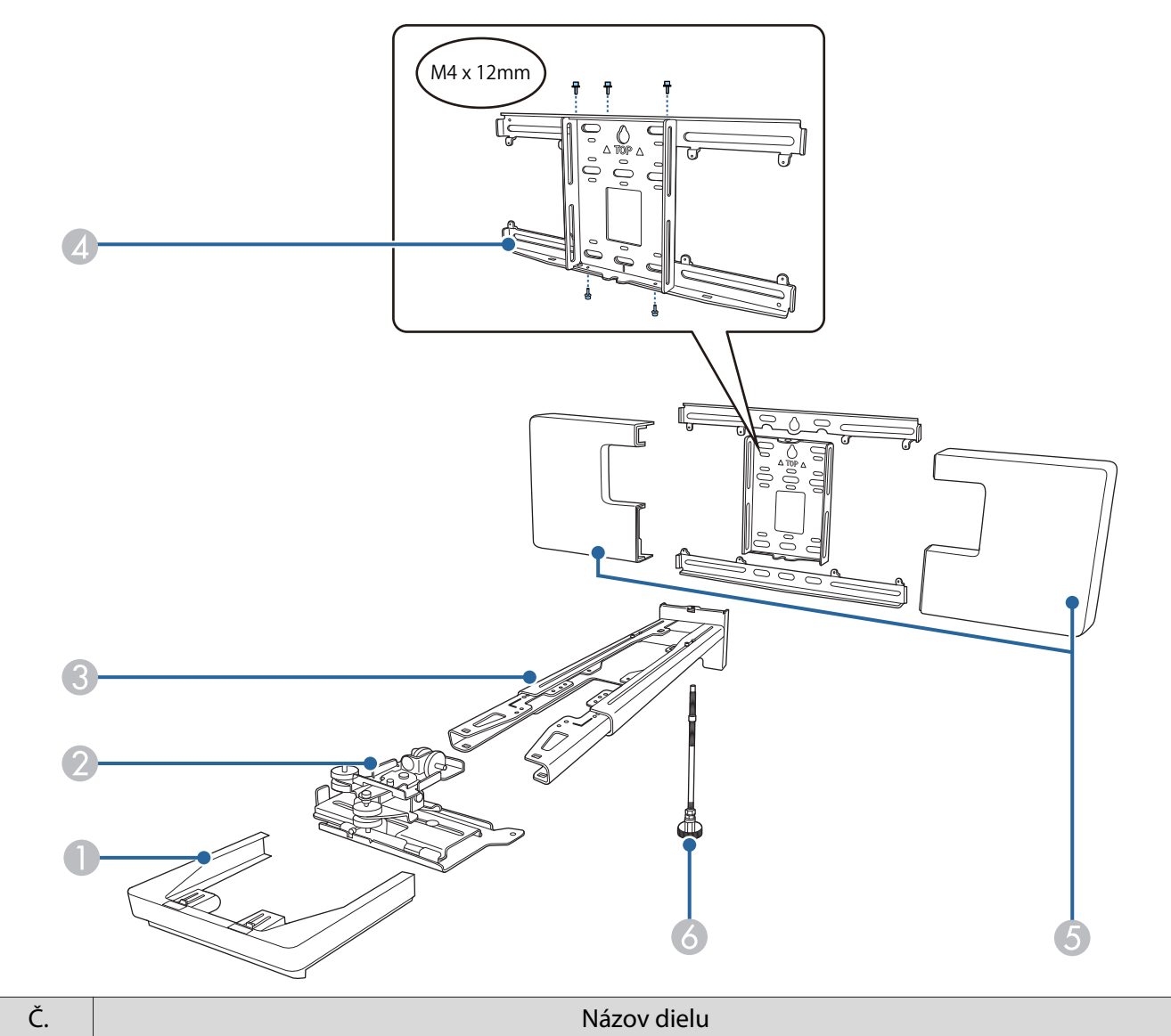

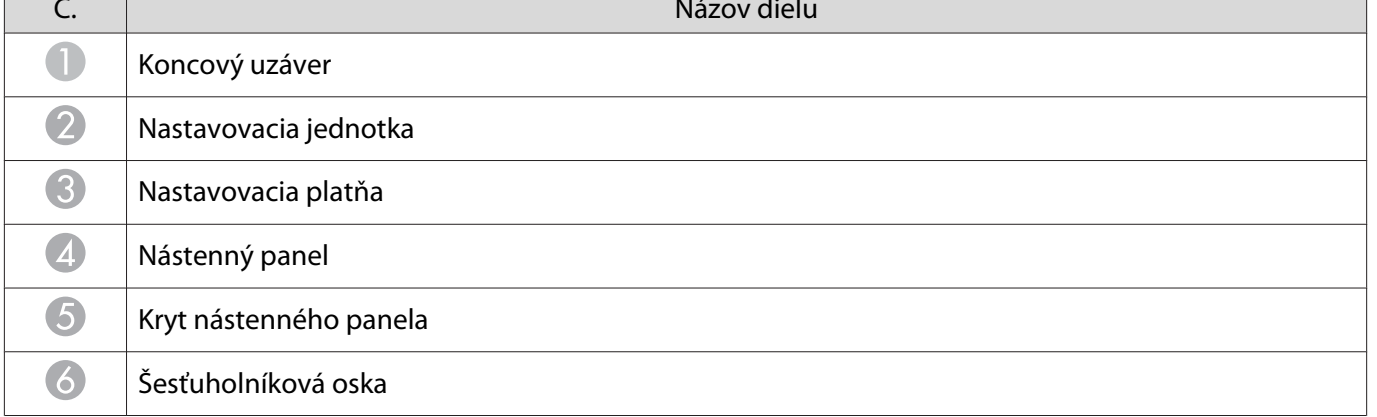

<span id="page-9-0"></span>п

#### Príslušenstvo

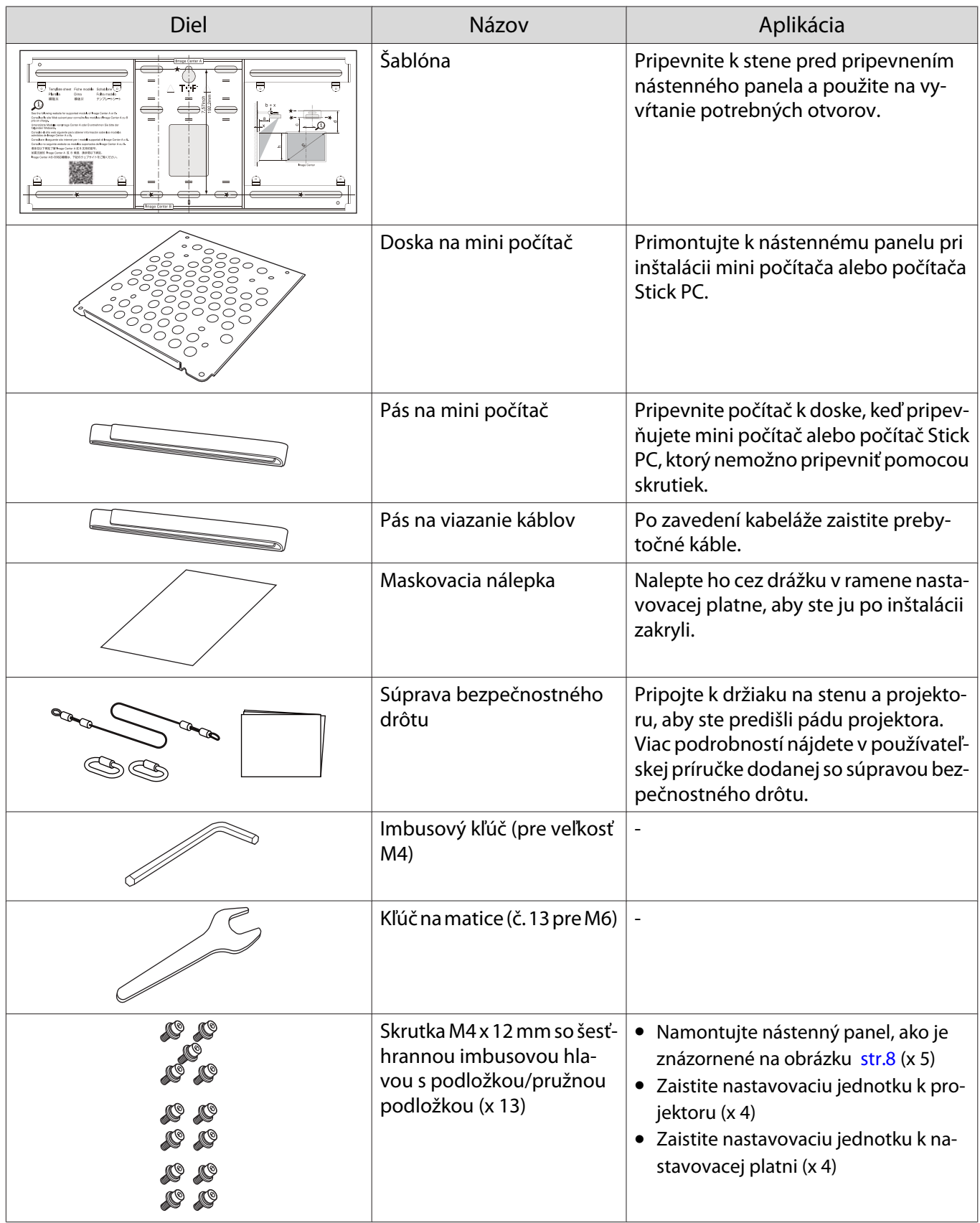

<span id="page-10-0"></span>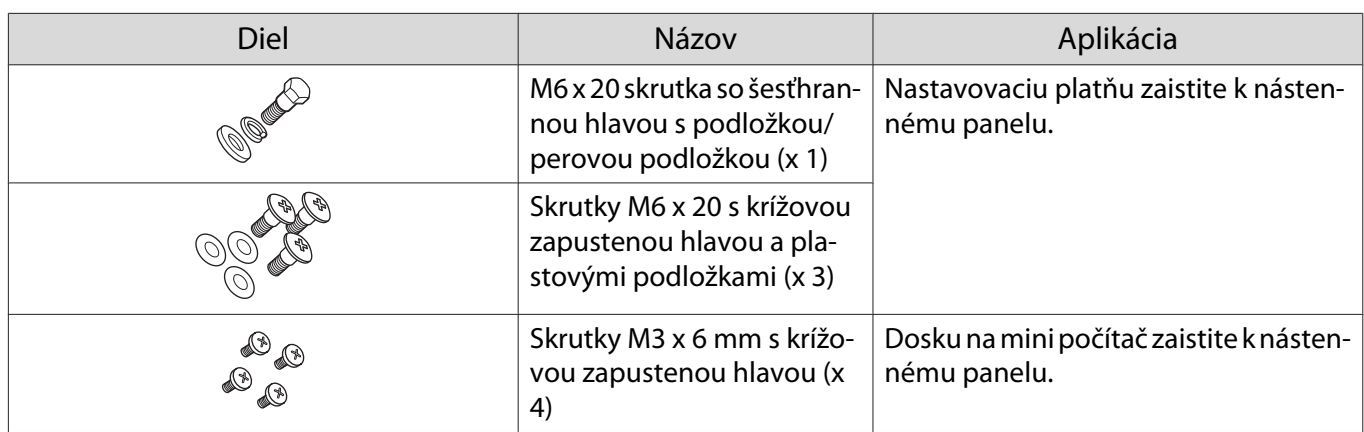

## Dotyková jednotka

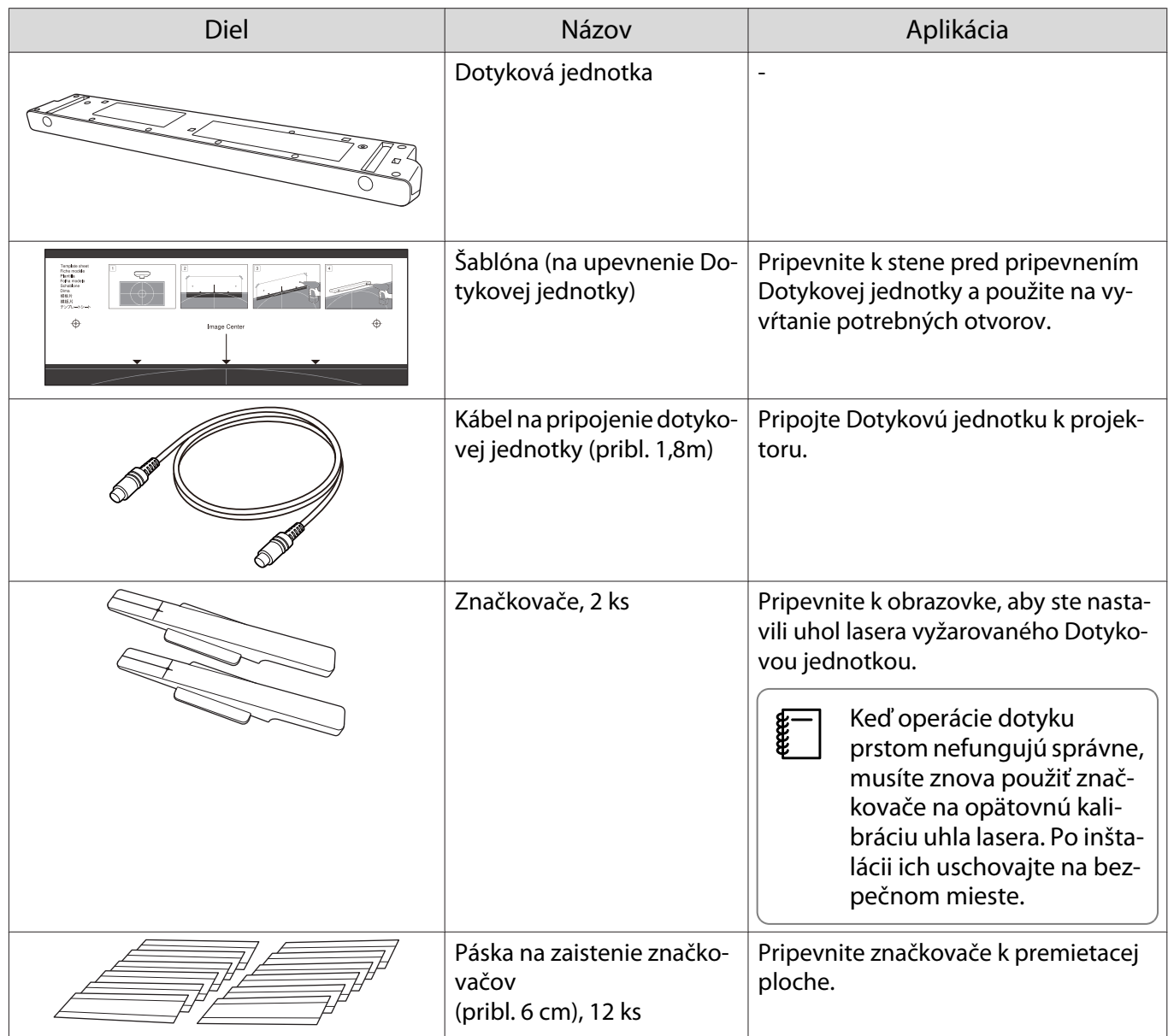

<span id="page-11-0"></span>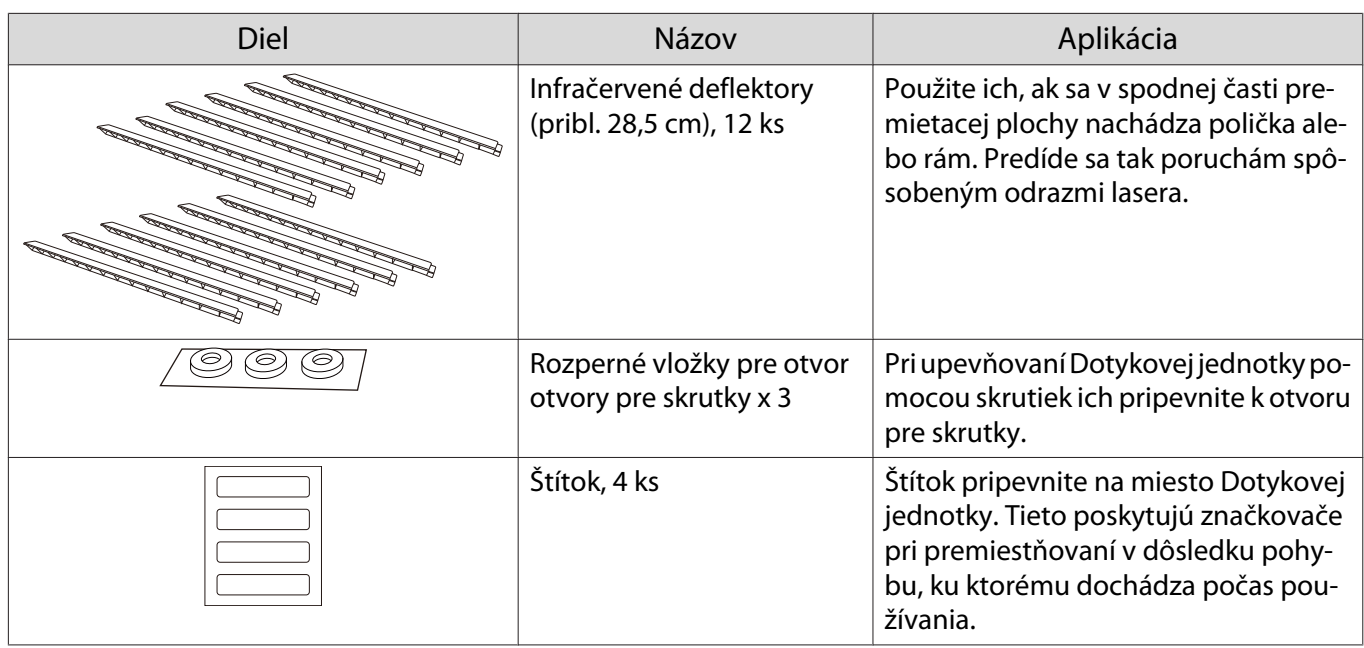

## Konzola pre dotykovú jednotku

Použite pri pripojení Dotykovej jednotky k vonkajšej strane premietacej plochy.

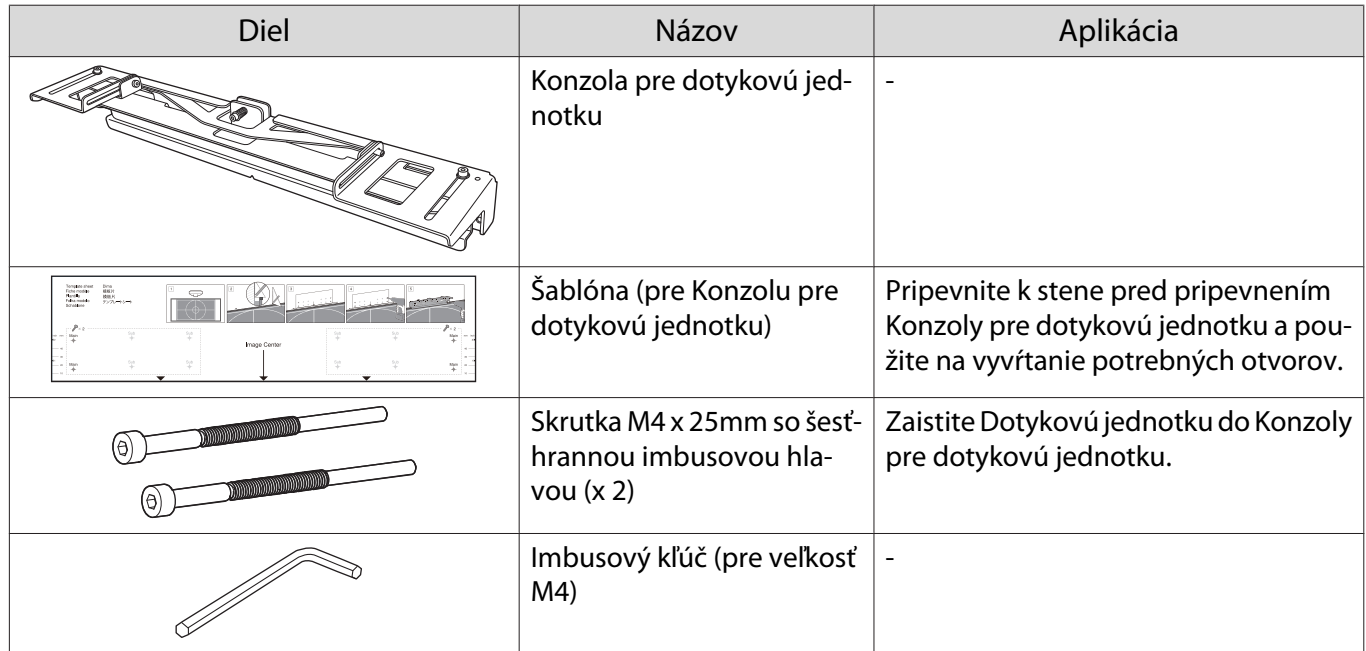

### Stojan na pero

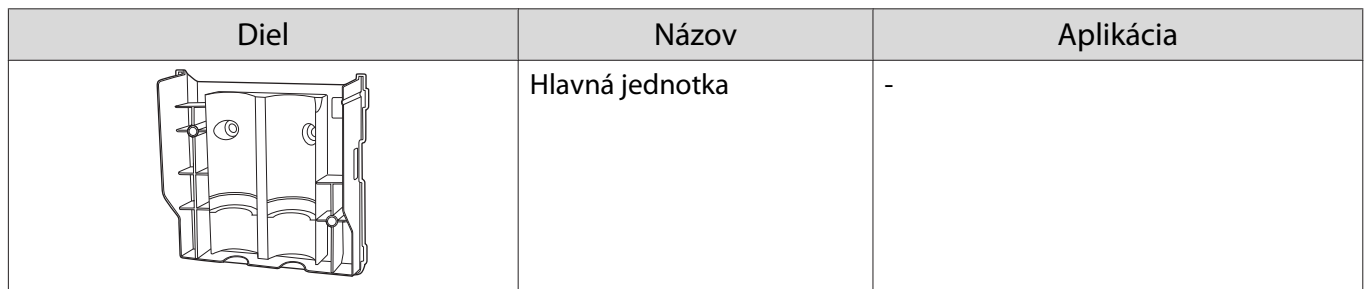

<span id="page-12-0"></span>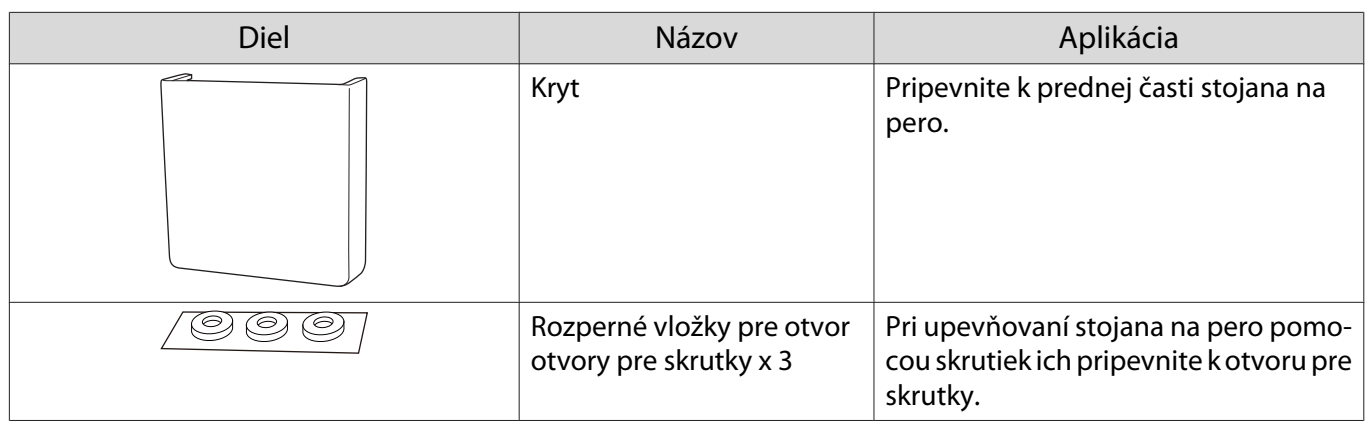

## Potrebné položky

Okrem dodaných položiek si musíte pripraviť aj nasledujúce skrutky a nástroje.

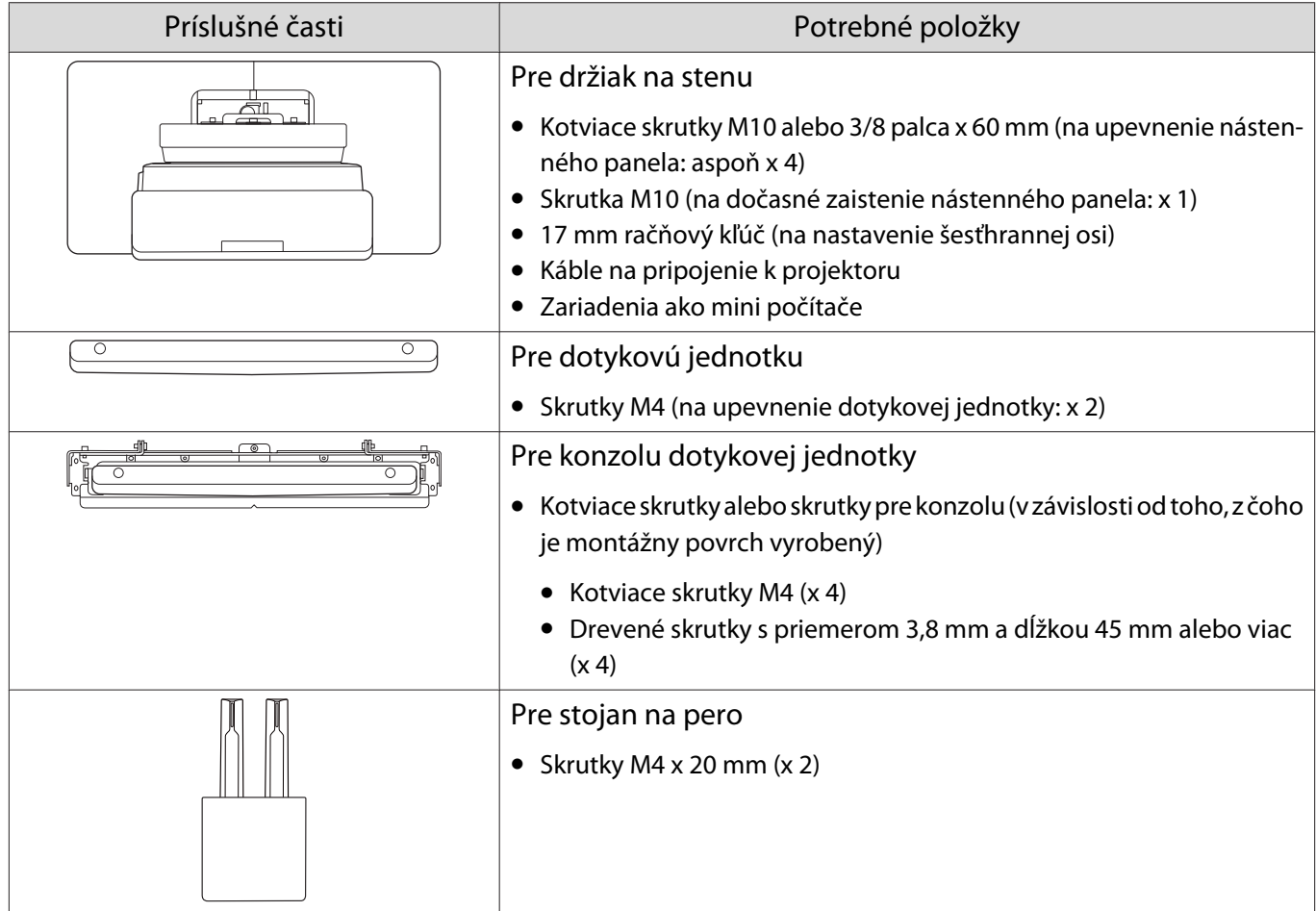

## <span id="page-13-0"></span>Postupnosť inštalačných krokov

Projektor a periférne zariadenia odporúčame inštalovať v nasledujúcom poradí.

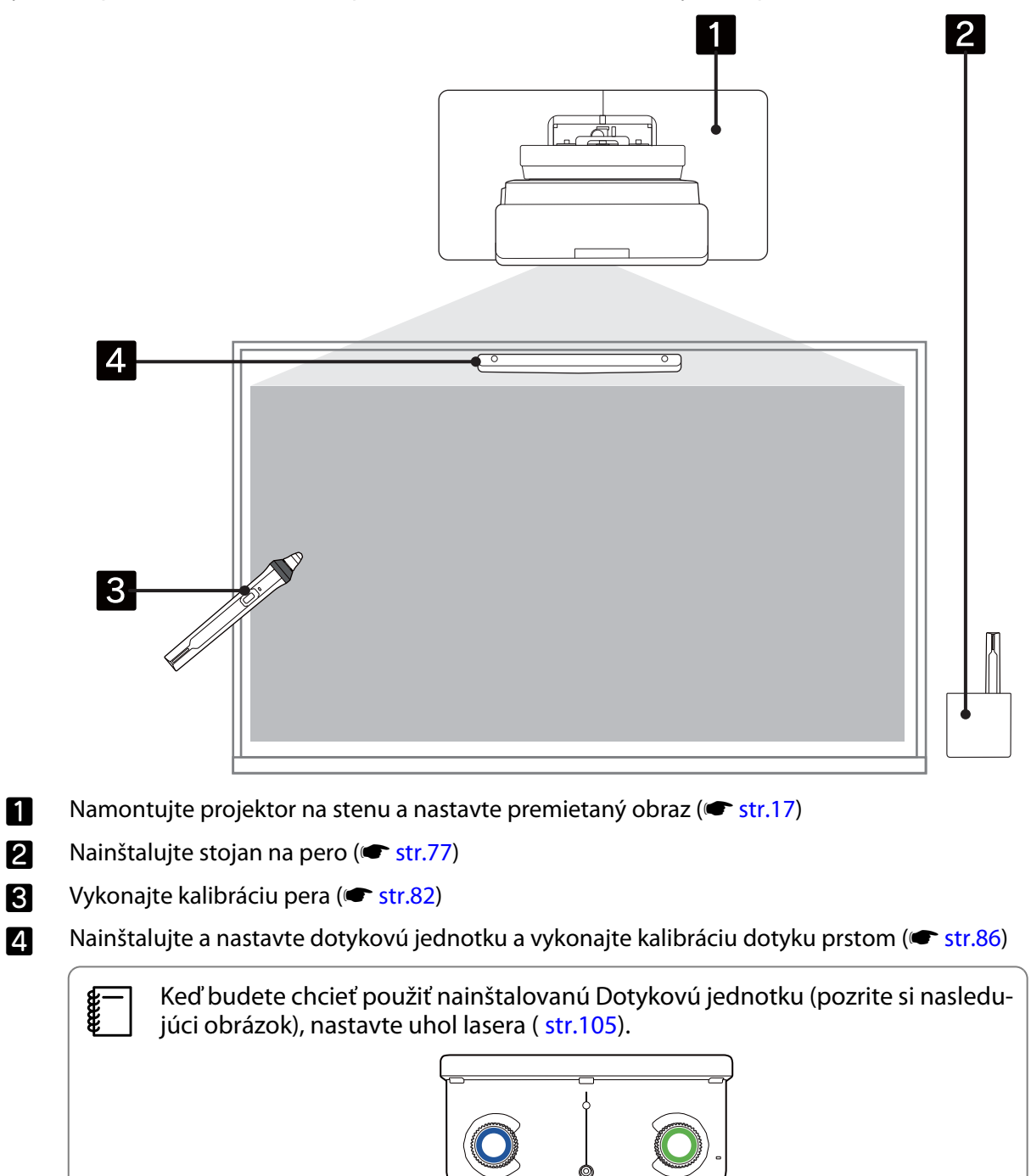

# <span id="page-14-0"></span>Hodnoty montážnych rozmerov

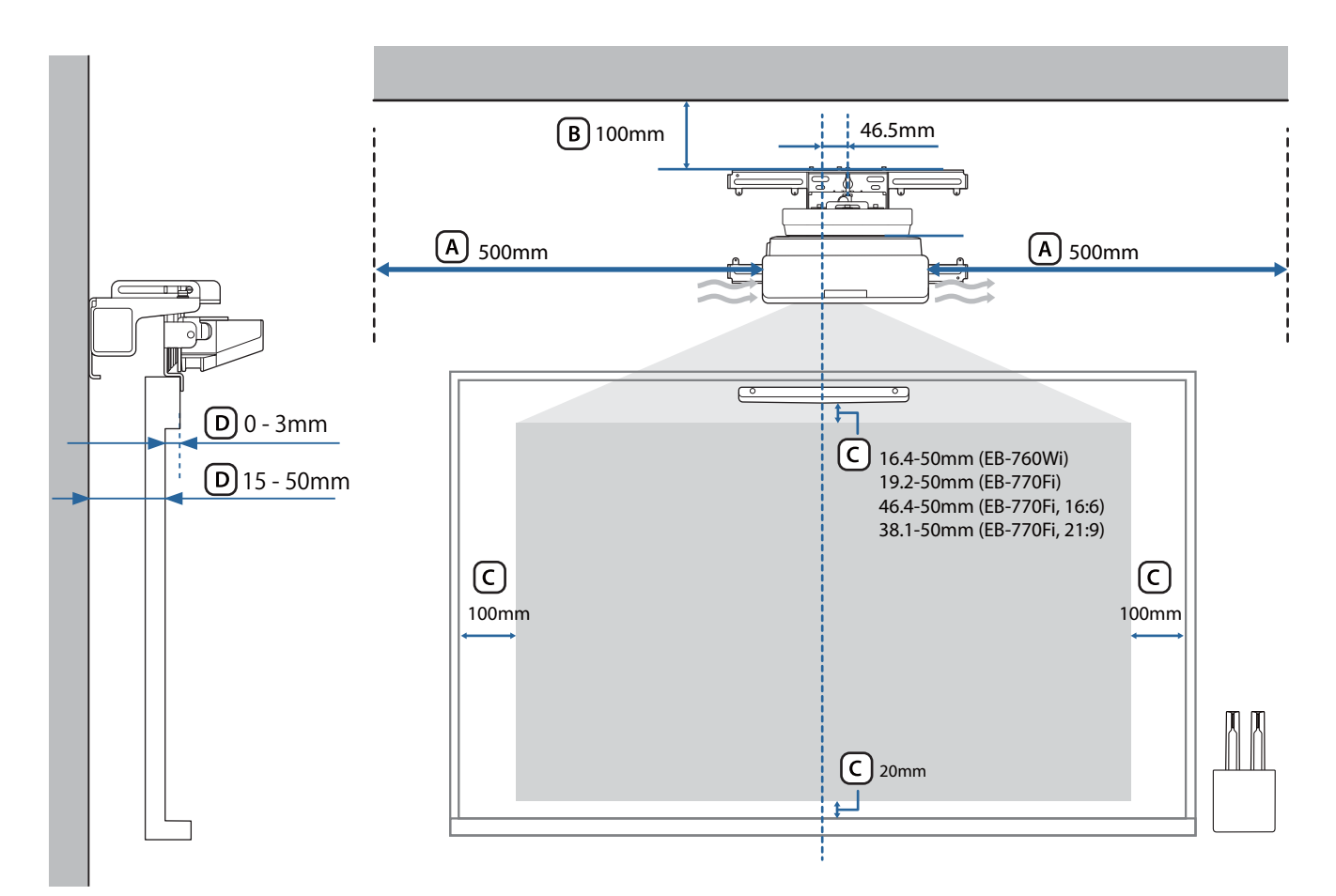

#### **A** Upozornenie

- Pri inštalácii projektora sa uistite, že medzi stenou a výstupnými a vstupnými vetracími otvormi projektora je medzera. (Pozrite si obrázok (A) vyššie)
- Pri používaní dotykovej jednotky sa uistite, že je okolo premietacej obrazovky dostatok miesta. (Pozrite si obrázok (C) vyššie)
- Pri inštalácii Dotykovej jednotky pomocou Konzoly dotykovej jednotky skontrolujte hrúbku rámu okolo obrazovky a dĺžku od povrchu inštalácie k povrchu obrazovky. (Pozrite si obrázok (D) vyššie)

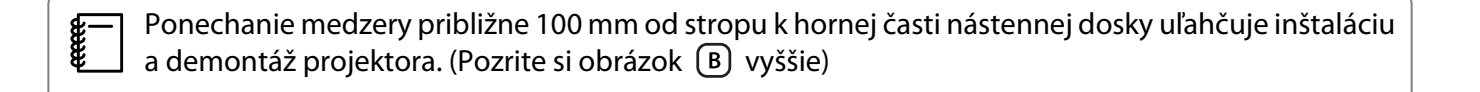

<span id="page-15-0"></span>Ak chcete použiť nainštalovanú Dotykovú jednotku (starší model) tak ako je, nechajte medzeru 25 až 100 mm medzi spodnou stranou Dotykovej jednotky a hornou stranou obrazu. Možno budete musieť znova nainštalovať Dotykovú jednotku, ak budete chcieť premietať v inej veľkosti alebo inom pomere strán.

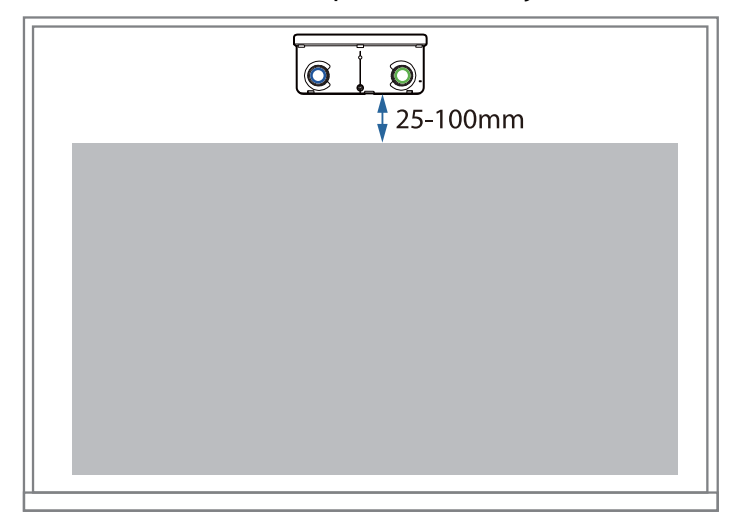

#### Pri inštalácii viacerých projektorov v blízkosti

Ak operácie interaktívneho pera medzi projektormi nainštalovanými v blízkosti nefungujú správne, pripojte projektory pomocou komerčne dostupného stereo mini jack kábla (ø 3,5 mm, bezodporový).

Po pripojení kábla nastavte položky **Inštalácia projektorov** - **Synchr. projektorov** na možnosť **Pripojený** v ponuke **Pero/Dotyk** na stabilizáciu operácií interaktívneho pera.

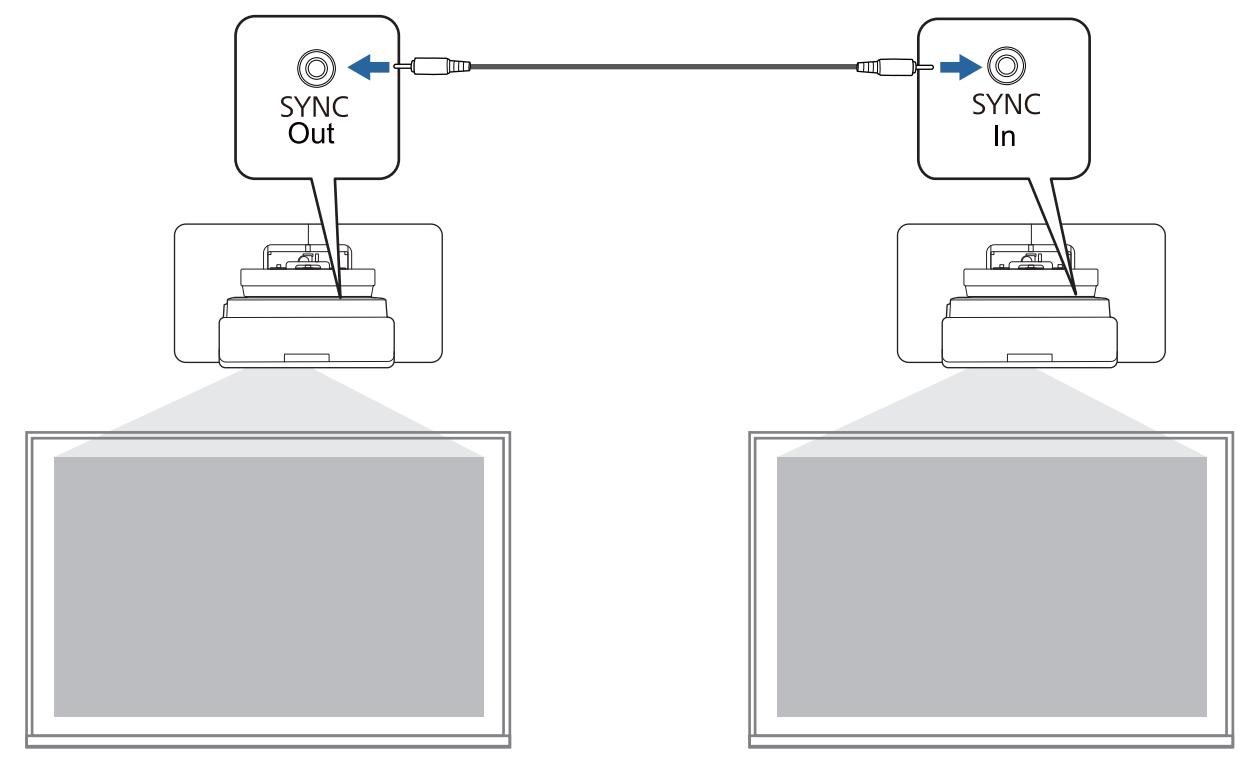

### <span id="page-16-0"></span>Pri inštalácii viacerých dotykových jednotiek v blízkosti

Pri inštalácii viacerých dotykových jednotiek na tú istú stenu odporúčame inštalovať dodané infračervené deflektory na vytvorenie priehradok, ktoré zabránia laserom zasahovať do susedných premietacích plôch.

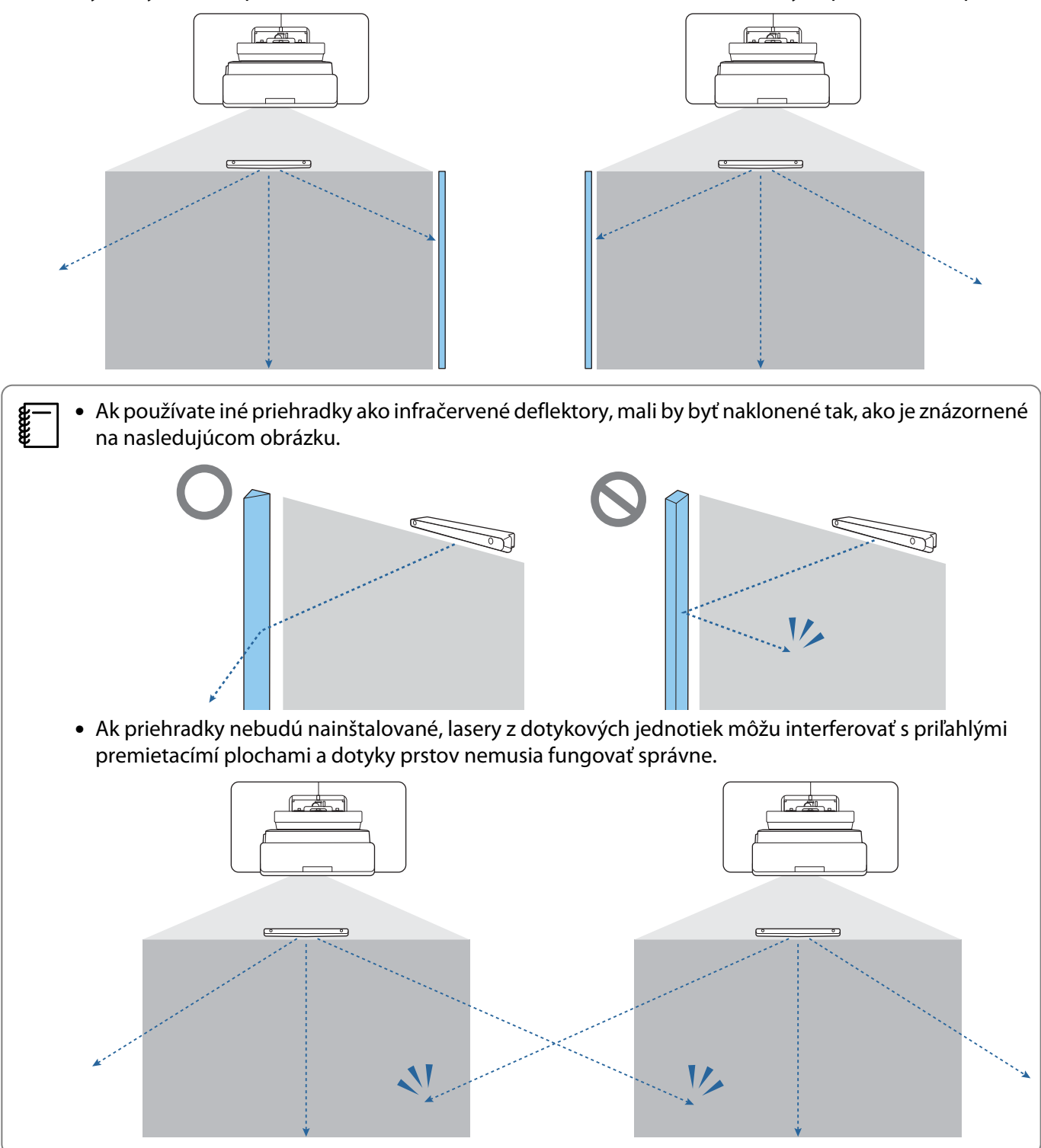

# <span id="page-17-0"></span>O Upozornenia pri inštalácii držiaka na stenu

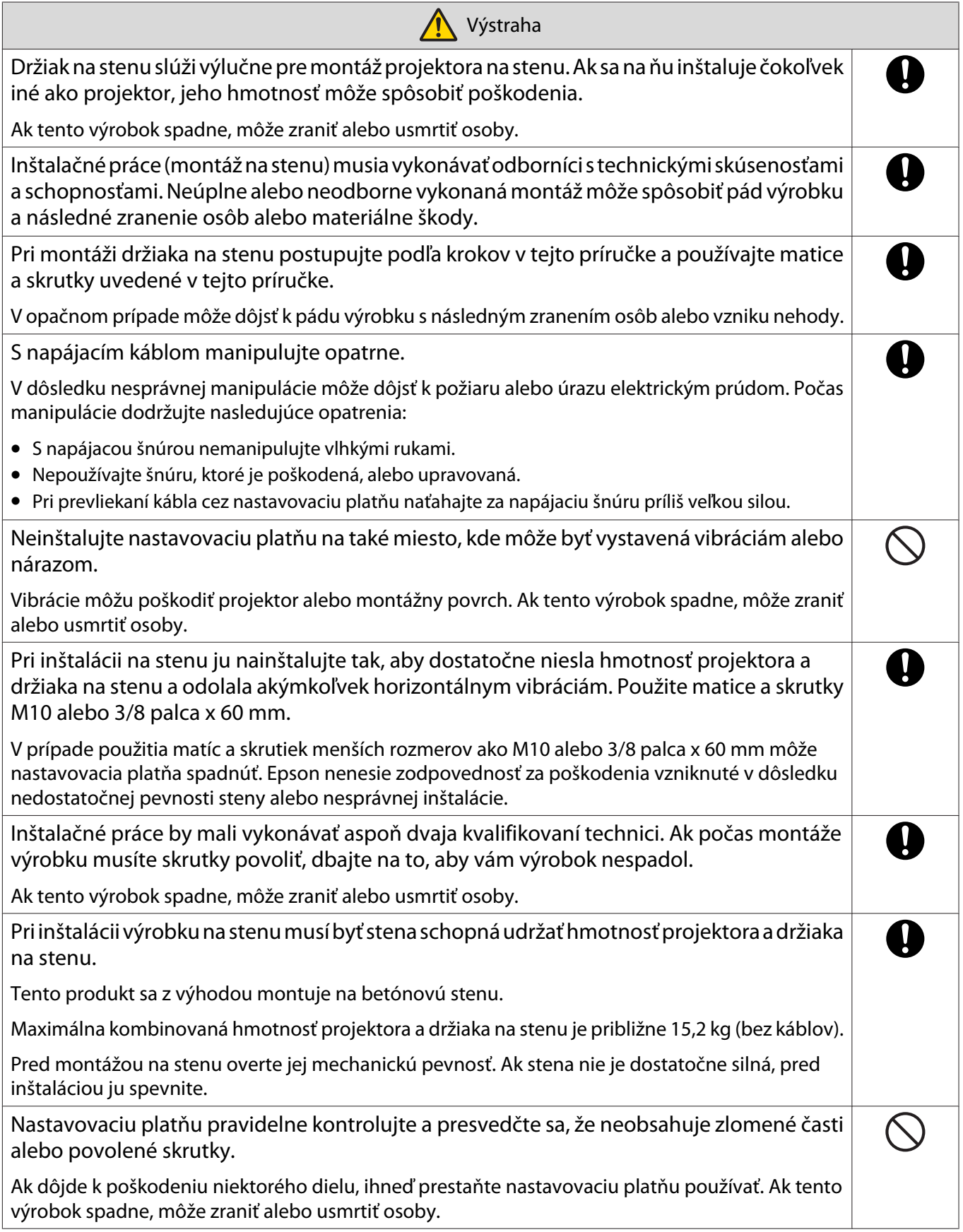

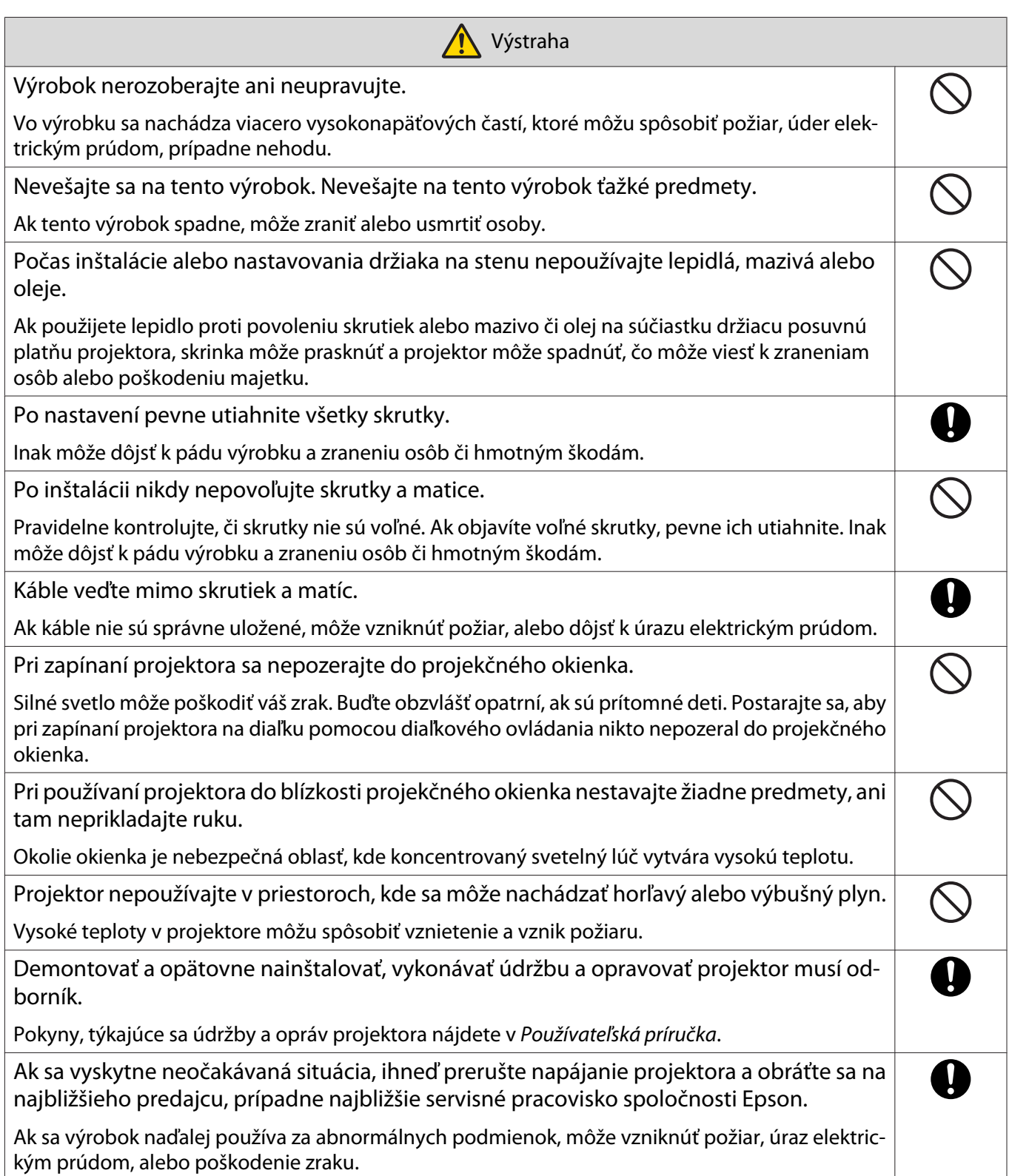

![](_page_19_Picture_69.jpeg)

## <span id="page-20-0"></span>**O** Upozornenia pre miesto inštalácie držiaka na stenu

![](_page_20_Picture_70.jpeg)

![](_page_21_Figure_1.jpeg)

## <span id="page-22-0"></span>**O** Technické údaje držiak na stenu

![](_page_22_Picture_32.jpeg)

### <span id="page-23-0"></span>Vonkajšie rozmery

![](_page_23_Figure_3.jpeg)

![](_page_23_Figure_4.jpeg)

![](_page_23_Figure_5.jpeg)

![](_page_23_Figure_6.jpeg)

![](_page_23_Figure_7.jpeg)

![](_page_23_Figure_8.jpeg)

![](_page_24_Figure_2.jpeg)

![](_page_25_Figure_2.jpeg)

### <span id="page-26-0"></span>Rozsah nastavenia

#### Vertikálny posun

#### [Merná jednotka: mm]

![](_page_26_Figure_4.jpeg)

### Horizontálny posun

![](_page_26_Figure_7.jpeg)

### <span id="page-27-0"></span>Posun dopredu/dozadu

![](_page_27_Figure_3.jpeg)

#### <span id="page-28-0"></span>Inštalačná platňa na mini počítač

#### [Merná jednotka: mm]

![](_page_28_Figure_3.jpeg)

![](_page_28_Picture_178.jpeg)

#### Inštalácia príslušenstva

Pri inštalácii prepínača alebo tunera ich zaistite s použitím otvorov na skrutky uvedených na obrázku nižšie. [Merná jednotka: mm]

![](_page_28_Figure_7.jpeg)

Pred inštaláciou skontrolujte, či je celková hmotnosť vrátane projektora a pripájacích káblov pod maximálnou nosnosťou držiaka na stenu. (\* ["Technické údaje držiak na stenu" str.22](#page-22-0))

## <span id="page-29-0"></span>**Postup inštalácie držiaka na stenu**

Pri inštalácii držiaka na stenu postupujte podľa nižšie uvedeného pracovného postupu.

Pred inštaláciou držiaka na stenu umiestnite káble vzhľadom na prostredie inštalácie.

- aNa určenie umiestnenia inštalácie si pozrite tabuľky s projekčnými vzdialenosťami ( $\blacktriangleright$ str.30)
- 2 Pripevnite nastavovaciu jednotku k projektoru (<sup>s str.46</sup>)
- $\bf{B}$ Nainštalujte nástenný panel na stenu (<sup>s</sup> [str.47\)](#page-47-0)
- $\boldsymbol{A}$ Upravte dĺžku ramena nastavovacej platne a potom ju pripevnite k nástennému panelu (<sup>\*</sup> [str.49\)](#page-49-0)
- $\blacksquare$  Pripevnite nastavovaciu jednotku k nastavovacej platni a potom pripojte káble a periférne zariadenia  $(\bullet$  [str.54](#page-54-0))
- fUpravte polohu obrazu ( $\blacktriangleright$  [str.58\)](#page-58-0)
- $\mathbf{z}$ Pripevnite kryty (<sup>str.74</sup>)

![](_page_29_Picture_11.jpeg)

![](_page_29_Figure_12.jpeg)

![](_page_29_Figure_13.jpeg)

![](_page_29_Figure_14.jpeg)

![](_page_29_Figure_15.jpeg)

#### <span id="page-30-0"></span>Pripevnenie držiaka

#### Určenie umiestnenia inštalácie (tabuľky s projekčnými vzdialenosťami)

Určite umiestnenia inštalácie nástenného panela podľa veľkosti obrazovky (S), na ktorej chcete premietať. Hodnoty od a po d si pozrite na nasledujúcom obrázku. Toto je hodnota, keď je nastavovacia platňa uprostred nástenného panela (pozrite si  $\sqrt{\chi}$  na nasledujúcom obrázku).

Odchýlka hodnoty pre stred premietanej obrazovky a stred Nástenného panela je 46,5 mm.

e Kratšia vzdialenosť x môže zväčšiť minimálnu veľkosť premietania.

![](_page_30_Figure_6.jpeg)

- a: Minimálna premietacia vzdialenosť (Širokouhlé)
- b + x: Číslo na stupnici posuvného ramena na nastavovacej platni (maximum 533 mm)
- x: Vzdialenosť od steny po premietaciu plochu (15 až 50 mm pri použití držiaka dotykovej jednotky (str.14))
- c: Vzdialenosť od horného okraja obrazu k dolnému otvoru pre inštalačnú skrutku nástenného panela
- d: Vzdialenosť od horného okraja obrazu po dočasný otvor pre skrutku nástenného panela
- S: Veľkosť premietaného obrazu

Pri premietaní v pomere strán 16 : 6 si pozrite nasledujúce informácie hodnoty pre c a d.

Pri používaní interaktívnych prvkov pri pomere strán 16 : 6 nastavte možnosť **Poloha obrazovky** na vertikálne strednú alebo vyššiu polohu.

(Pri použití EB-770Fi)

- c1/d1: Keď je **Poloha obrazovky** v strede
- c2/d2: Keď je **Poloha obrazovky** navrchu

![](_page_31_Figure_6.jpeg)

Ak je veľkosť premietania príliš malá, v zadnej časti projektora nemusí byť dostatok miesta na káblové pripojenia.

Keď ste určili premietaciu vzdialenosť (a), pozrite si nasledujúci obrázok na výpočet vzdialenosti (e) a potom vopred skontrolujte, či sa vaše káble zmestia do zadnej časti projektora.

![](_page_32_Figure_2.jpeg)

- a: Minimálna premietacia vzdialenosť (Širokouhlé)
- e: Vzdialenosť od prednej časti krytu nástenného panela k zadnej časti projektora

(Rovnica:  $e = a - 70.2$  mm  $+ x$ )

x: Vzdialenosť od steny po premietaciu plochu

#### EB-770Fi

<span id="page-33-0"></span>г

### Pomer strán premietaného obrazu: 16:9

![](_page_33_Picture_309.jpeg)

### Pomer strán premietaného obrazu: 4:3

![](_page_34_Picture_226.jpeg)

![](_page_35_Picture_192.jpeg)
#### Pomer strán premietaného obrazu: 16:10

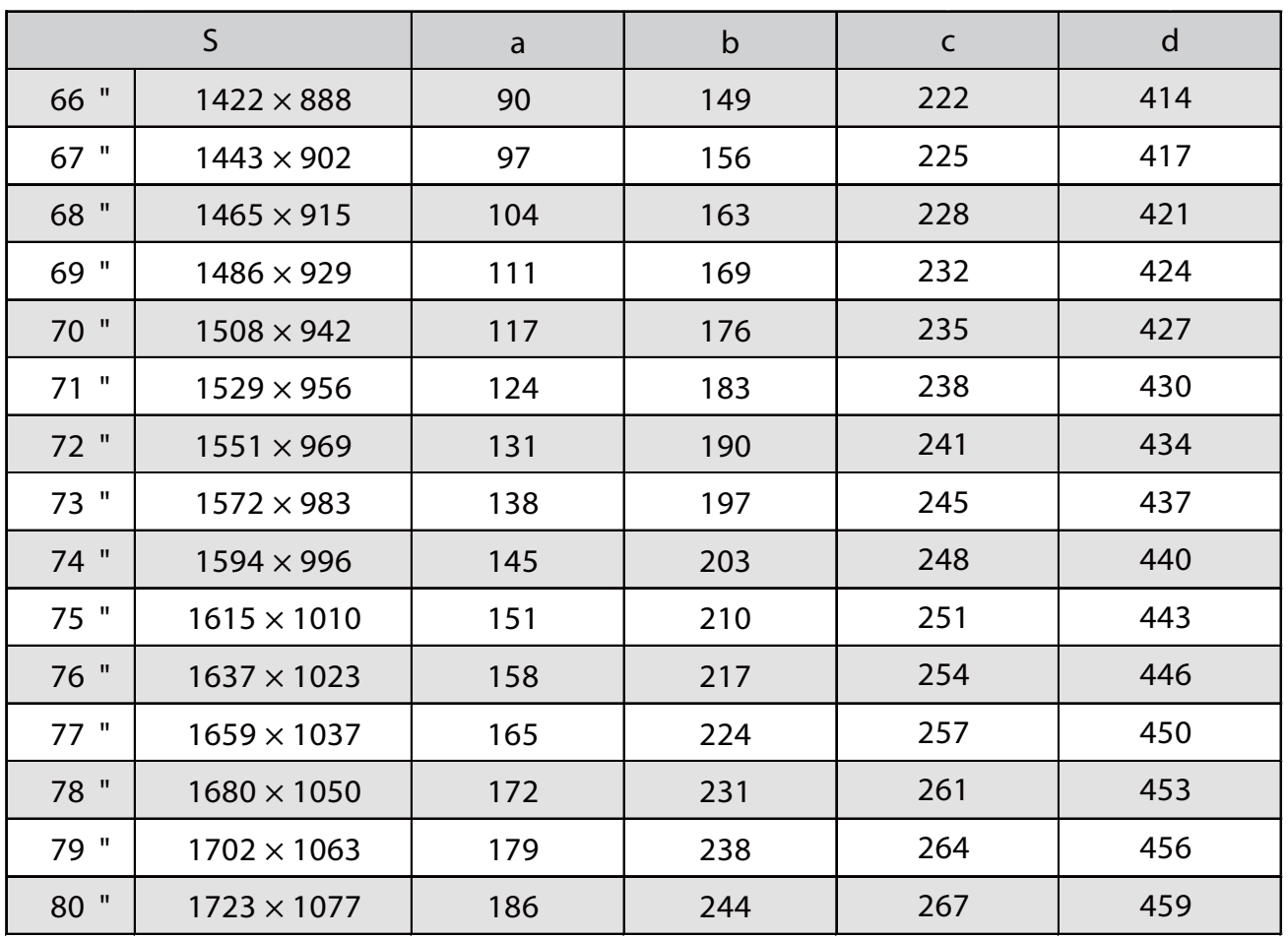

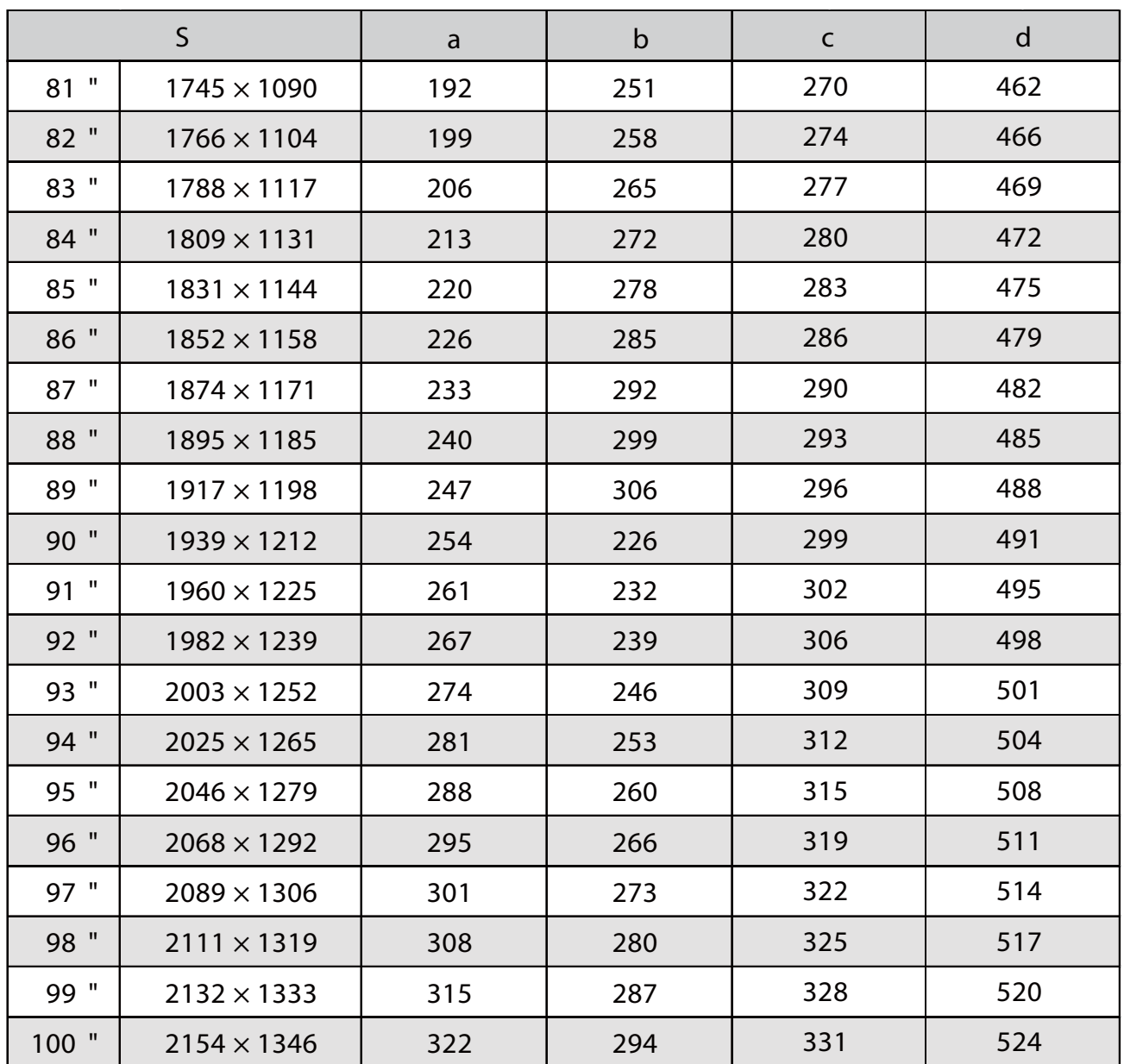

#### Pomer strán premietaného obrazu: 16:6

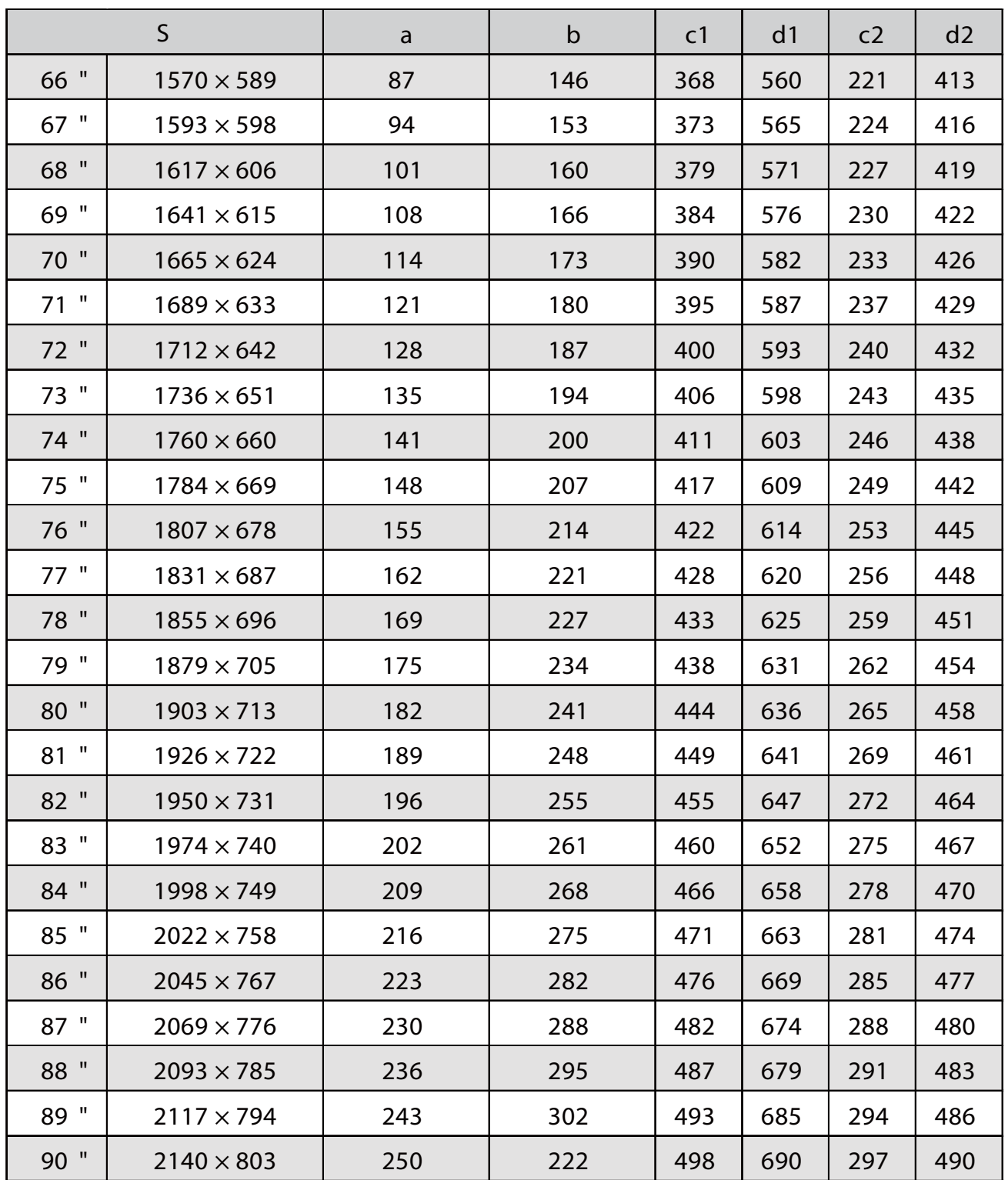

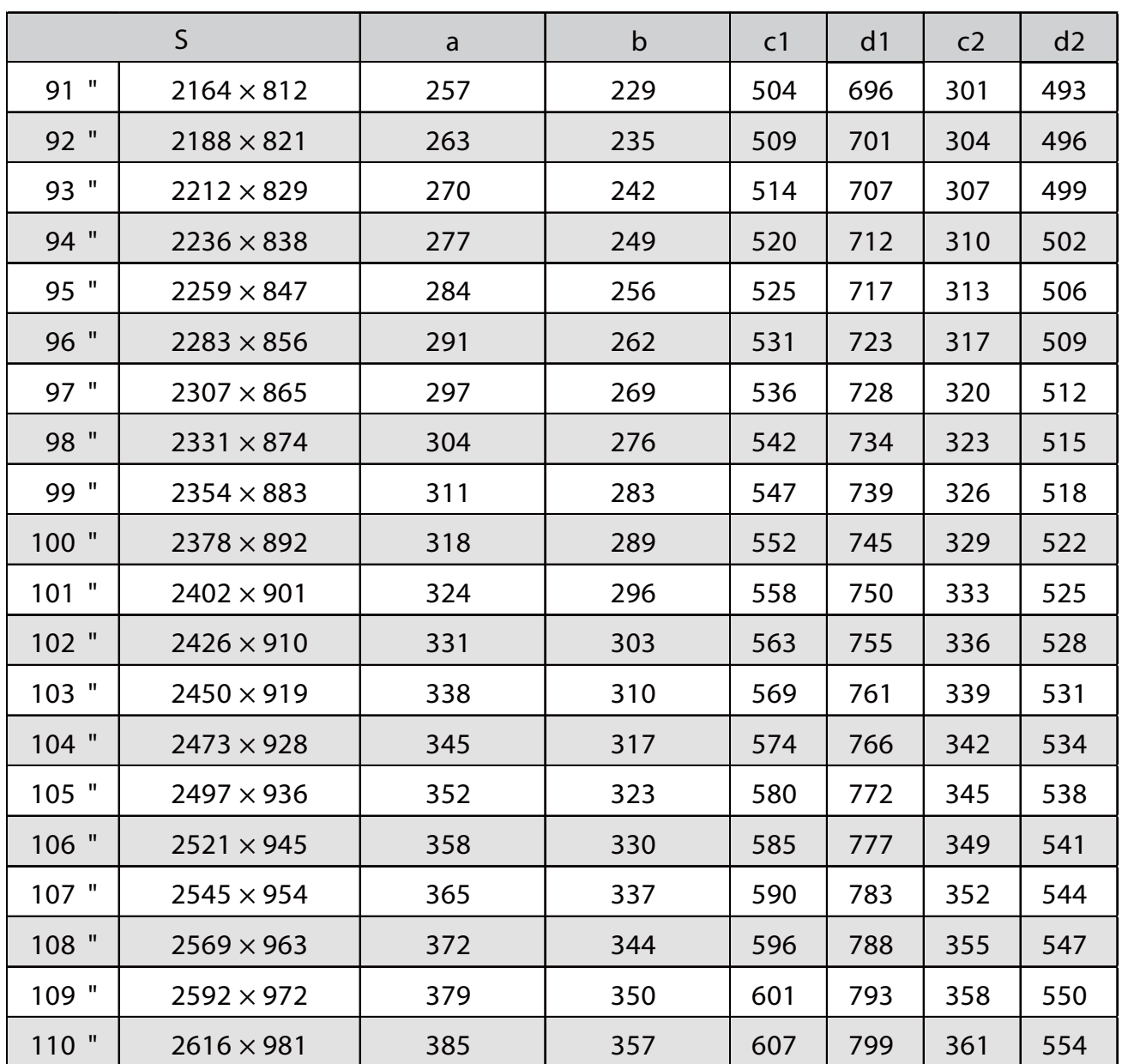

#### Pomer strán premietaného obrazu: 21:9

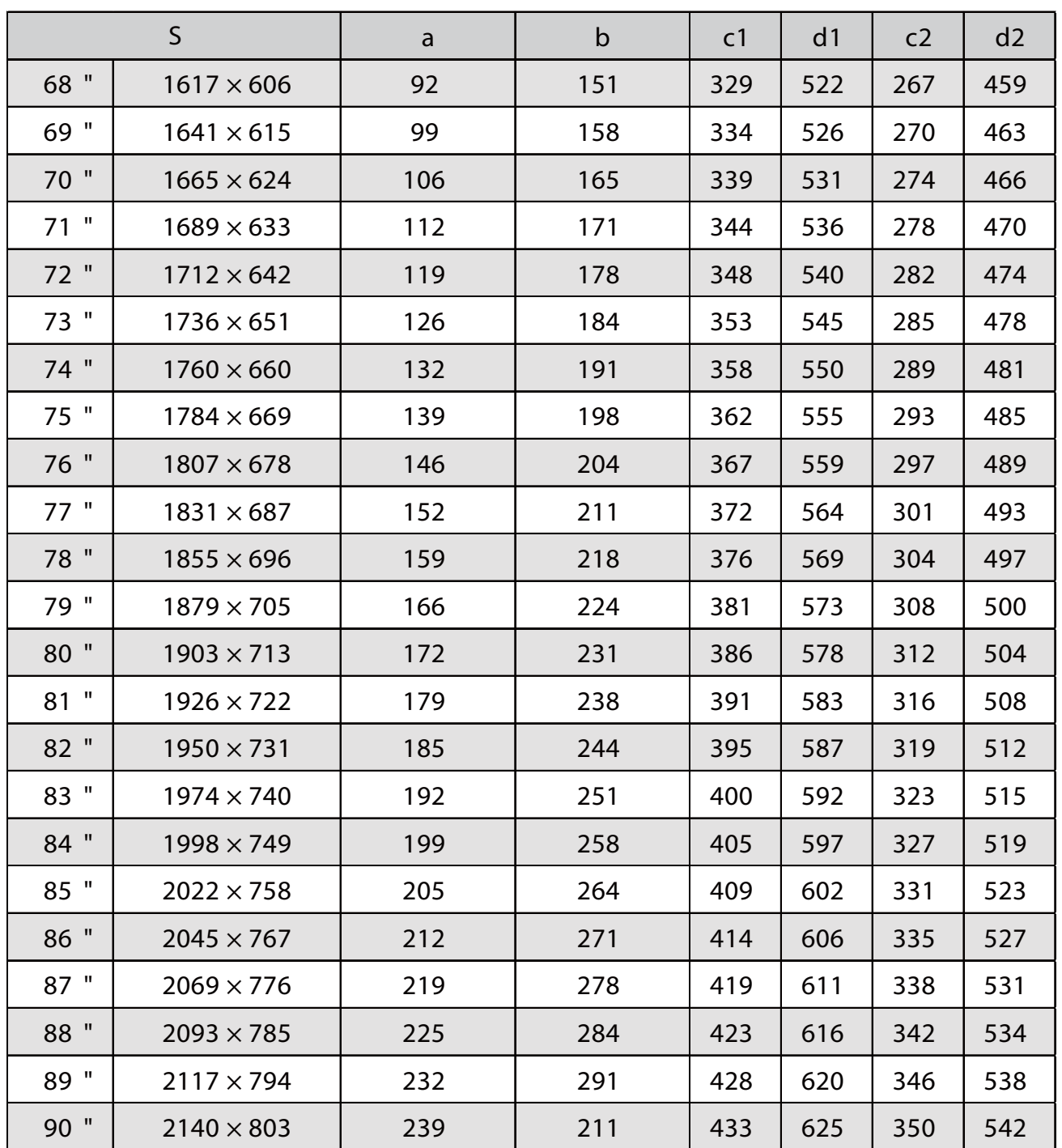

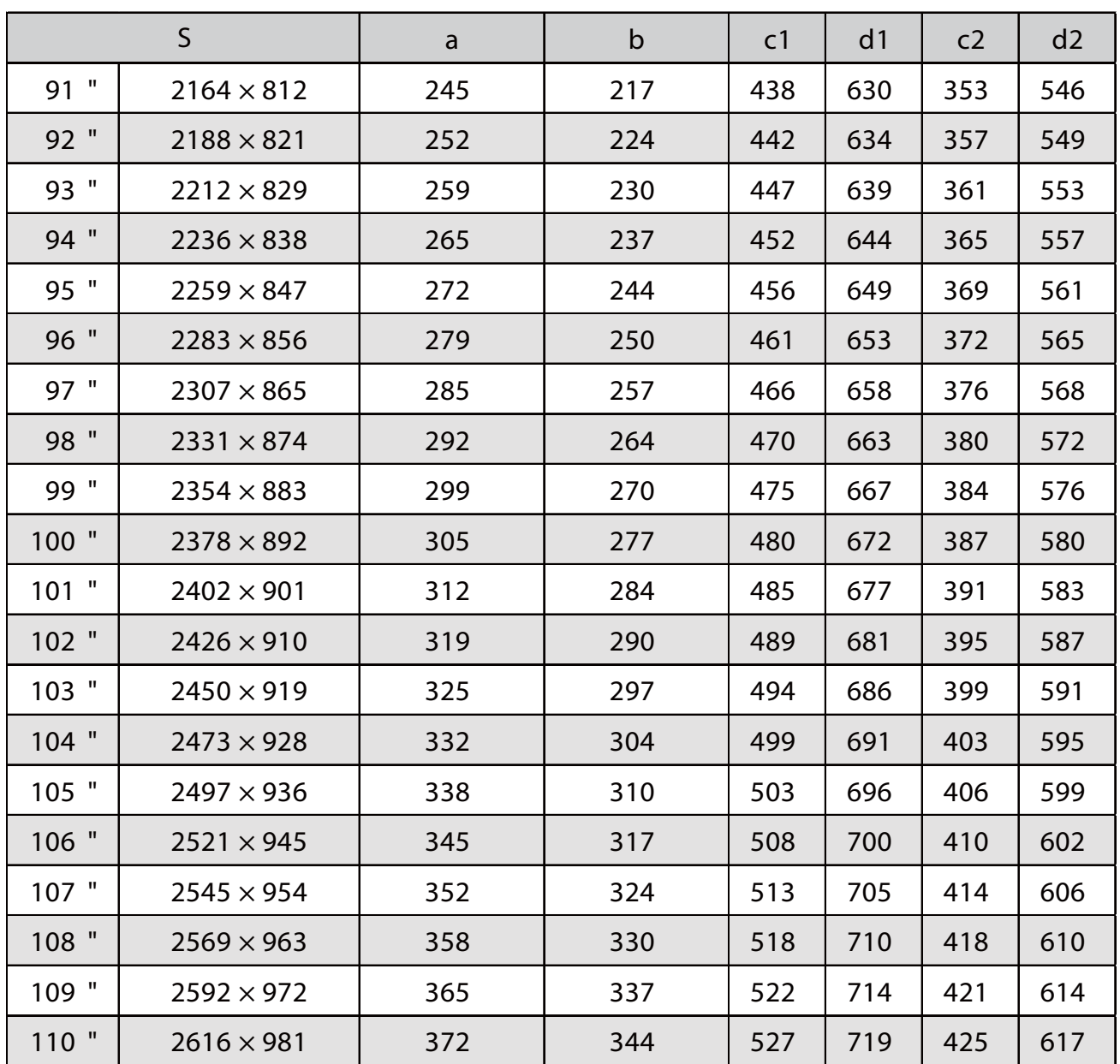

#### EB-760Wi

г

#### Pomer strán premietaného obrazu: 16:10

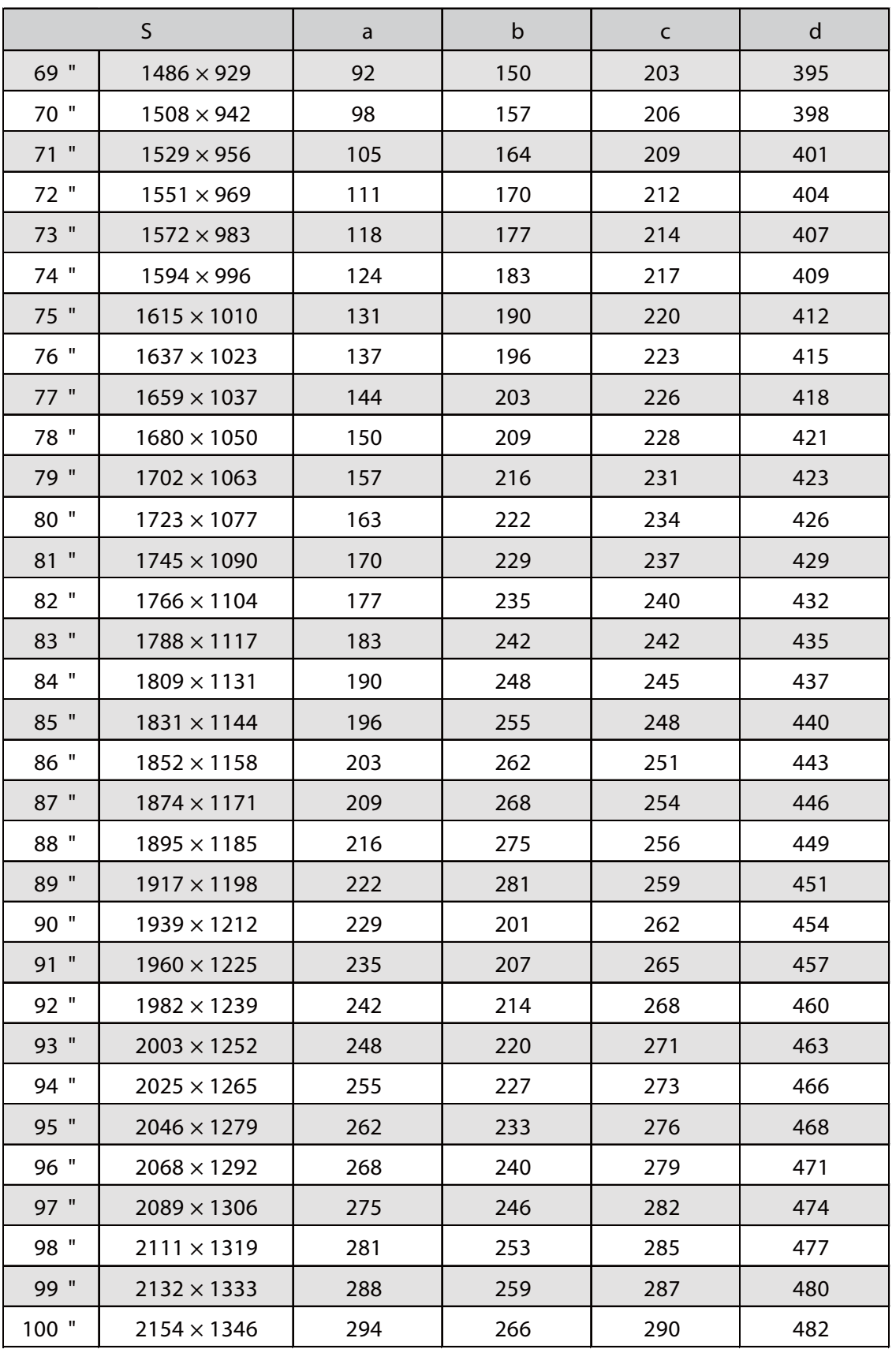

#### Pomer strán premietaného obrazu: 4:3

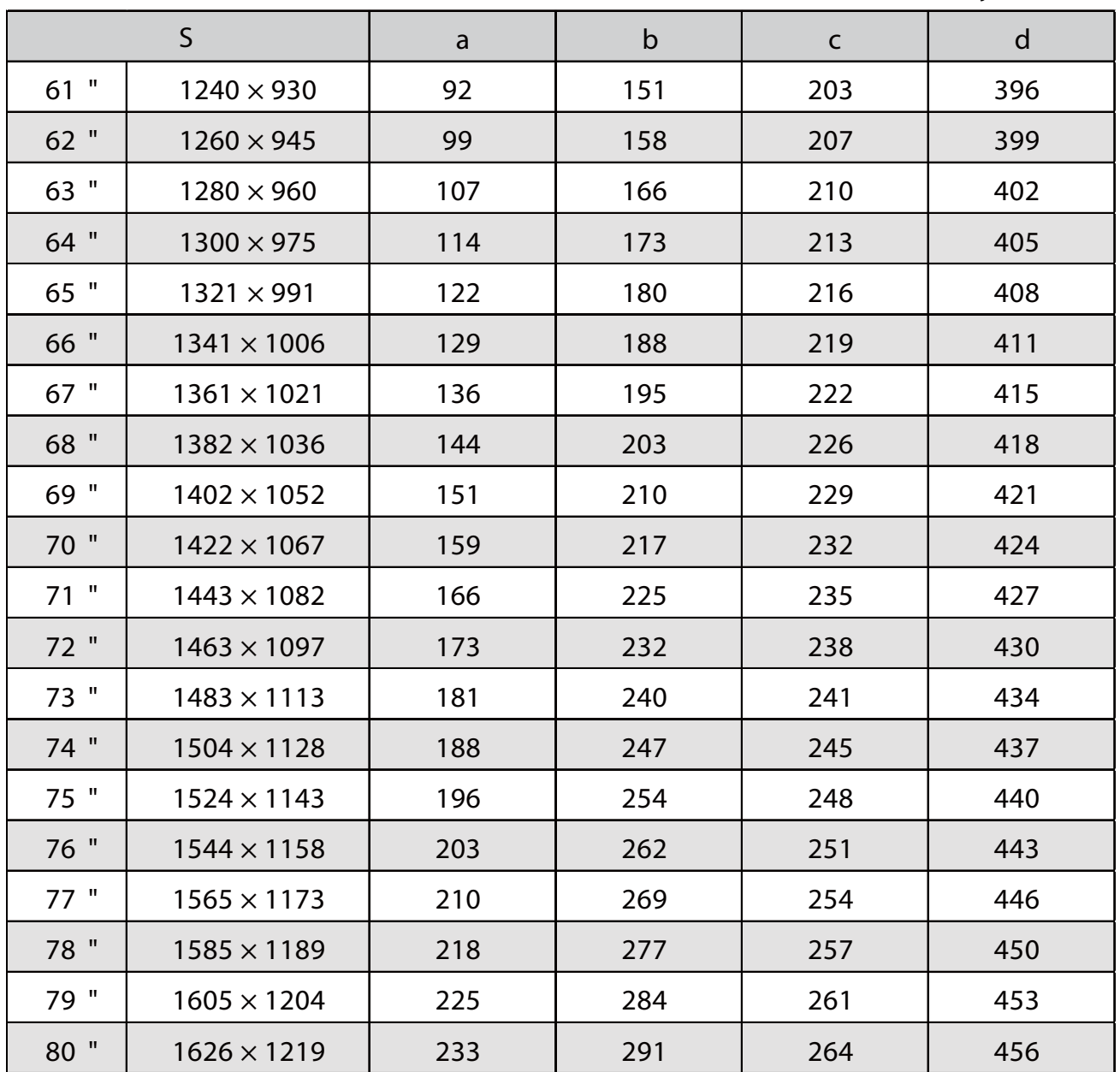

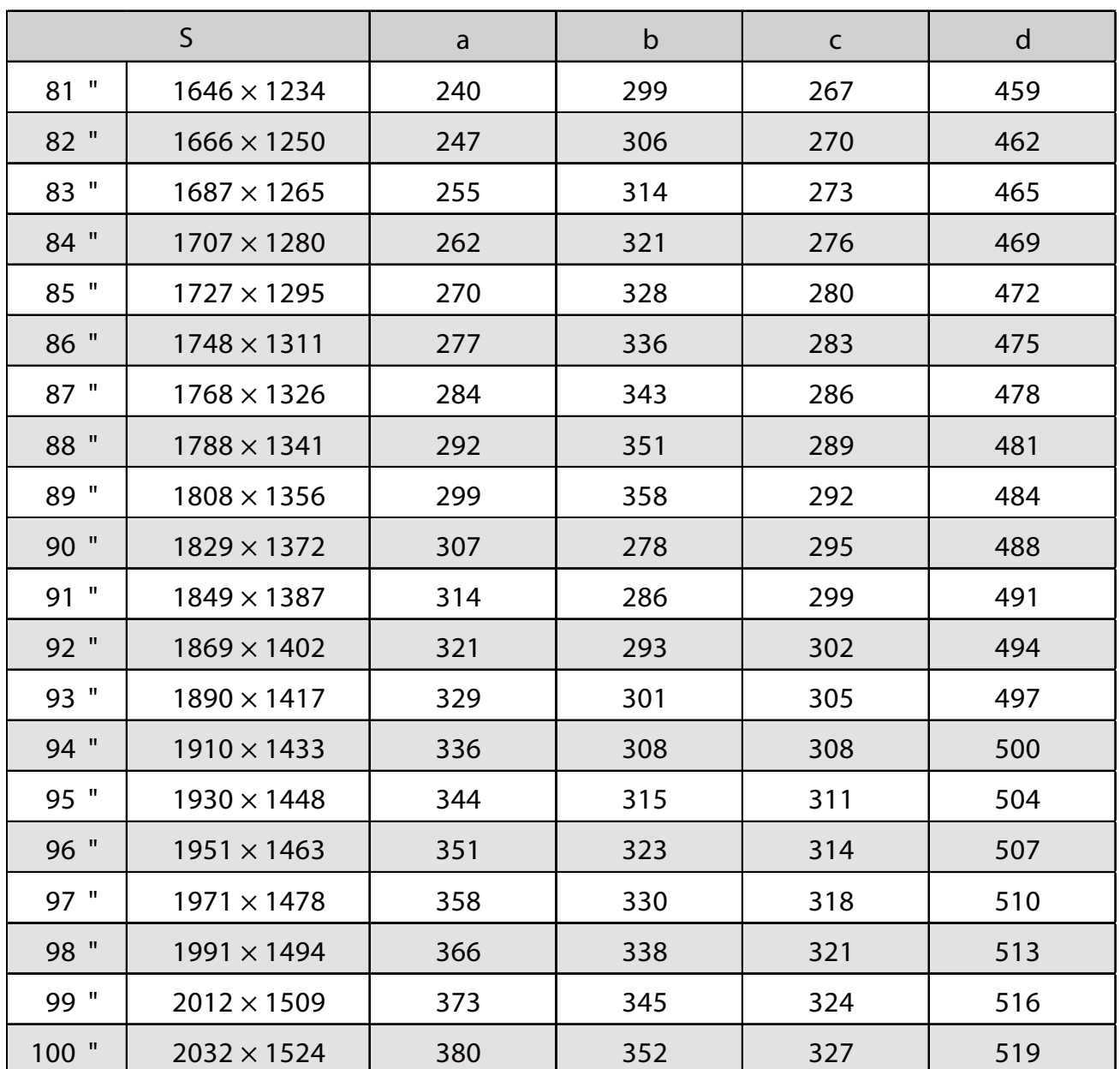

#### Pomer strán premietaného obrazu: 16:9

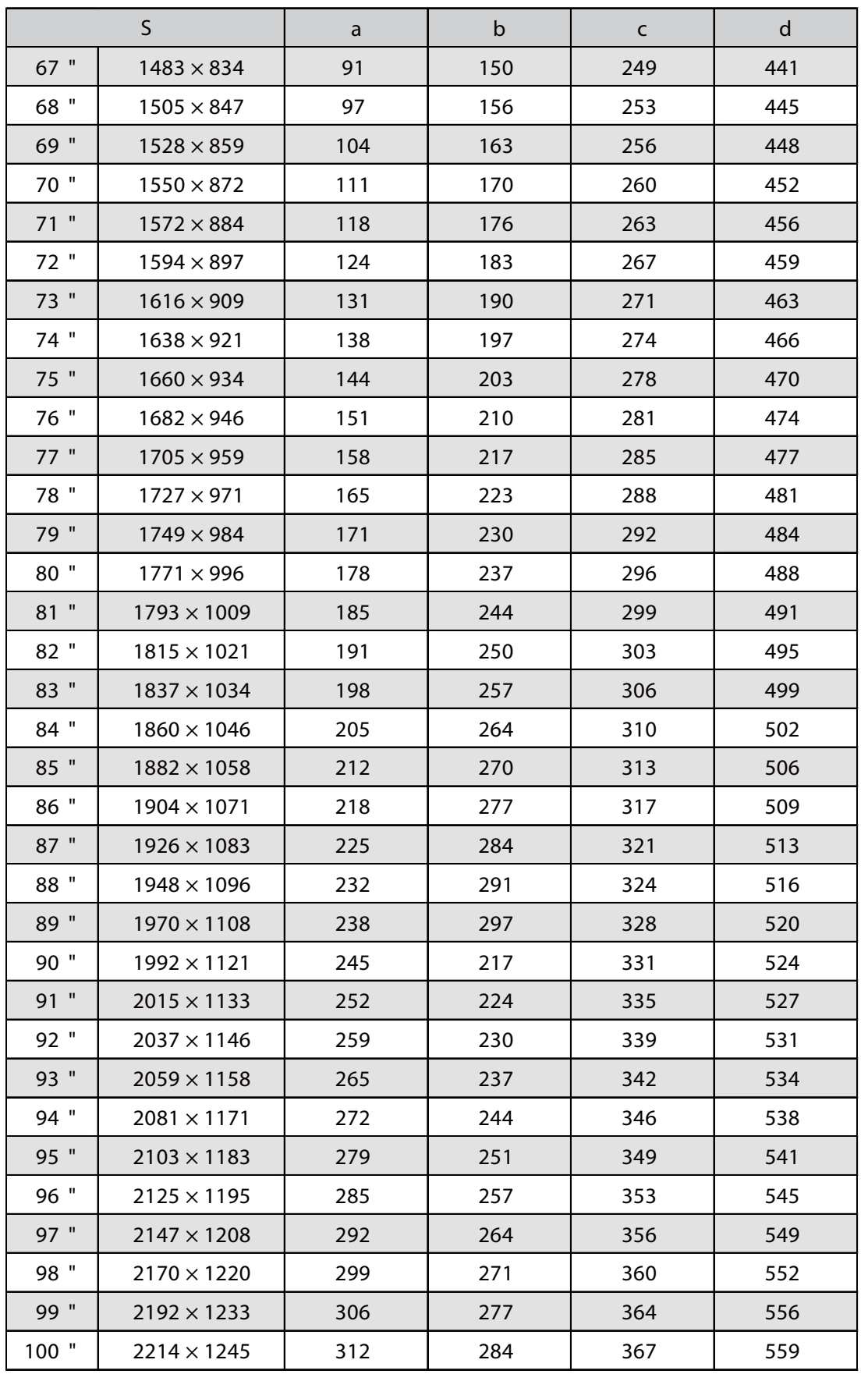

#### Pripevnenie nastavovacej jednotky k projektoru

a Uvoľnite skrutku M4 na nastavovacej jednotke a potom zarovnajte značky pre každý diel

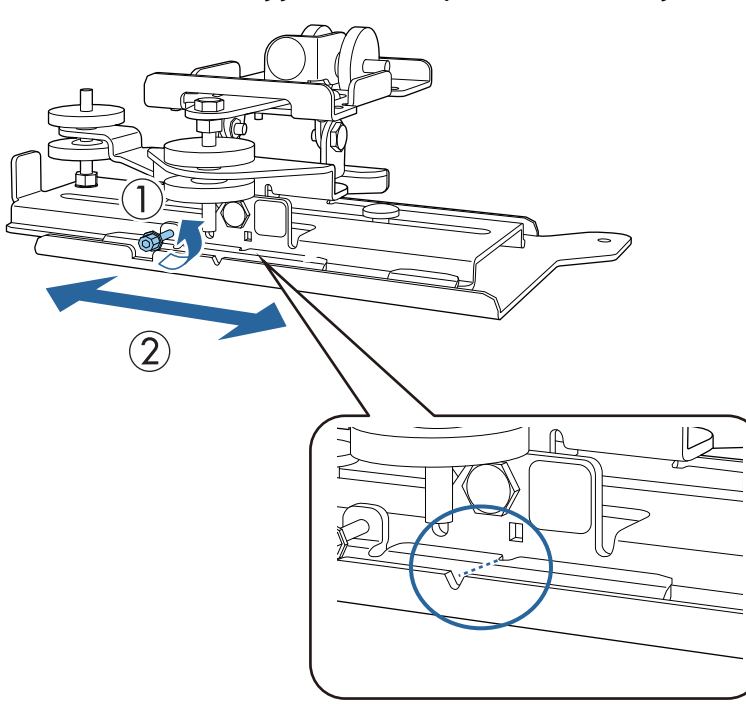

Keď bude poloha správna, dotiahnite skrutku M4.

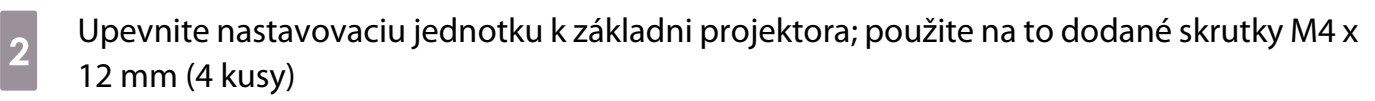

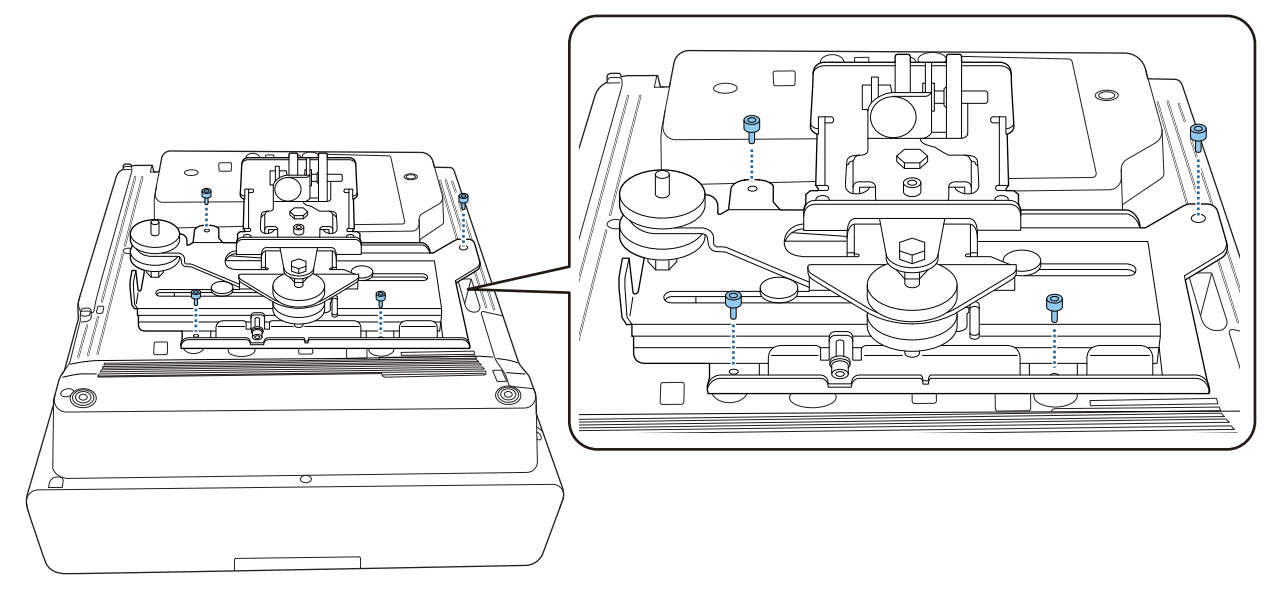

#### Nástenný panel namontujte na stenu

### **a Papierovú šablónu pripevnite na stenu**

Pripevnite šablónu podľa inštalačnej polohy, ktorú ste si overili pomocou tabuľky projekčných vzdialeností ( [str.30](#page-30-0)).

Zarovnajte stredovú polohu premietanej obrazovky s Image Center B na šablóne.

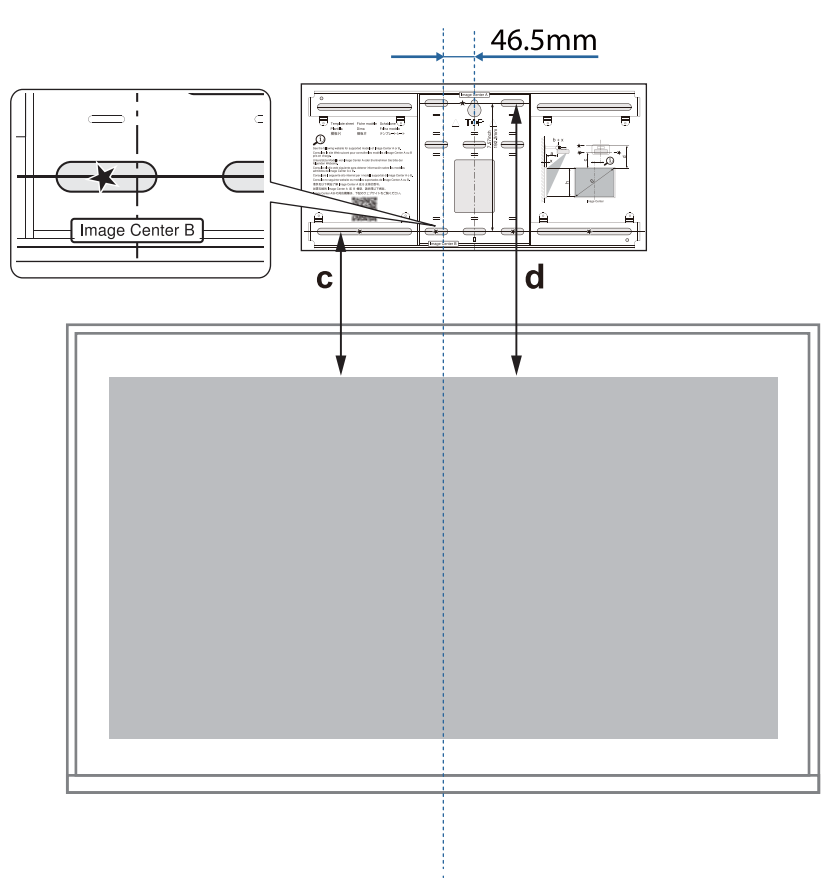

Bežne dostupnú skrutku M10 naskrutkujte v polohe otvoru pre dočasnú skrutku pre<br>nástenný panel nástenný panel.

Medzi stenou a hlavou skrutky ponechajte aspoň 6 mm medzeru.

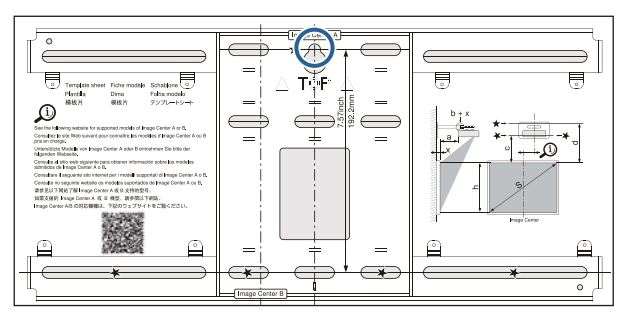

## **c** Určite polohy montážnych otvorov na nástennom paneli

Cez otvory na skrutky na obrázku nižšie zaistite na optimálne vyváženie aspoň v štyroch bodoch hore, dole, vľavo a vpravo.

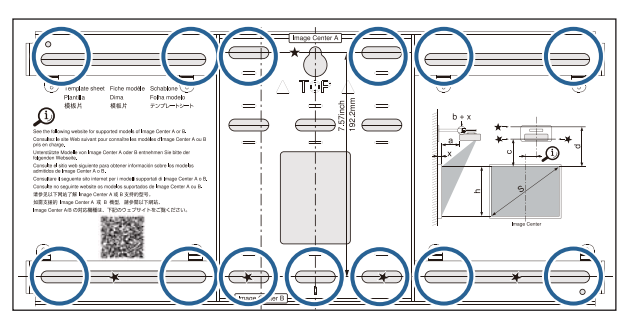

### 4 Do steny vyvŕtajte otvory

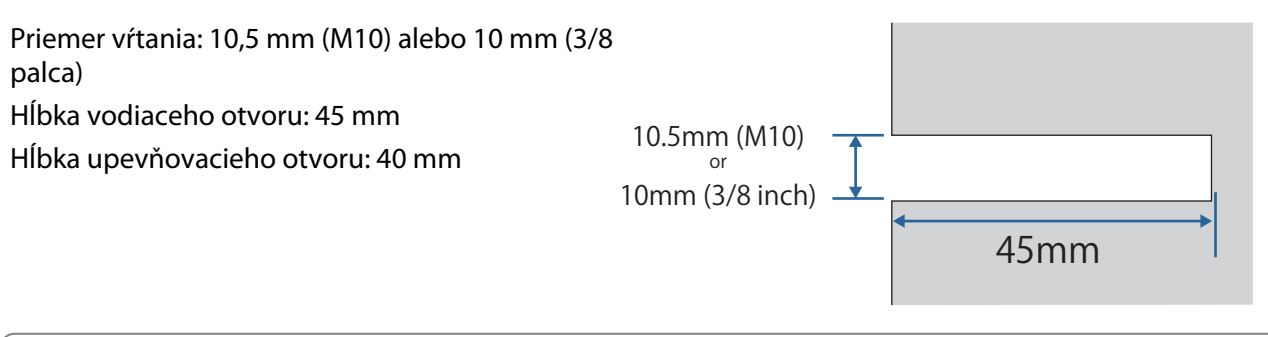

 Pri vedení káblov k projektoru cez stenu môžete vyvŕtať otvory v oblasti znázornenej na obrázku nižšie a použiť ich ako otvory na vedenie káblov.

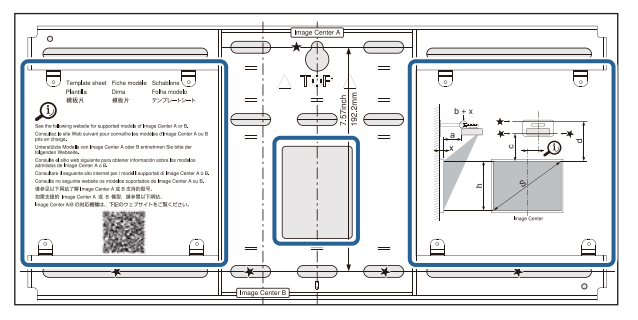

Keď inštalujete mini počítač alebo Stick PC, pred vŕtaním otvorov na vedenie káblov skontrolujte polohu, v ktorej bude doska na mini počítač nainštalovaná. [\( str.55](#page-55-0))

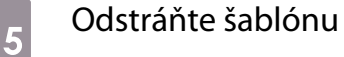

fere

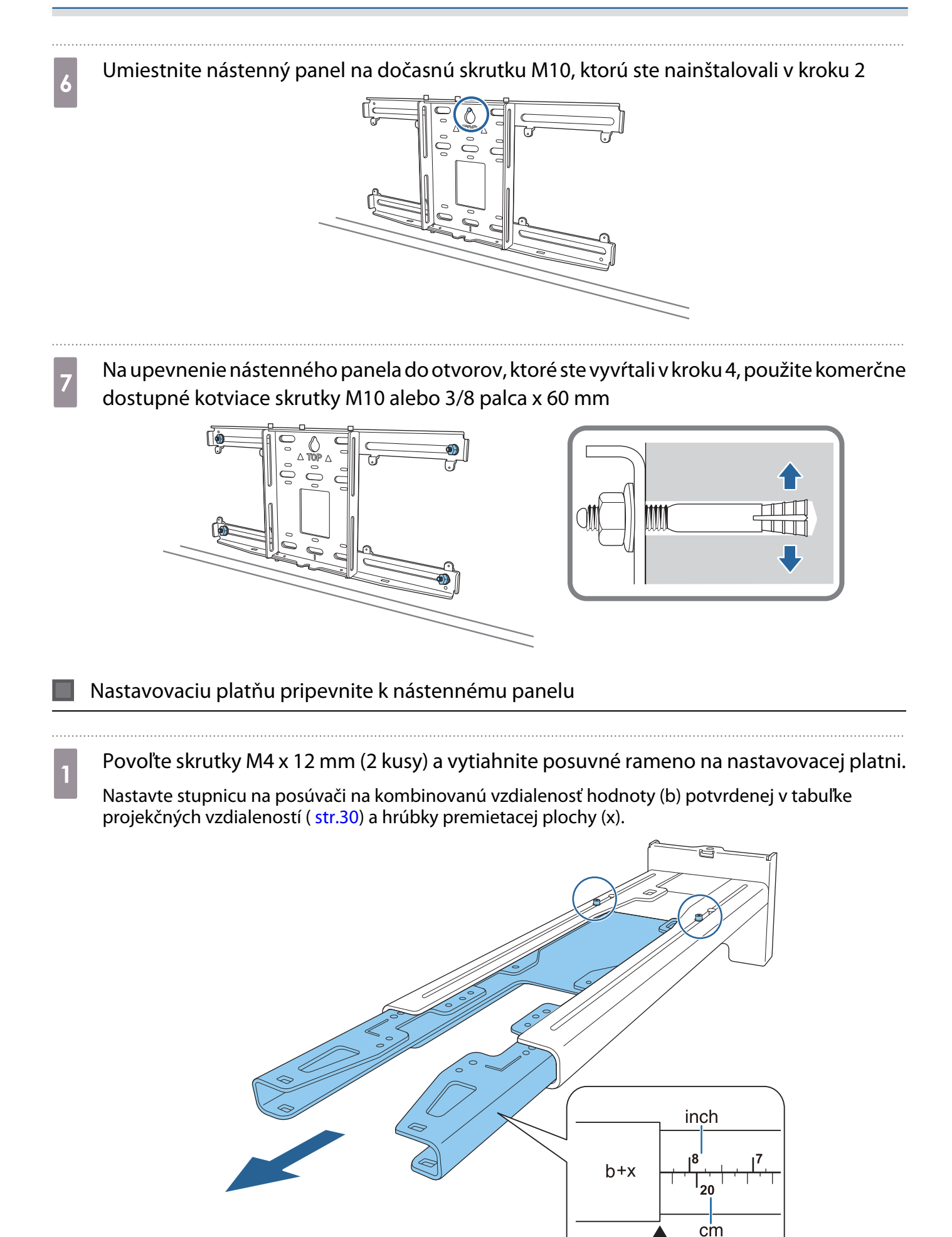

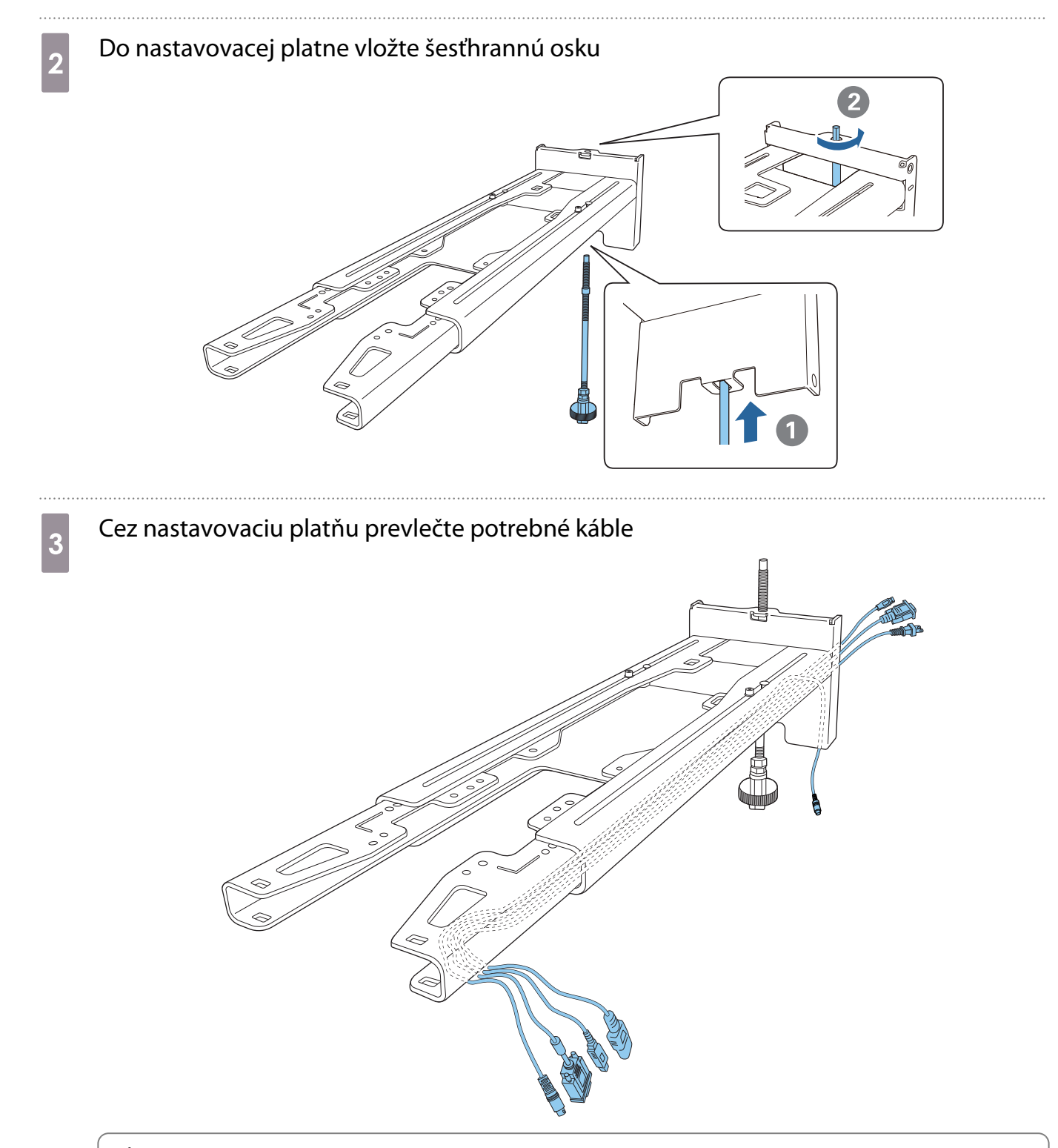

#### **A** Výstraha

Nevešajte zvyšok kábla na nastavovaciu platňu. Môže spadnúť a spôsobiť nehodu.

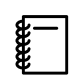

 Nasledujúce pripájacie porty by mali byť vedené tak, aby vychádzali zo spodnej časti nastavovacej platne a neprechádzali cez steny.

- Port na pripojenie k dotykovej jednotke
- Port na pripojenie periférnych zariadení, ako sú mini počítače

## **d** Pripevnite nastavovaciu platňu k nástennému panelu

Zasuňte šesťhrannú, kým nebude hrot mierne vyčnievať z hornej časti nástenného panela a druhý koniec sa nepripojí k spodnej časti nástenného panela.

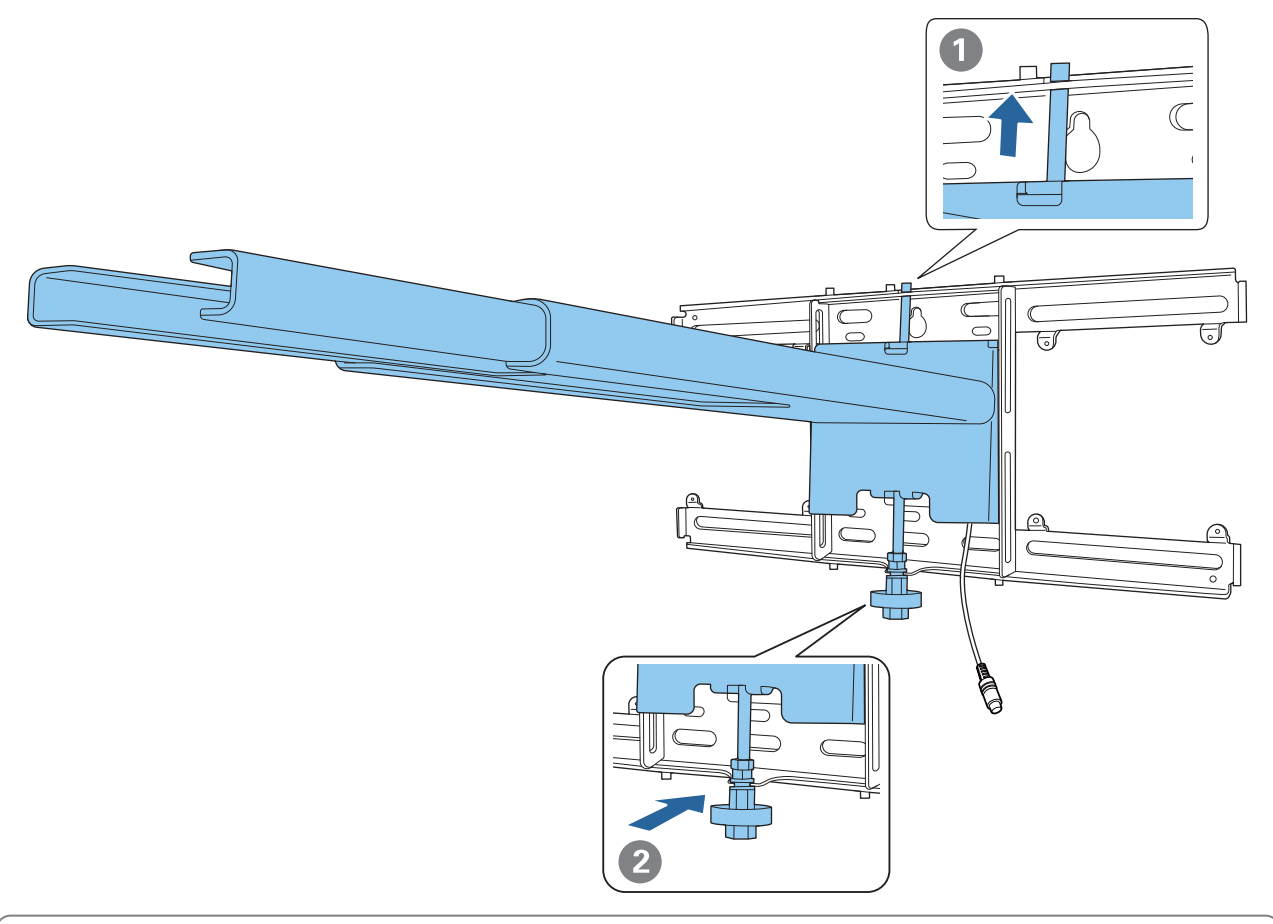

### **A** Upozornenie

Dávajte pozor, aby sa káble nezachytili medzi nastavovaciu platňu a nástenný panel.

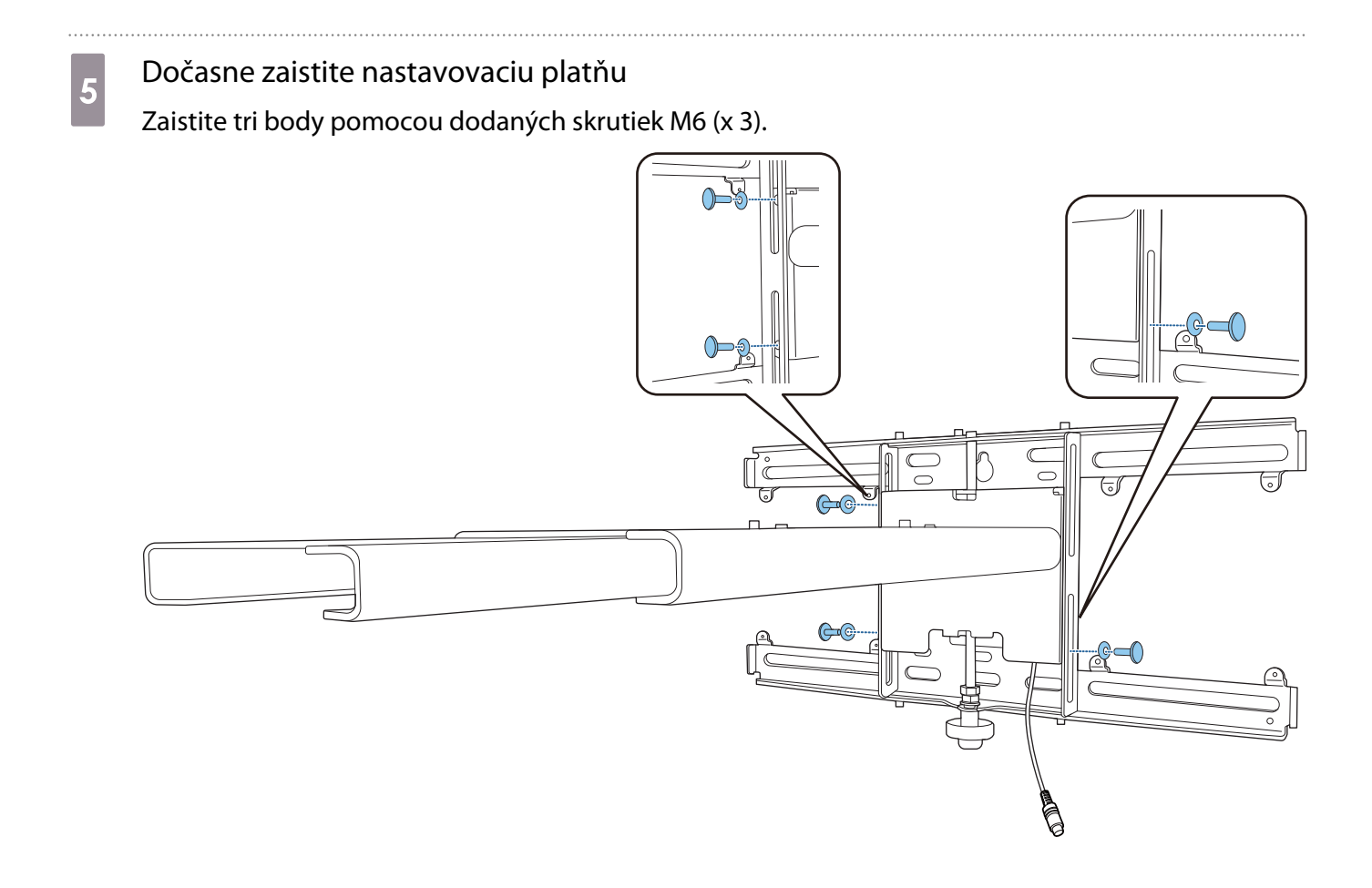

6 Otočte spodnú časť hexagonálnej osi pomocou 17 mm račňového kľúča, aby ste zarovnali značky na nástennom paneli a nastavovacej platni

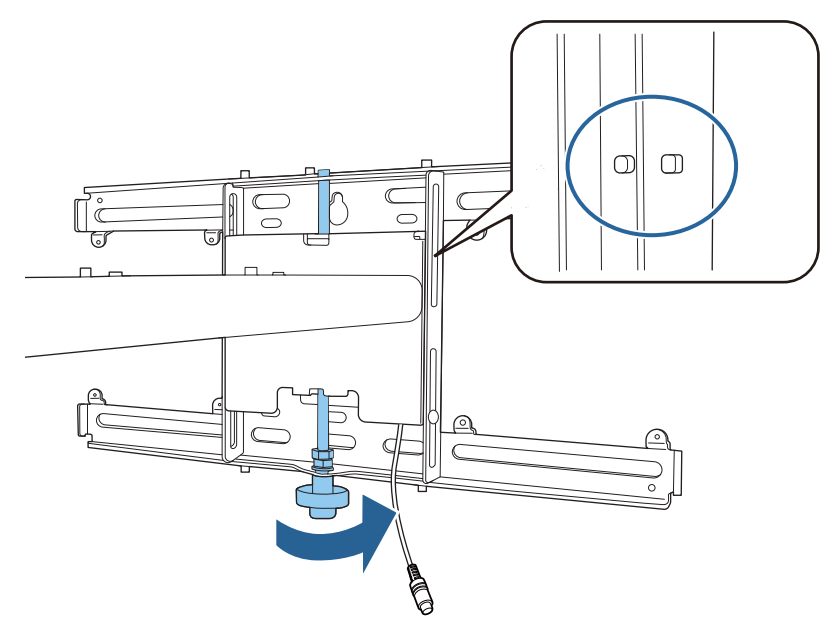

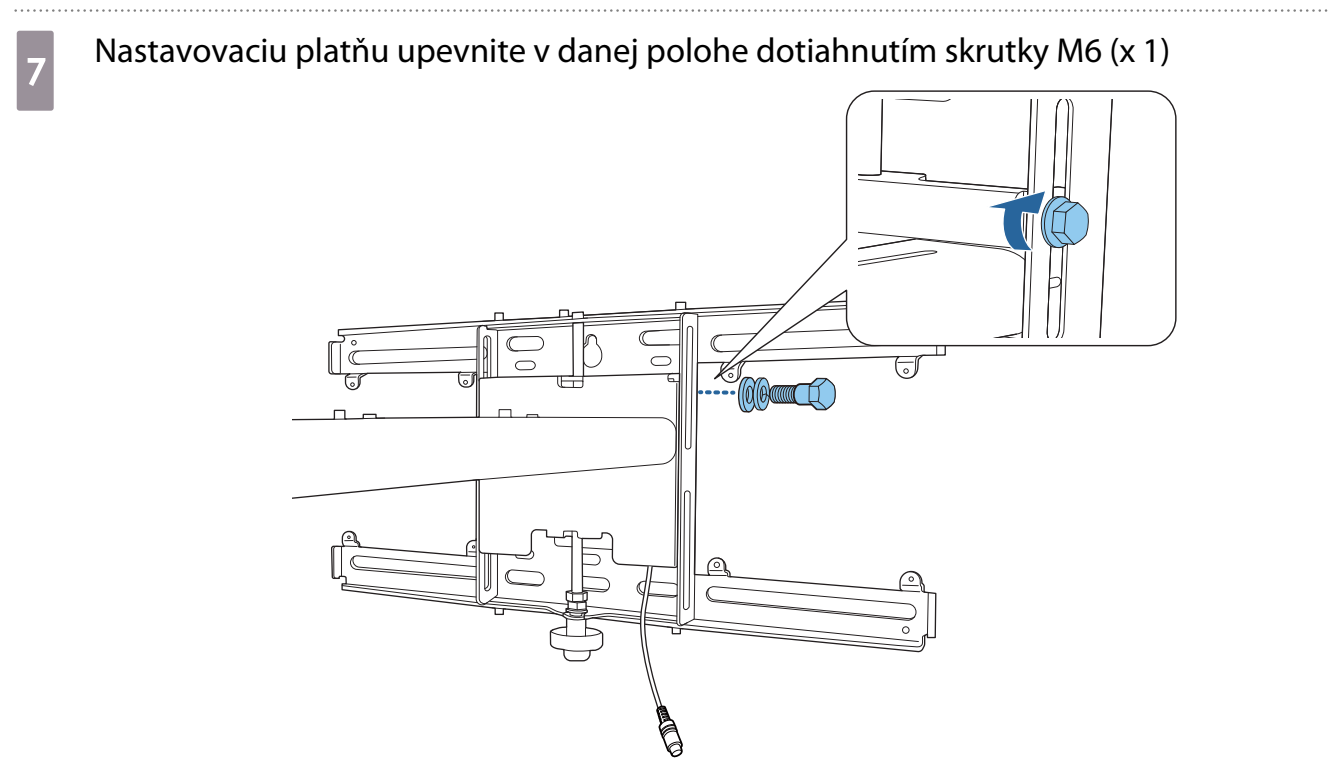

#### Pripevnenie nastavovacej jednotky k nastavovacej platni

## a Skontrolujte polohu inštalácie nastavovacej jednotky

Poloha inštalácie je označená na nastavovacej platni. Nainštalujte vo vhodnej polohe podľa veľkosti obrazovky, na ktorej chcete premietať.

• Keď je premietaný obraz menší ako 90 palcov: Nainštalujte jednotku na značku  $\bigcirc$  .

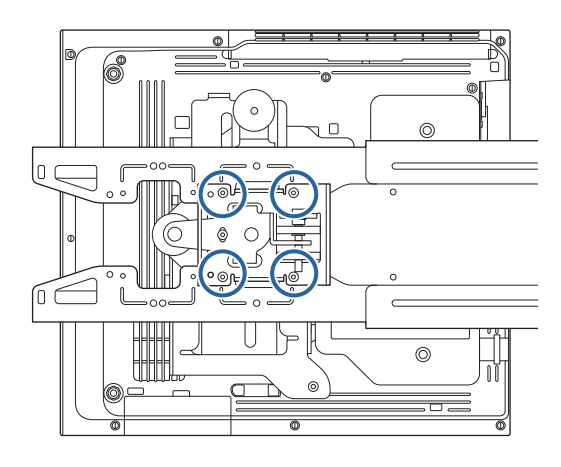

• Keď má premietaný obraz 90 palcov alebo viac: Nainštalujte jednotku na značku  $\bigcirc \bigcirc$  .

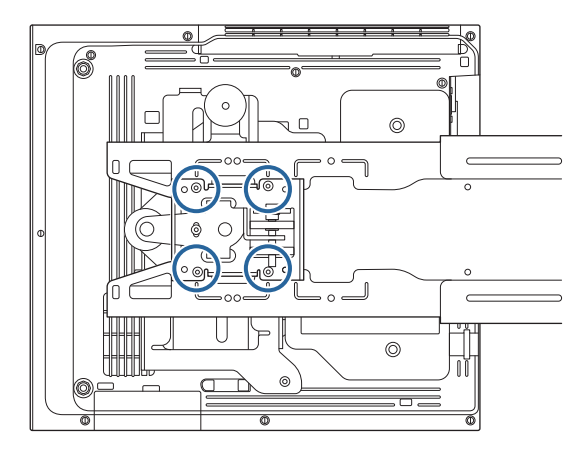

<span id="page-55-0"></span>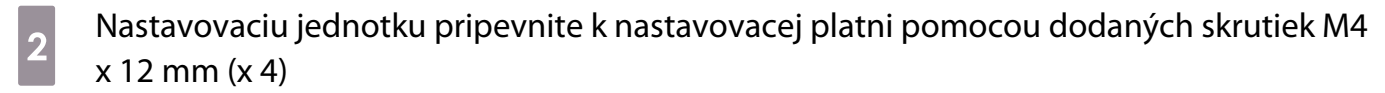

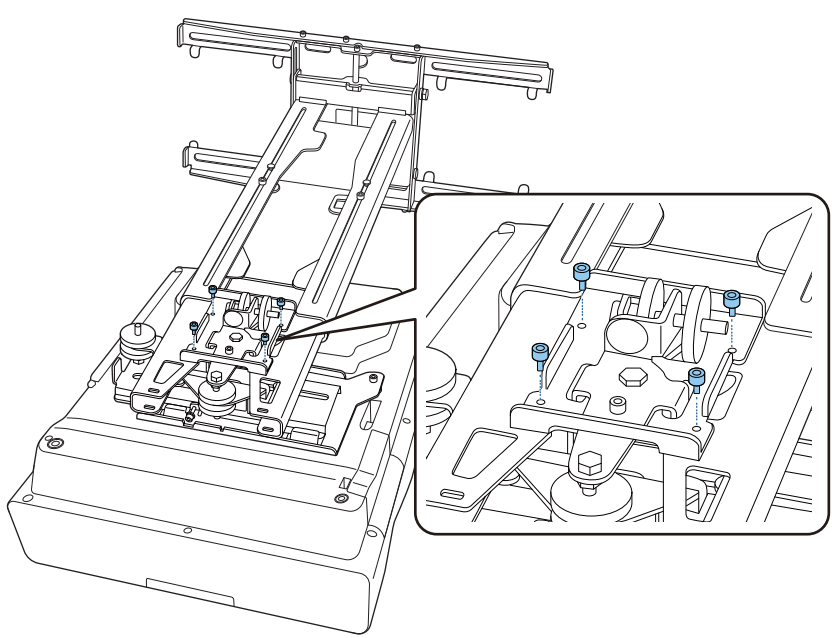

8 K projektoru pripevnite káble

Ako posledný pripojte napájací kábel.

Pripevnenie periférnych zariadení

Pripevnenie prepínača alebo tunera

Na zaistenie prepínača alebo tunera do otvorov pre skrutky použite bežne dostupné skrutky M4, ako je zobrazené na nasledujúcom obrázku.

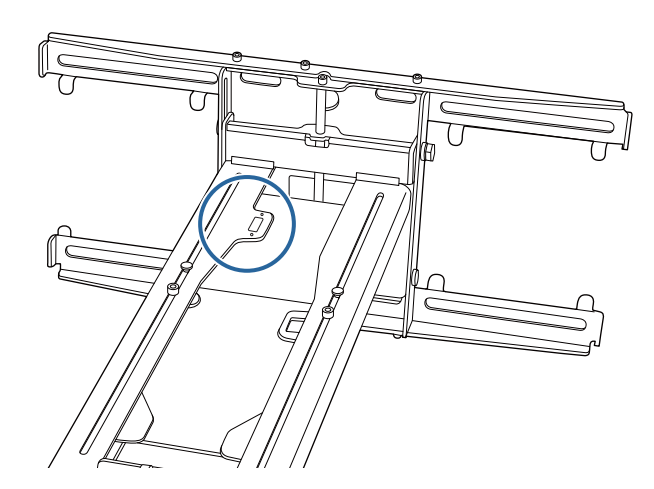

Pripojenie mini počítača alebo Stick PC

Pripevnite mini počítač alebo Stick PC k doske na mini počítač a upevnite ho k ľavej alebo pravej strane nástenného panela.

FEE

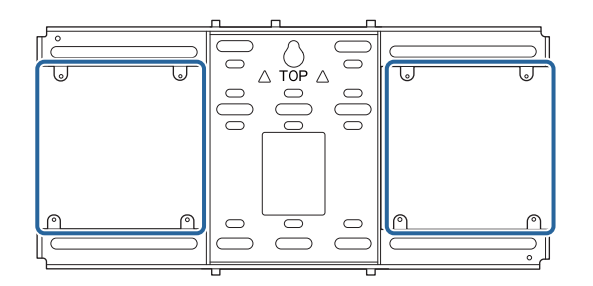

Pripevnite ho tak, aby neboli zablokované výstupné vetracie otvory počítača.

Odporúčame inštalovať počítač tak, aby sa výstupné vetracie otvory nachádzali na vrchu a vstupné vetracie otvory na spodnej strane.

Pri upevnení pomocou pásu na mini počítač

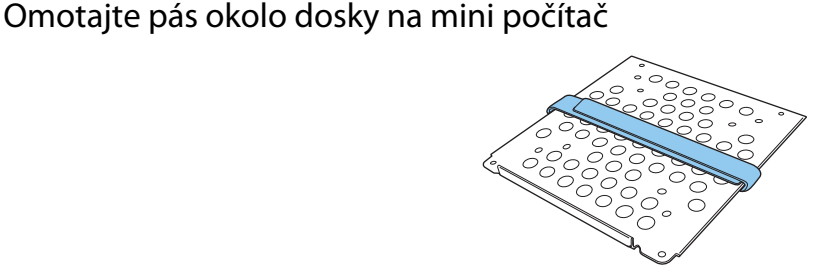

b Upevnite dosku na mini počítač k nástennému panelu pomocou dodaných skrutiek M3 x 6 mm (x 4).

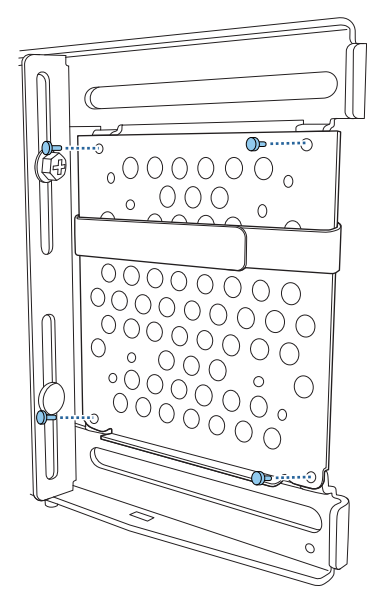

a Umiestnite počítač na dolný okraj dosky na mini počítač a upevnite ho pásom

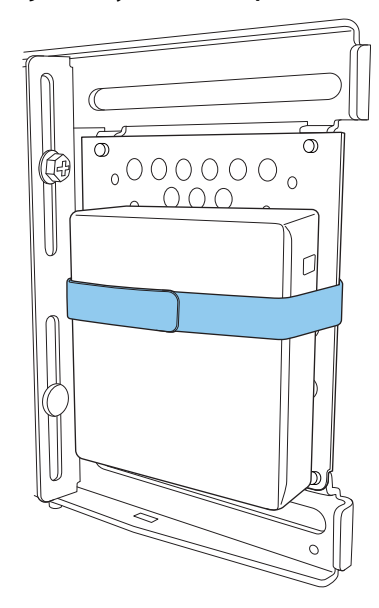

Pri upevnení pomocou skrutiek

Poradie inštalácie dielov sa líši v závislosti od veľkosti mini počítača a orientácie otvorov pre skrutky. Pokyny na inštaláciu si nezabudnite pozrieť vopred.

#### Príklad inštalácie

• Upevnite dosku na mini počítač s nainštalovaným počítačom k nástennému panelu pomocou dodaných skrutiek M3 x 6 mm (x 4).

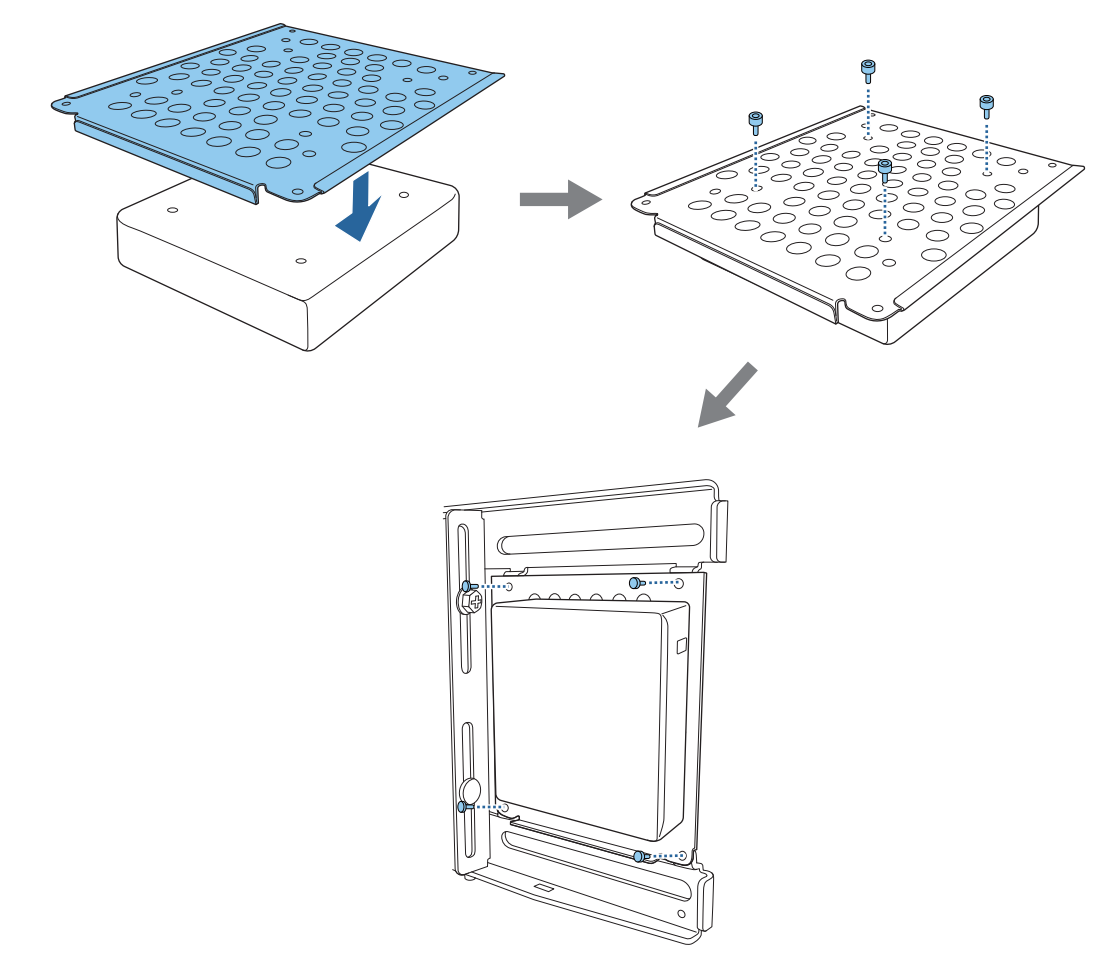

• Upevnite dosku na mini počítač k nástennému panelu pomocou dodaných skrutiek M3 x 6 mm (x 4) a nainštalujte počítač.

 $\begin{bmatrix} 1 \\ -1 \\ -1 \\ 1 \end{bmatrix}$ 

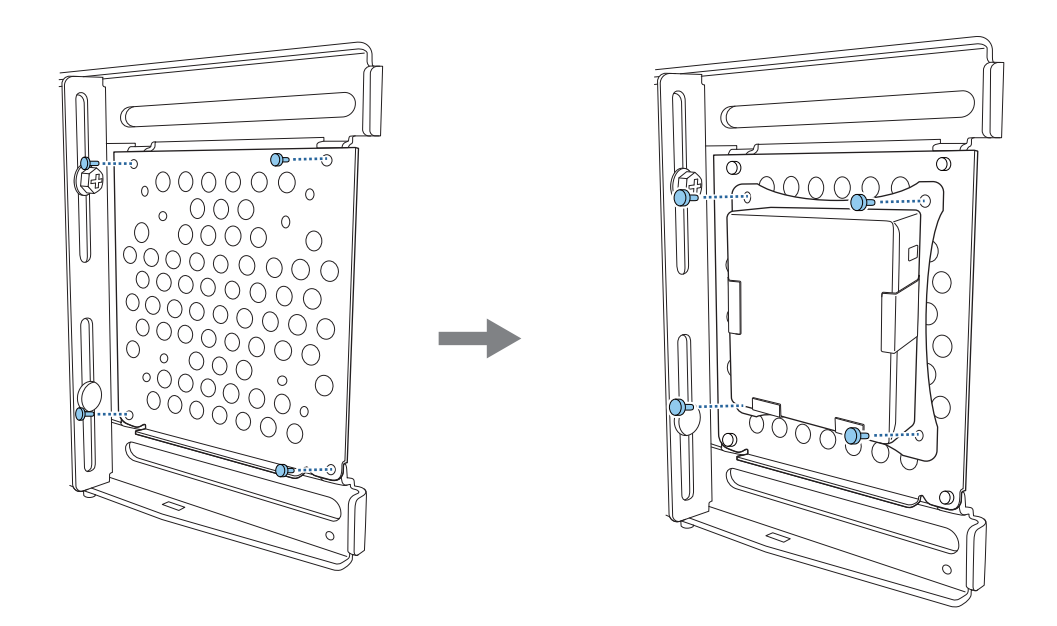

#### Úprava polohy premietaného obrazu

Na úpravu polohy premietaného obrazu môžete použiť ktorýkoľvek z nasledujúcich spôsobov.

 Pri inštalácii viacerých projektorov v jednej miestnosti odporúčame nastaviť ID projektorov, aby sa predišlo rušeniu diaľkového ovládača.

Zapnite projektor a nastavte číslo ID projektora v časti **Inštalácia** > **ID projektora**.

(Pri používaní EB-770Fi nastavte v časti **Viacnásob. projekcia** - **ID projektora**.)

Keď chcete používať konkrétny projektor, podržte stlačené tlačidlo [ID] na diaľkovom ovládači a stlačte tlačidlo s rovnakým číslom ako je ID projektora.

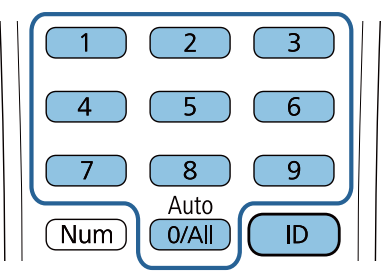

• Automatické nastavenie obrazovky [\( str.61](#page-61-0))

Ak chcete automaticky nastaviť polohu obrazu, pripevnite rohové značkovače (dodávané s projektorom) do štyroch rohov premietacej polohy. To je užitočné, ak chcete vykonať približné nastavenie konkrétnej polohy.

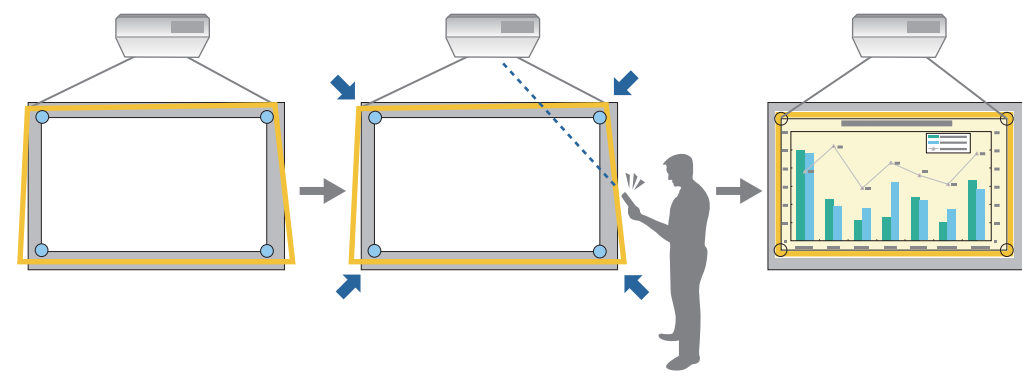

• Nastavenie pomocou Návod na inštaláciu nastavovacej platne (str.65)

Manuálne nastavte polohu nastavovacej dosky podľa zobrazenej vodiacej obrazovky. Je to užitočné, ak chcete vykonať jemné nastavenie premietacej polohy pri zachovaní kvality obrazu.

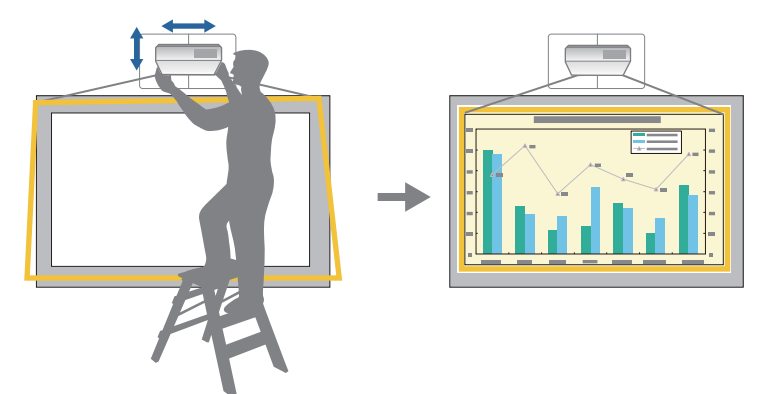

• Nastavenie pomocou ponúk projektora [\( str.68\)](#page-68-0)

Vyberte oblasť, ktorú chcete upraviť, a manuálne opravte obraz. Je to užitočné, ak chcete vykonať jemné nastavenie premietacej polohy po vykonaní mechanických nastavení pomocou vodiacej obrazovky.

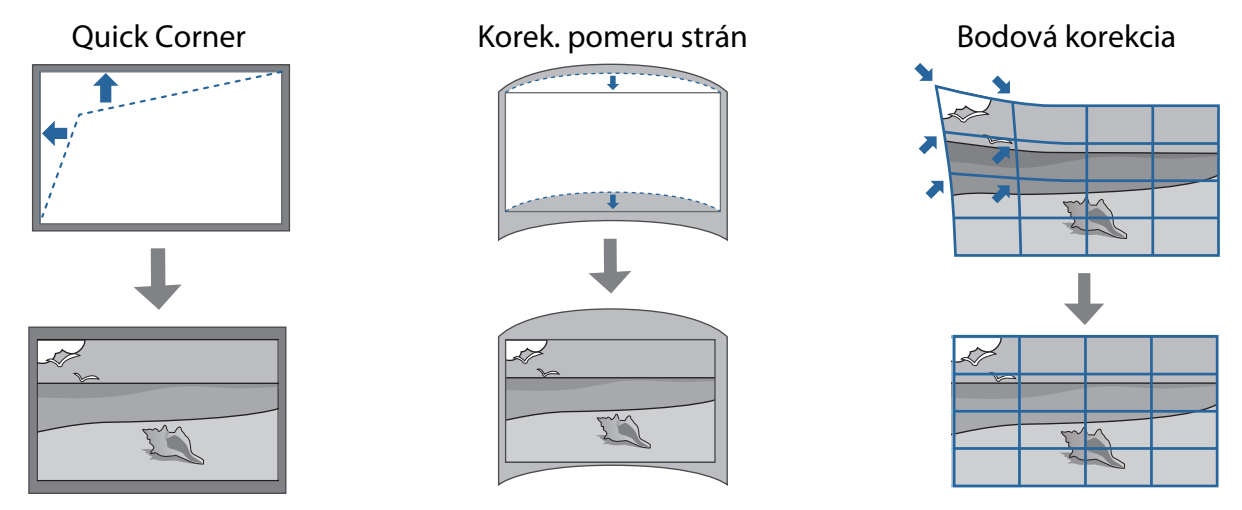

- Obrazy nie sú ihneď po zapnutí projektora stabilné. Po spustení premietania počkajte aspoň 30 minút než začnete nastavovať obraz.
	- Nainštalujte a nastavte projektor pri izbovej teplote, ktorá je blízka skutočnému zamýšľanému použitiu. Ak sa teplota zmení, poloha obrazu sa môže posunúť alebo sa môže znížiť presnosť pera.
	- Ak nastavujete viacero projektorov s využitím funkcie skupinového nastavenia, vykonajte skupinové nastavenie pred nastavením premietaného obrazu.
- Ak chcete zachovať kvalitu obrazu, na nastavenie obrazu odporúčame vykonať mechanické nastavenie polohy nastavovacej platne.

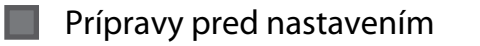

**FEE** 

Projektor zapnete stlačením tlačidla  $[$   $\circlearrowright$  ] na diaľkovom ovládači alebo na ovládacom paneli

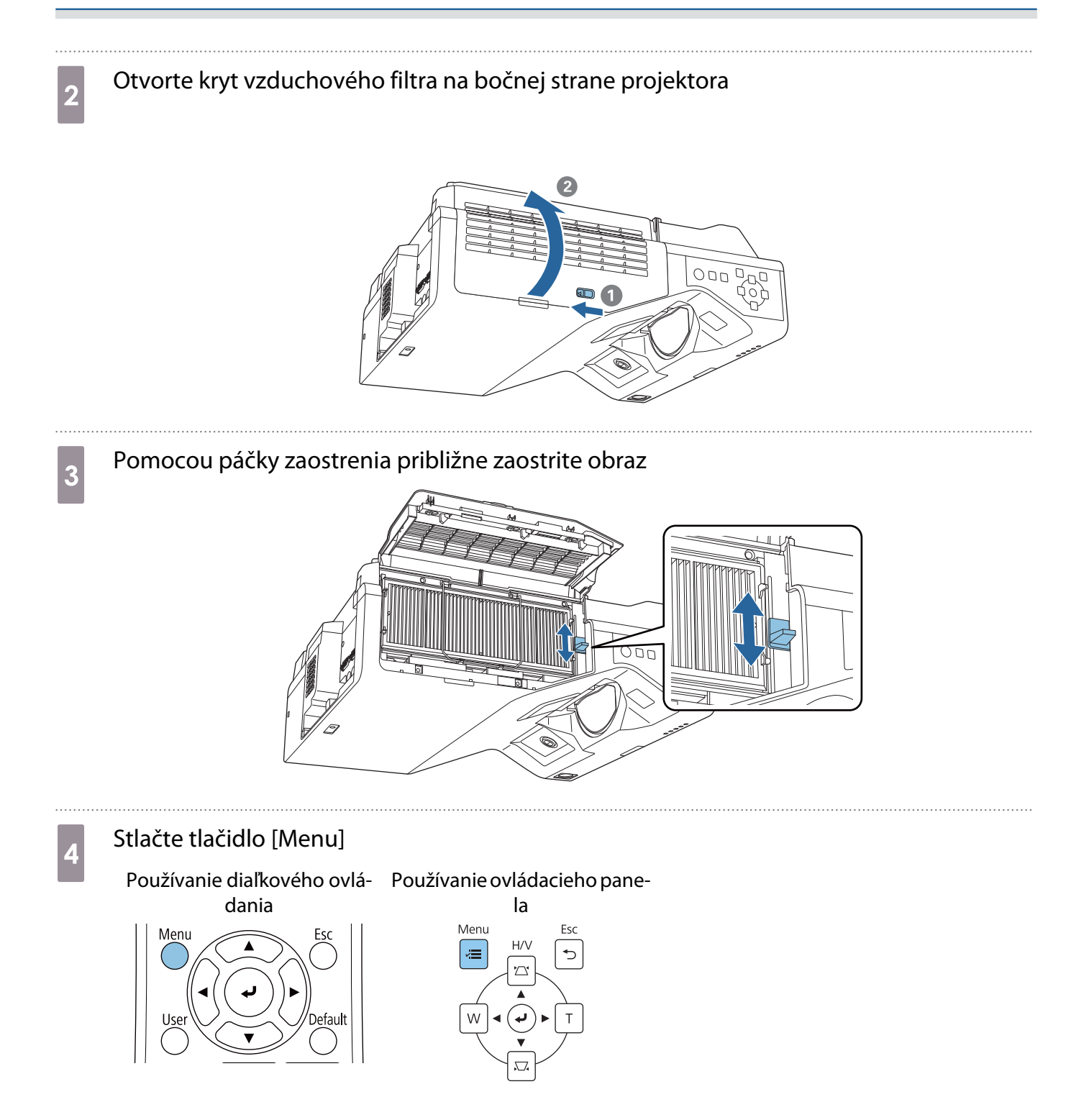

#### <span id="page-61-0"></span>e Ak chcete nastaviť pomer strán premietaného obrazu, vyberte v ponuke **Inštalácia** možnosť **Typ obrazovky**

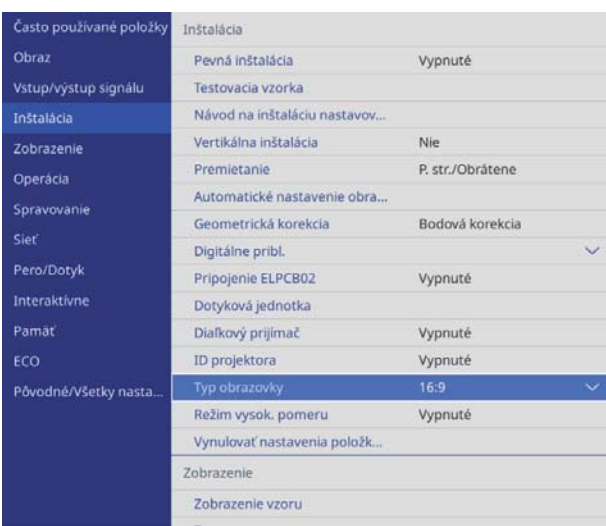

**f Zmeňte pomer strán podľa potreby** 

Premietnite obrázky z pripojeného zariadenia a potom stlačte tlačidlo [Aspect] na diaľkovom ovládaní. Po každom stlačení tlačidla sa na obrazovke zobrazí názov pomeru a pomer strán sa zmení.

 $\begin{bmatrix} 1 \\ -1 \\ 1 \\ 1 \end{bmatrix}$ Pomer strán sa nezmení, ak sa z pripojeného zariadenia nepremieta žiadny obraz.

#### Automatické nastavenie obrazovky

Ak chcete automaticky nastaviť polohu obrazu, pripevnite rohové značkovače (dodávané s projektorom) do štyroch rohov premietacej polohy.

Automatické nastavenie obrazovky funguje správne pri nasledujúcich podmienkach.

- Veľkosť premietania: 100 palcov alebo menej
- Smerovanie projektora: v rozsahu ±1° nahor, nadol, doľava alebo doprava

• Automatické nastavenie obrazovky nemusí fungovať správne v závislosti od povrchu premietanej obrazovky. Nasledujúce podmienky sú potrebné na vykonanie Automatické nastavenie obrazovky.

• Rovná premietacia plocha

 $\begin{bmatrix} 1 \\ -1 \\ 1 \\ 1 \end{bmatrix}$ 

- Žiadne vzory alebo prekážky na premietacej ploche
- Pred vykonaním Automatického nastavenia obrazovky najprv nastavte Typ obrazovky. Ak zmeníte Typ obrazovky po vykonaní Automatické nastavenie obrazovky, nastavenia sa resetujú.

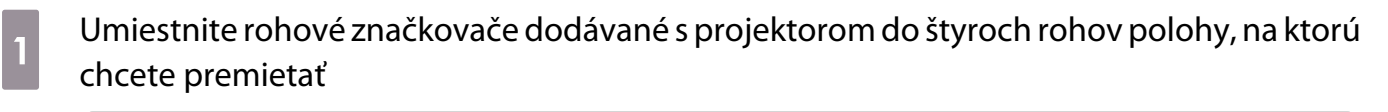

- $\begin{bmatrix} \mathbf{c} \\ \mathbf{c} \end{bmatrix}$  • Rohové značkovače nemožno umiestniť opätovne. Odporúčame, aby ste si vopred označili polohu, kam chcete umiestniť značkovače.
	- Ak chcete opakovane meniť polohu značiek, nalepte ich na magnetický pliešok dodávaný s projektorom.

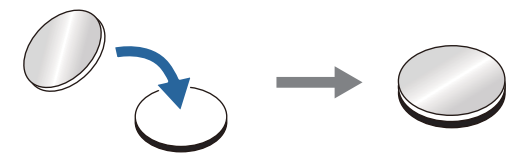

Umiestnite značkovače tak, aby sa rohy premietacej polohy prekrývali so stredom rohových značkovačov.

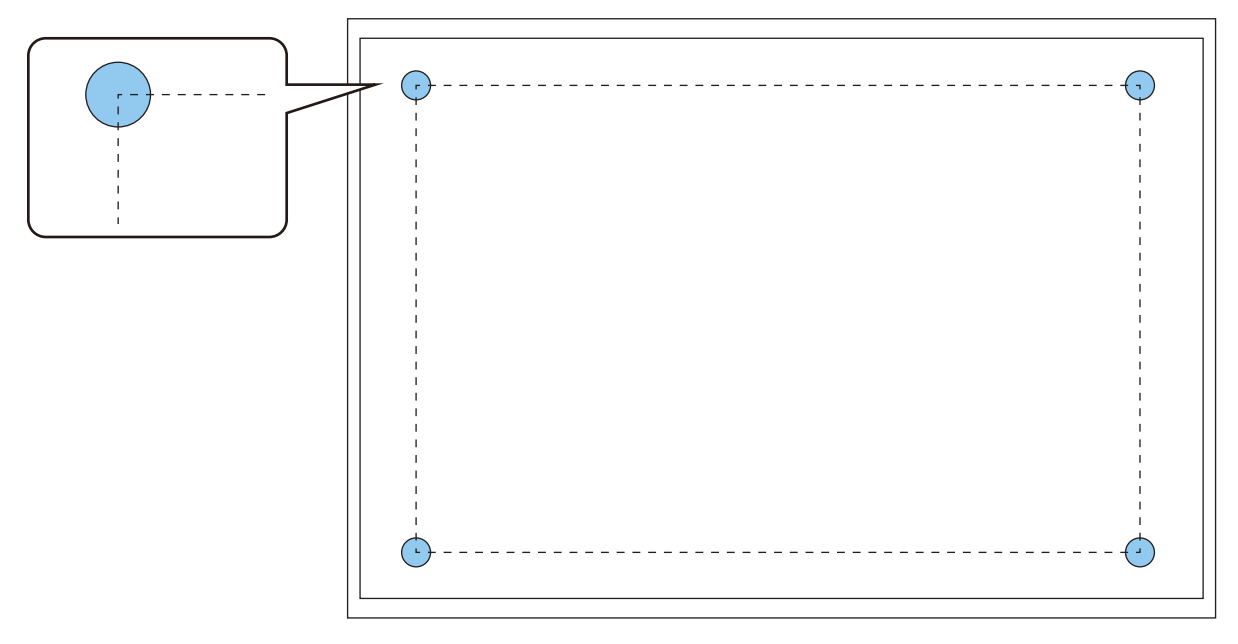

2 Stlačte tlačidlo [Menu]

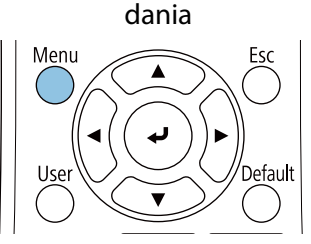

Používanie diaľkového ovlá- Používanie ovládacieho pane-

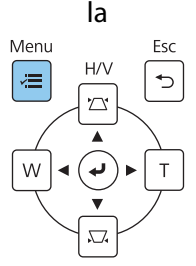

62

# **c** V ponuke **Inštalácia** vyberte možnosť **Automatické nastavenie obrazovky**<br>**Casto používané položky Inštalácia**

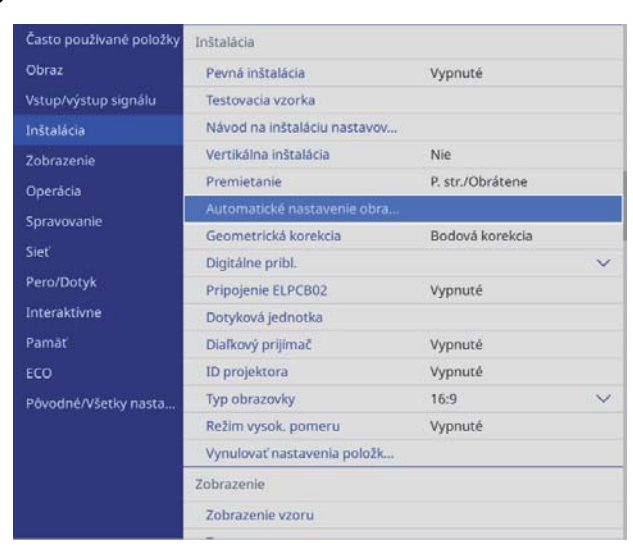

Zobrazí sa vodiaca obrazovka pre Automatické nastavenie obrazovky.

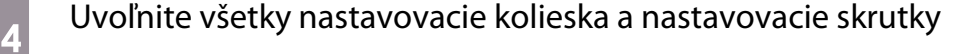

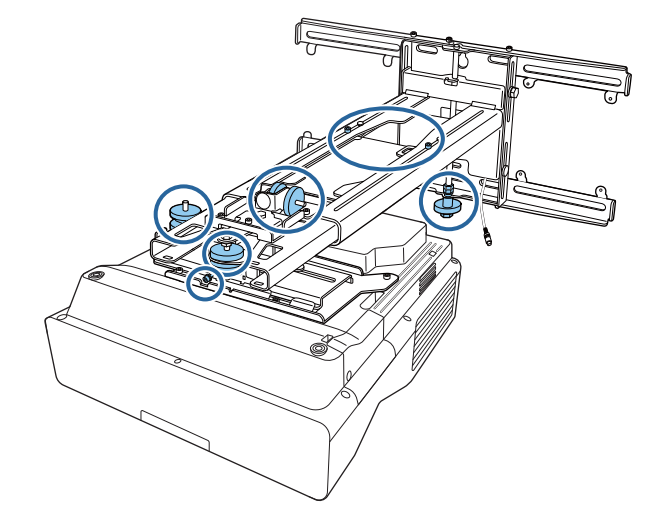

e Pohnite projektorom, aby ste nastavili polohu obrazu tak, aby sa žlté oblasti na štyroch<br>
roboch vodiacej obrazovky prekrývali s robovými značkovačmi rohoch vodiacej obrazovky prekrývali s rohovými značkovačmi

Uistite sa, že sú všetky rohové značkovače v žltých oblastiach.

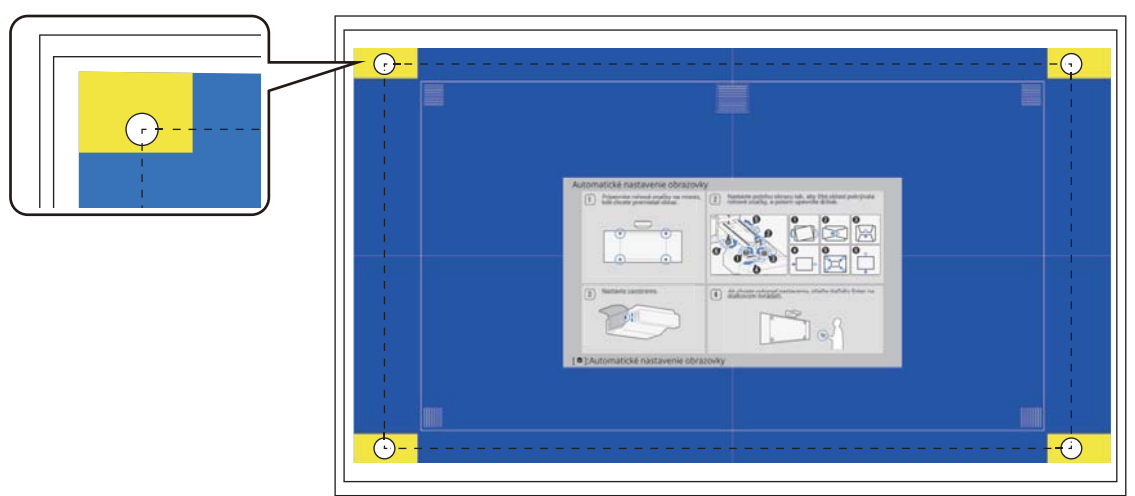

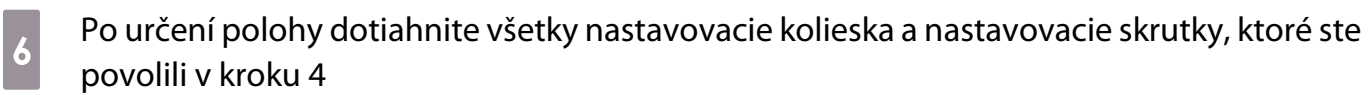

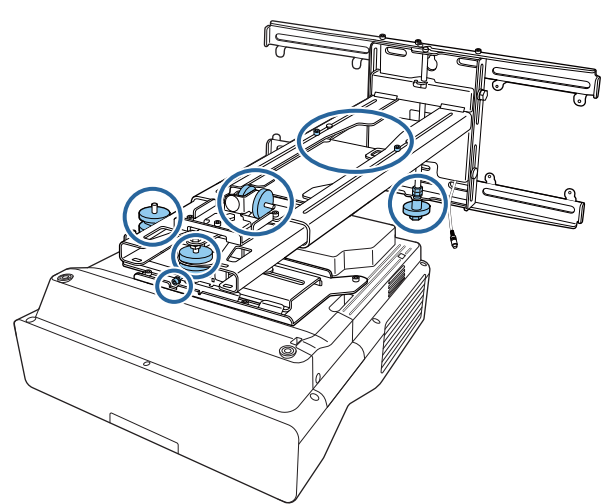

### **A** Výstraha

Všetky skrutky pevne dotiahnite. Inak môže dôjsť k pádu výrobku a zraneniu osôb či hmotným škodám.

g Otvorte kryt vzduchového filtra na bočnej strane projektora

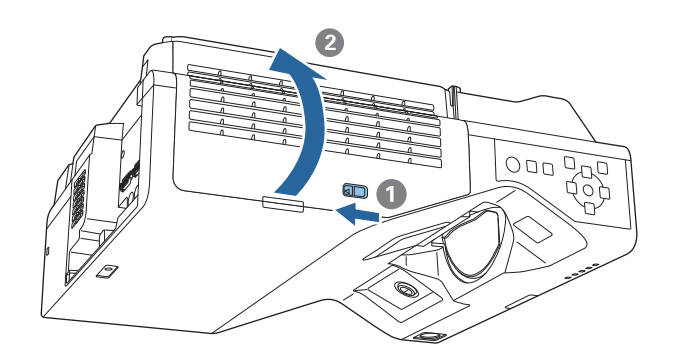

**h Pomocou páčky zaostrenia približne zaostrite obraz** 

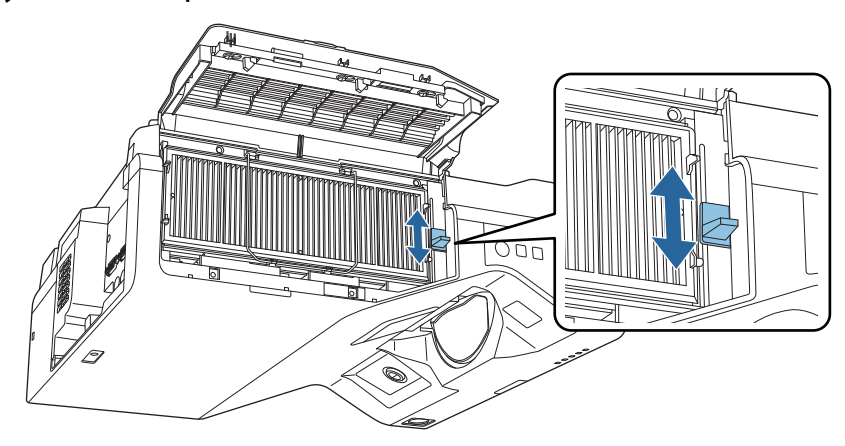

## <span id="page-65-0"></span>**9** Stlačením tlačidla [Enter] spustíte automatické nastavenie

Po dokončení automatického nastavenia použite funkciu Quick Corner [\( str.70\)](#page-70-0) na vykonanie ďalších nastavení. Pomocou Korek. pomeru strán alebo Bodová korekcia sa obraz vráti do stavu pred vykonaním automatickej korekcie.

Vykonanie mechanického nastavenia pomocou Návod na inštaláciu nastavovacej platne

Na nastavenie polohy obrazu použite vodiacu obrazovku.

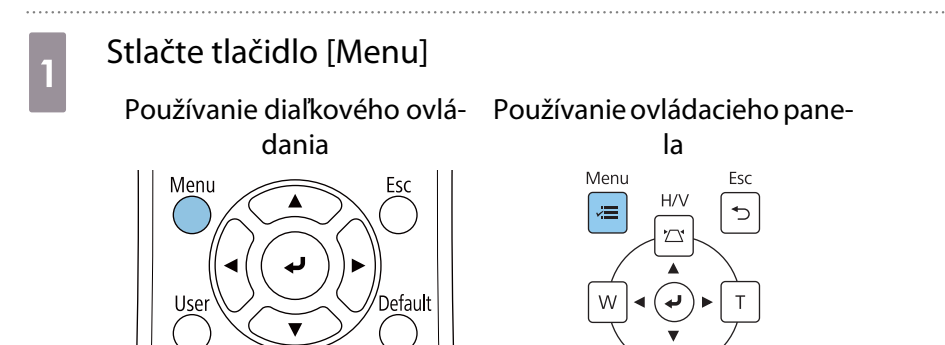

**b V ponuke Inštalácia** vyberte možnosť **Návod na inštaláciu nastavovacej platne** 

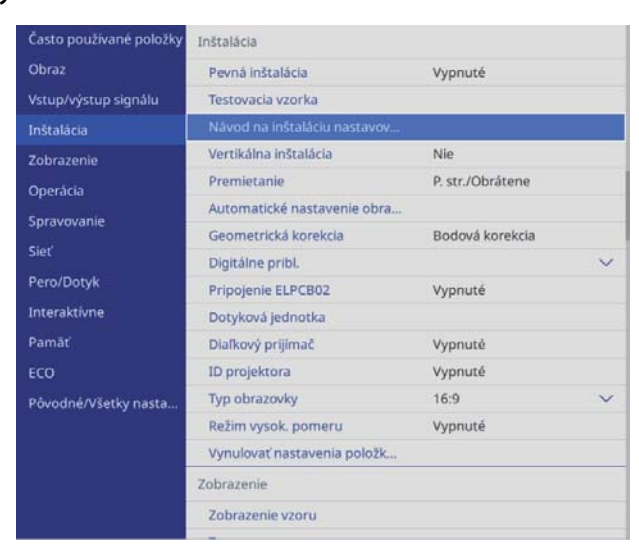

Zobrazí sa vodiaca obrazovka.

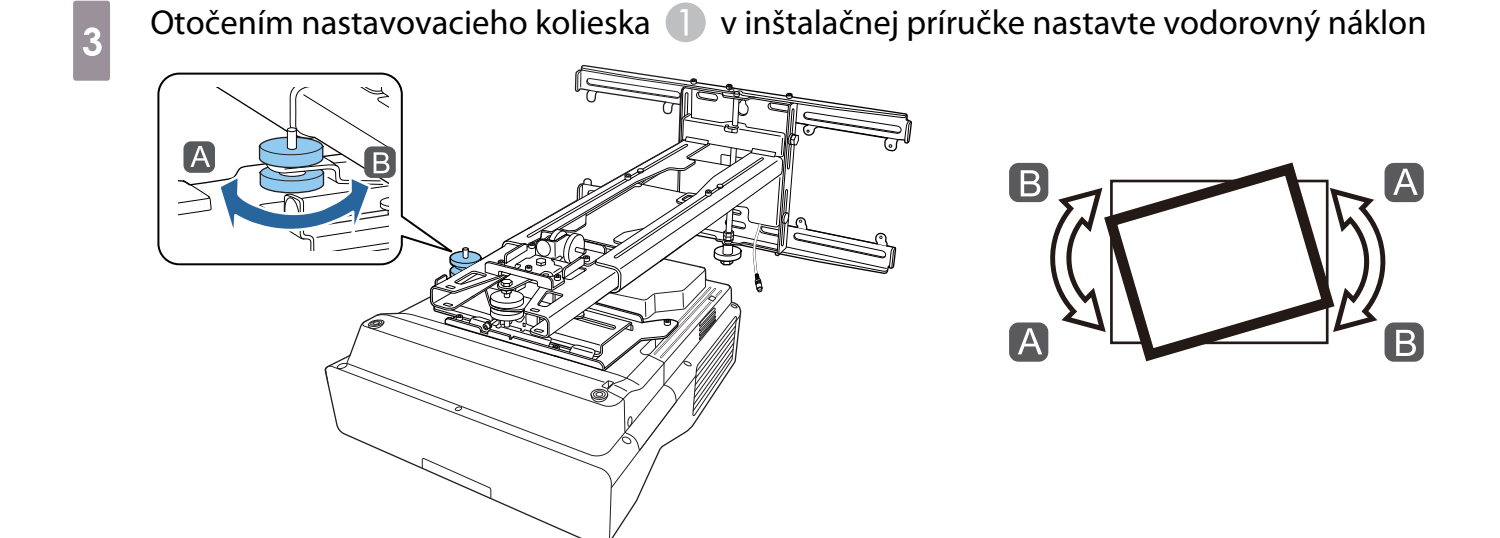

Otočením nastavovacieho kolieska 2 v inštalačnej príručke upravte vodorovné otočenie

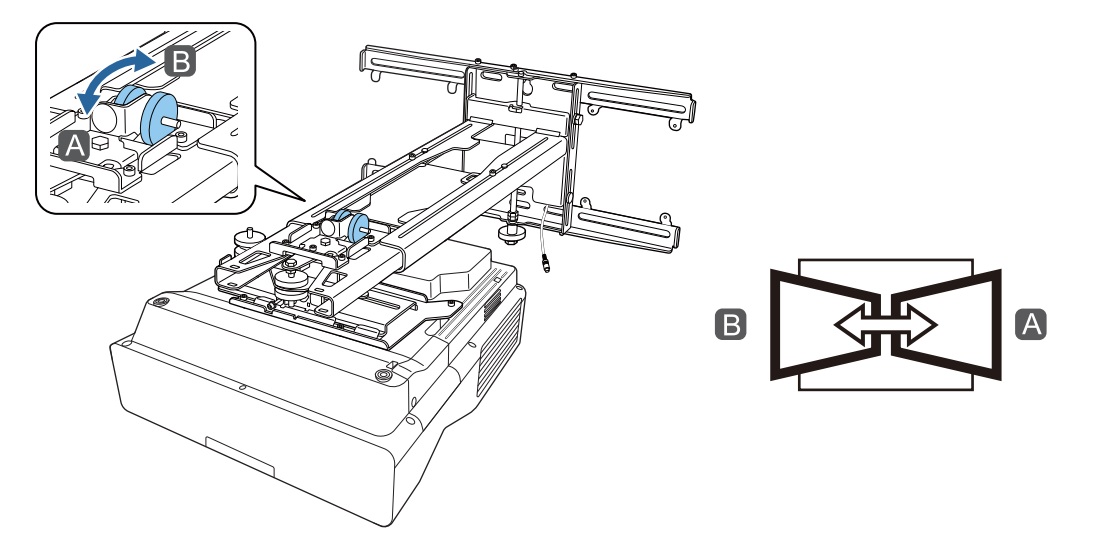

e Otočením nastavovacieho kolieska  $\bullet$  v inštalačnej príručke nastavte vertikálny sklon

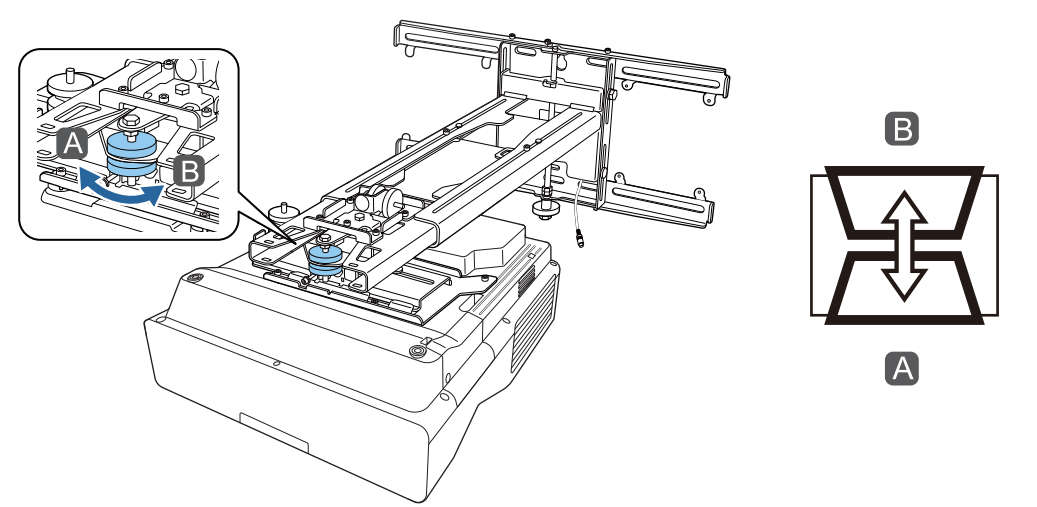

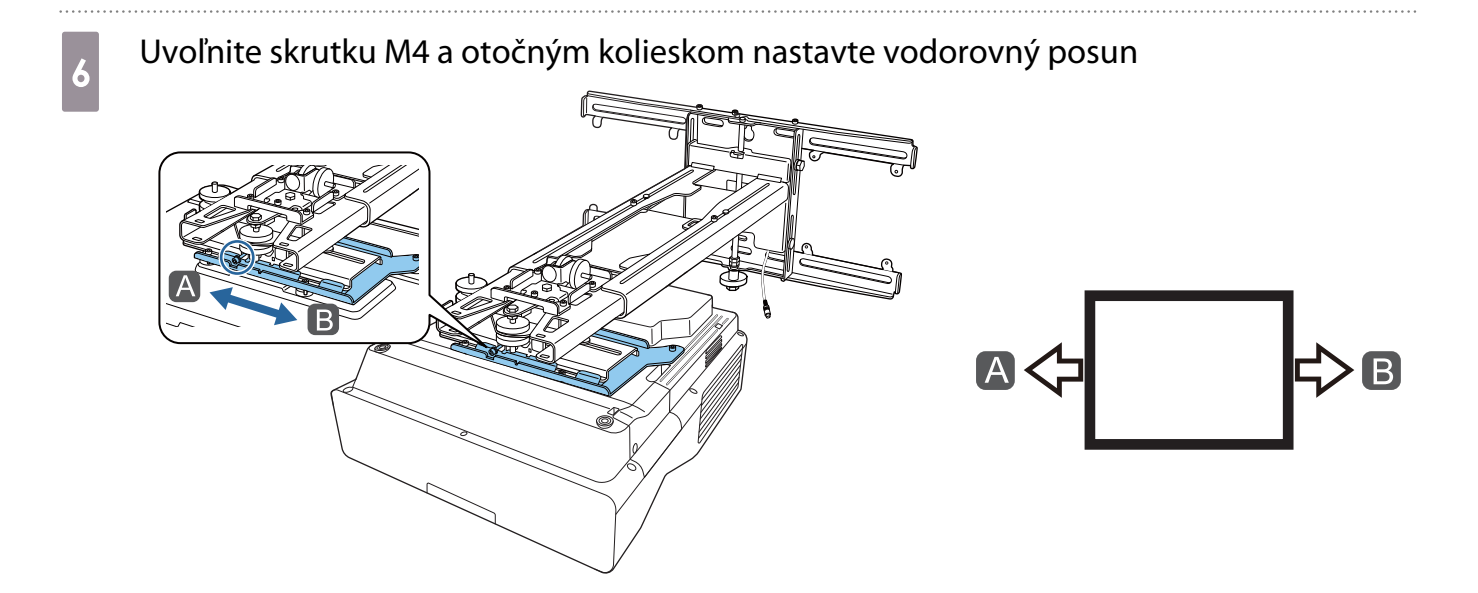

g Uvoľnite skrutky M4 (x 2) a otočným kolieskom nastavte posun dopredu/dozadu

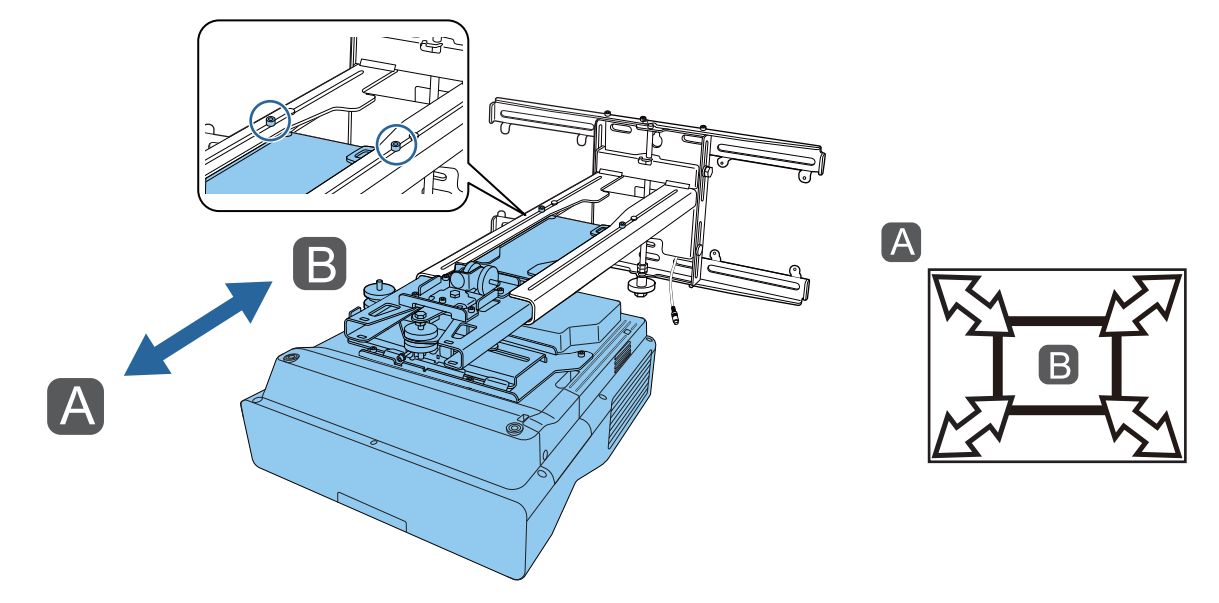

h Uvoľnite skrutku M6 a otočným kolieskom nastavte vertikálny posun

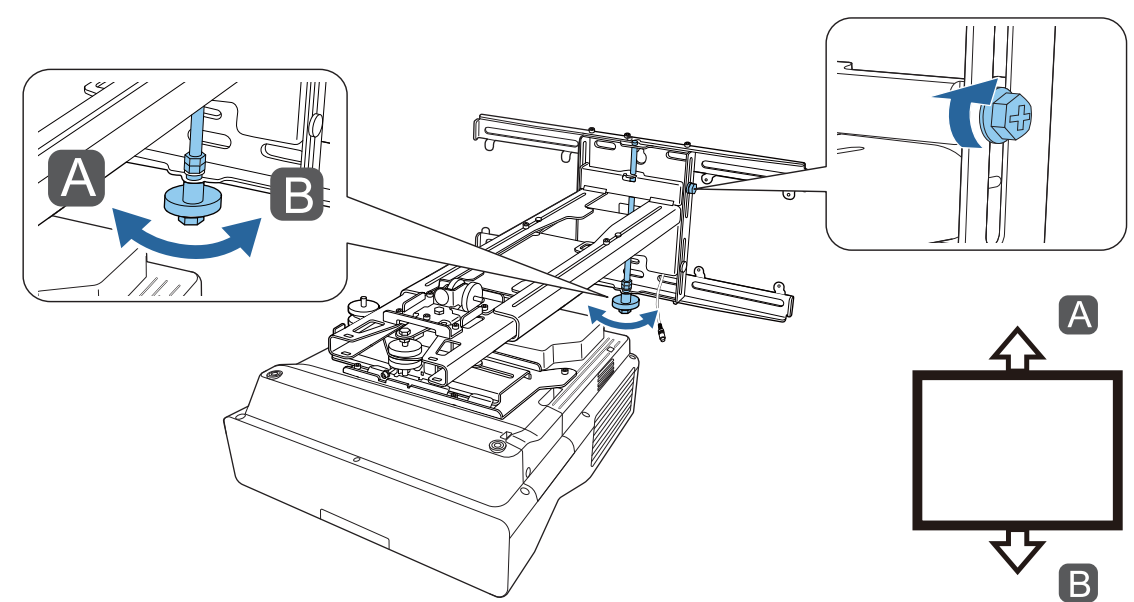

## <span id="page-68-0"></span>i Znova dotiahnite skrutky a matice, ktoré ste povolili v krokoch 3 až 8

#### **A** Výstraha

Všetky skrutky pevne dotiahnite. Inak môže dôjsť k pádu výrobku a zraneniu osôb či hmotným škodám.

# 10 Nastavte zaostrenie polohy A na nasledujúcom obrázku<br>III. Matematik v na nasledujúcom obrázku

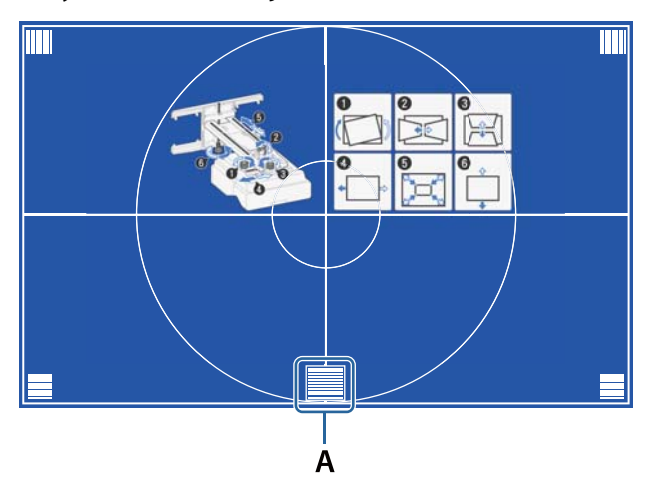

Po dokončení vykonávania nastavení zatvoríte vodiacu obrazovku stlačením tlačidla [Esc] na diaľkovom ovládači alebo ovládacom paneli

#### Nastavenie pomocou ponúk projektora

- $\begin{bmatrix} 1 \\ -1 \\ 1 \\ 1 \end{bmatrix}$
- Nastavené hodnoty môžete uložiť do **Pamäť** v ponuke **Geometrická korekcia**. Pred vykonaním nastavenia najprv nastavte Typ obrazovky. Ak zmeníte Typ obrazovky po vykonaní korekcií, korekcie sa resetujú.

#### Korek. pomeru strán

#### Stlačte tlačidlo [Menu]

Používanie diaľkového ovlá- Používanie ovládacieho panedania laMenu Esc Menu  $H/V$  $\overline{C}$ 

# **b V ponuke Inštalácia** vyberte možnosť **Geometrická korekcia**<br>**Existe používané položky** Inštalácia

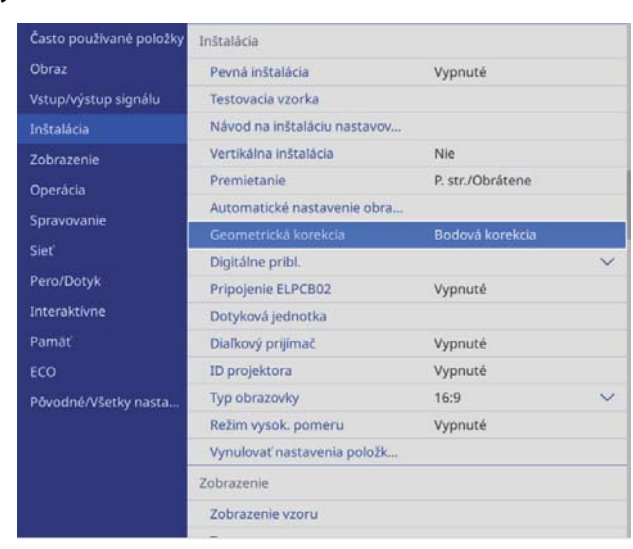

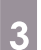

## c Zvoľte **Korek. pomeru strán**.

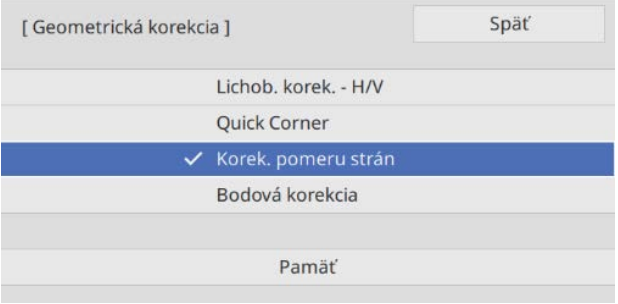

<span id="page-70-0"></span>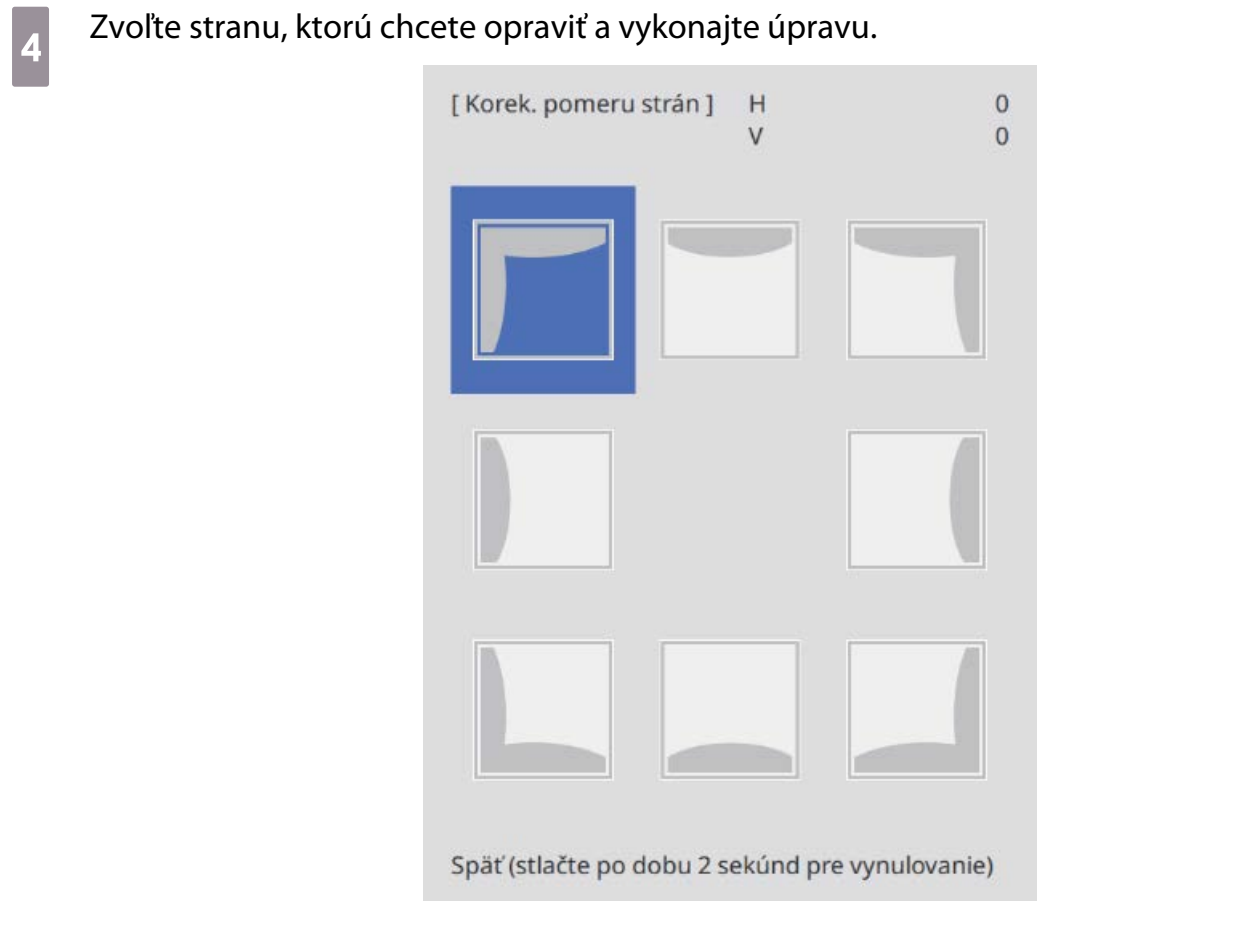

Keď dosiahnete rozsah, ktorý nemožno nastaviť, zobrazí sa hlásenie **Nedá sa už viac upraviť.**

e Po dokončení vykonávania nastavení ukončíte nastavenie stlačením tlačidla [Esc] na<br>diaľkovom ovládači alebo ovládacom paneli diaľkovom ovládači alebo ovládacom paneli

Quick Corner

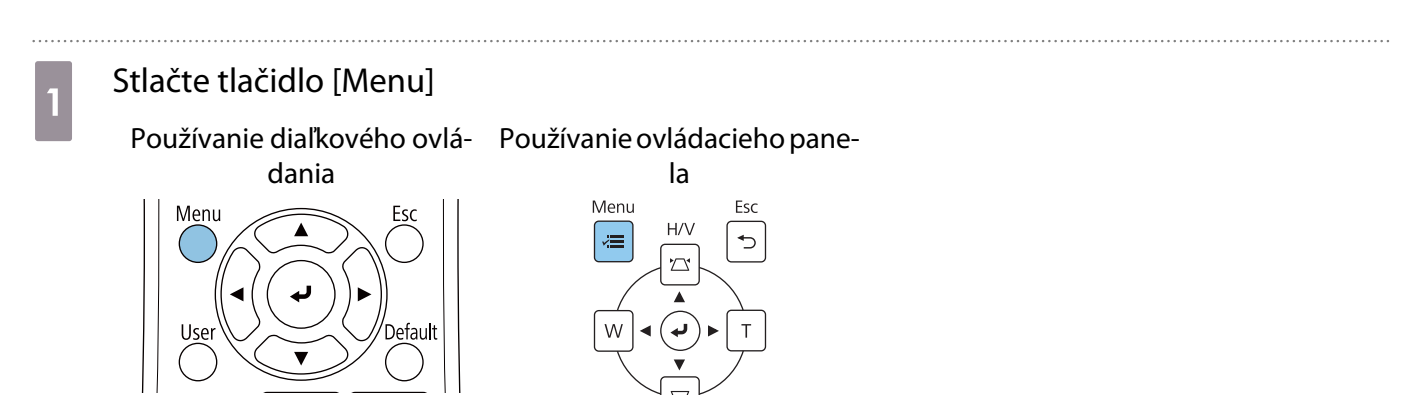

# **b V ponuke Inštalácia** vyberte možnosť **Geometrická korekcia**<br>**Existe používané položky** Inštalácia

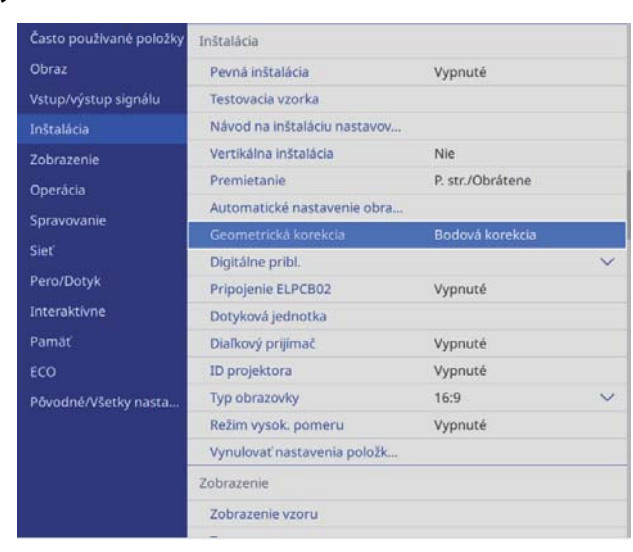

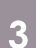

## **c Vyberte možnosť Quick Corner**

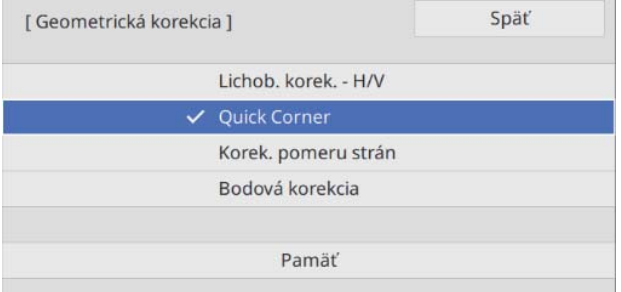
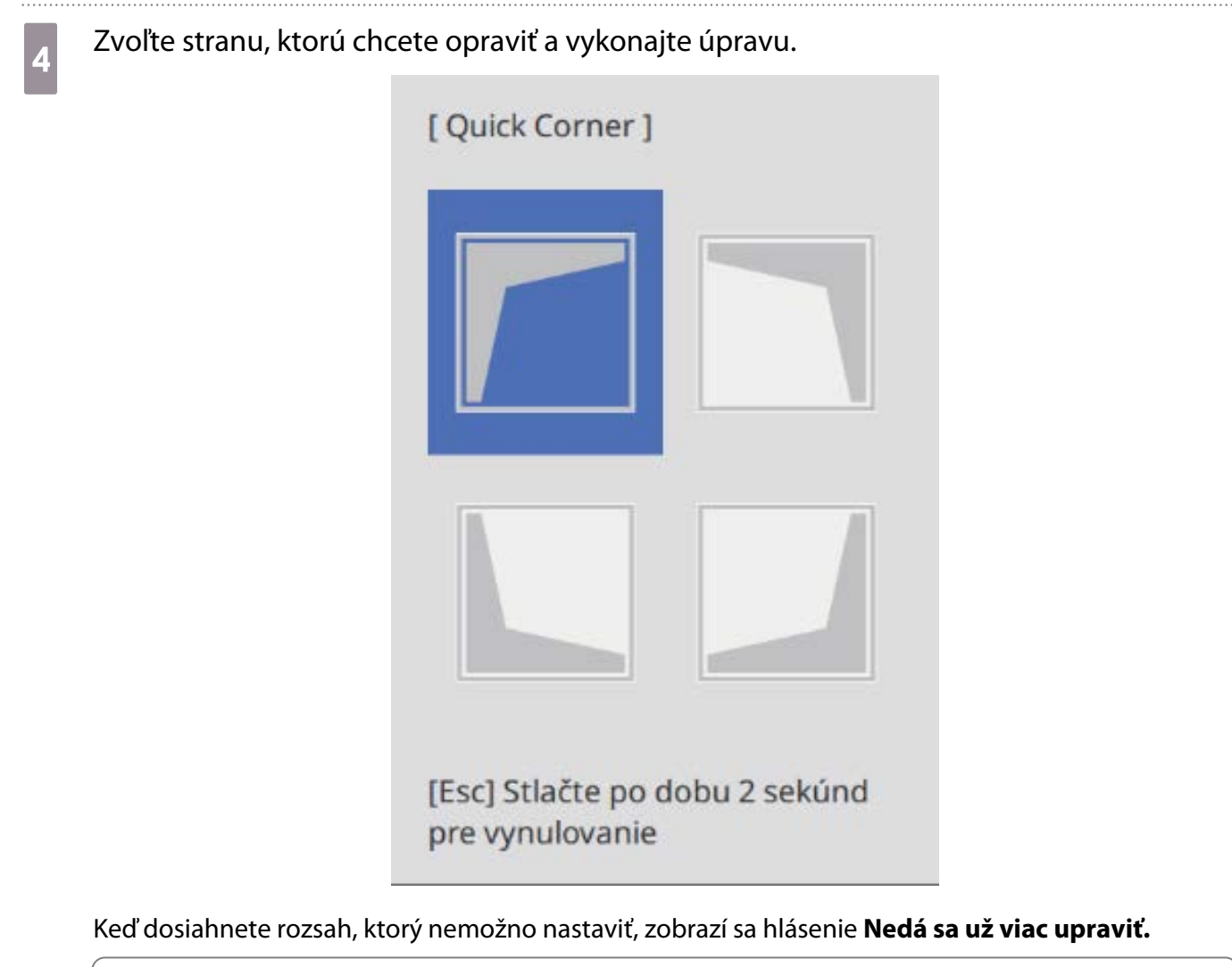

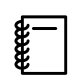

 Pri nastavovaní strán stlačte tlačidlá [1], [3], [7] a [9] na diaľkovom ovládači, aby ste vybrali stranu, ktorú chcete upraviť.

e Po dokončení vykonávania nastavení ukončíte nastavenie stlačením tlačidla [Esc] na diaľkovom ovládači alebo ovládacom paneli

#### Bodová korekcia

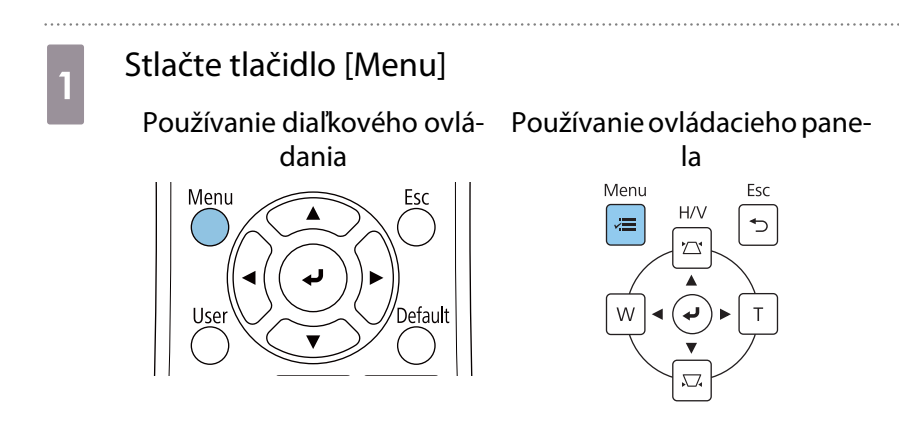

## **b V ponuke Inštalácia** vyberte možnosť **Geometrická korekcia**<br>**Exato používané položky** Inštalácia

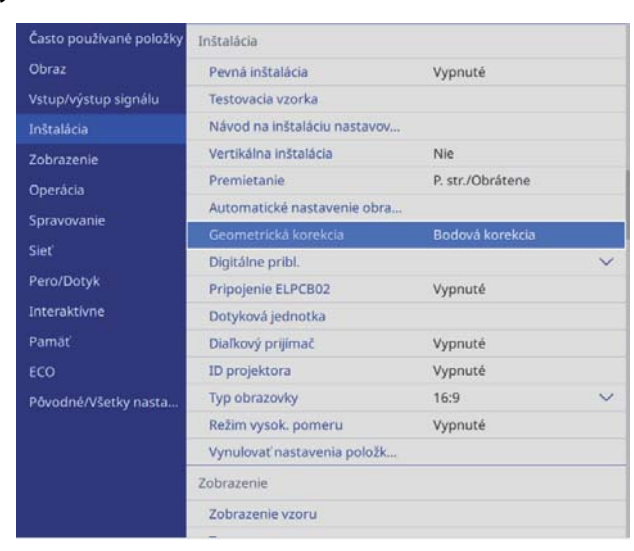

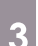

# **c Vyberte možnosť Bodová korekcia**<br>**C** Cometrická korekcia

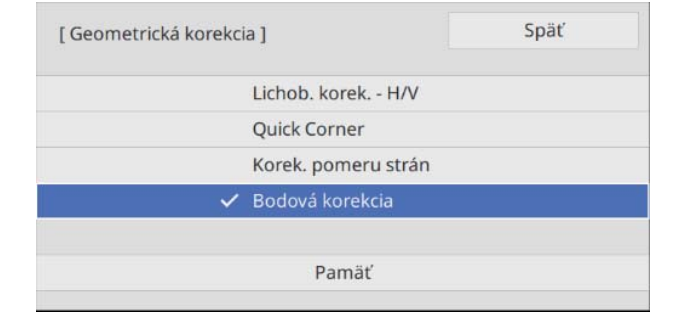

# **d Vyberte možnosť <b>Bodová korekcia** a potom vyberte číslo mriežky<br>
E<sup>Bodová korekcia J</sup>

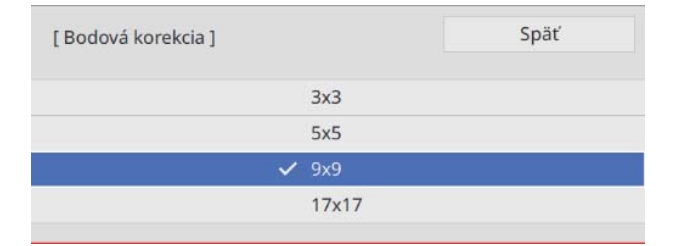

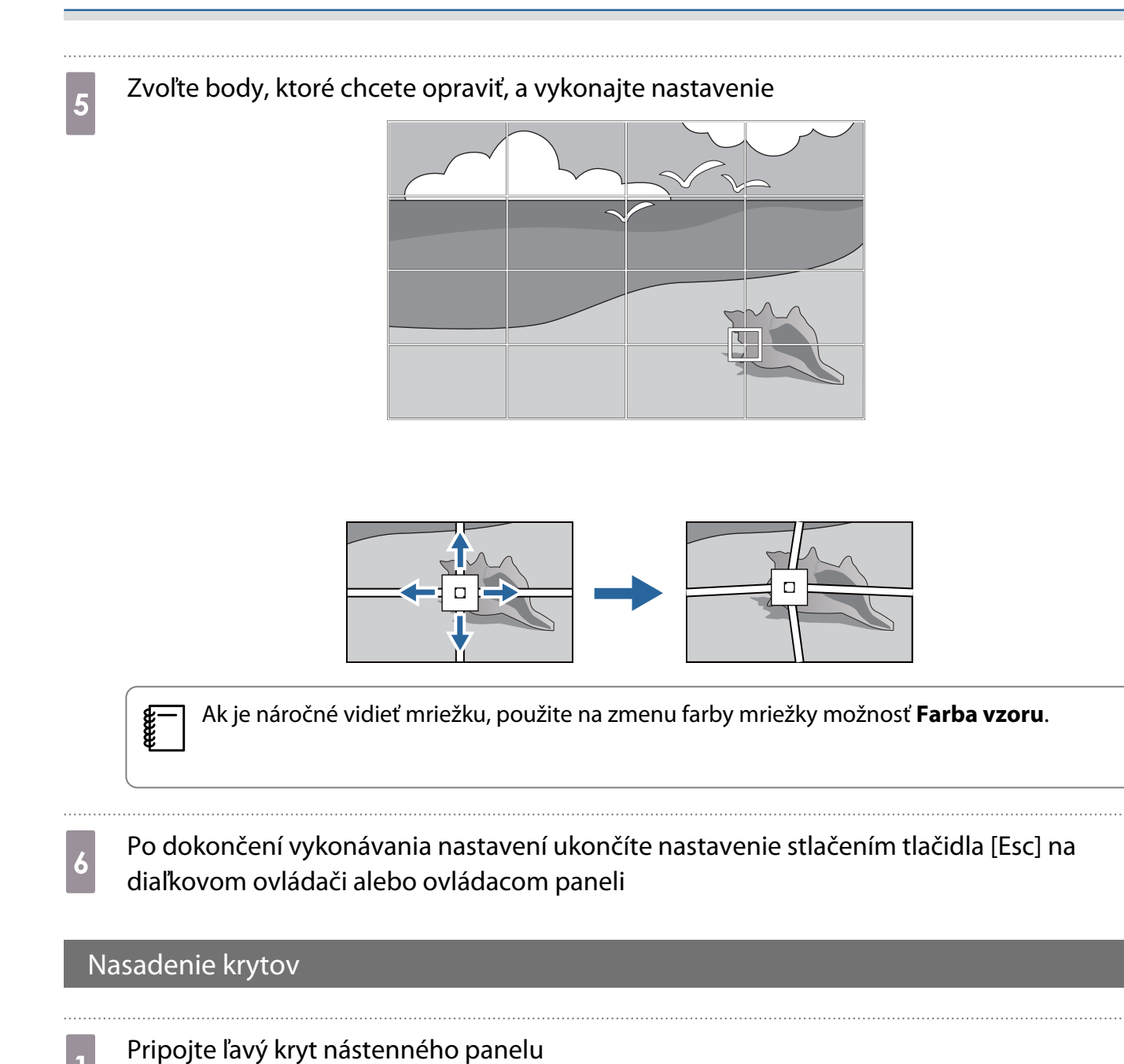

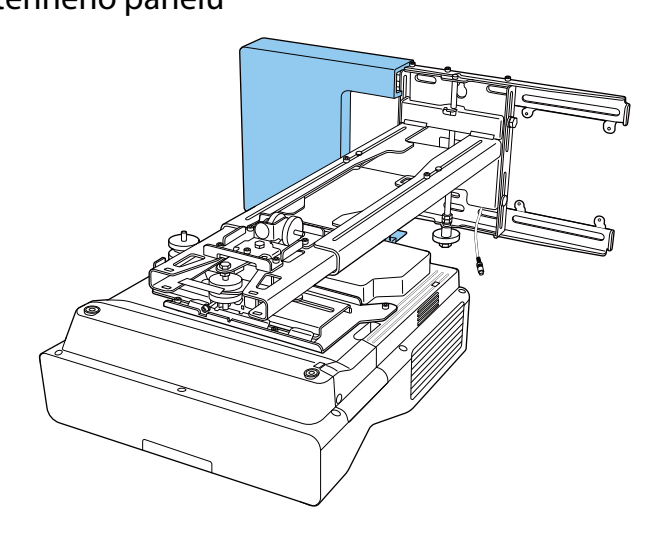

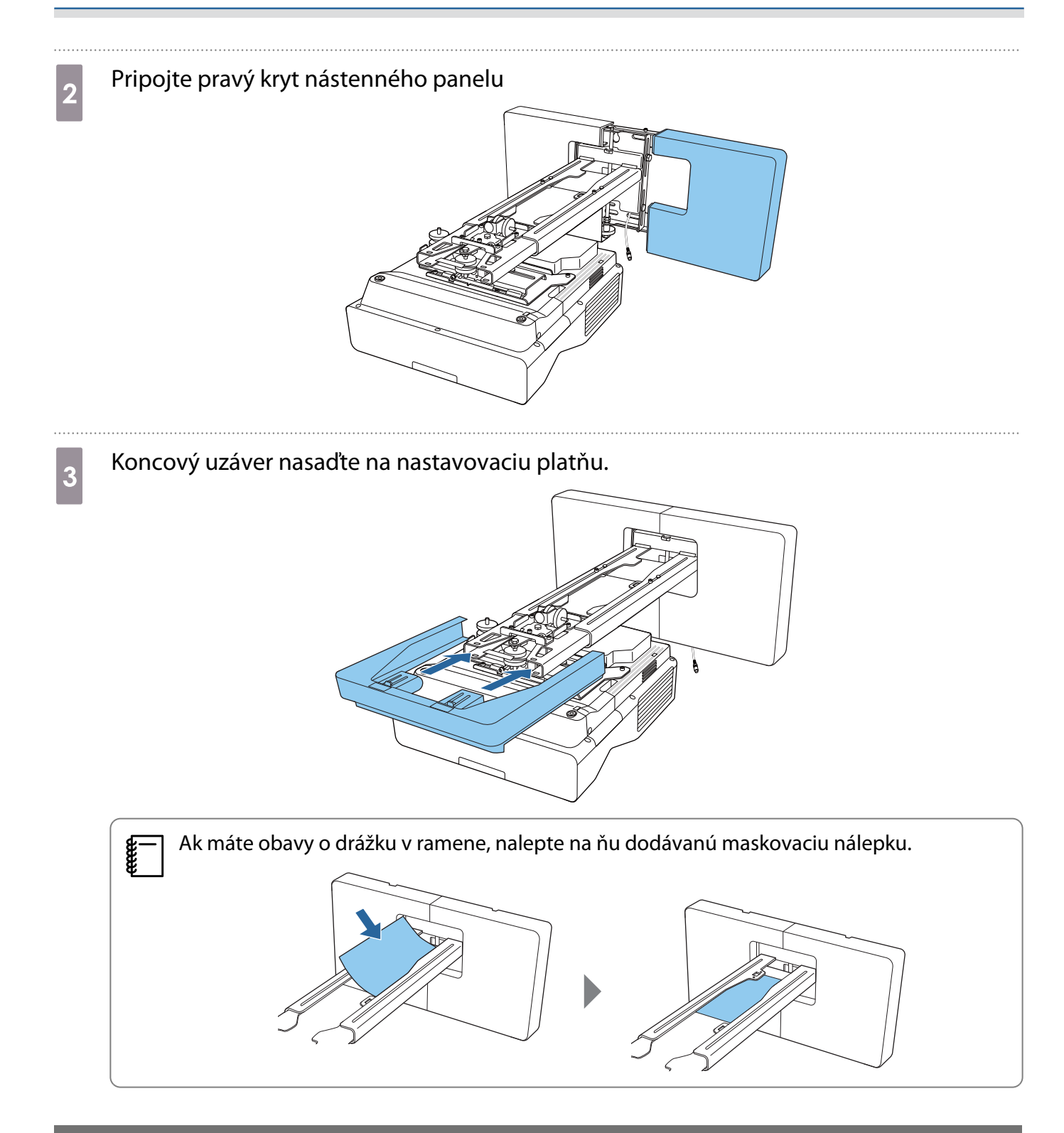

## Inštalácia bezpečnostného kábla

V prípade potreby vykonajte jedno z nasledujúcich bezpečnostných opatrení.

• Nainštalujte komerčne dostupný drôtový zámok na ochranu pred krádežou

Prestrčte drôtový zámok cez inštalačné body bezpečnostného kábla na projektore a nastavovacej platni.

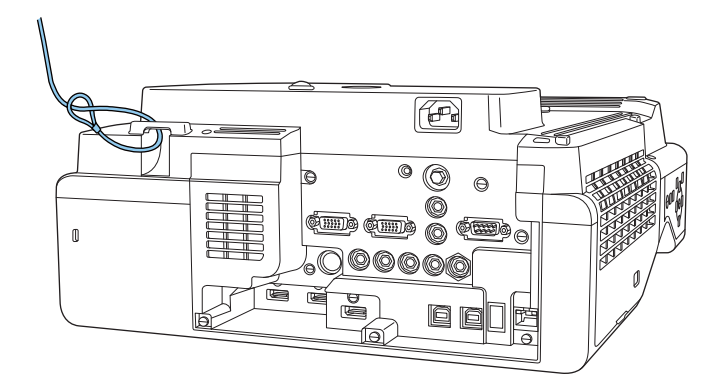

• Nainštalujte bezpečnostný drôt od spoločnosti Kensington

Uzamykateľná zásuvka na tomto výrobku je kompatibilná so systémom Microsaver Security, vyrábaným spoločnosťou Kensington. Na nasledujúcej adrese nájdete ďalšie podrobnosti o systéme Microsaver Security.

<http://www.kensington.com/>

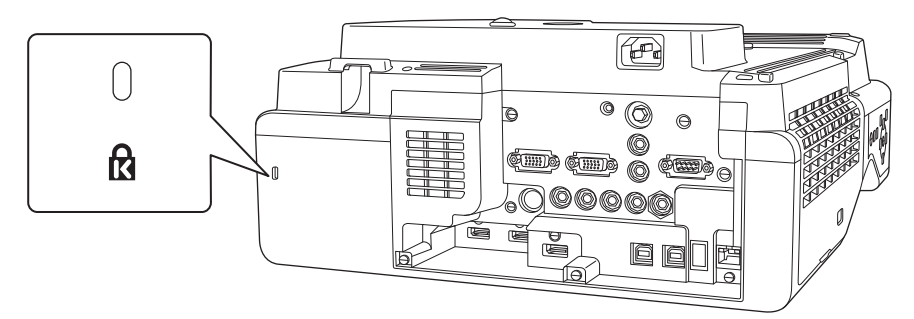

## **Poznámky k stojanu na pero**

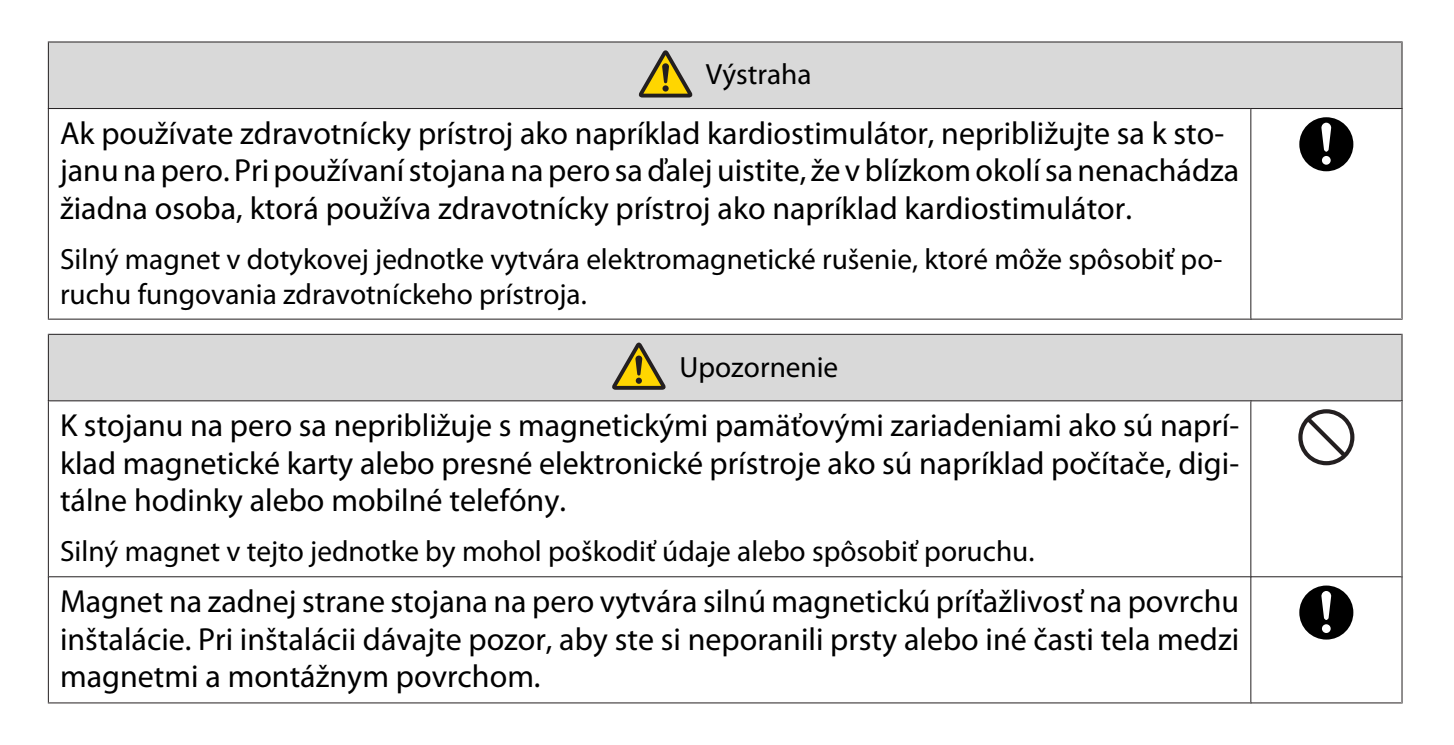

## **O** Technické údaje stojana na pero

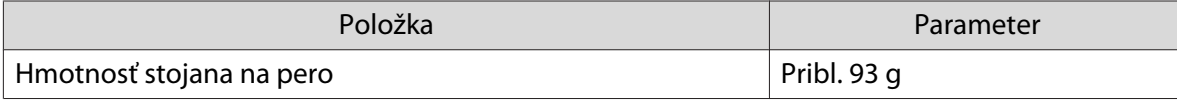

## Vonkajšie rozmery

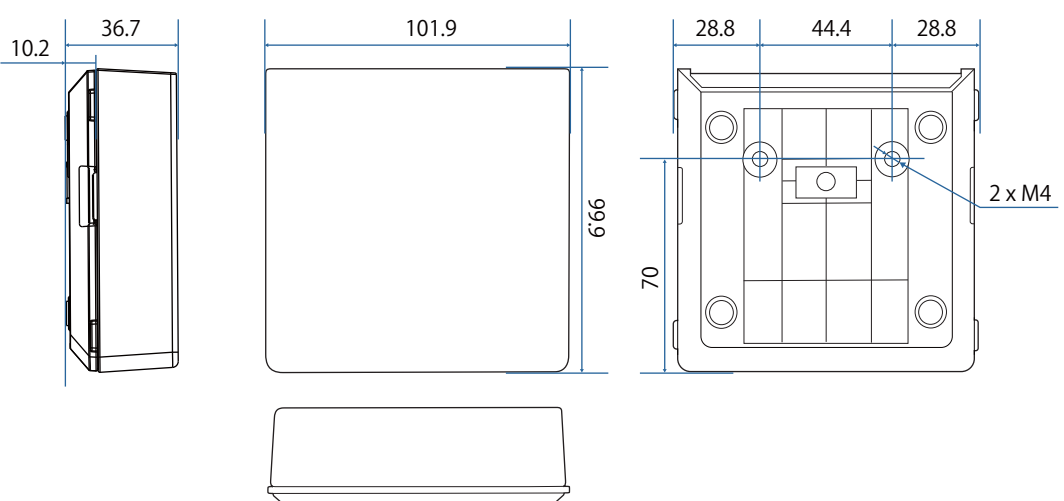

## **Inštalácia stojana na pero**

Upevnite stojan na pero pomocou magnetov alebo komerčne dostupných skrutiek M4.

#### Pri upevnení pomocou magnetov

Skontrolujte polohu inštalácie a upevnite pomocou magnetov

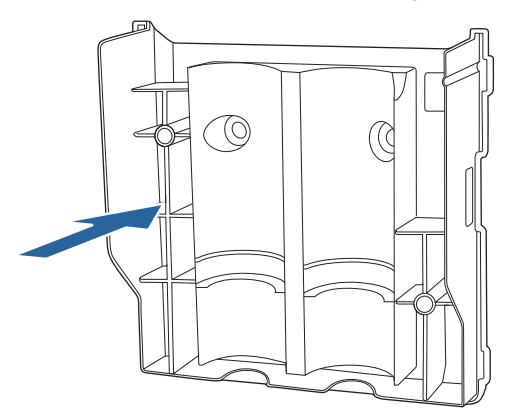

### **A** Upozornenie

Používajú sa silné magnety, ktoré môžu pri zachytení prstov spôsobiť zranenie. Dávajte pozor, aby ste si neporanili prsty alebo iné časti tela medzi magnetmi a montážnym povrchom.

## 2 Nasaďte kryt

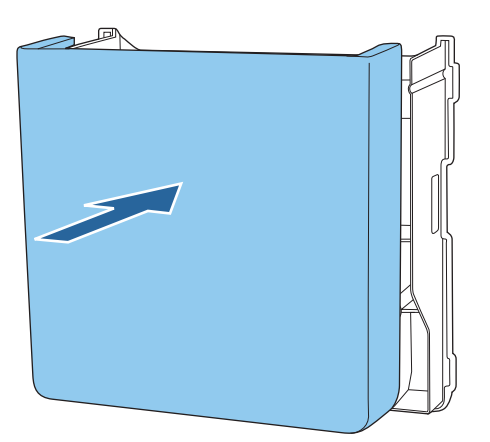

## **a** Uložte interaktívne perá

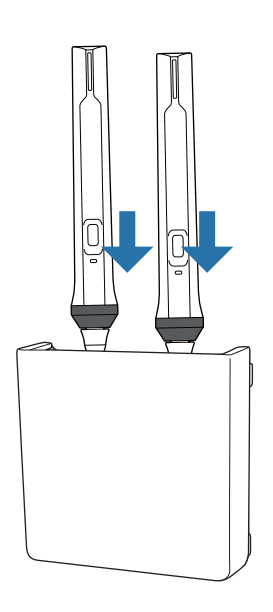

### Pri upevnení pomocou skrutiek

a Skontrolujte polohu inštalácie a na upevnenie použite komerčne dostupné skrutky M4 (20 mm, 2 kusy)

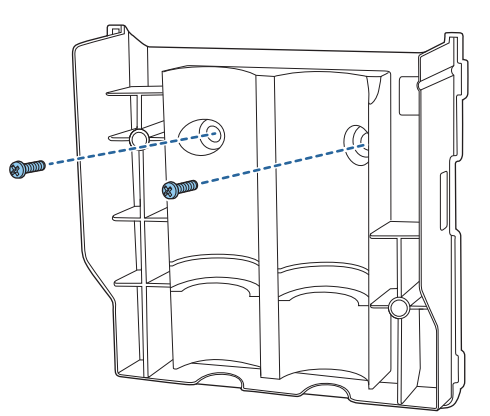

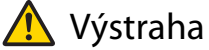

- Pri skrutkovaní sa uistite, že nie sú naklonené šikmo k povrchu inštalácie.
- Uistite sa, že stojan na pero je pevne zaistený.

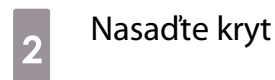

. . . . .

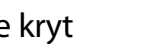

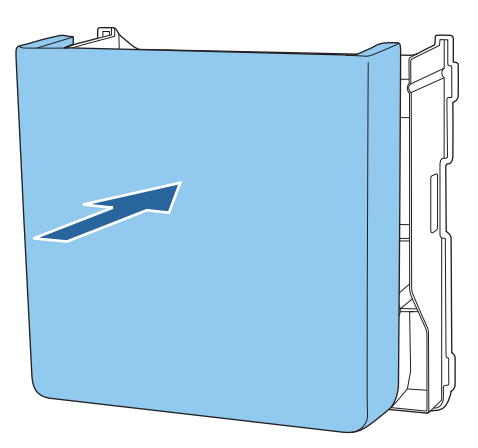

## **a** Uložte interaktívne perá

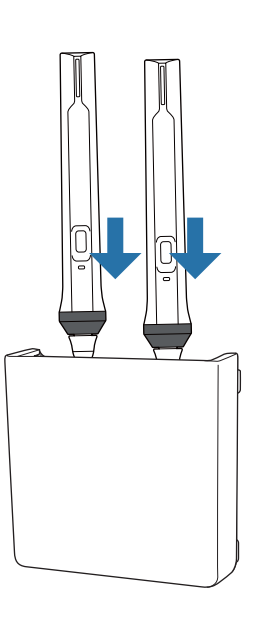

## **Kalibrácia interaktívneho pera**

Pred kalibráciou pera nastavte obraz projektora.

Pre kalibráciu pera sú k dispozícii dve metódy; **Automat. kalibrácia** a **Manuálna kalibrácia**.

Pri prvej kalibrácii pera vykonajte pre optimálnu kalibráciu **Manuálna kalibrácia**.

Pri druhej kalibrácii pera a neskôr vykonajte **Automat. kalibrácia**. ( [str.84](#page-84-0))

### Manuálna kalibrácia

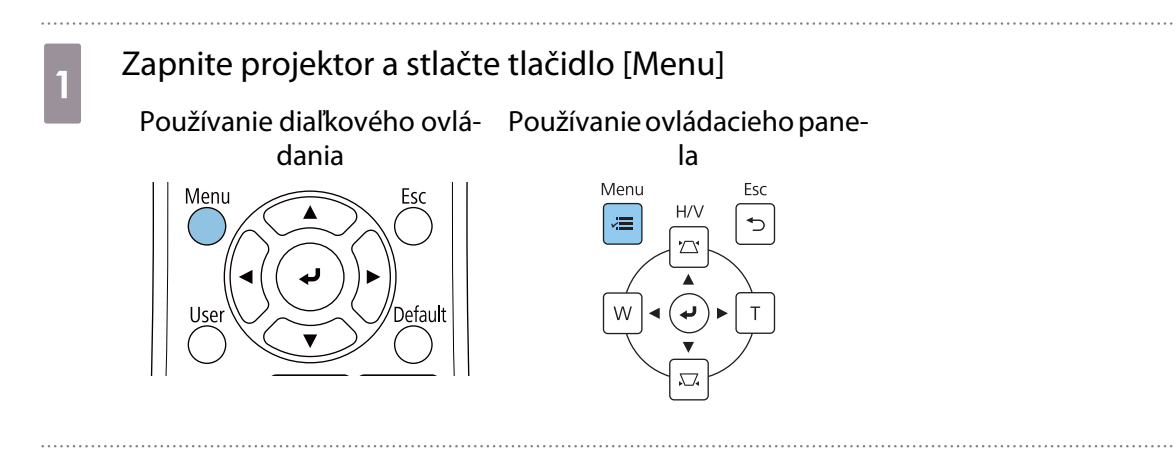

b V ponuke **Pero/Dotyk** vyberte možnosť **Manuálna kalibrácia**.

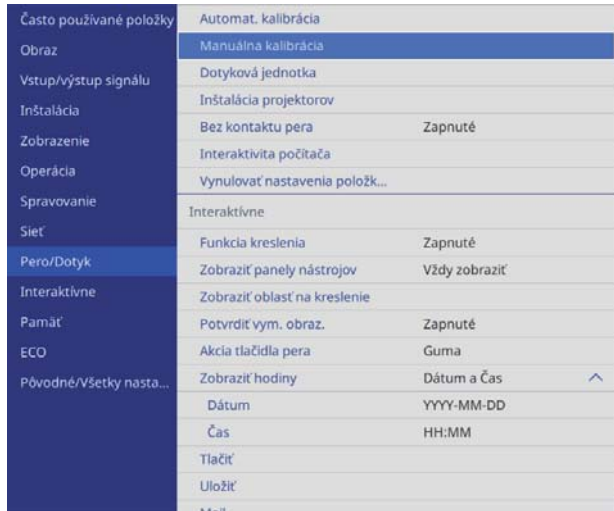

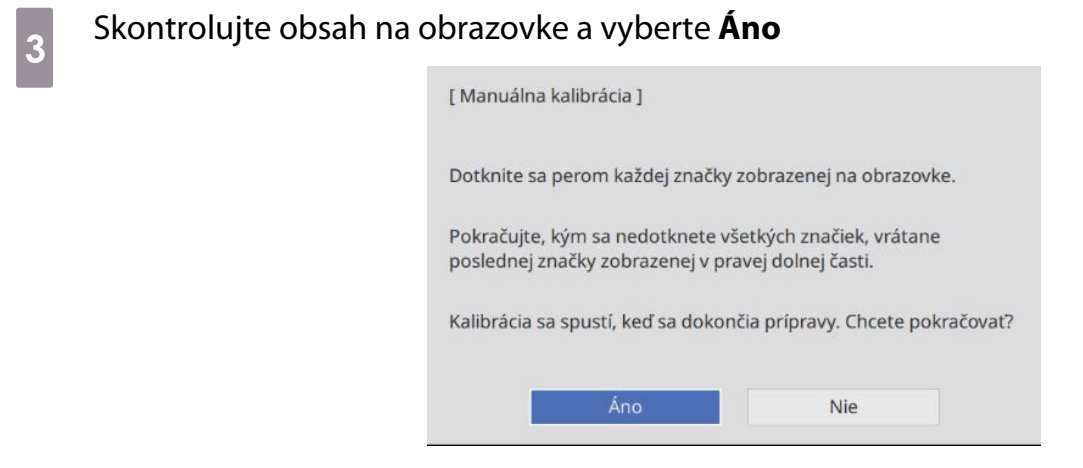

V ľavom hornom rohu premietacej obrazovky sa zobrazí zelený bod.

4 Hrotom interaktívneho pera sa dotknite stredu bodu.

Bod zmizne a presunie sa do novej polohy.

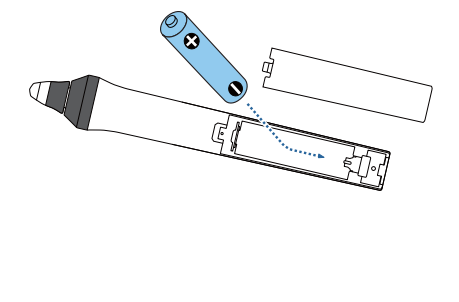

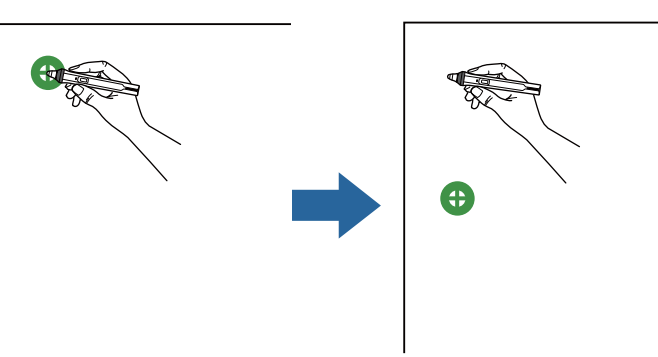

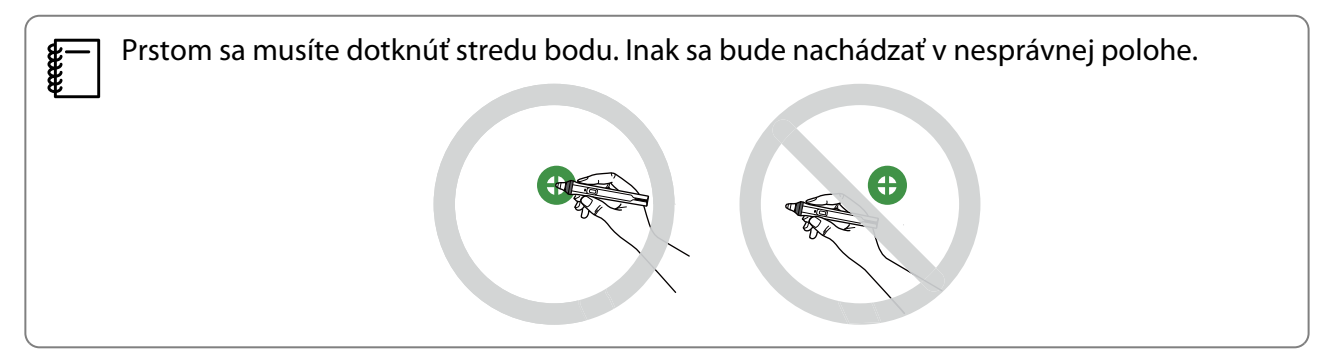

## <span id="page-84-0"></span> $\overline{5}$  Krok č. 4 opakujte, kým nezmiznú všetky body

Bod sa objaví najprv vľavo hore a pohybuje sa postupne smerom doprava dolu.

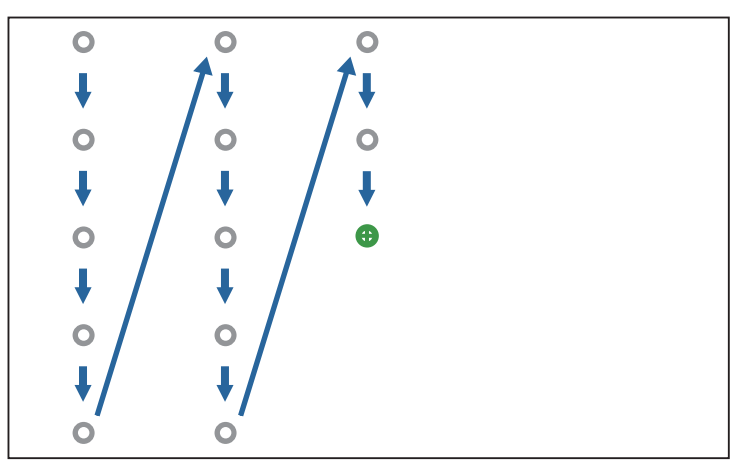

Po zmiznutí všetkých bodov je Manuálna kalibrácia ukončená.

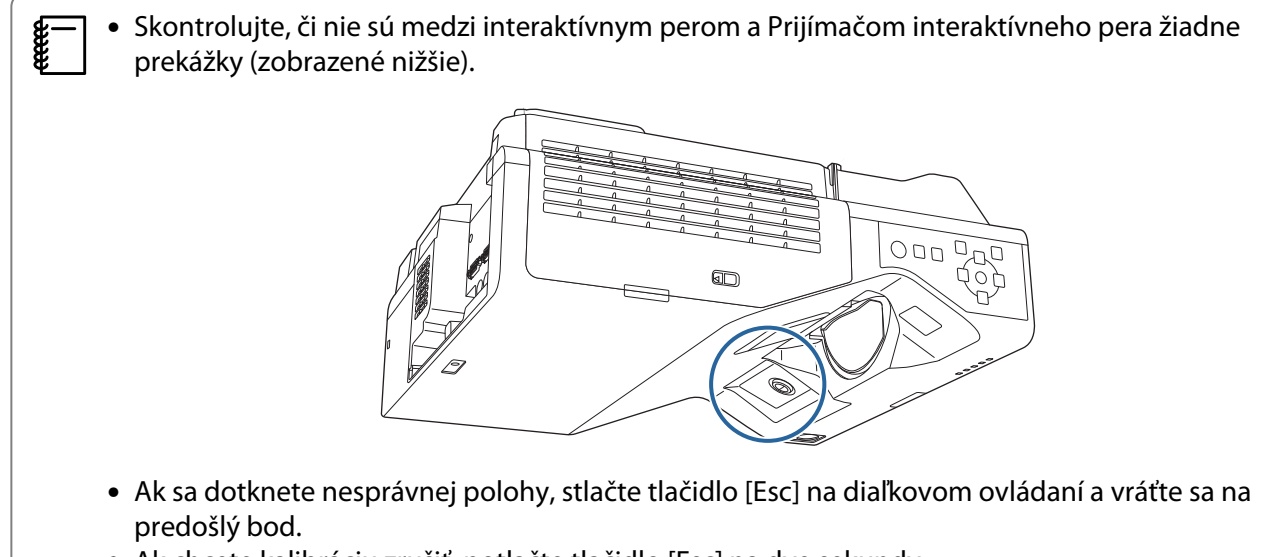

• Ak chcete kalibráciu zrušiť, potlačte tlačidlo [Esc] na dve sekundy.

#### Automat. kalibrácia

Zapnite projektor a stlačte tlačidlo [Menu]

Používanie diaľkového ovlá- Používanie ovládacieho pane-

dania

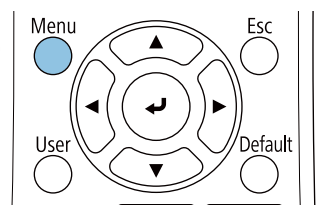

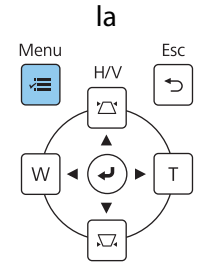

## b V ponuke **Pero/Dotyk** vyberte možnosť **Automat. kalibrácia**

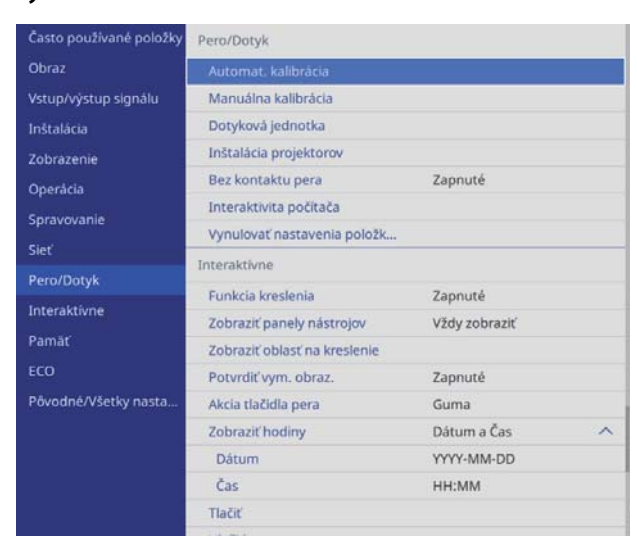

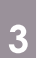

Feee

## c Skontrolujte, či obraz vzoru zapadá do premietaného obrazu a potom vyberte **Áno**

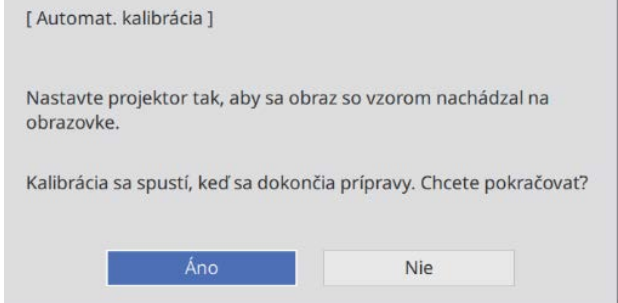

#### Kalibrácia pera sa spustí automaticky.

 Ak sa Automat. kalibrácia nepodarí, postupujte podľa pokynov uvedených na obrazovke, aby ste skontrolovali okolie. Alebo vykonajte **Manuálna kalibrácia**.

## **O** Poznámky k manipulácii s dotykovou jednotkou

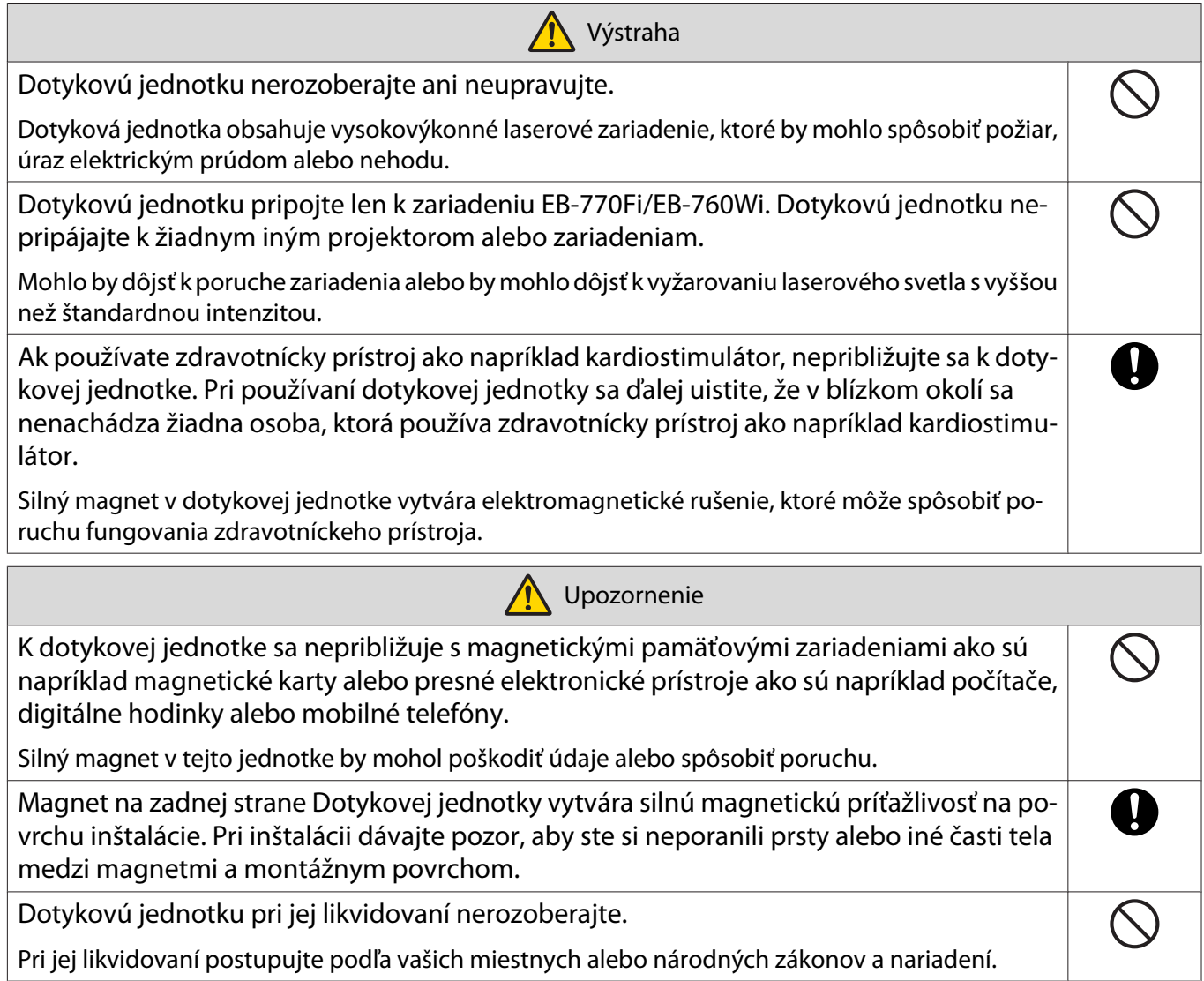

## Miesto inštalácie dotykovej jednotky

Postup sa líši v závislosti od miesta inštalácie dotykovej jednotky.

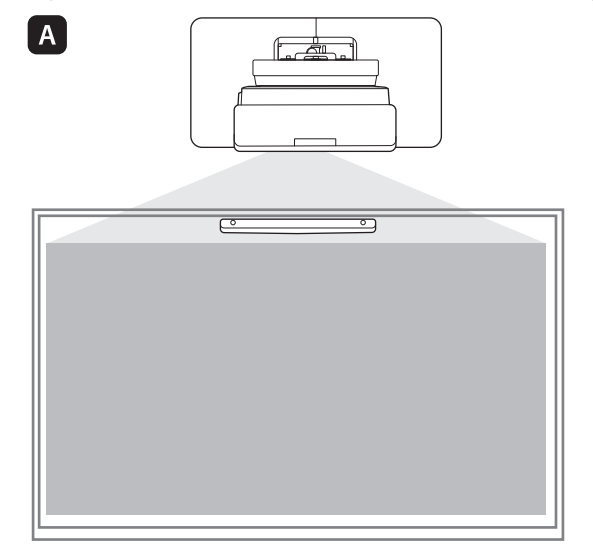

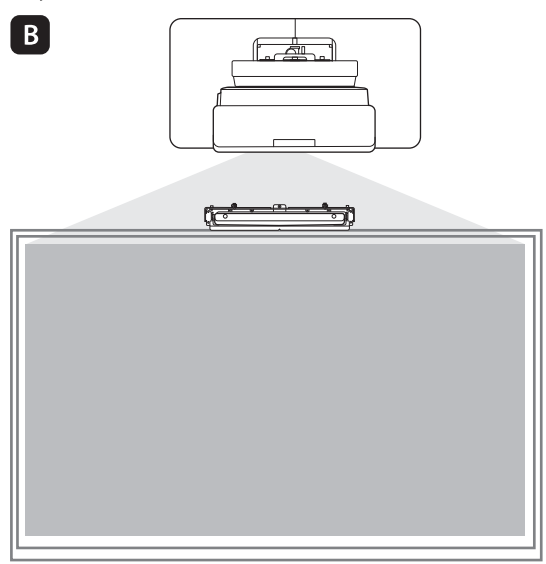

: Keď inštalujete dotykovú jednotku na rovnaký povrch ako premietacia plocha, zaistite ju pomocou magnetov (zabudovaných v dotykovej jednotke) alebo skrutiek.

B: Keď inštalujete dotykovú jednotku na iný povrch, ako je premietacia plocha, zaistite ju pomocou držiaka dotykovej jednotky.

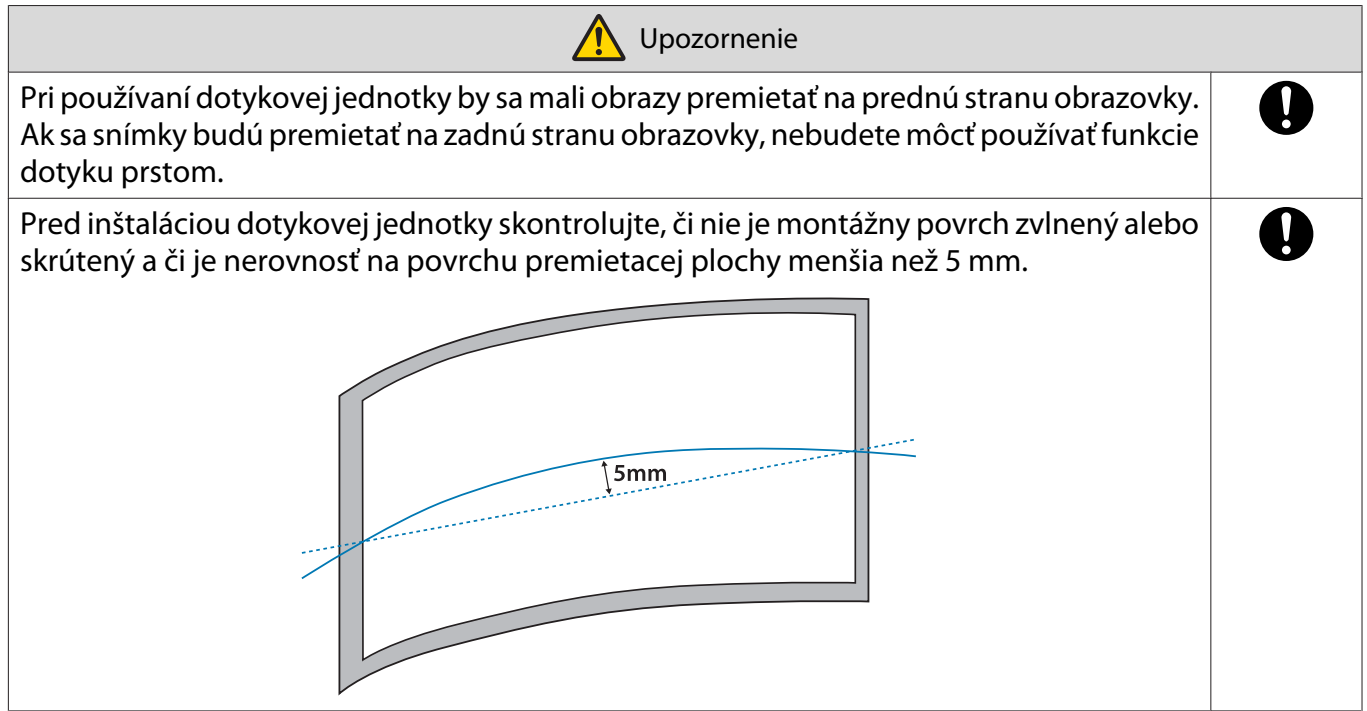

### Poznámky ku Konzole pre dotykovú jednotku

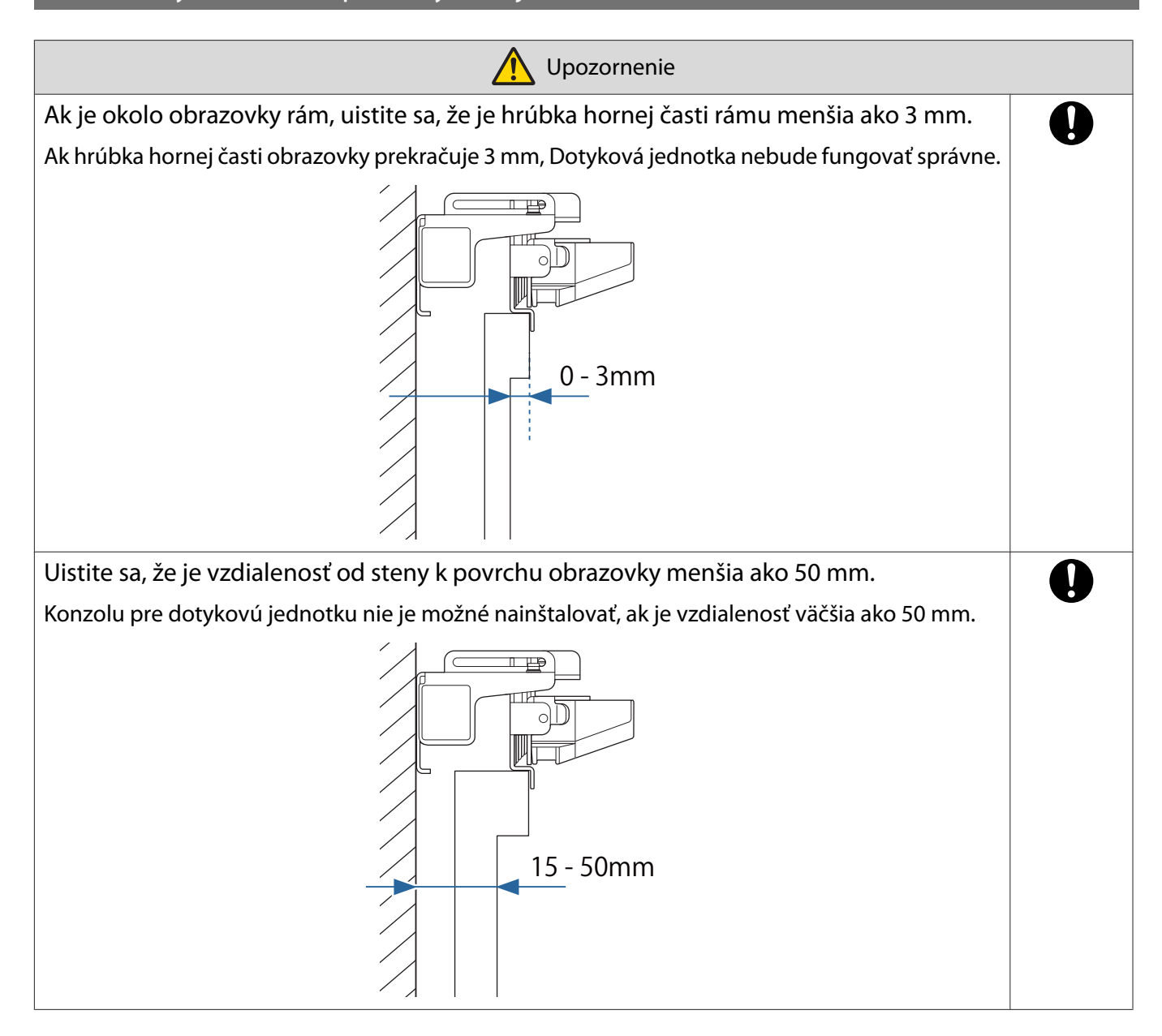

# Poznámky k laseru

### Pripevnené štítky

Dotyková jednotka je laserové zariadenie triedy 1 a vyhovuje technickej norme IEC/EN60825-1:2014. Na dotykovej jednotke sú nalepené výstražné štítky uvádzajúce, že toto zariadenie je laserový výrobok triedy 1.

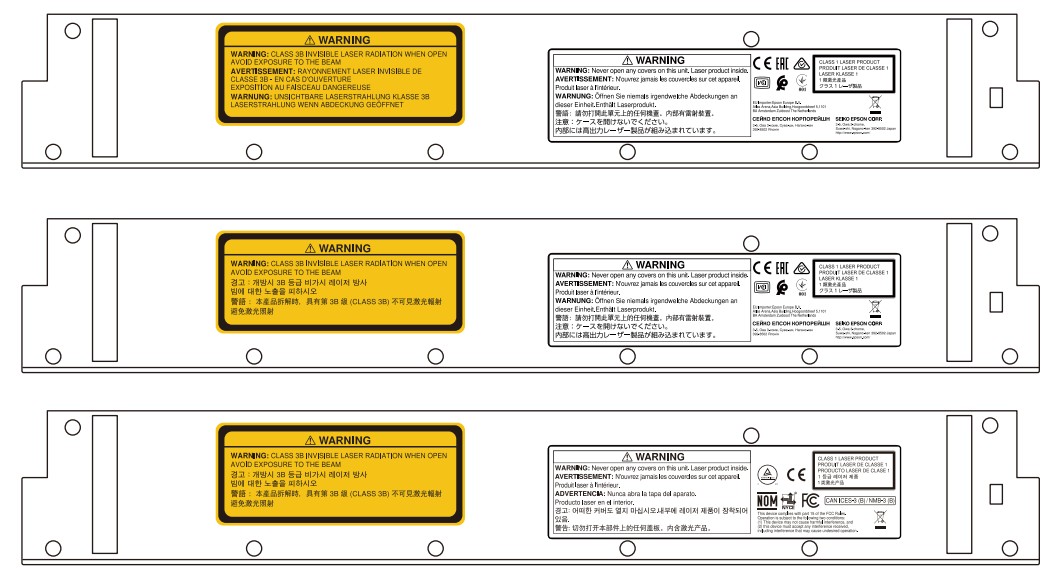

Tieto štítky obsahujú nasledujúce informácie.

- Laserový výrobok triedy 1
- Výstraha: skrinku neotvárajte. Zariadenie obsahuje laserový výrobok s vysokým výkonom.
- Výstraha:
	- Upozornenie: ak otvoríte túto časť, dôjde k vyžarovaniu neviditeľného lasera triedy 3B.
	- Zabráňte vystaveniu účinkom laserových lúčov.

### Rozptylový port laserového svetla

Laserový lúč je rozptýlený z rozptylových otvorov laserového svetla na zadnej strane dotykovej jednotky.

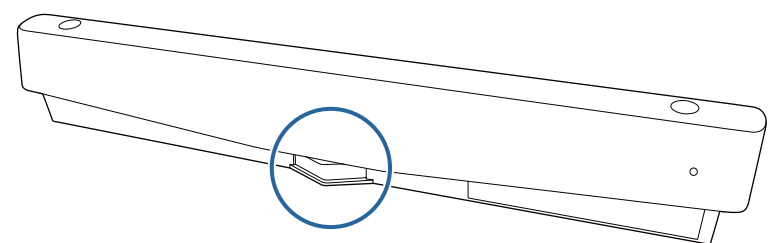

- Výstup svetelného zdroja: Max. 285 W
- Vlnová dĺžka: 932 až 952 nm

## **O** Technické údaje dotykovej jednotky

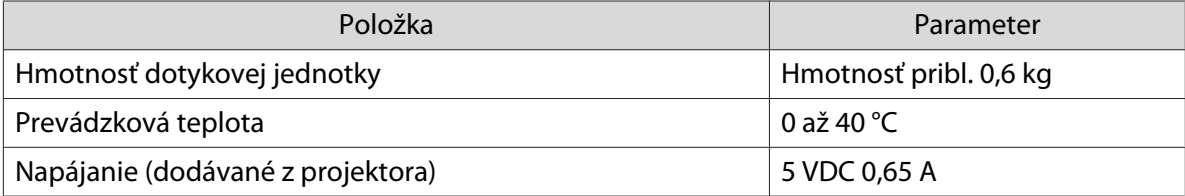

### Vonkajšie rozmery

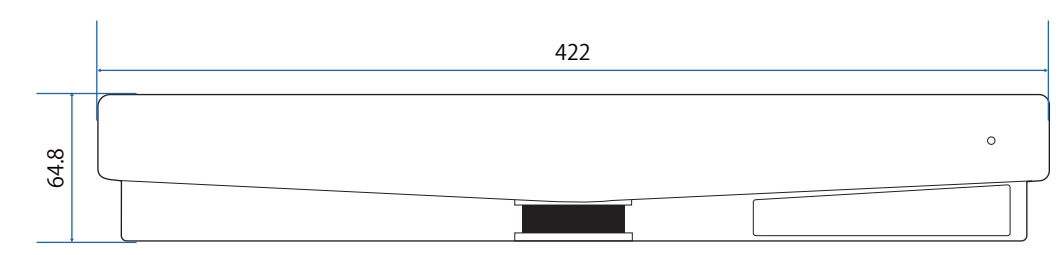

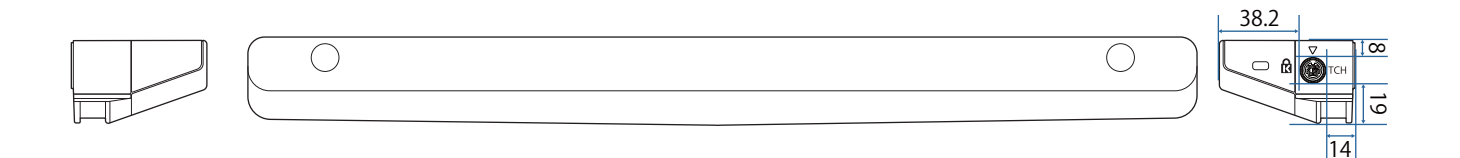

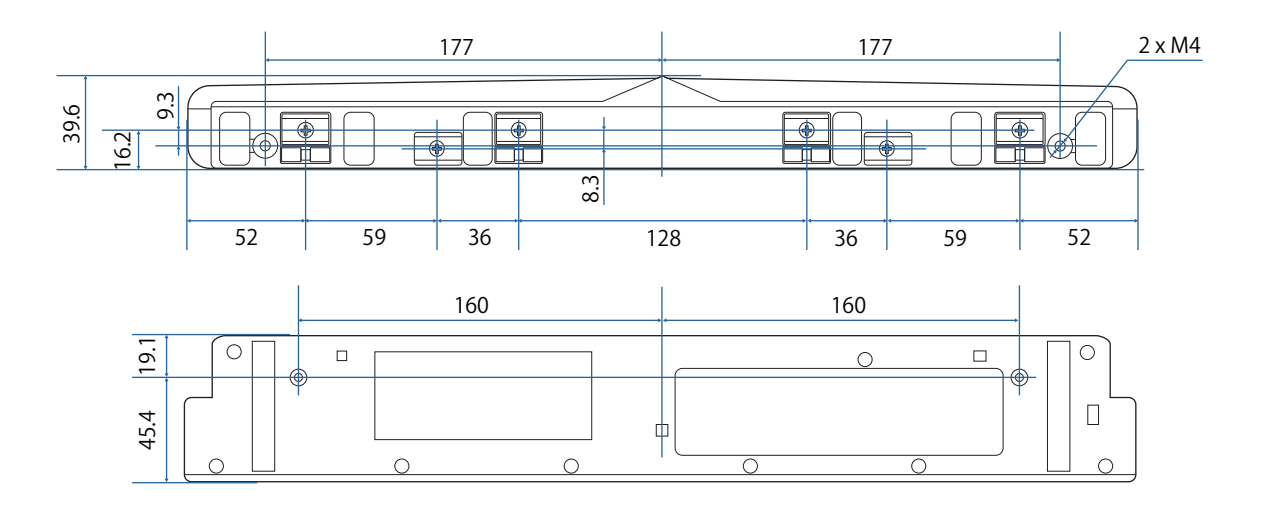

## Technické údaje konzoly pre dotykovú jednotku

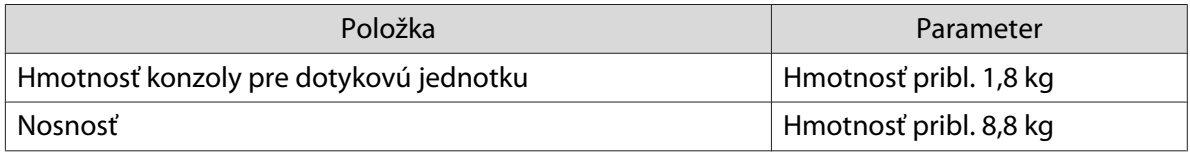

## Vonkajšie rozmery

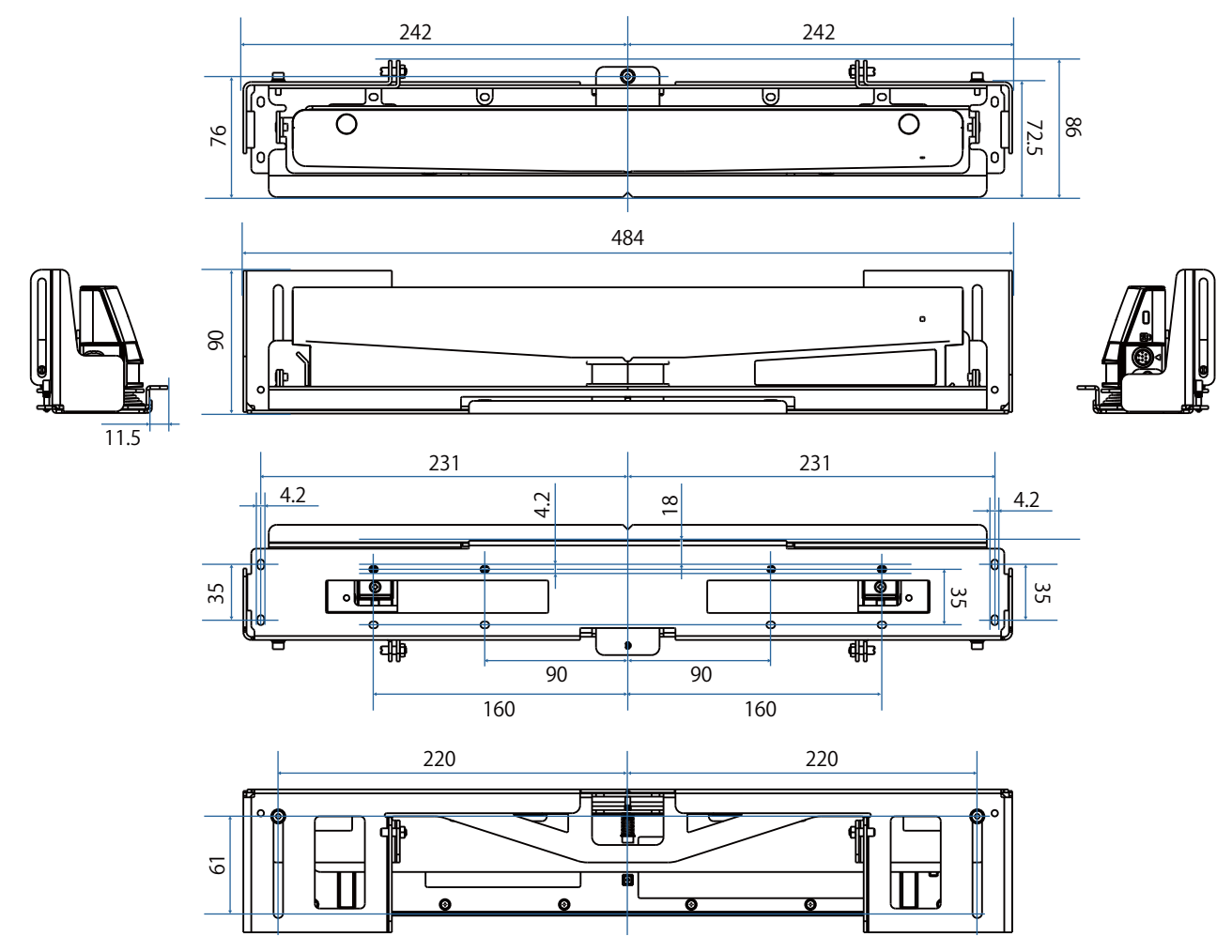

## Rozsah nastavenia

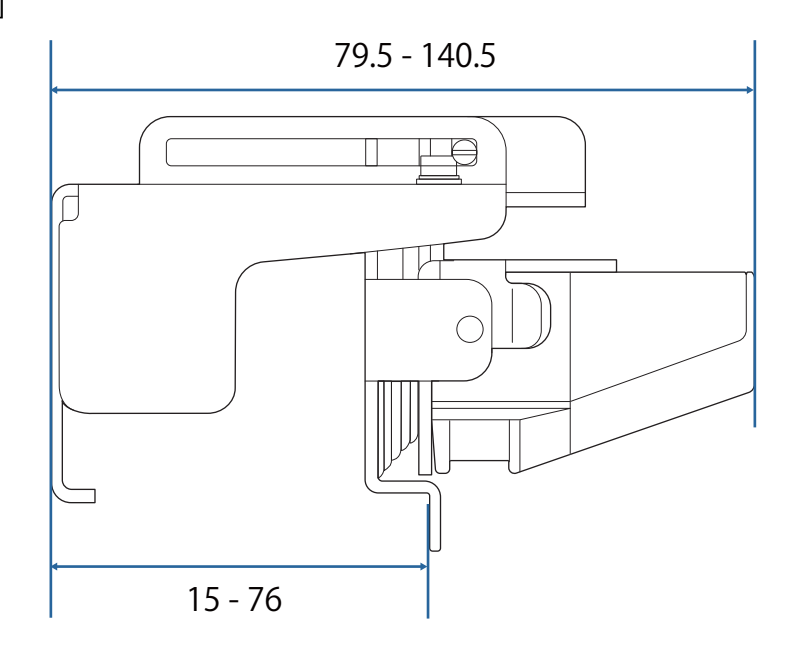

## Pri používaní staršieho modelu Dotykovej jednotky

Dotykové jednotky, ktoré boli použité s predchádzajúcimi modelmi projektorov, sa dajú znova pripojiť a znova použiť.

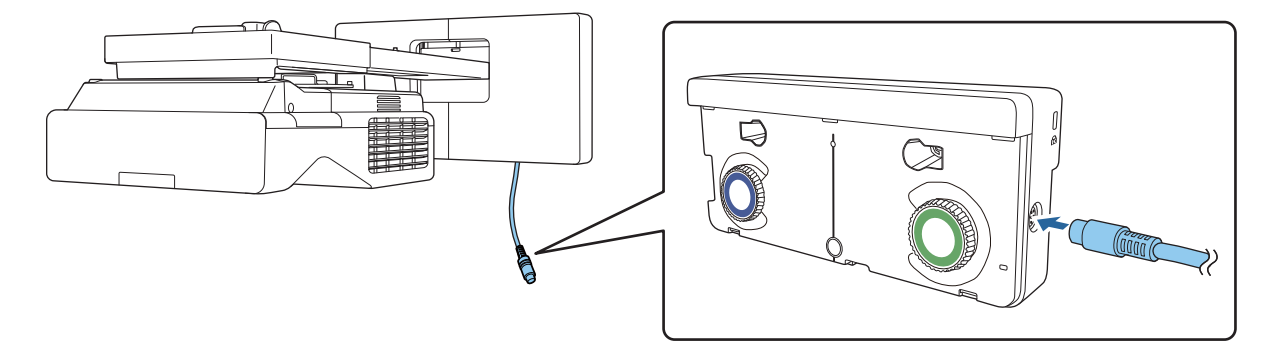

Po pripojení nastavte Dotykovú jednotku podľa nižšie uvedených krokov.

- aZapnite Dotykovú jednotku (· [str.104](#page-104-0))
- 2 Upravte uhol lasera ( $\blacktriangleright$  [str.105\)](#page-105-0)

**cecery** 

 $\bf{B}$ Vykonajte kalibráciu citlivosti dotyku (<sup>str.119</sup>)

Ak sú infračervené deflektory pripevnené k premietacej ploche, používajte ho bez ich odstránenia.

# Inštalácia dotykovej jednotky

### Inštalácia infračervených deflektorov

Prilepte infračervené deflektory na akékoľvek prekážky, napríklad rám alebo podnos, na spodnej strane premietacej plochy.

Ak sa vyskytnú nejaké prekážky, laser sa odrazí, ako je znázornené nižšie, a umiestnenie prsta nebude správne rozpoznané.

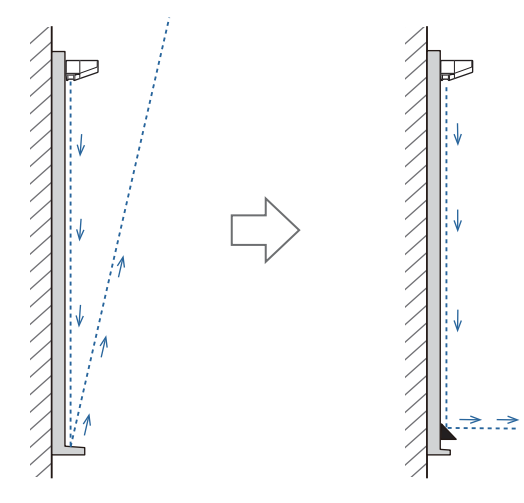

 $\begin{bmatrix} 1 \\ -1 \\ 1 \\ 1 \end{bmatrix}$  • Ak ste už infračervené deflektory pripevnili k premietacej ploche, používajte ju bez ich odstránenia. • Pri inštalácii viacerých dotykových jednotiek na rovnakú stenu nainštalujte aj priečky, ako sú infračervené deflektory, aby ste zabránili laserovému rušeniu. Podrobnosti nájdete v časti ["Pri inštalácii](#page-16-0) [viacerých dotykových jednotiek v blízkosti" str.16](#page-16-0).

a Prilepte infračervené deflektory popri miestach s prekážkami

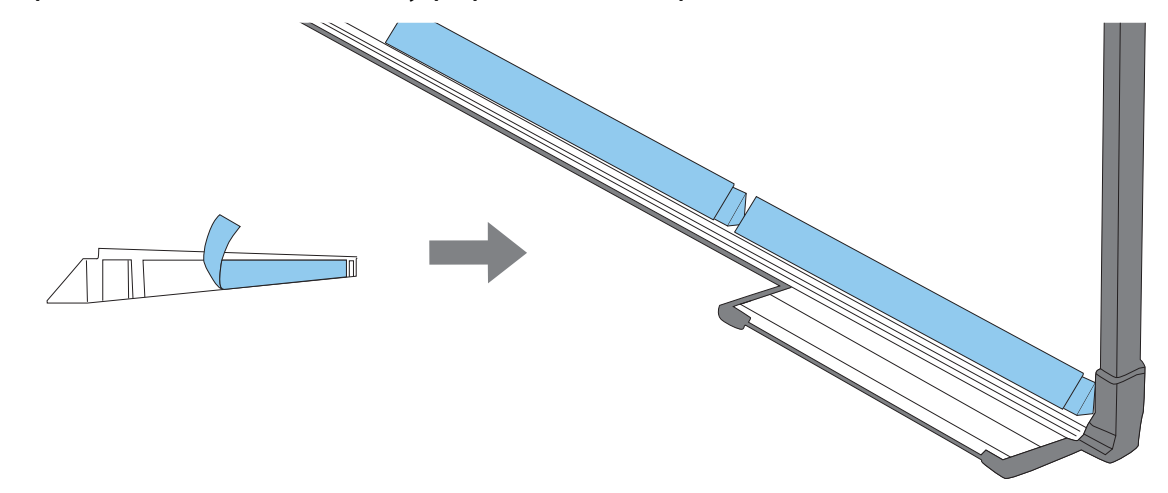

## Inštalácia dotykovej jednotky

#### Pri inštalácii na premietaciu plochu bez použitia Konzoly pre dotykovú jednotku

## a Zapnite projektor a stlačte tlačidlo [Menu]

#### Používanie diaľkového ovlá- Používanie ovládacieho pane-

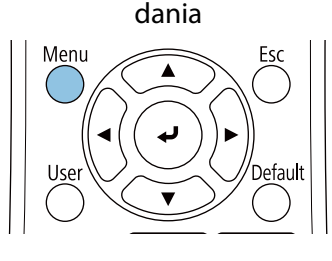

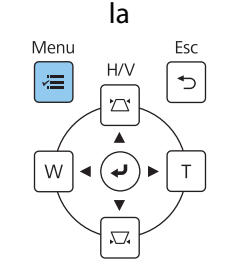

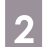

## b V ponuke **Inštalácia** vyberte možnosť **Dotyková jednotka**

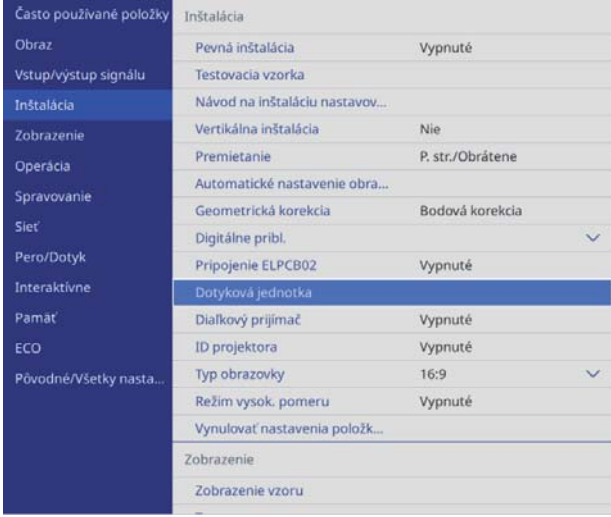

#### zvoľte možnosť **Vzor inštalácie**<br>
I Dotyková jednotka ] Späť Vzor inštalácie Napájanie Vypnuté Rozsah kalibrácie Úzke

Na premietanom obraze sa zobrazí vzor inštalácie.

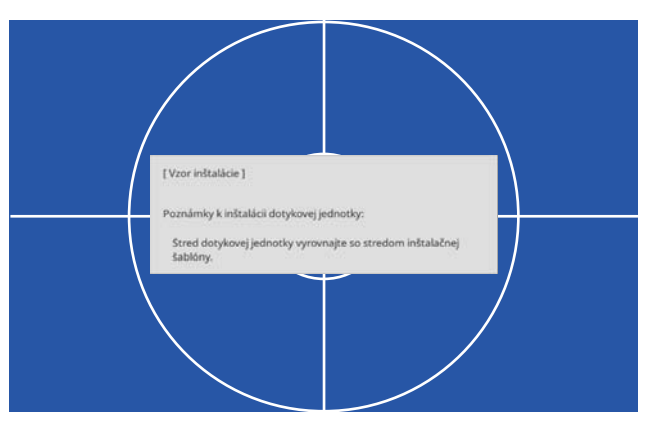

**d** Pri inštalácii na magnetický povrch skontrolujte polohu inštalácie a upevnite dotykovú jednotku pomocou magnetov

Pri inštalácii na nemagnetický povrch prejdite na ďalší krok.

### **A** Upozornenie

Používajú sa silné magnety, ktoré môžu pri zachytení prstov spôsobiť zranenie. Dávajte pozor, aby ste si neporanili prsty alebo iné časti tela medzi magnetmi a montážnym povrchom.

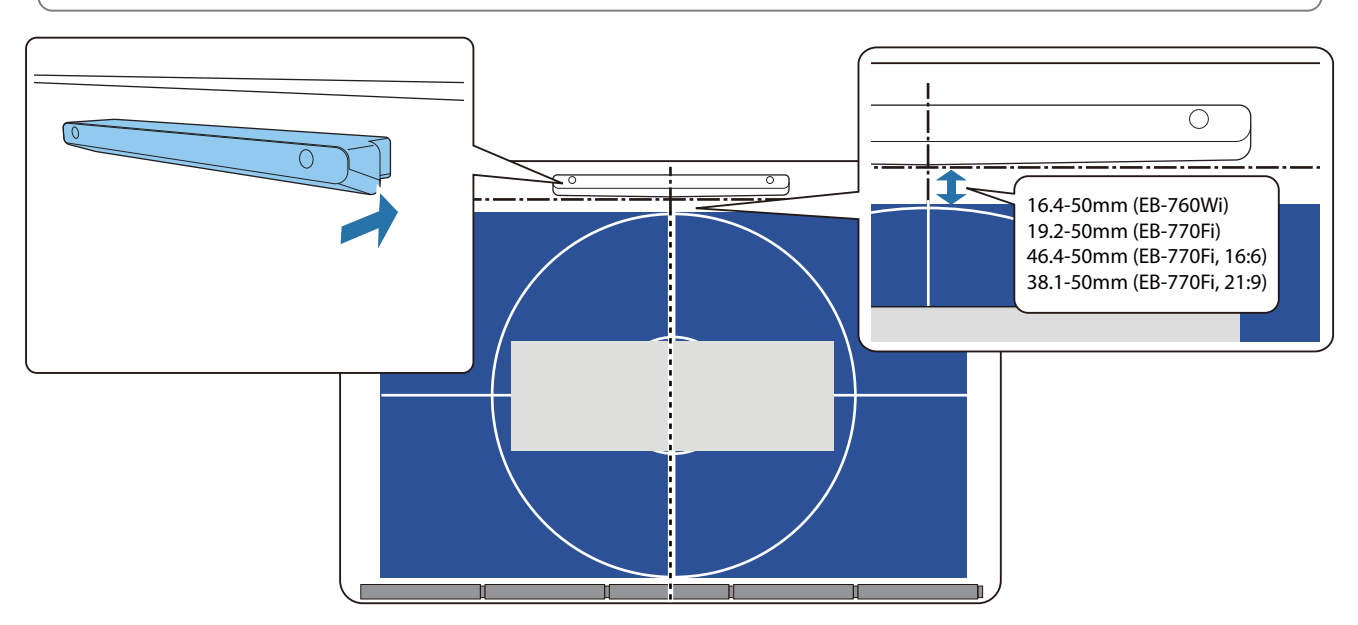

Po pripevnení Dotykovej jednotky prejdite na časť ["Zapnutie Dotykovej jednotky" str.104](#page-104-0).

### e Pri inštalácii na nemagnetický povrch pripevnite na miesto inštalácie Dotykovej jednotky šablónu

Ako je zobrazené nižšie, pripevnite spodnú časť šablóny k vzoru inštalácie.

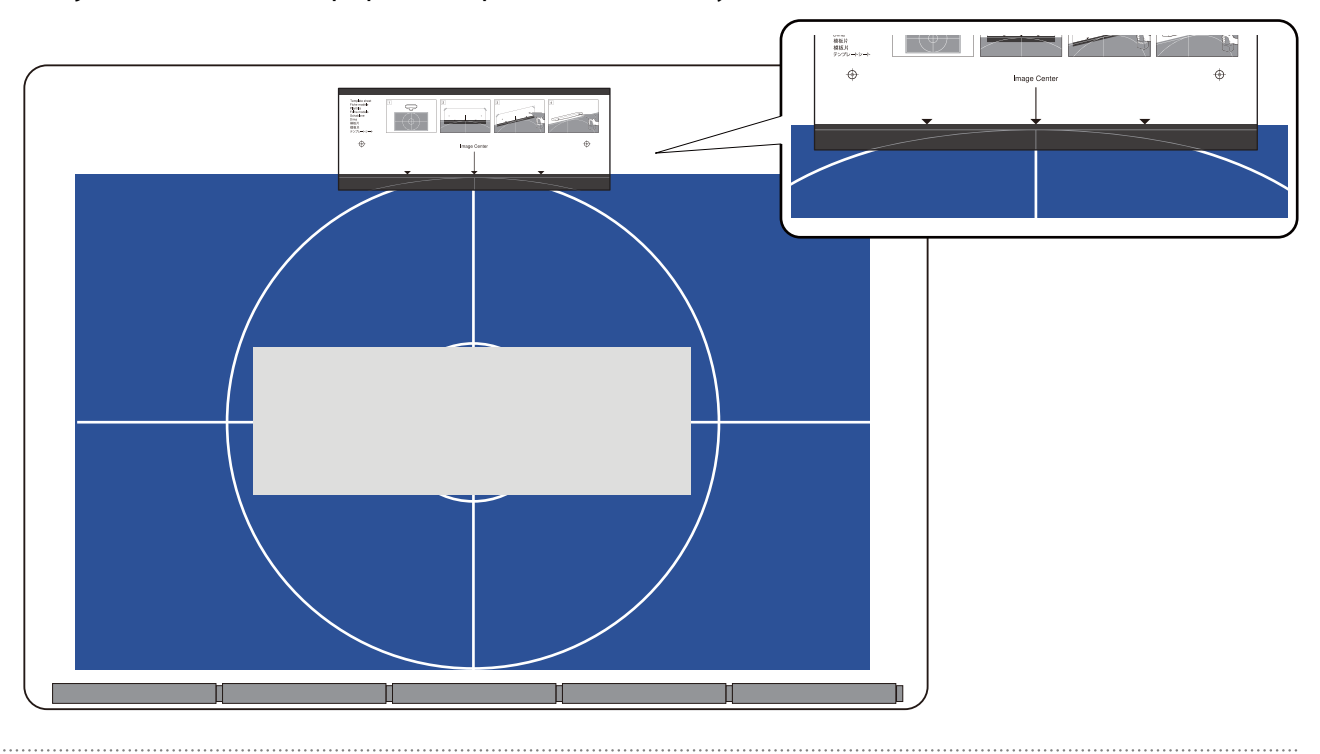

- **f** Do plochy inštalácie vyvŕtajte otvory a potom odstráňte šablónu
	- g Pripojte dodané rozperné vložky (x 2) k otvorom na skrutky na zadnej strane Dotykovej jednotky

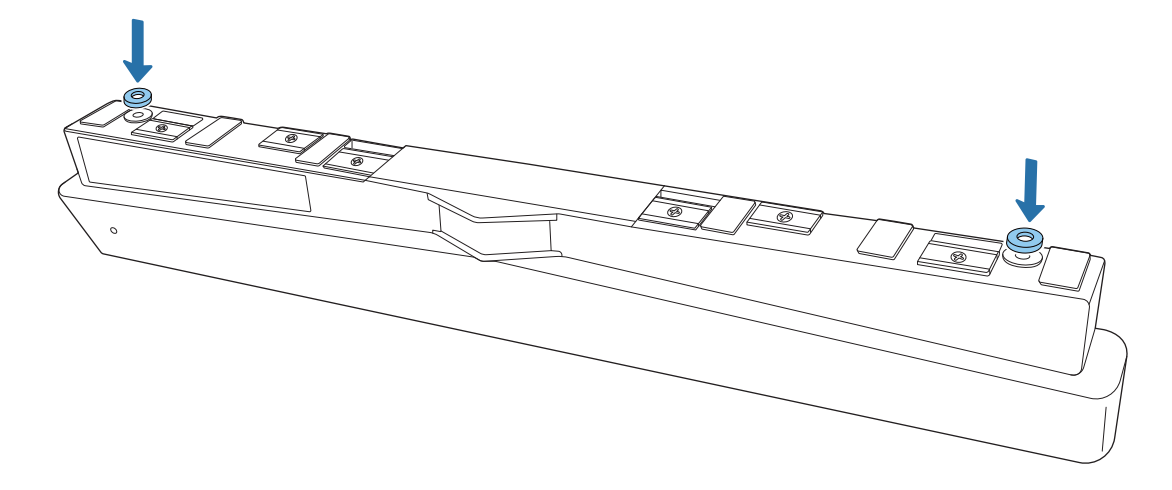

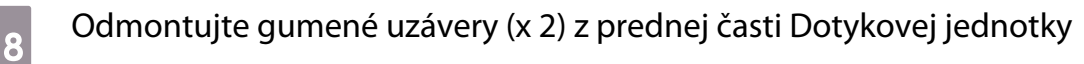

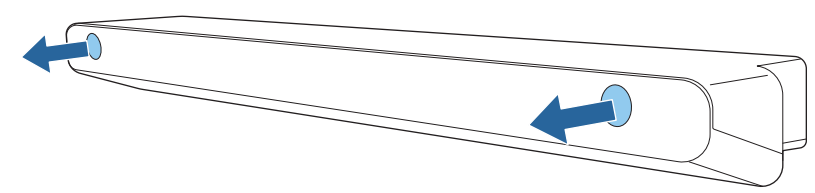

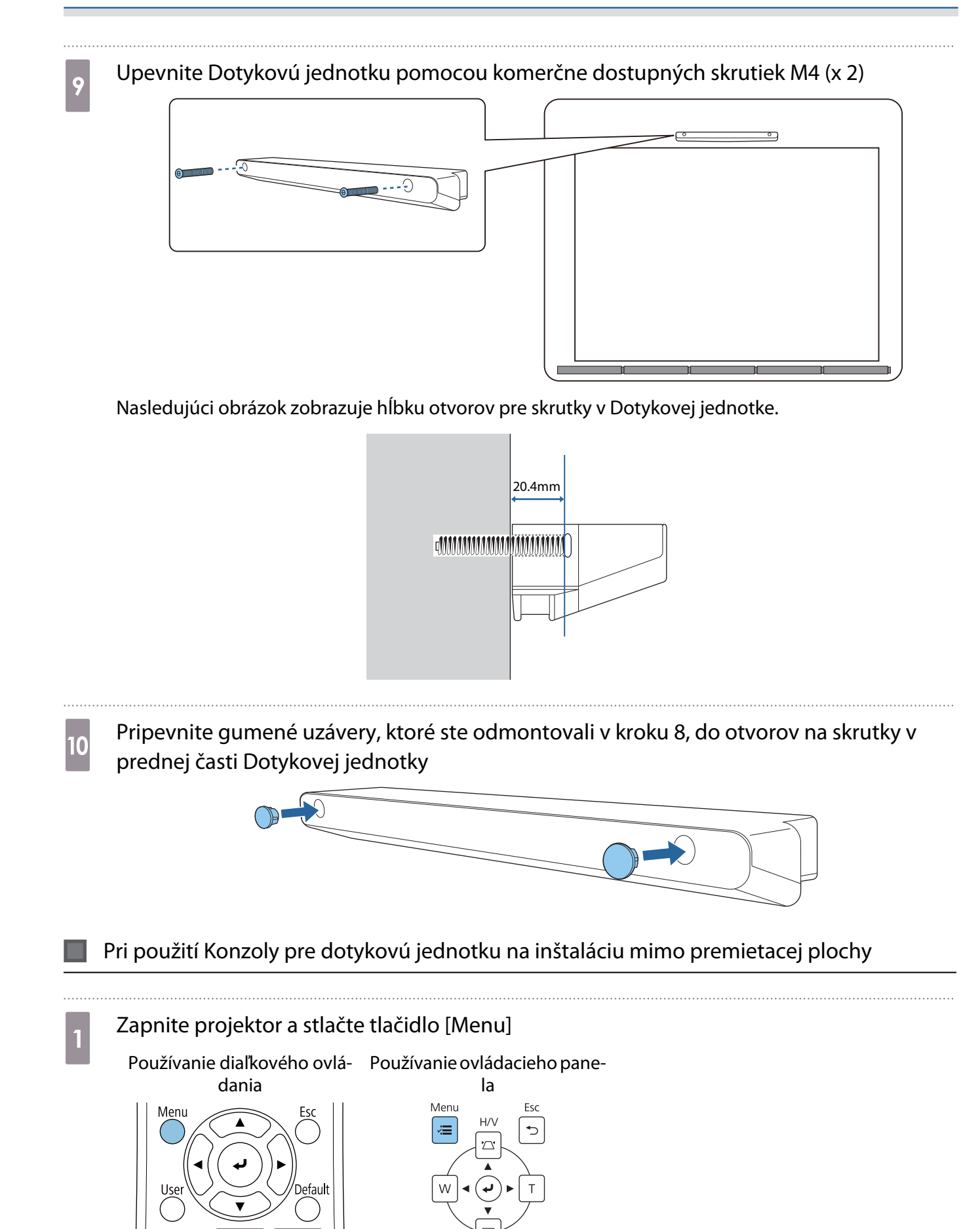

## **b V ponuke Inštalácia** vyberte možnosť **Dotyková jednotka**<br>**Existe používané položky** Inštalácia

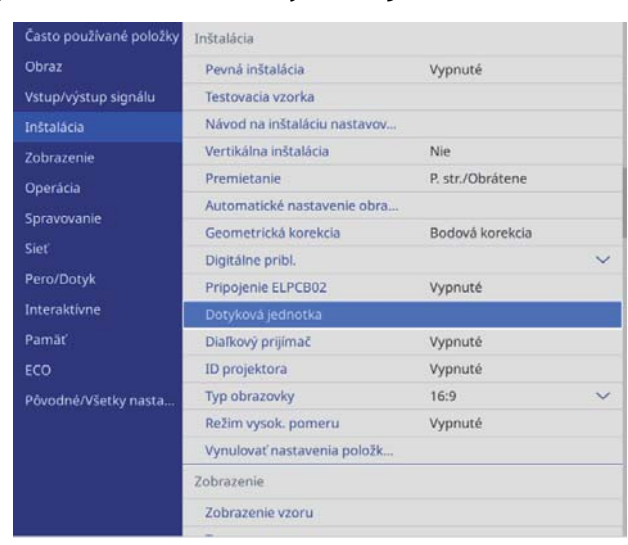

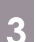

## c Zvoľte možnosť **Vzor inštalácie**

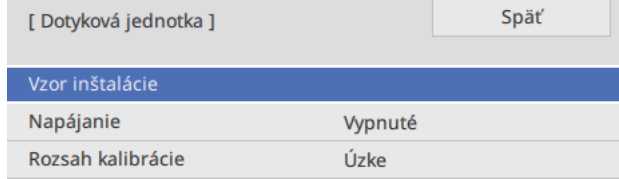

#### Na premietanom obraze sa zobrazí vzor inštalácie.

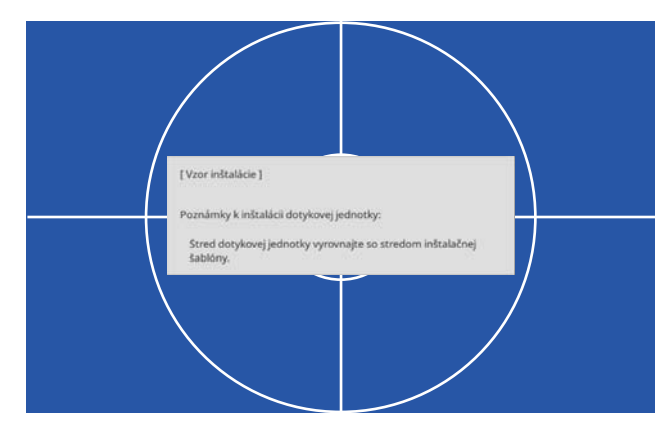

### Pripevnite šablónu pre Konzolu pre dotykovú jednotku

Zarovnajte horný okraj premietacej plochy so spodným okrajom šablóny.

Ak je medzi plochou inštalácie pre konzolu a premietacou plochou medzera, odporúčame vopred si nakresliť značky v polohe pripevnenia.

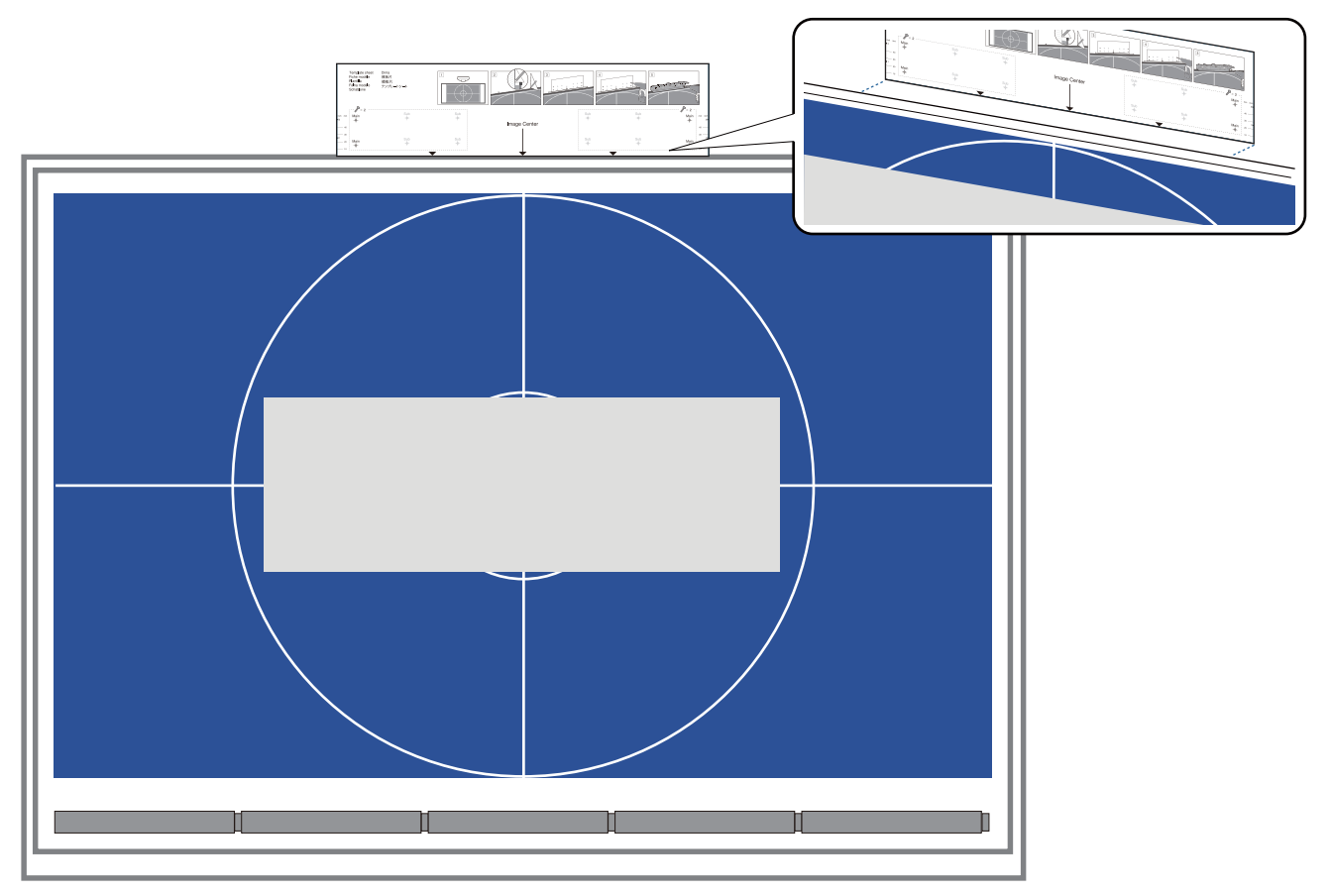

e Do plochy inštalácie vyvŕtajte otvory a potom odstráňte šablónu

Urobte otvory do štyroch bodov na šablóne označených ako **Main**.

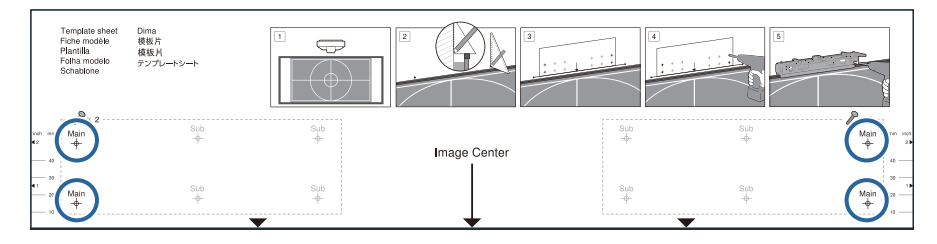

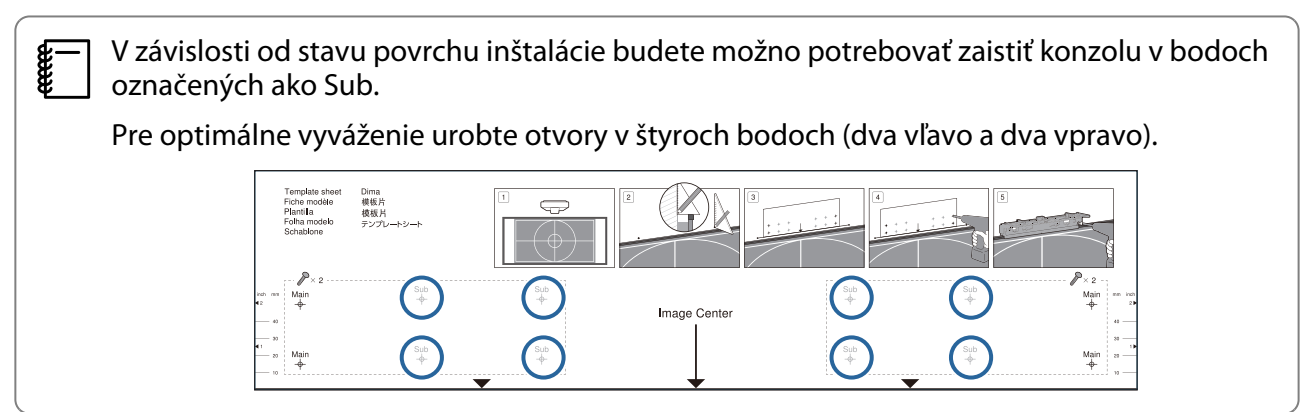

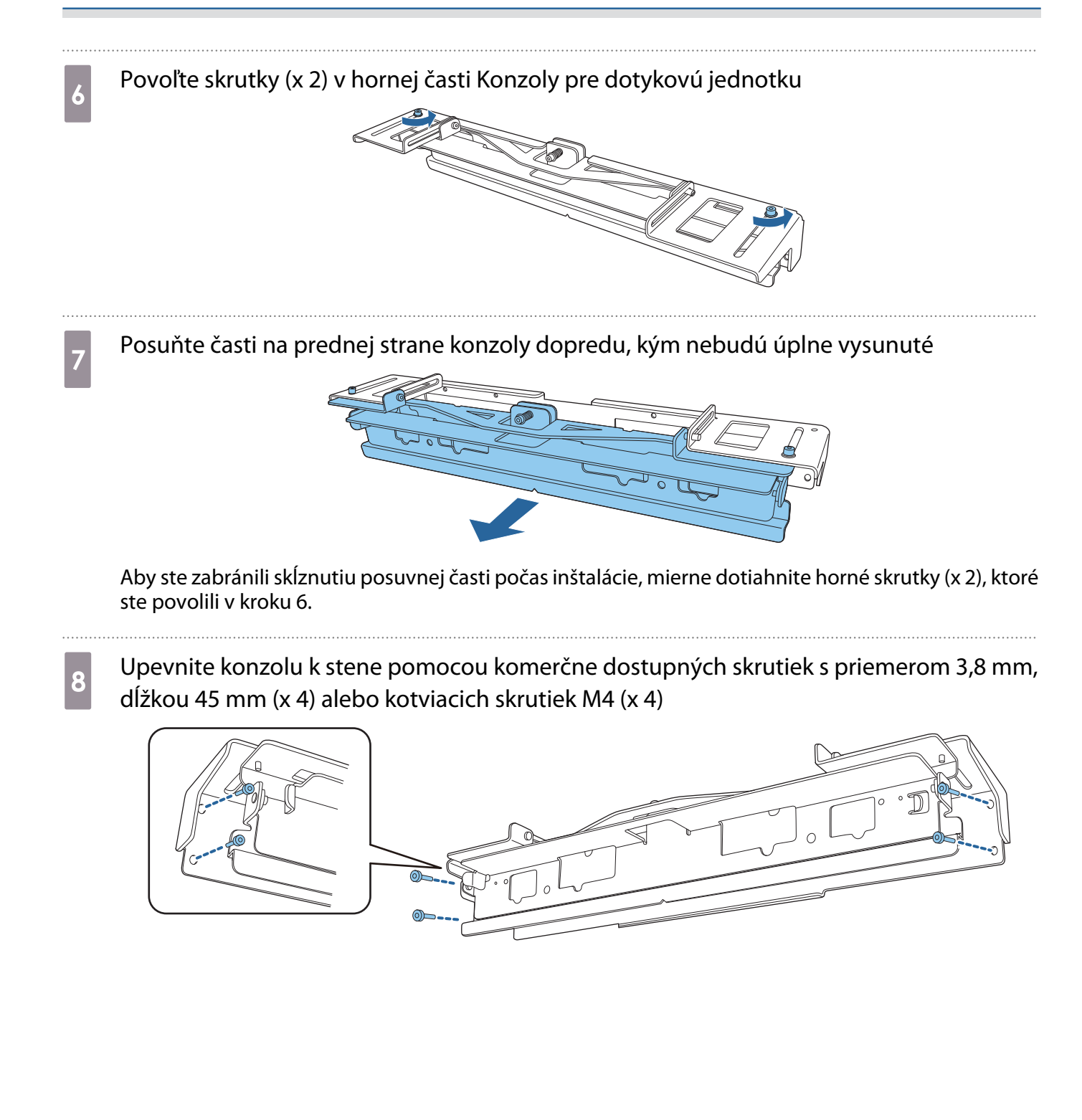

## p Posuňte konzolu tak, aby pasovala na premietaciu obrazovku

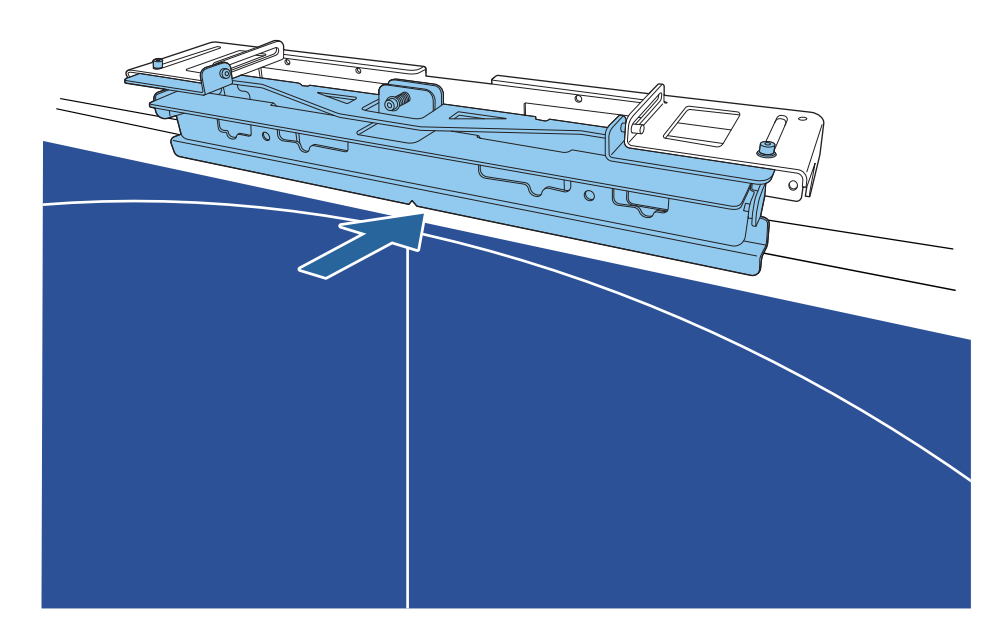

Posúvajte, kým sa spodný okraj konzoly nedotkne premietacej obrazovky.

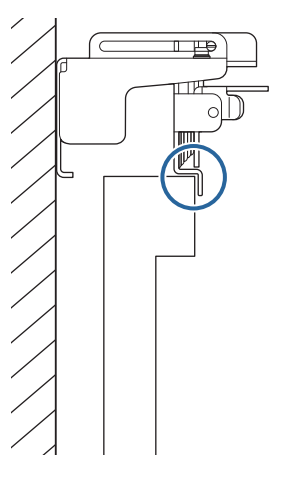

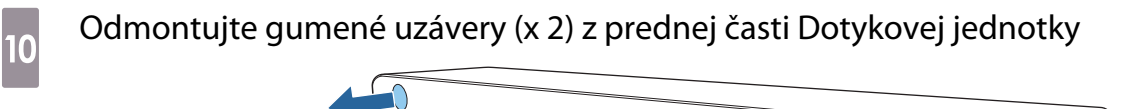

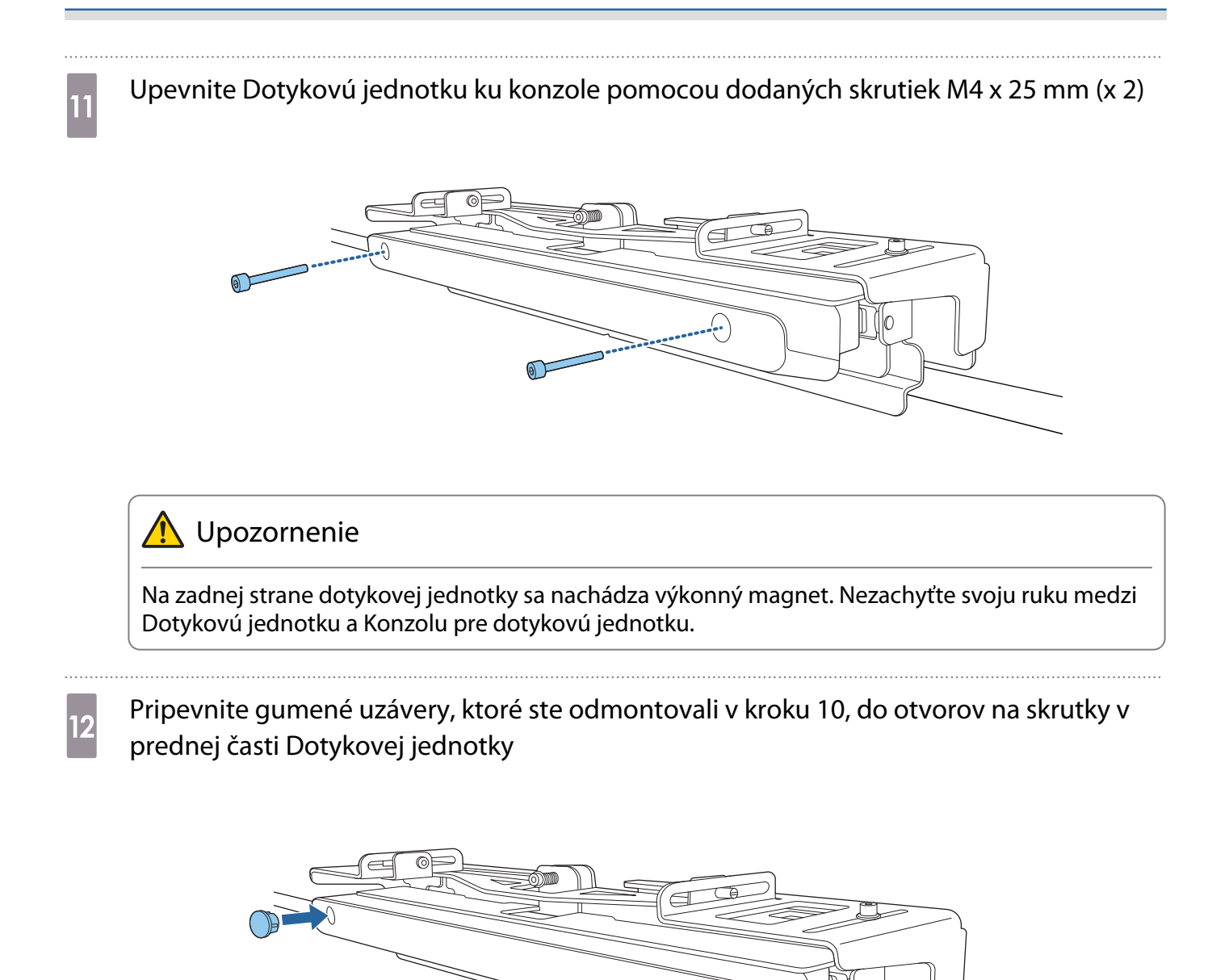

### Inštalácia bezpečnostného kábla

Uzamykateľná zásuvka na Dotykovej jednotke je kompatibilná so systémom Microsaver Security, vyrábaným spoločnosťou Kensington. Na nasledujúcej adrese nájdete ďalšie podrobnosti o systéme Microsaver Security.

#### <http://www.kensington.com/>

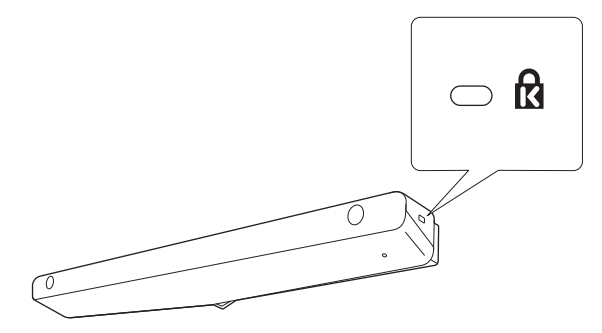

### <span id="page-104-0"></span>Zapnutie Dotykovej jednotky

a Spojovací kábel dotykovej jednotky, ktorý je zapojený do projektora, zapojte to konektora TCH na dotykovej jednotke

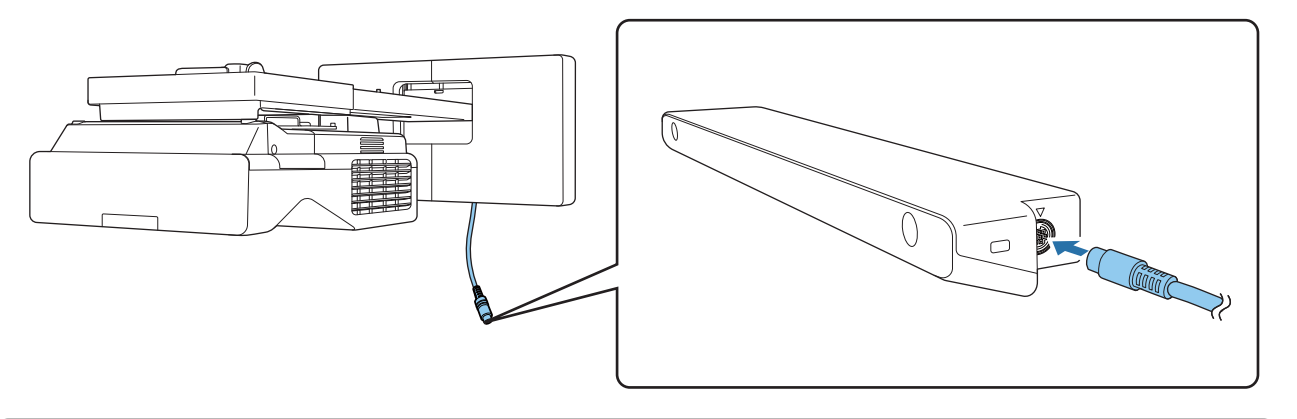

 Uistite sa, že pripájací kábel dotykovej jednotky je pevne zasunutý až na doraz. Ak kábel nebude zasunutý úplne, pri nastavovaní uhla lasera sa môže zobraziť ponuka pre starší model dotykových jednotiek.

b V ponuke **Inštalácia** vyberte možnosť **Dotyková jednotka**

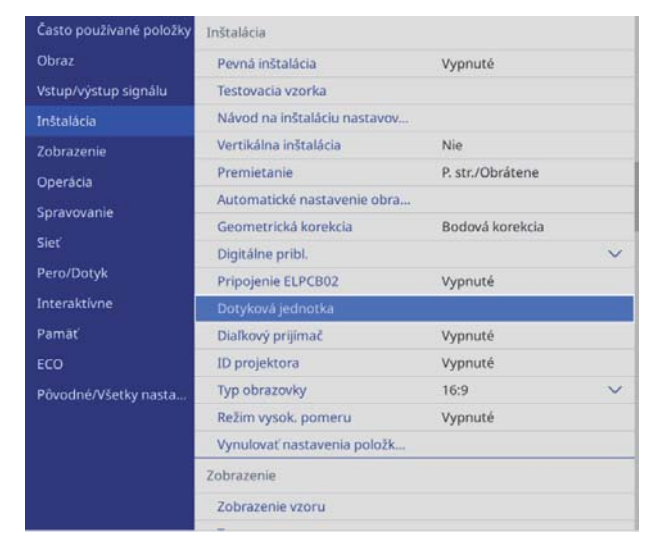

feee

# <span id="page-105-0"></span>c Možnosť **Napájanie** nastavte na **Zapnuté**

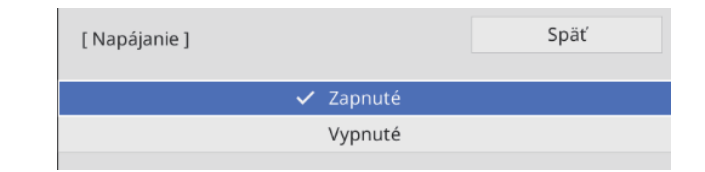

Dotyková jednotka sa zapne a svieti modrý svetelný indikátor.

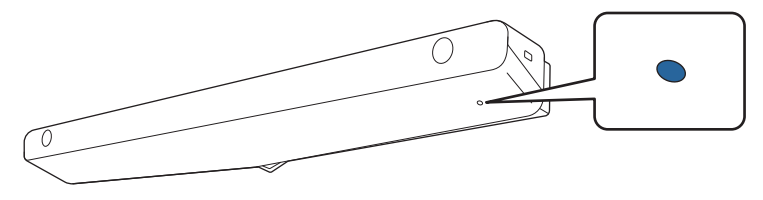

 $\begin{bmatrix} 1 \\ -1 \\ 1 \\ 1 \end{bmatrix}$  Ak je možnosť **Napájanie** nastavená na **Zapnuté**, Dotyková jednotka sa pri ďalšom zapnutí projektora automaticky zapne.

### Nastavenie uhla lasera (Automatické nastavenie Dotykovej jednotky)

Z dotykovej jednotky vyžaruje infračervený laser v tvare opony. Infračervený laser sa odráža od vášho prsta pri dotýkaní sa premietacej plochy, zisťuje polohu prsta a umožňuje infračervenej kamere projektora rozpoznať odrážanú polohu.

Uhol laserového svetla, ktorý vychádza z dotykovej jednotky, nastavte tak, aby projektor mohol správne zisťovať polohu vášho prsta.

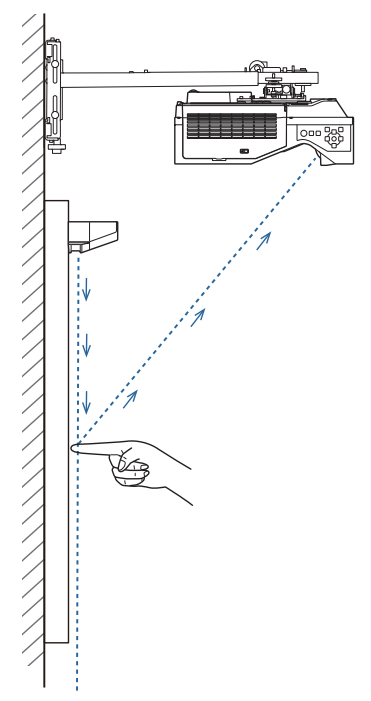

Ak laser nevyžaruje rovnobežne s premietacou plochou, projektor nezistí správne dotykové činnosti ani polohu vášho prsta.

eeee

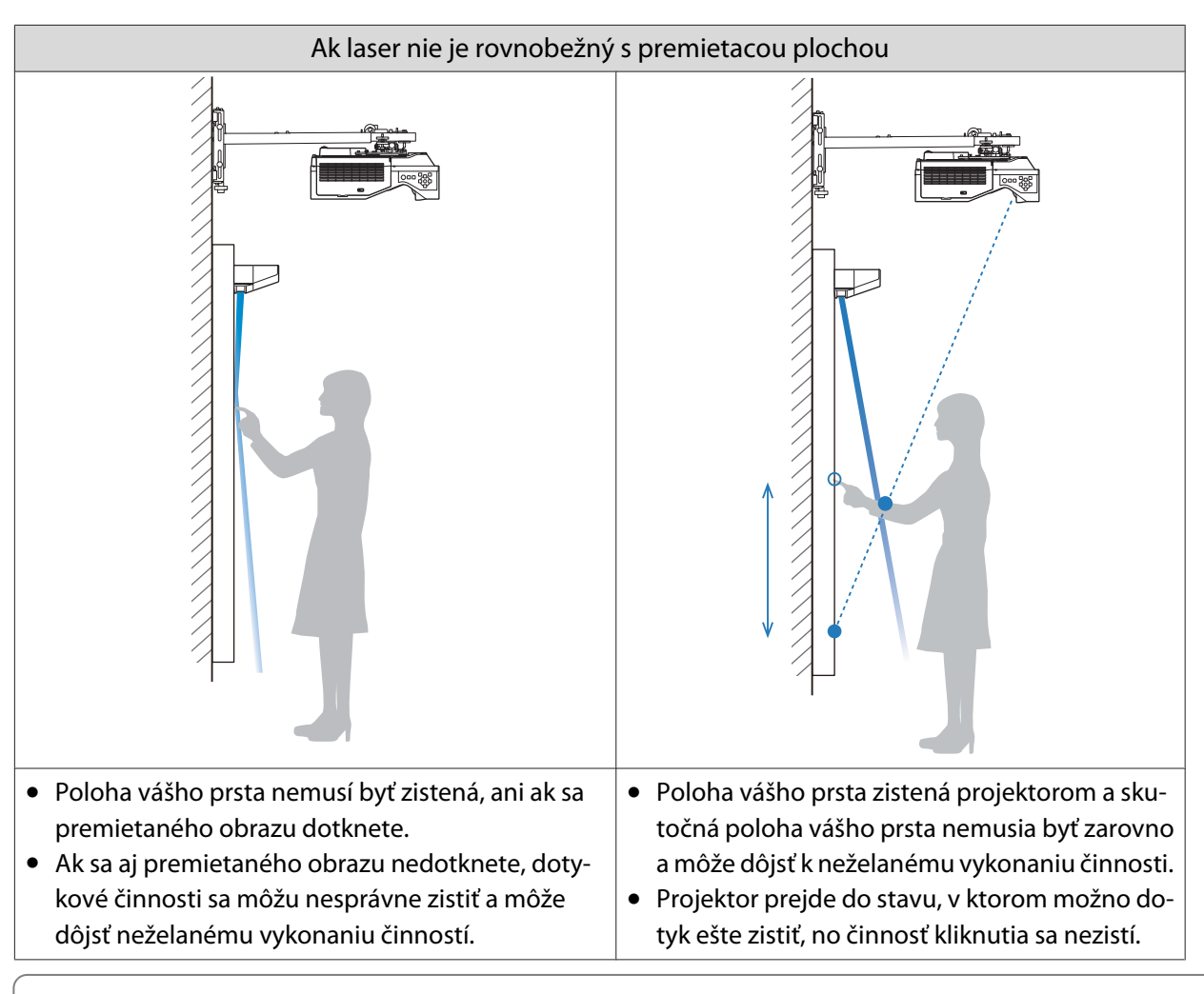

Pred nastavením uhla lasera sa uistite, že bola vykonaná kalibrácia interaktívneho pera.

## a V ponuke **Inštalácia** vyberte možnosť **Dotyková jednotka**

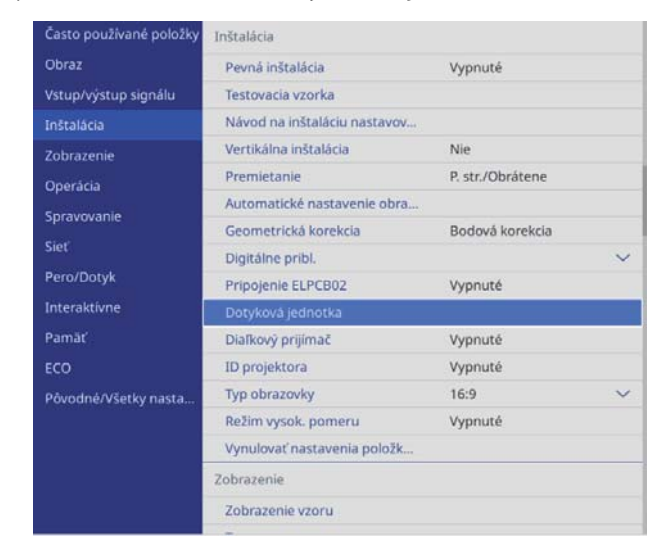

## **b Vyberte možnosť Nast. dot. jednotky (autom.)**

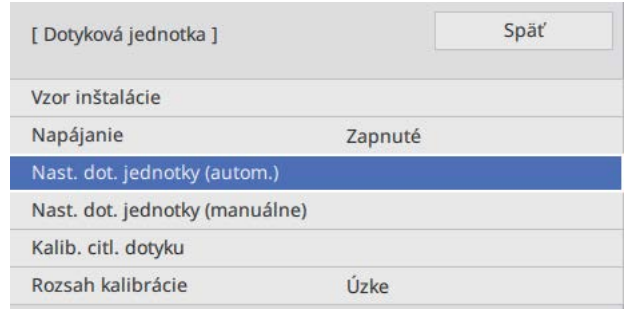

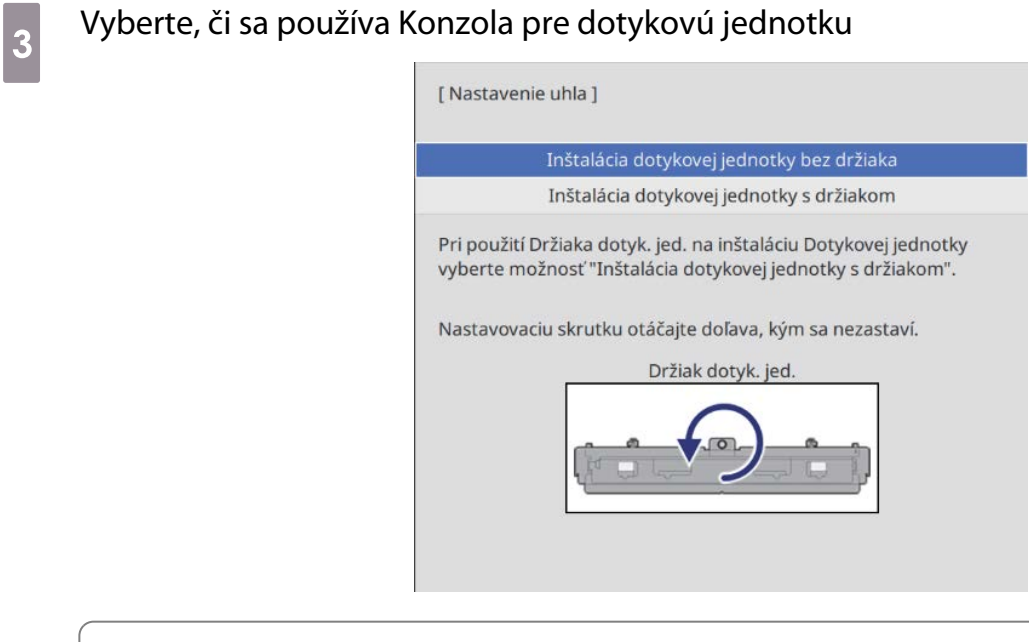

- $\begin{bmatrix} \mathbf{c} \\ \mathbf{c} \end{bmatrix}$  • Nasledujúce kroky sa líšia, ak používate starší model Dotykovej jednotky. Postupujte podľa pokynov na obrazovke. Podrobnosti o vykonávaní operácií si pozrite v Inštalačná príručka dodanej so starým projektorom.
	- Ak sa obrazovka staršieho modelu dotykovej jednotky zobrazí, aj keď je pripojený ELPFT01, skontrolujte pripojenie pripájacieho kábla dotykovej jednotky.

d Ak používate Konzolu pre dotykovú jednotku, otáčajte nastavovacou skrutkou na hornej strane konzoly proti smeru pohybu hodinových ručičiek, kým ju už nebude možné otáčať ďalej

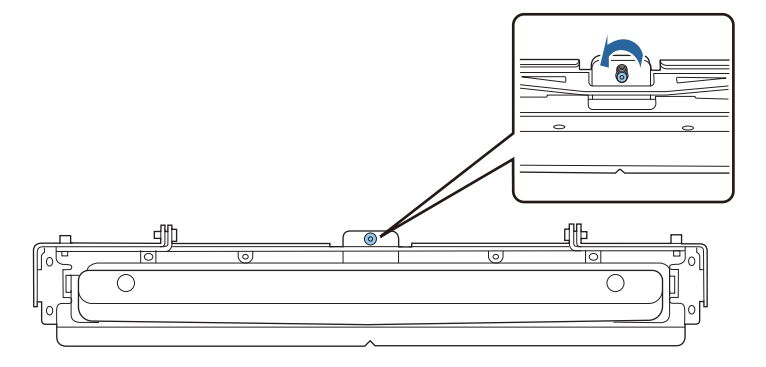
e Umiestnite dva dodané značkovače na pozície značkovačov na premietacej obrazovke a zaistite ich

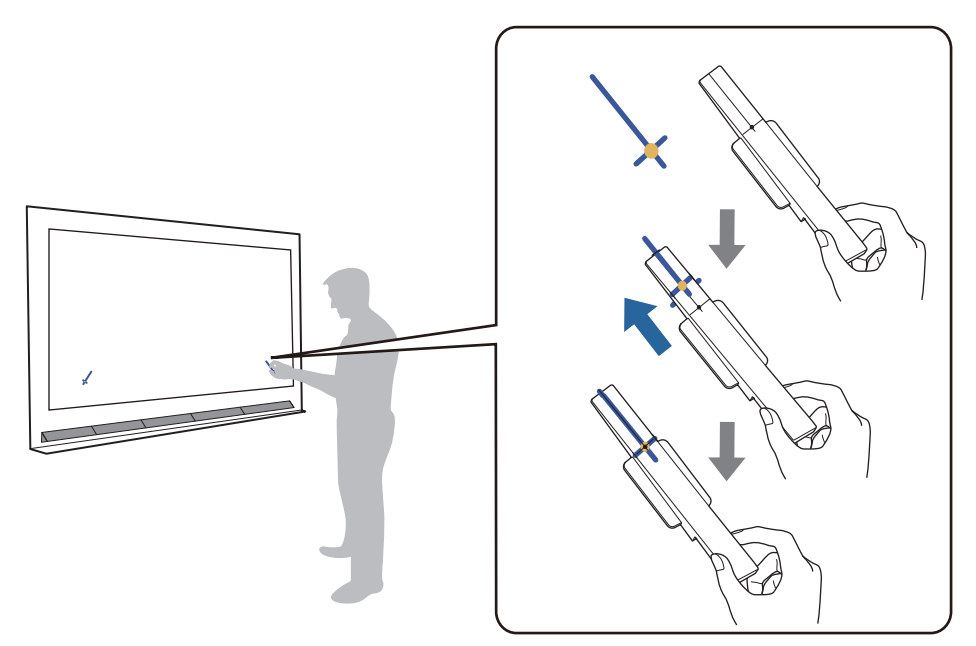

- Magnetické obrazovky: umiestnite základňu značkovačov na obrazovku.
- Nemagnetické obrazovky: na zaistenie značkovačov použite dodanú pásku podľa obrázka nižšie.

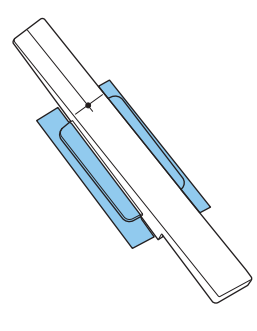

 $\begin{bmatrix} 1 \\ -1 \\ 1 \\ 1 \end{bmatrix}$  Do blízkosti premietaného obrazu neumiestňujte pri nastavovaní uhla nič iné, len tieto značkovače. Ak sú na premietanom obraze aj iné predmety, uhol nemusí byť správne nastavený.

f Stlačením tlačidla [Enter] spustíte automatické nastavenie Dotykovej jednotky

 $\begin{bmatrix} 1 \\ -1 \\ 1 \\ 1 \end{bmatrix}$ Automatické nastavenie môže trvať niekoľko minút v závislosti od premietacej plochy.

### g Keď sa zobrazí hlásenie **Nastavenie Dotykovej jednotky dokončené.**, odstráňte značkovače z premietacej plochy

Ak sa zobrazí hlásenie s upozornením, že sa automatické nastavenie nepodarilo, pozrite si časť ["Keď sa](#page-110-0) [nepodarí automatické nastavenie" str.110](#page-110-0).

 $\overline{B}$  Dotknite sa prstom ( $\bigcirc$ ) zobrazeného na obrazovke a skontrolujte, či je ( $\bigcirc$ ) zobrazené v rovnakej polohe

Potvrďte dotykom na všetky štyri (  $\bigcirc$  ).

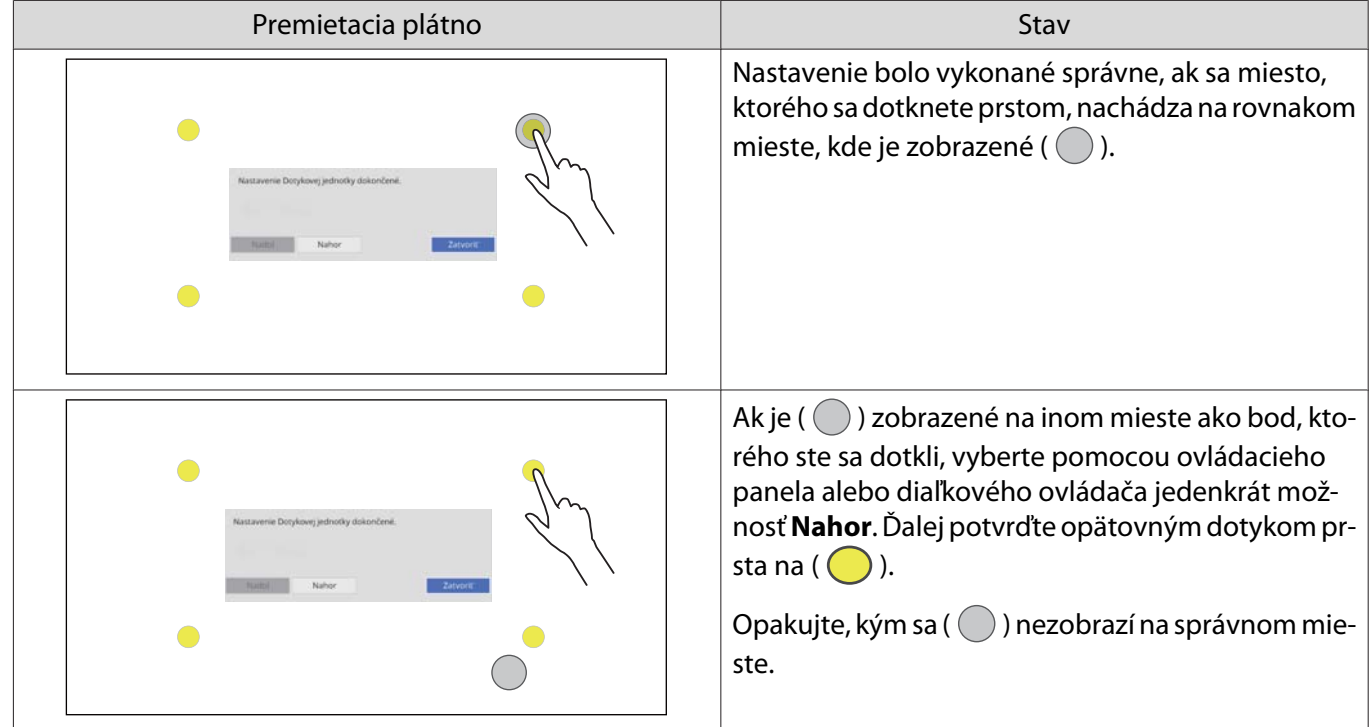

Nastavenie je dokončené, keď sa ( $\bigcirc$ ) zobrazí v správnej polohe pre všetky štyri polohy ( $\bigcirc$ ).

Prejdite na časť ["Kalibrácia polohy dotykovej operácie" str.119](#page-119-0).

### <span id="page-110-0"></span>Keď sa nepodarí automatické nastavenie

### a Skontrolujte, či je poloha inštalácie Dotykovej jednotky správna

• Uistite sa, že sú Dotyková jednotka a premietaný obraz rovnobežné.

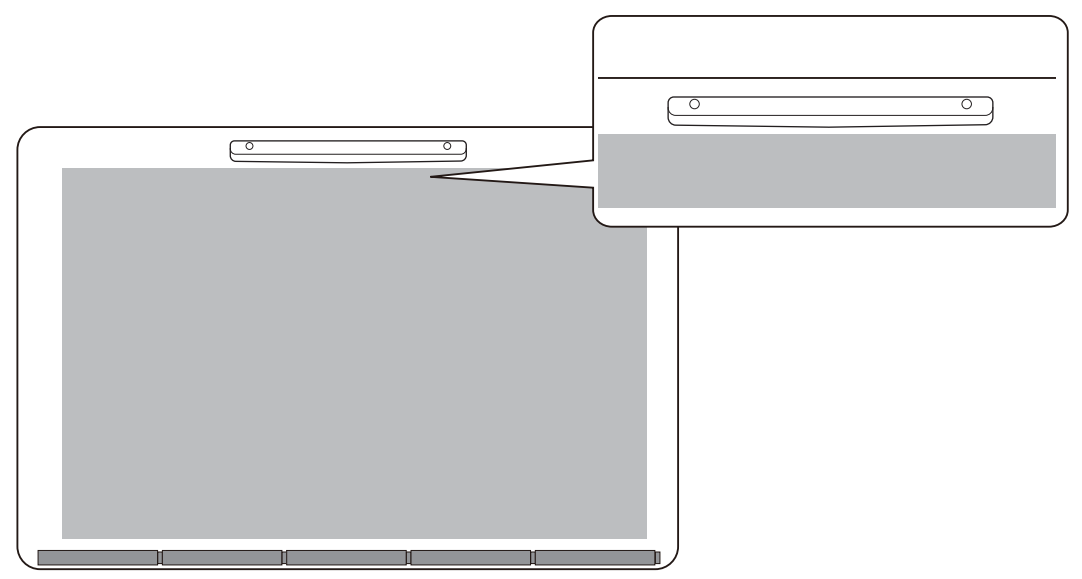

• Ak používate Konzolu pre dotykovú jednotku, uistite sa, že je spodná hrana konzoly v jednej rovine s okrajom premietacej plochy bez akýchkoľvek medzier.

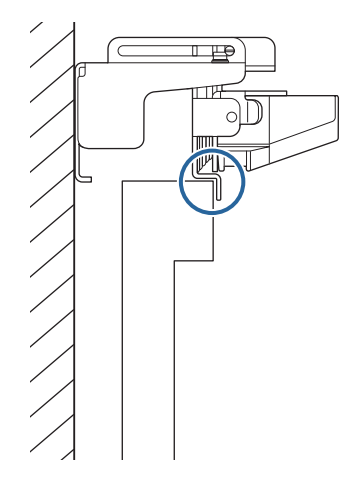

2 Skontrolujte zobrazené hlásenie a vykonajte potrebnú akciu

• Ak sa zobrazí nasledujúca obrazovka, upravte uhol lasera a potom znova vykonajte automatické nastavenie. Podrobnosti nájdete v časti "Nastavenie uhla lasera" str.111.

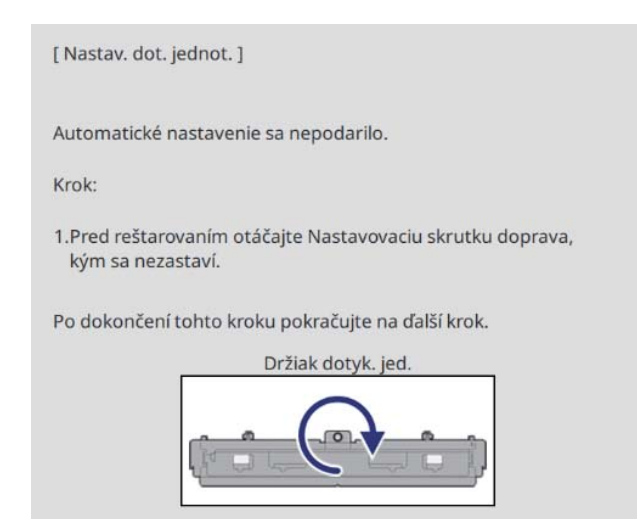

• Ak sa zobrazí iná obrazovka ako vyššie uvedená, skontrolujte všetky informácie zobrazené na obrazovke. Keď ste všetko skontrolovali, znova vykonajte **Nast. dot. jednotky (autom.)** alebo **Nast. dot. jednotky (manuálne)** v ponuke **Inštalácia**. Podrobnosti o manuálnom nastavení nájdete v časti ["Manuálne nastavenie](#page-113-0) [uhla lasera" str.113.](#page-113-0)

 Ak problém pretrváva aj po kontrole všetkých položiek, dotyková jednotka môže byť chybná. Obráťte sa na predajcu.

#### Nastavenie uhla lasera

e

Táto časť vysvetľuje, ako opätovne nastaviť laser, keď sa zobrazí nasledujúca obrazovka.

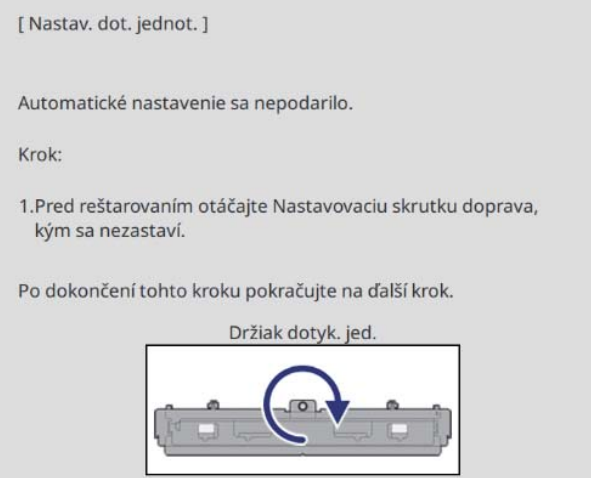

### Stlačte tlačidlo [Enter] Zobrazí sa nasledujúca obrazovka úprav. [ Nastav. dot. jednot. ] Krok:

- 1. Značkovače umiestnite na pozície značkovačov. Mali by sa zobraziť ukazovatele.
- 2.Ak sa Ukazovatele nezobrazia, otáčajte Nastavovaciu skrutku doľava.
- 3. Nastavovacou skrutkou otáčajte, kým sa ukazovatele nepresunú do terčíkov. Keď obidva ukazovatele trvalo svietia, dokončili ste nastavenie uhla držiaka

#### Upozornenie:

- Počas nastavovania neklaďte na displej ruky alebo iné prekážky.
- Medzi projektor a značkovače nevkladajte pri nastavovaní žiadne predmety. - Ak obidva ukazovate nebudú trvalo svietiť, držiak dotyk. jed. znova správne

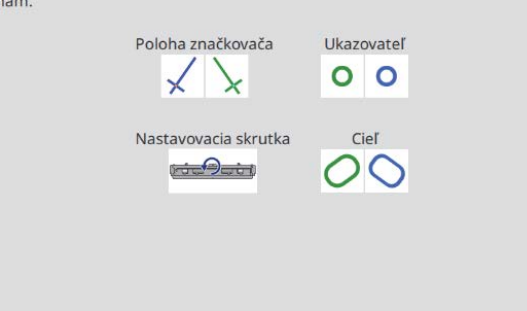

b Otáčaním nastavovacej skrutky v smere pohybu hodinových ručičiek, aby ste prikryli ľavé a pravé ukazovatele

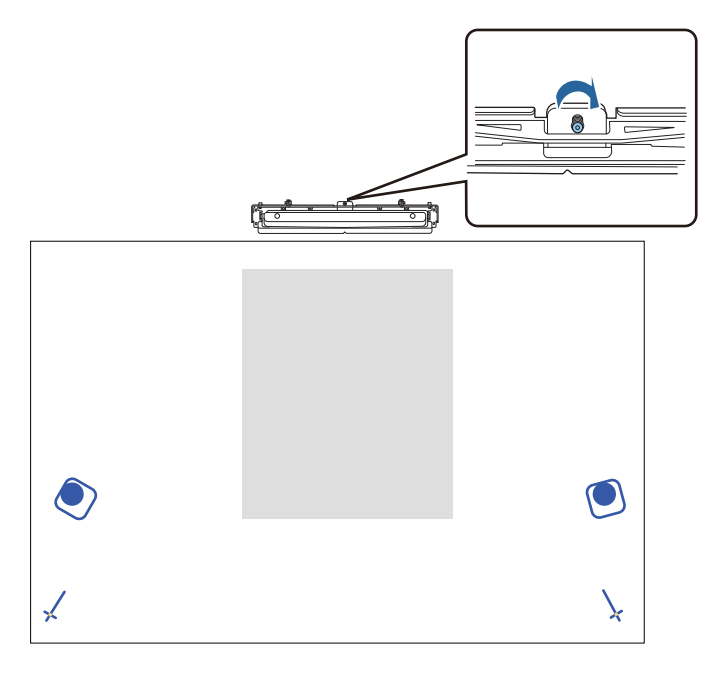

stlačením tlačidla [Enter] spustíte automatické nastavenie Dotykovej jednotky

<span id="page-113-0"></span>Po dokončení nastavenia sa zobrazí nasledujúca obrazovka, odstráňte značkovače z premietacej plochy

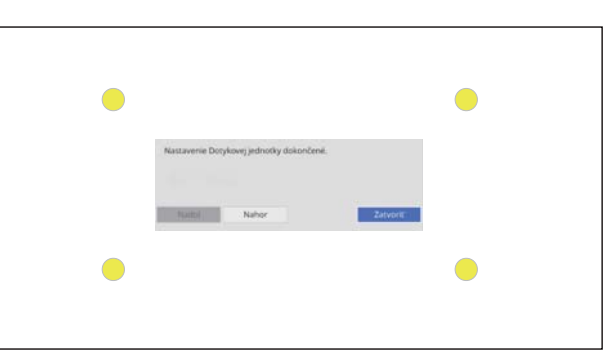

Ak sa zobrazí hlásenie s upozornením, že sa automatické nastavenie nepodarilo, pozrite si časť ["Keď sa](#page-110-0) [nepodarí automatické nastavenie" str.110](#page-110-0).

Manuálne nastavenie uhla lasera

Ak zlyhá **Nast. dot. jednotky (autom.)**, môžete vykonať úpravy manuálne.

a Vyberte možnosť **Dotyková jednotka** - **Nast. dot. jednotky (manuálne)** v ponuke **Inštalácia**

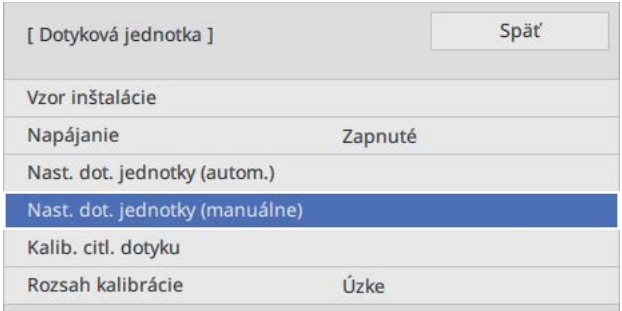

b Vyberte, či sa používa Konzola pre dotykovú jednotku

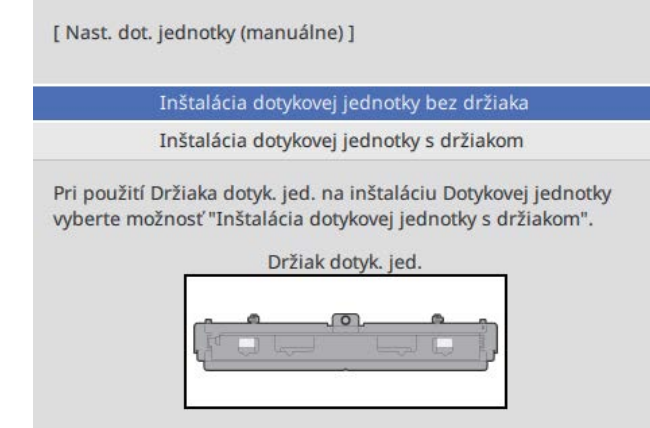

Ak vyberiete možnosť **Inštalácia dotykovej jednotky bez držiaka**, prejdite na krok 6.

s Ak používate Konzolu pre dotykovú jednotku, otáčajte nastavovacou skrutkou na hornej strane konzoly v smere pohybu hodinových ručičiek, kým ju už nebude možné otáčať ďalej

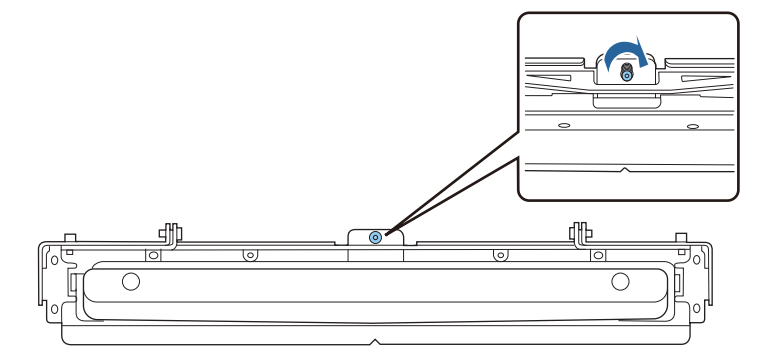

d Ak používate Konzolu pre dotykovú jednotku, umiestnite dva dodané značkovače na<br>pozície značkovačov na premietacej obrazovke a zaistite ich pozície značkovačov na premietacej obrazovke a zaistite ich

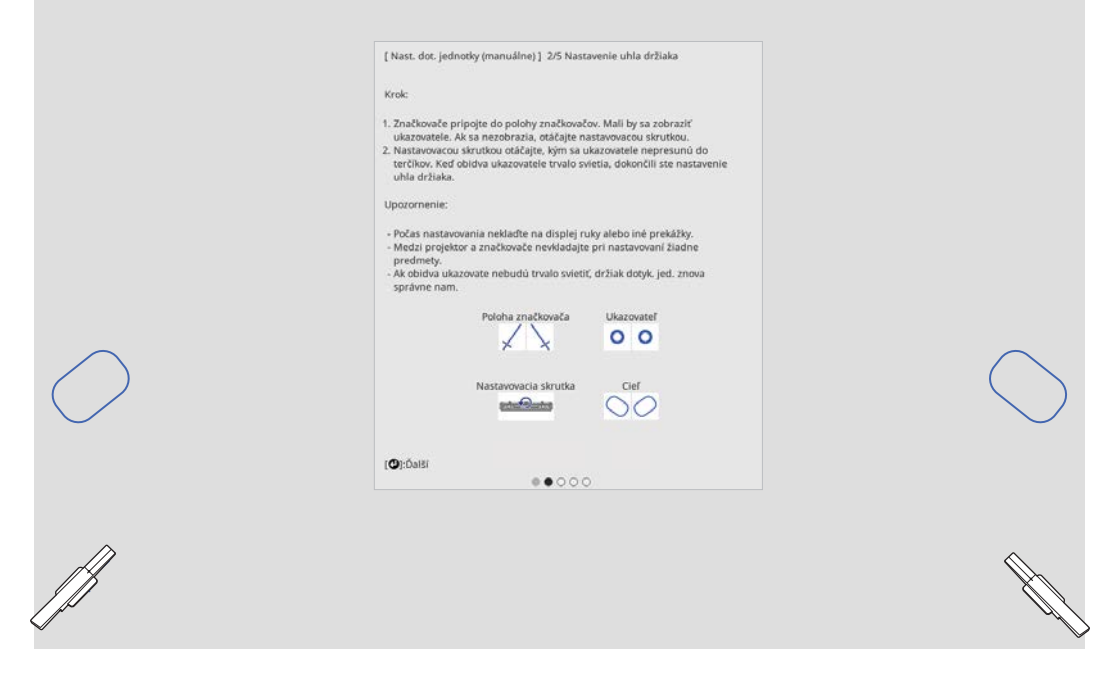

Keď sú značkovače zaistené, na ľavej a pravej strane premietacej plochy sa zobrazia ukazovatele.

Ak sa ukazovatele nezobrazujú, otáčajte nastavovacou skrutkou v hornej časti konzoly pre dotykovú jednotku, kým sa nezobrazia.

e Ak používate Konzolu pre dotykovú jednotku, otáčaním nastavovacej skrutky v hornej časti<br>Konzoly presuňte ukazovatele do cieľov konzoly presuňte ukazovatele do cieľov

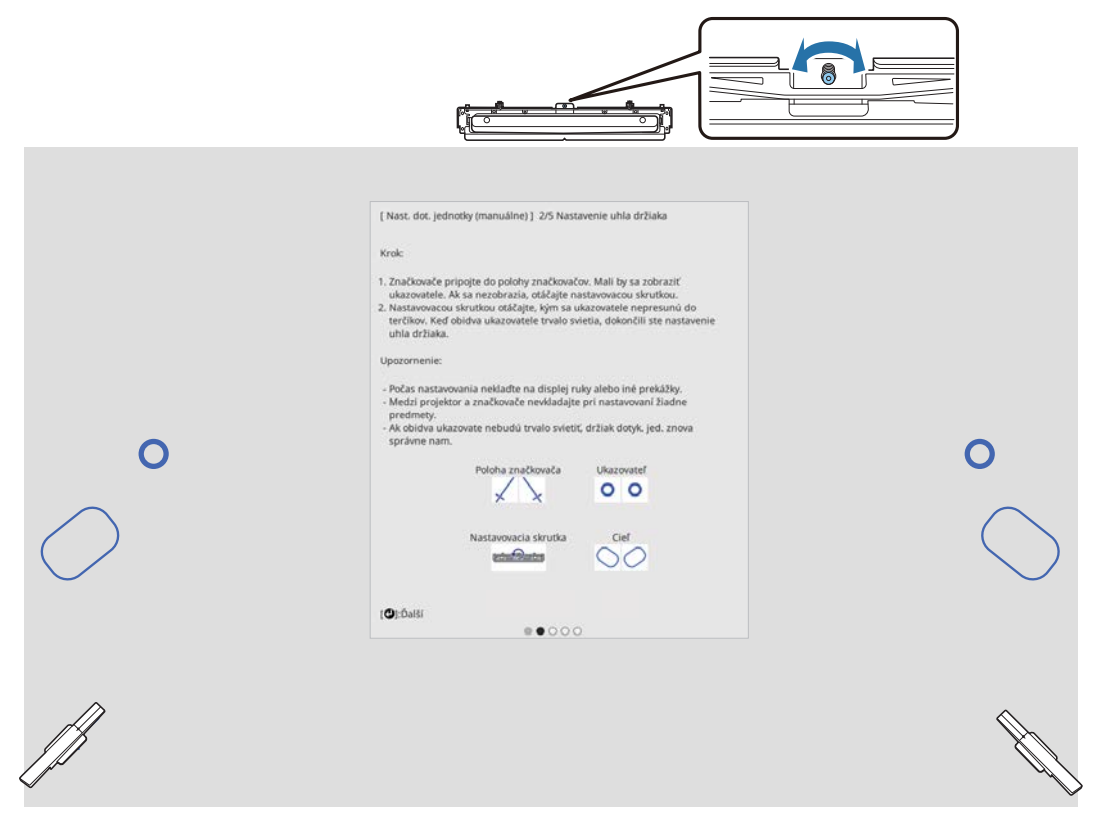

Keď budú v cieľoch, ukazovatele budú vyplnené ( ● ).

Keď sú ukazovatele vľavo a vpravo vyplnené, stlačte tlačidlo [Enter] na diaľkovom ovládači.

f Umiestnite dva dodané značkovače na pozície značkovačov na premietacej obrazovke a zaistite ich

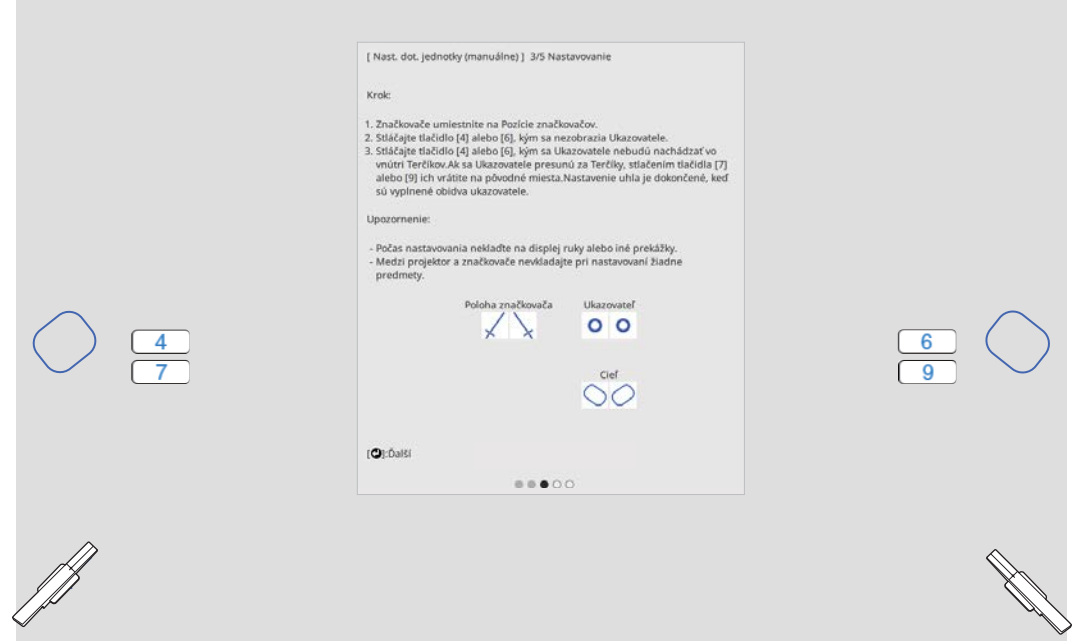

g Stláčajte tlačidlo s číslom [4] na diaľkovom ovládači, kým sa na ľavej strane premietacej plochy nezobrazí ukazovateľ

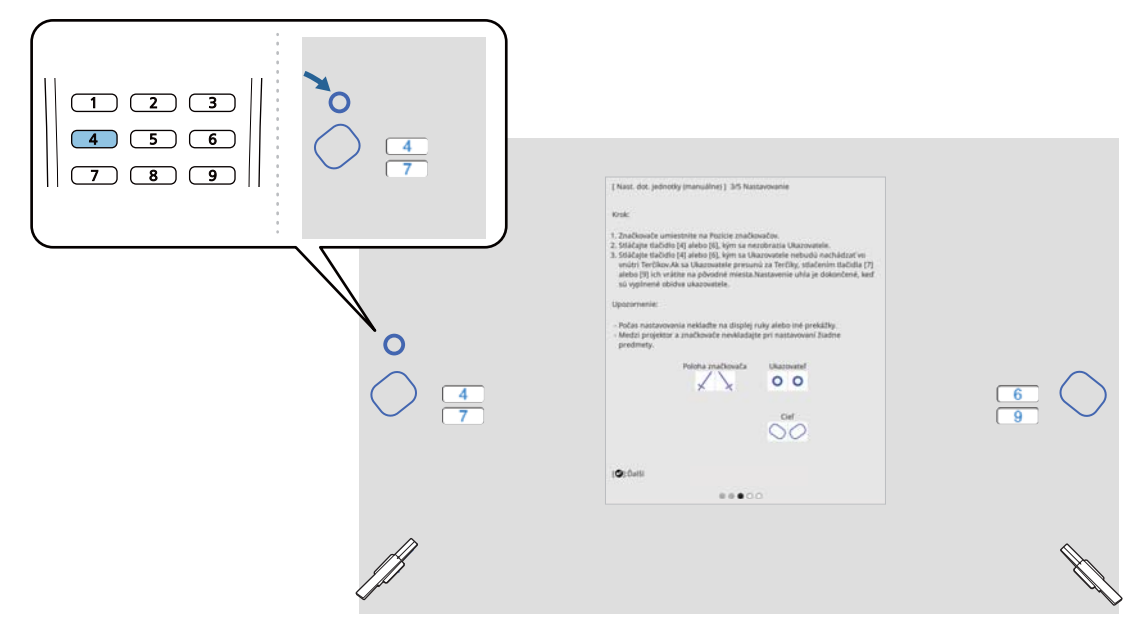

Stláčajte tlačidlo s číslom [6] na diaľkovom ovládači, kým sa na pravej strane premietacej<br>plochy nezobrazí ukazovateľ plochy nezobrazí ukazovateľ

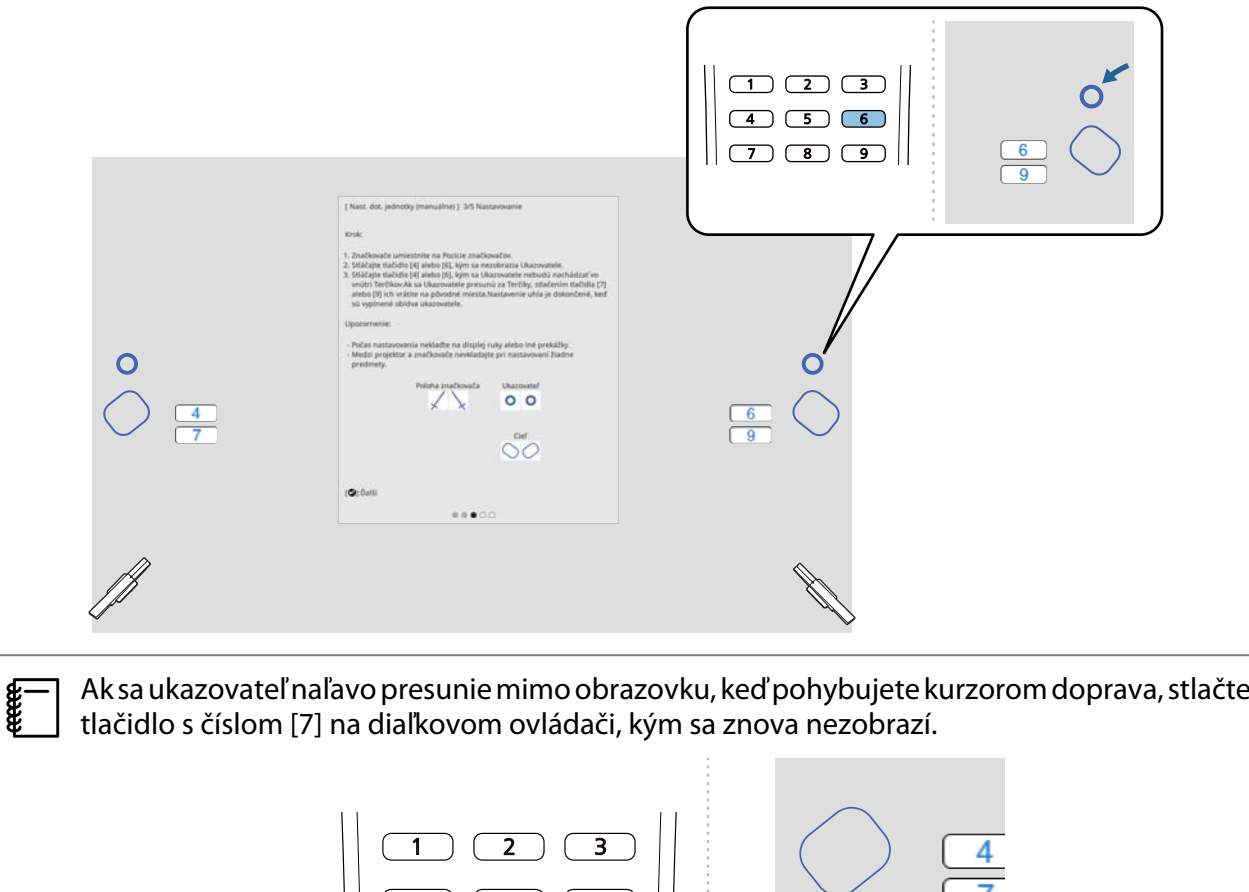

 $\begin{array}{c} 5 \end{array}$  (6)  $\overline{)}$   $\overline{9}$ 

 $\overline{\mathbf{8}}$ 

i Posuňte ľavý a pravý ukazovateľ pomocou tlačidiel s číslom [4] alebo [6] na diaľkovom ovládači, aby ste ich presunuli do cieľov

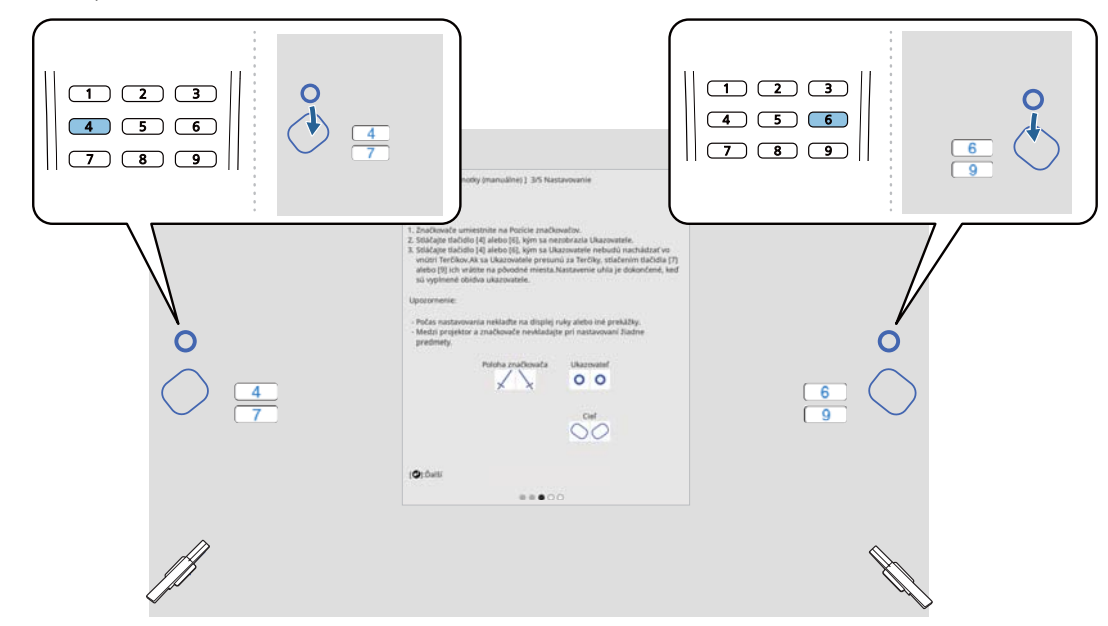

Keď budú v cieľoch, ukazovatele budú vyplnené ( ).

Keď sú ukazovatele vľavo a vpravo vyplnené, stlačte tlačidlo [Enter] na diaľkovom ovládači.

- $\begin{bmatrix} \mathbf{c} \\ \mathbf{c} \end{bmatrix}$  • Keď pohnete jedným ukazovateľom, mierne sa pohne aj druhý ukazovateľ. Odporúčame, aby ste pri kontrole polohy ukazovateľov trochu striedali ľavý a pravý ukazovateľ.
	- Ak sa ukazovatele posunú za cieľové polohy, použite tlačidlá s číslom [7] alebo [9] na diaľkovom ovládači na posunutie ukazovateľov v opačnom smere.

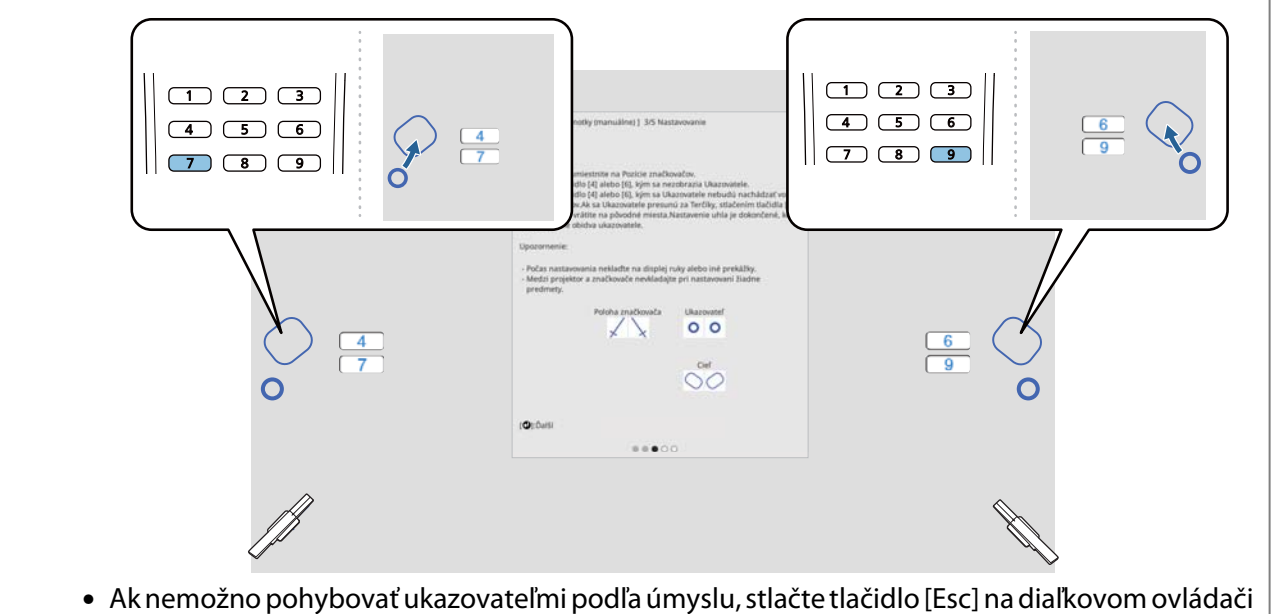

a začnite znova od kroku 6.

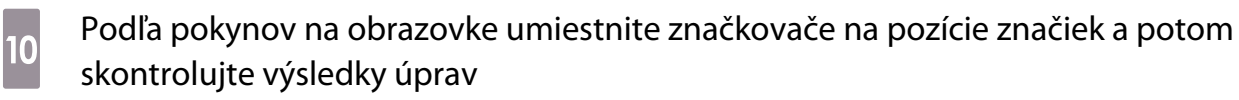

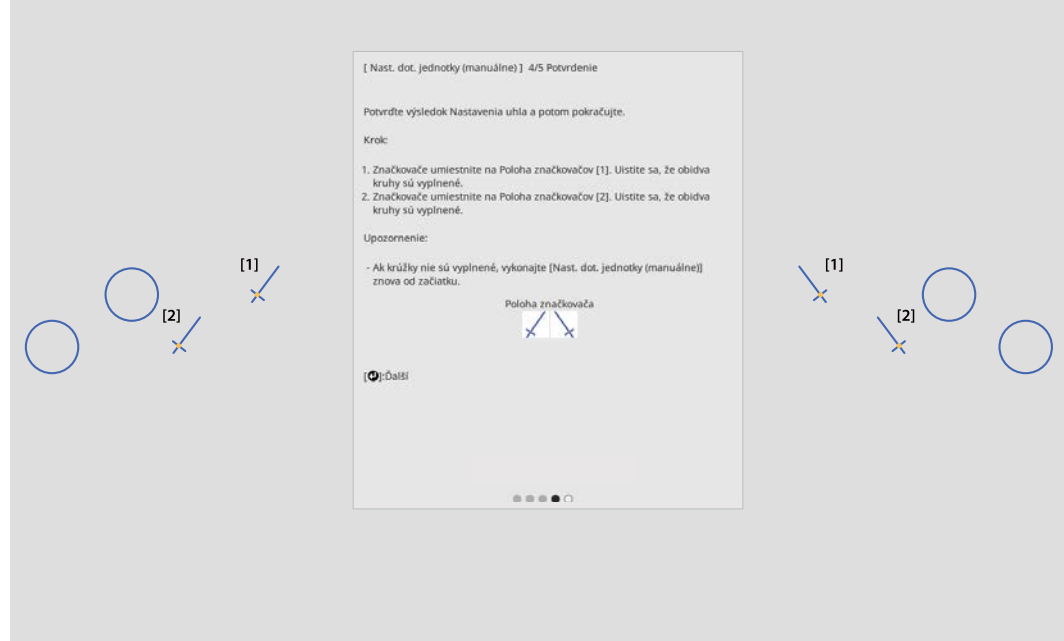

Skontrolujte, či sú kruhy zobrazené na premietacej ploche vyplnené, keď budú značkovače umiestnené na pozíciách značkovačov.

Keď je značkovač umiestnený na pozícii [1]

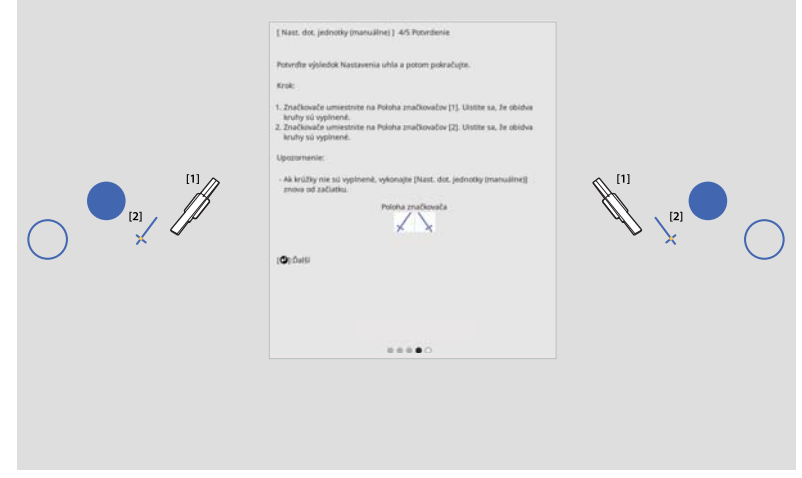

Keď je značkovač umiestnený na pozícii [2]

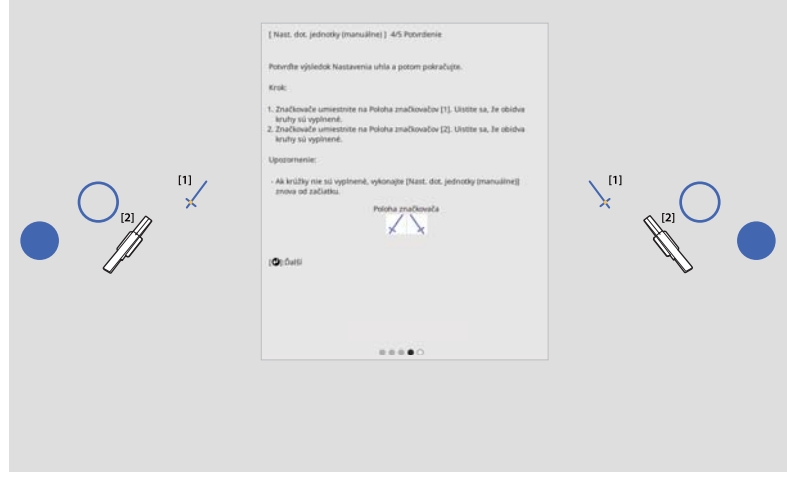

<span id="page-119-0"></span>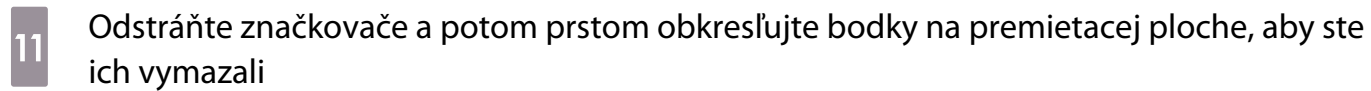

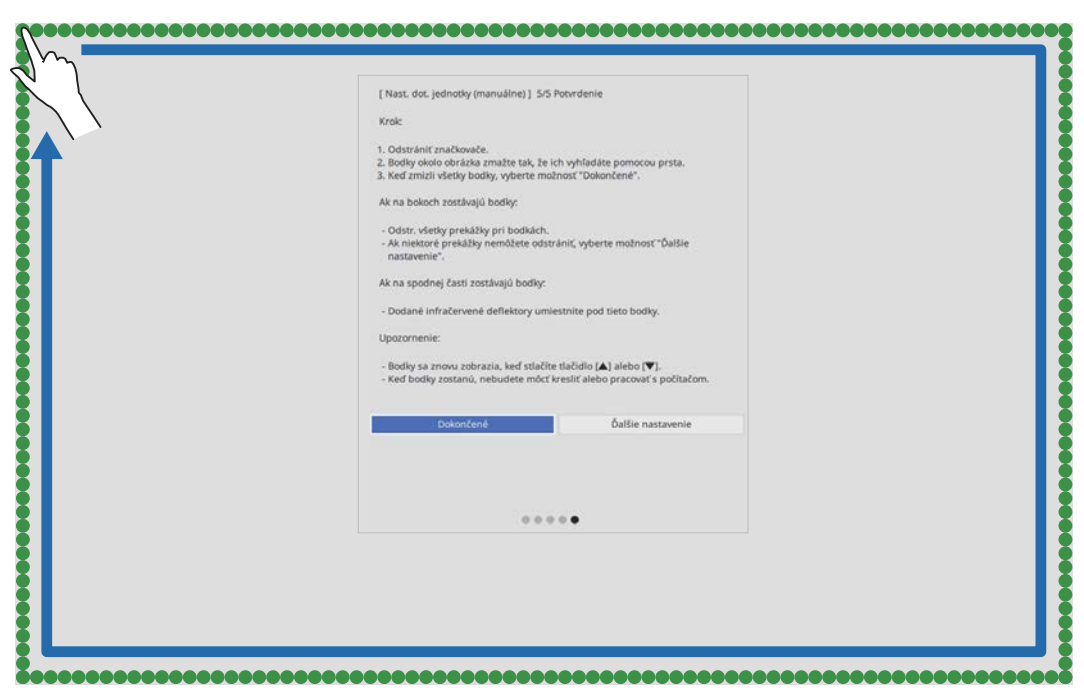

Keď všetky bodky zmiznú, vyberte možnosť **Dokončené**.

Prejdite na časť "Kalibrácia polohy dotykovej operácie" str.119.

Ak niektoré z bodiek nezmiznú, vyberte položku **Ďalšie nastavenie**. Na opätovné nastavenie pokračujte podľa pokynov na obrazovke.

### Kalibrácia polohy dotykovej operácie

Citlivosť dotyku nakalibrujte tak, aby projektor presne rozpoznával dotykové operácie.

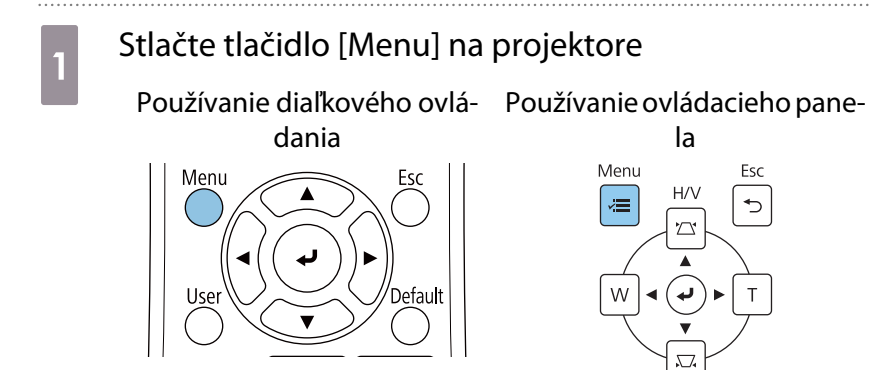

## b V ponuke **Inštalácia** vyberte možnosť **Dotyková jednotka**

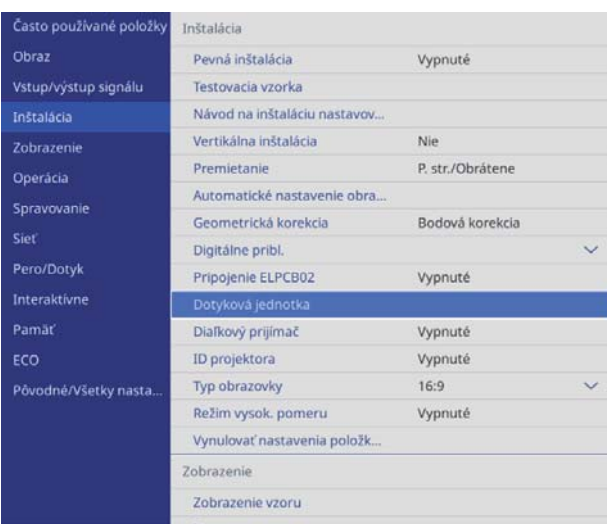

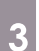

## c Zvoľte možnosť **Kalib. citl. dotyku**

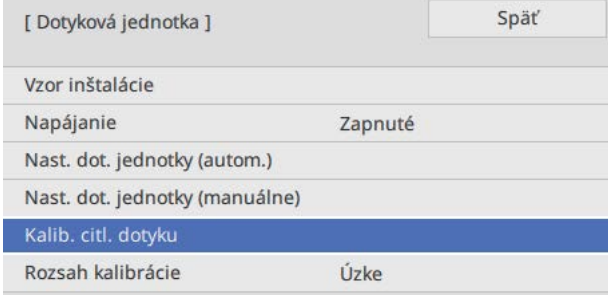

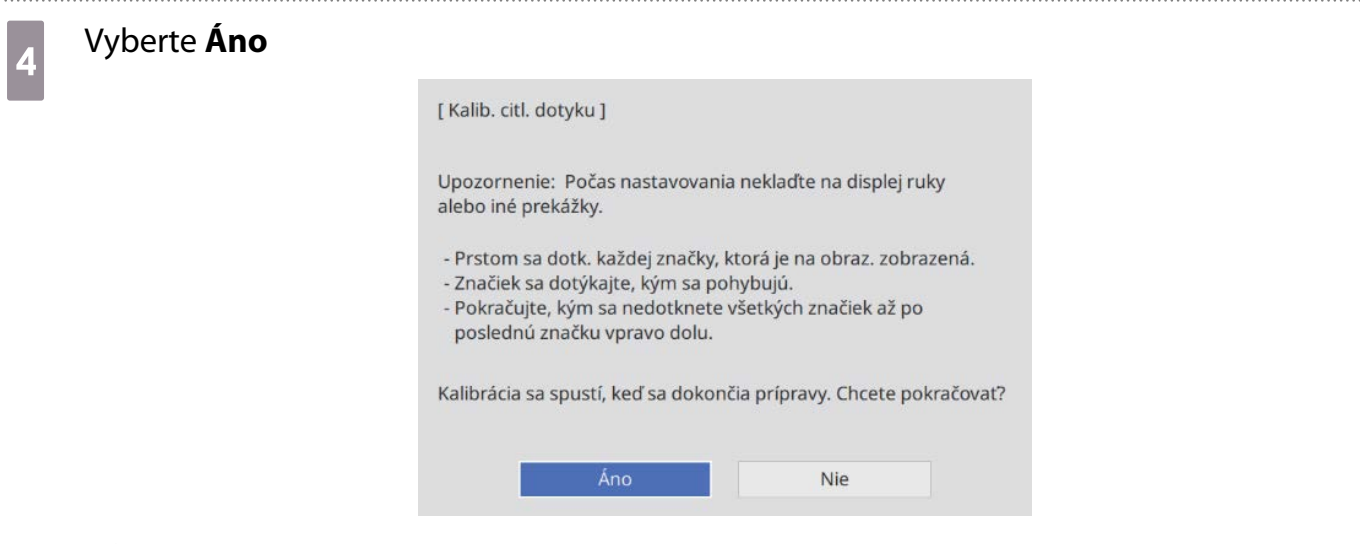

V ľavom hornom rohu premietacej obrazovky sa zobrazí bod.

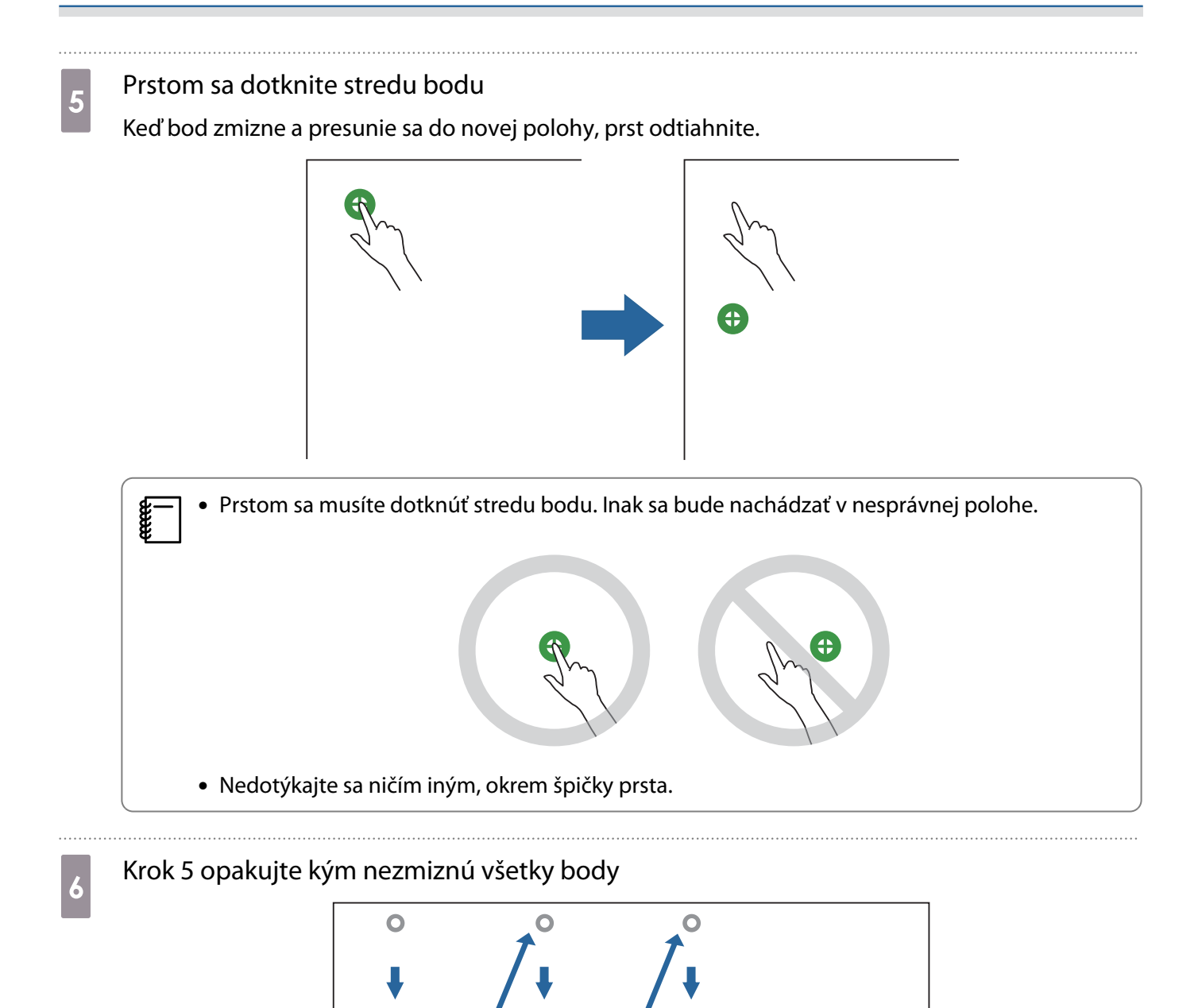

Po zmiznutí všetkých bodov je kalibrácia citlivosti dotyku ukončená.

**c** 

- Ak sa dotknete nesprávnej polohy, stlačte tlačidlo [Esc] na diaľkovom ovládači alebo ovládacom
	- paneli. Týmto sa vrátite na predchádzajúci bod. Nemôžete sa vrátiť späť o dva body.
	- Ak chcete kalibráciu citlivosti dotyku zrušiť, stlačte tlačidlo [Esc] a podržte ho na dve sekundy.
	- Za niekoľko sekúnd po vykonaní kalibrácie citlivosti dotyku zmiznú všetky body.

# Funkcia skupinového nastavenia

Po vykonaní nastavení z ponuky pre každý projektor môžete nastavenia skopírovať pre ostatné projektory (funkcia skupinového nastavenia). Funkcia skupinového nastavenia je použiteľná iba pre viacero rovnakých modelov projektora.

Použite jeden z nasledujúcich spôsobov.

- Nastavenie pomocou USB flash pamäte.
- Pri nastavovaní prepojte počítač USB káblom s projektorom.
- Vykonajte nastavenia pomocou programu Epson Projector Management.

Sprievodca vysvetľuje metódu s pomocou USB flash pamäte a USB kábla.

Podrobnosti o vykonávaní nastavení pomocou programu Epson Projector Management nájdete v Návode na používanie programu Epson Projector Management.

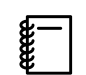

• Ak nechcete kopírovať nasledujúce nastavenia, nastavte položku **Rozsah hrom. nast.** na **Obmedzený**.

- **Ochrana heslom**
- **EDID** v ponuke **Vstup/výstup signálu**
- **Sieť** Sieť
- Skupinové nastavenie vykonajte pred nastavením polohy projektorov. Funkcia skupinového nastavenia kopíruje hodnoty úprav premietaného obrazu, ako napríklad Geometrická korekcia. Ak sa skupinové nastavenie urobí po nastavení polohy projektorov, vaše nastavenia sa môžu zmeniť.
- Používaním funkcie skupinového nastavenia sa registrované logo používateľa skopíruje aj pre ostatné projektory. Neregistruje neverejné informácie ako logo používateľa.

### **A** Upozornenie

Za skupinové nastavenie je zodpovedný zákazník. Ak sa skupinové nastavenie nepodarí kvôli poruche, napríklad výpadku prúdu alebo chybe komunikácie, zákazník znáša náklady za prípadné opravy.

### Nastavenie pomocou USB flash pamäte

Táto časť vysvetľuje ako urobiť skupinové nastavenie pomocou USB flash pamäte.

- $\begin{bmatrix} 1 \\ -1 \\ -1 \\ 1 \end{bmatrix}$ 
	-
- ((1)− Použite USB flash pamäť s FAT formátovaním.<br>♦ Funkciu skupinového nastavenia nemožno použiť, ak USB pamäť obsahuje bezpečnostné funkcie. Použite USB flash pamäť bez bezpečnostných funkcií.
	- Funkciu skupinového nastavenia nemožno použiť s USB čítačkami kariet alebo USB diskami.

### Uloženie nastavenie na USB flash pamäť

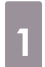

a Odpojte napájací kábel projektora a skontrolujte vypnutie všetkých jeho kontroliek

### **b Do USB-A portu projektora zasuňte USB flash pamäť**

- $\begin{bmatrix} 1 \\ -1 \\ 1 \\ 1 \end{bmatrix}$  • Pripojte USB flash pamäť priamo do projektora. Ak sa USB flash pamäť pripojí cez USB hub, nemusia sa správne uložiť nastavenia.
	- Pripojte prázdnu USB pamäť. Ak USB pamäť obsahuje okrem súboru skupinového nastavenia aj iné dáta, nastavenia se nemusia správne uložiť.
- so stlačeným tlačidlom [Esc] na diaľkovom ovládaní alebo na ovládacom paneli pripojte do projektora napájací kábel

Indikátor On/Standby a indikátor Status svietia na modro a indikátor Laser a indikátor Temp svietia oranžovo.

Keď všetky kontrolky projektora začnú svietiť, tlačidlo [Esc] uvoľnite.

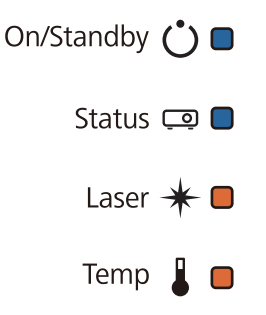

Keď všetky kontrolky začnú blikať, zapisuje sa súbor skupinového nastavenia.

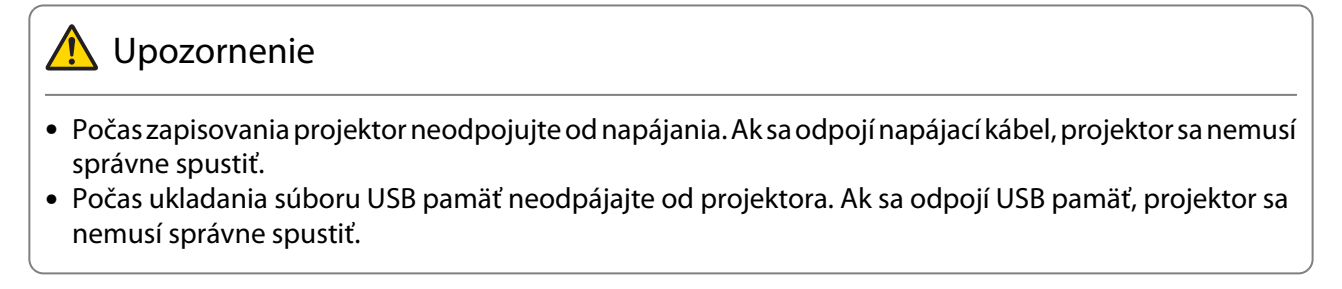

Po normálnom dokončení písania sa projektor vypne a svietiť zostane len modrá svetelná kontrolka On/Standby.

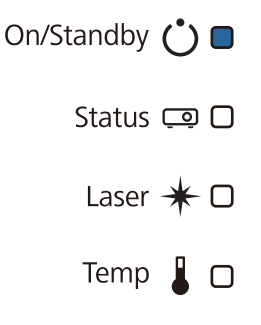

Po vypnutí vyberte USB flash pamäť.

- $\begin{bmatrix} 1 \\ -1 \\ 1 \\ 1 \end{bmatrix}$  • Názov súboru pre skupinové nastavenie je PJCONFDATA.bin. Ak je potrebné názov zmeniť, pridajte text za názov PJCONFDATA. Ak urobíte zmeny v časti názvu PJCONFDATA, projektor nemusí súbor správne rozpoznať.
	- V názve súboru môžete použiť iba jednobytové znaky.

### Skopírovanie uložených nastavení do ďalších projektorov

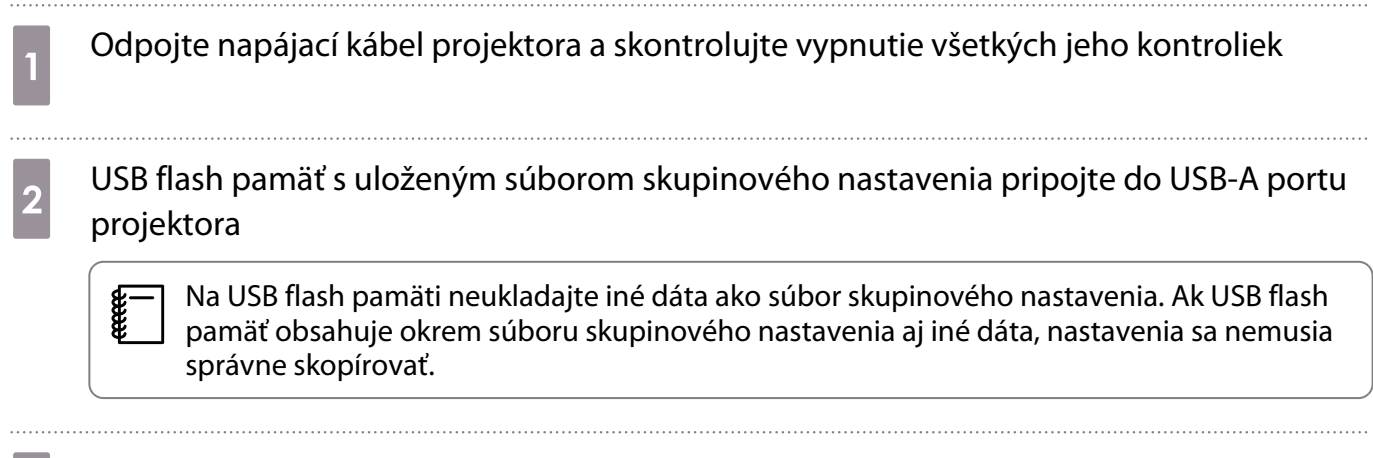

c So stlačeným tlačidlom [Menu] na diaľkovom ovládaní alebo na ovládacom paneli pripojte do projektora napájací kábel

Indikátor On/Standby a indikátor Status svietia na modro a indikátor Laser a indikátor Temp svietia oranžovo.

Keď všetky kontrolky projektora začnú svietiť, tlačidlo [Menu] uvolnite. Kontrolky sa asi na 75 sekúnd zapnú.

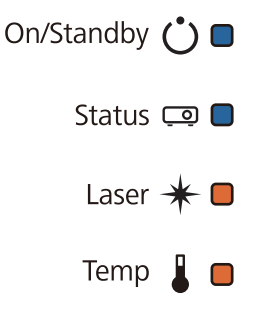

Keď všetky kontrolky začnú blikať, zapisujú sa nastavenia.

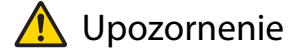

- Počas zapisovania projektor neodpojujte od napájania. Ak sa odpojí napájací kábel, projektor sa nemusí správne spustiť.
- Počas ukladania nastavení USB pamäť nedopájajte od projektora. Ak sa odpojí USB pamäť, projektor sa nemusí správne spustiť.

Po normálnom dokončení písania sa projektor vypne a svietiť zostane len modrá svetelná kontrolka On/Standby.

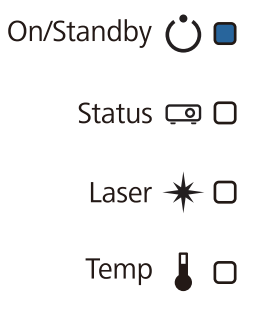

Po vypnutí vyberte USB flash pamäť.

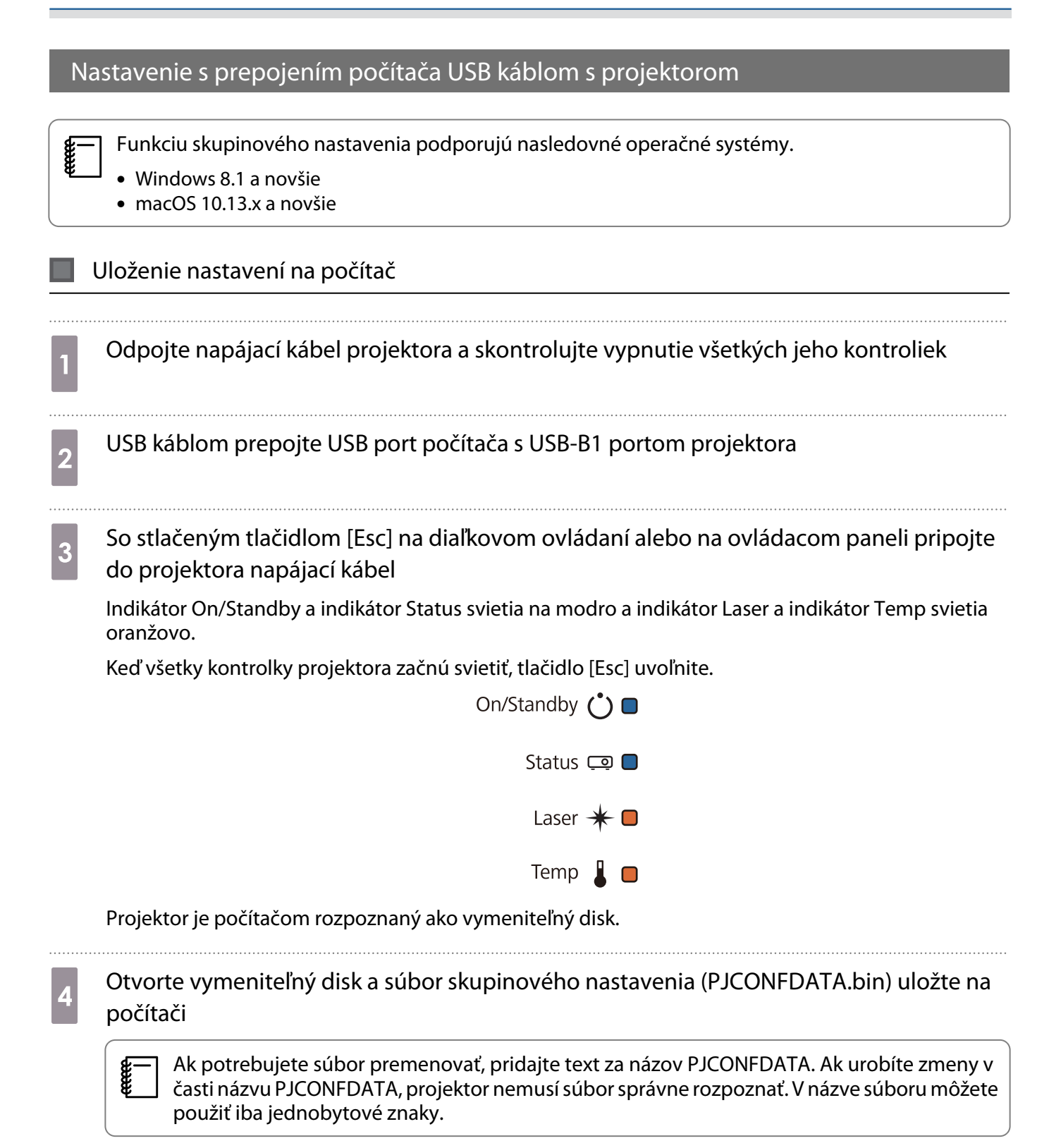

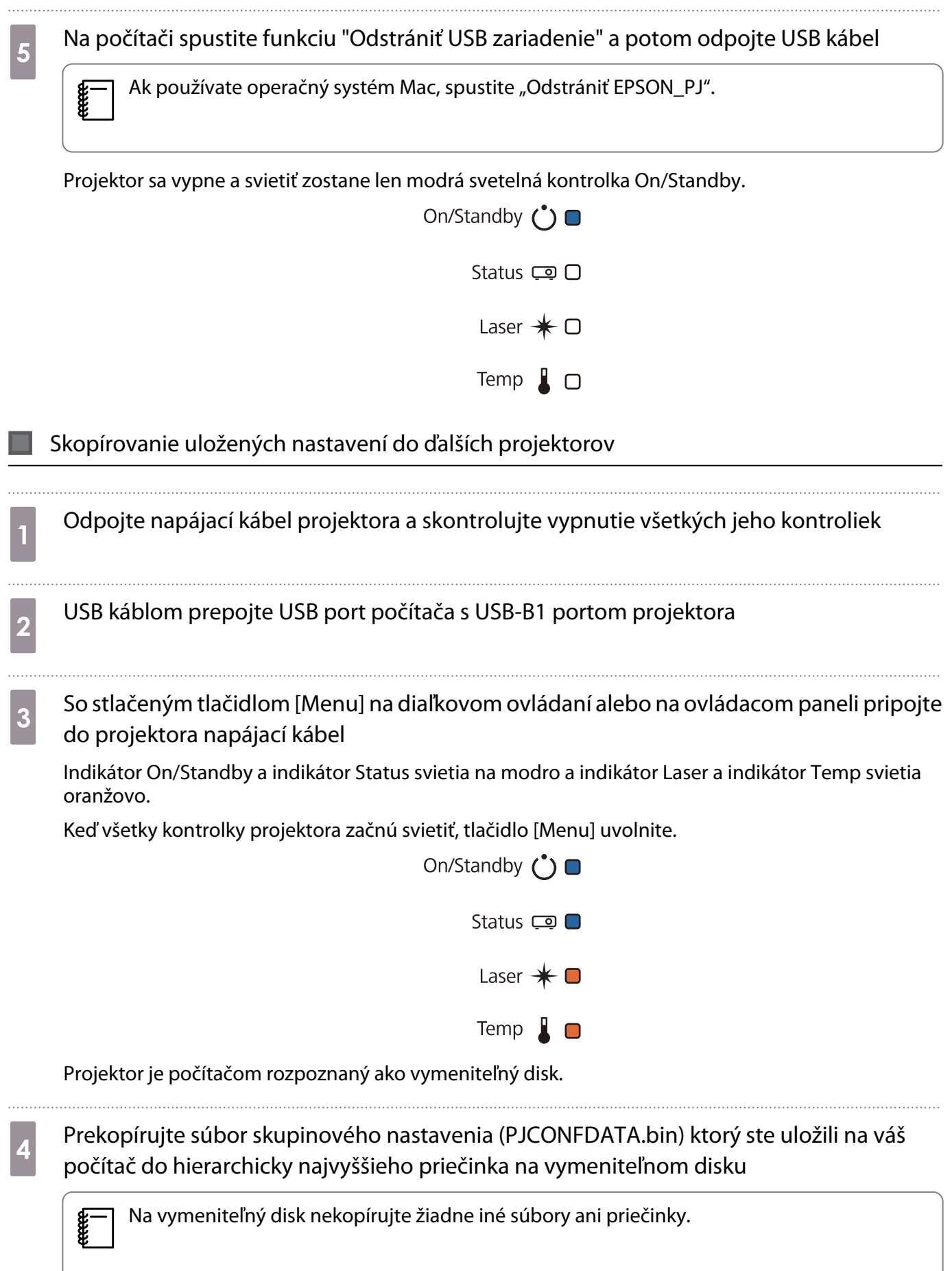

ceee

## e Na počítači spustite funkciu "Odstrániť USB zariadenie" a potom odpojte USB kábel

Ak používate operačný systém Mac, spustite "Odstrániť EPSON\_PJ".

Keď všetky kontrolky začnú blikať, zapisujú sa nastavenia.

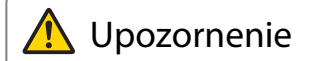

Počas zapisovania projektor neodpojujte od napájania. Ak sa odpojí napájací kábel, projektor sa nemusí správne spustiť.

Po normálnom dokončení písania sa projektor vypne a svietiť zostane len modrá svetelná kontrolka On/Standby.

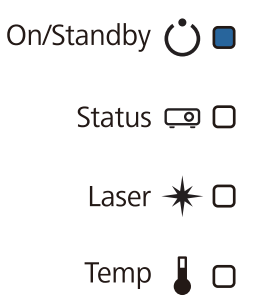

### Ak sa nastavenie nepodarí

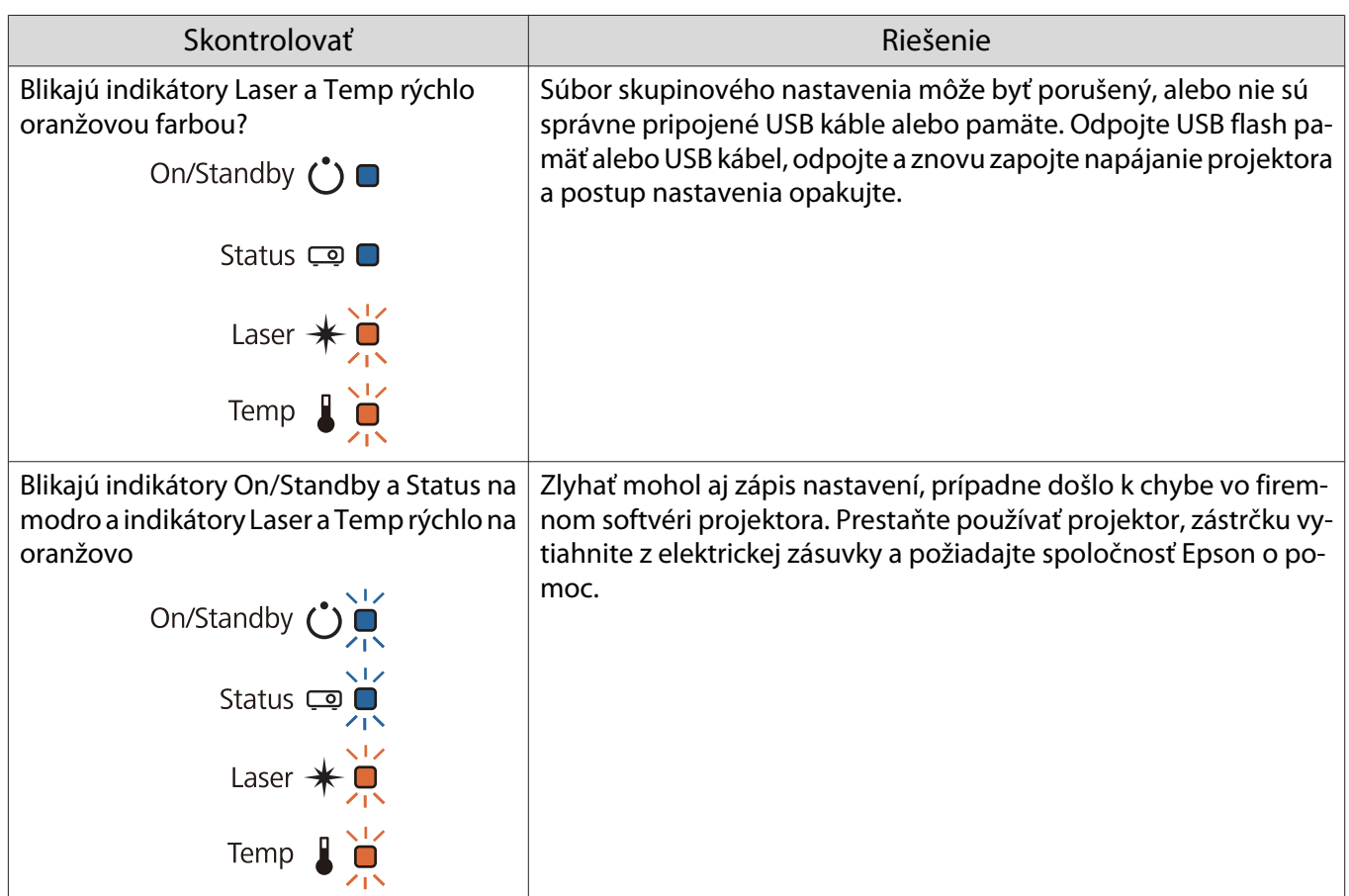

## Inštalácia viacerých projektorov (Viacnásobná projekcia)

Môžete vytvoriť jednu veľkú obrazovku ako spojený obraz premietaný z viacerých projektorov.

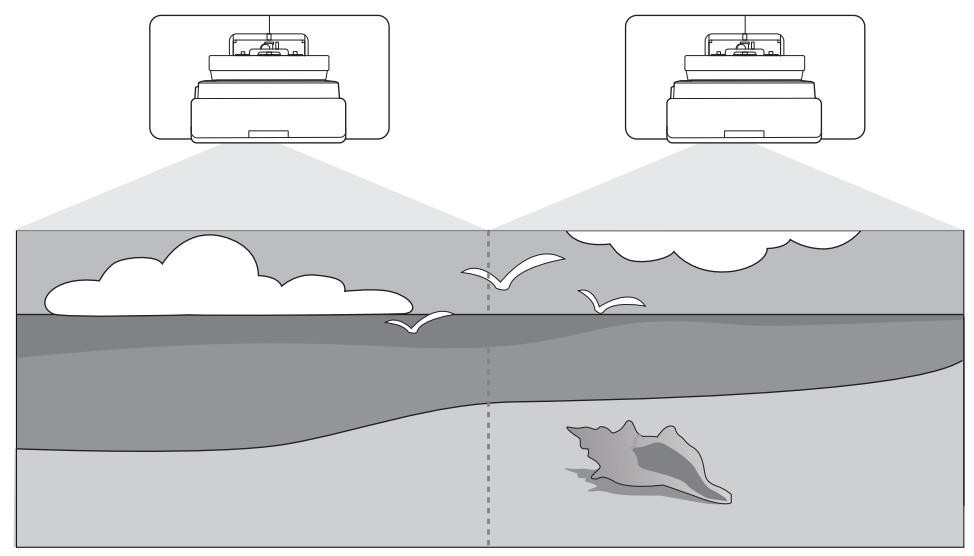

Pri viacnásobnej projekcii vykonajte pripojenia a potrebné nastavenia v nasledujúcom poradí.

 Pri nastavovaní viacnásobnej projekcie odporúčame nastaviť položku **Operácia** > **Režim spánku**<sup>v</sup> ponuke projektora na **Vypnuté**.

Nastavenie ID projektora (**str.128)** 

Úprava obrazu Viacnásobnej projekcie ( $\blacktriangleright$ str.130)

### Nastavenie ID projektora

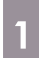

e

a

 $\boldsymbol{p}$ 

Zapnite projektor a stlačte tlačidlo [Menu]

Používanie diaľkového ovlá- Používanie ovládacieho pane-

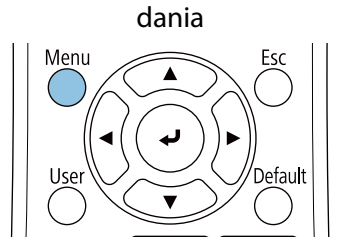

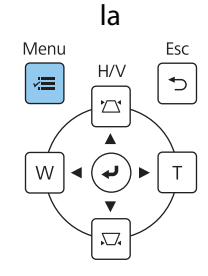

### b V ponuke **Inštalácia** vyberte možnosť **ID projektora**

Pri používaní EB-770Fi vyberte v ponuke **Viacnásob. projekcia** možnosť **ID projektora**.

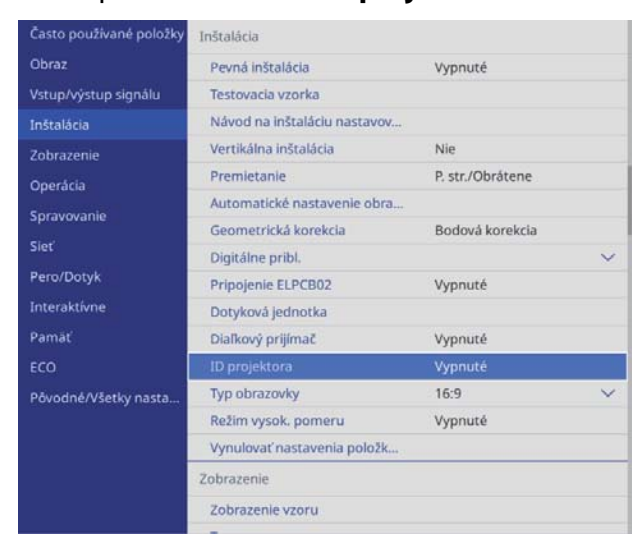

### 8 Vyberte číslo ID pre projektor

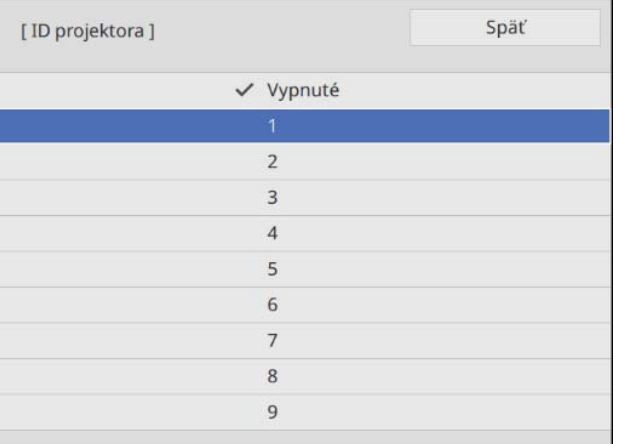

**4** Zatvorte ponuku stlačením tlačidla [Esc]

Kroky 1 až 4 zopakujte pre zvyšné projektory.

5 Diaľkové ovládanie nasmerujte na projektor, ktorý chcete obsluhovať, a potom stlačte tlačidlo [ID].

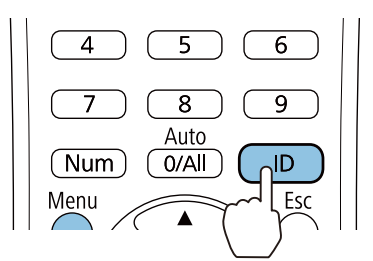

Aktuálne číslo ID sa zobrazí na premietacej obrazovke.

<span id="page-130-0"></span>f Držiac stlačené tlačidlo [ID] stlačte tlačidlo s rovnakým číslom ako je ID projektora, ktorý chcete obsluhovať.

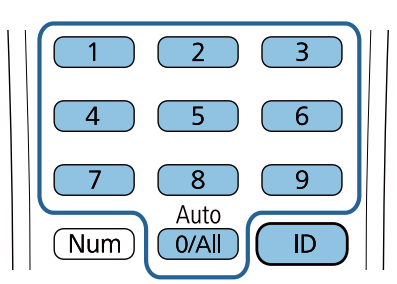

Zapnú sa možnosti diaľkového ovládania pre projektor so zvoleným ID.

 $\begin{bmatrix} 1 \\ -1 \\ 1 \\ 1 \end{bmatrix}$  • Ak je **ID projektora** nastavené na možnosť **Vypnuté**, projektor môžete obsluhovať pomocou diaľkového ovládania bez ohľadu na nastavenie ID zvolené diaľkovým ovládaním.

- Ak je ID ovládania nastavené na 0, môžete obsluhovať všetky projektory bez ohľadu na nastavenie ID projektora.
- Prevádzka viacerých diaľkových ovládačov naraz môže spôsobiť náhodné operácie spôsobené infračerveným rušením.

### Nastavenie obrazu vo viacnásobnej projekcii

 Obrazy nie sú ihneď po zapnutí projektora stabilné. Po spustení premietania počkajte aspoň 30 minút než začnete nastavovať obraz.

#### Pri použití EB-770Fi

 $\begin{bmatrix} 1 \\ -1 \\ -1 \\ 1 \end{bmatrix}$ 

#### Zapnite projektor

b Stlačte tlačidlo [Color Mode] na diaľkovom ovládači a potom nastavte Farebný režim na možnosť **Viacnásob. projekcia**

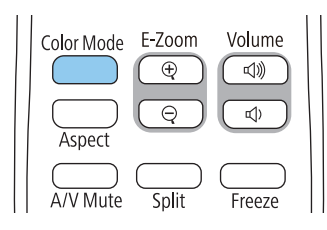

3 Stlačte tlačidlo [Menu]

Používanie diaľkového ovlá- Používanie ovládacieho pane-

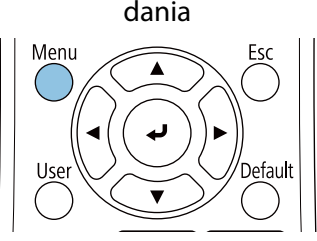

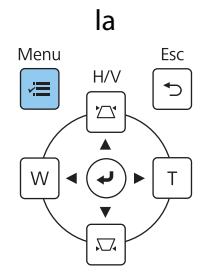

### d Vykonajte potrebné nastavenia v ponuke **Viacnásob. projekcia**

Podrobnosti o vykonávaní nastavení nájdete v Používateľská príručka projektora.

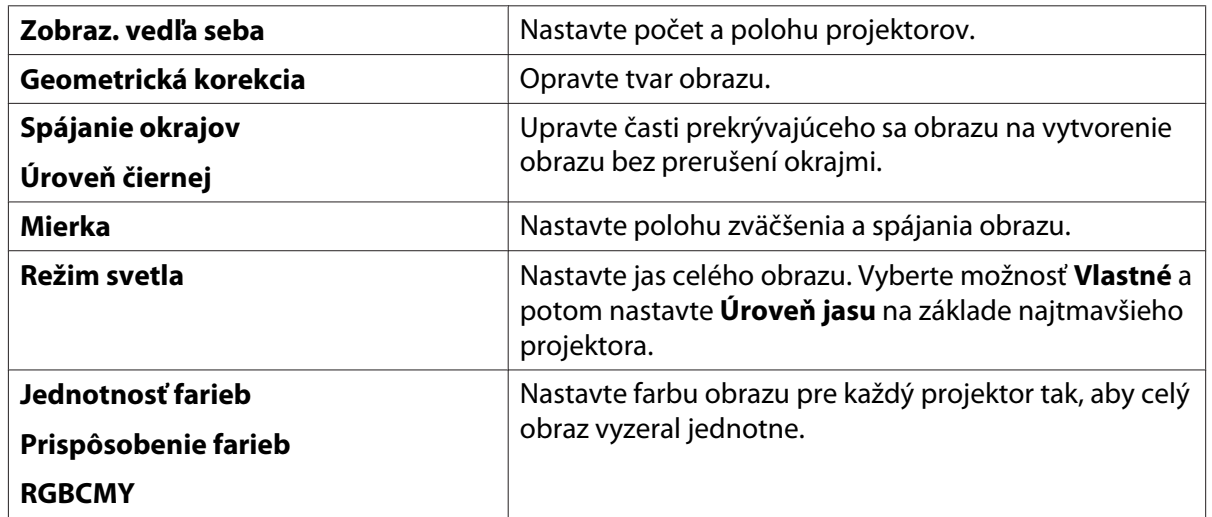

### Pri použití EB-760Wi

#### Zapnite projektor

### **b** Stlačte tlačidlo [Menu]

Používanie diaľkového ovlá- Používanie ovládacieho panedania la Menu Esc Menu  $H/V$ Æ ↰ ゲ € W T.

## **c V nasledujúcich ponukách vykonajte potrebné nastavenia**<br>**Contra la podrebné tie vykonámer (protovné náštate v Používateľská míru)**

Podrobnosti o vykonávaní nastavení nájdete v Používateľská príručka projektora.

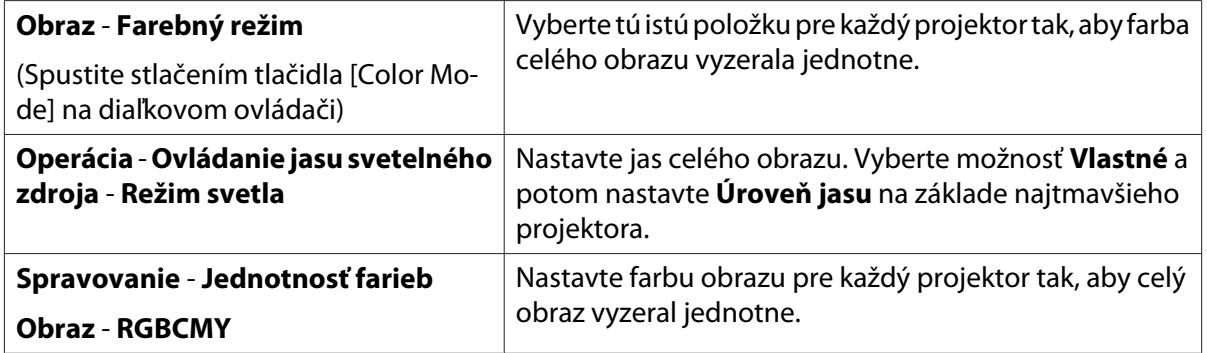

# **O** Zoznam bezpečnostných symbolov

V nasledovnej tabuľke sa uvádza význam bezpečnostných symbolov uvedených na zariadení.

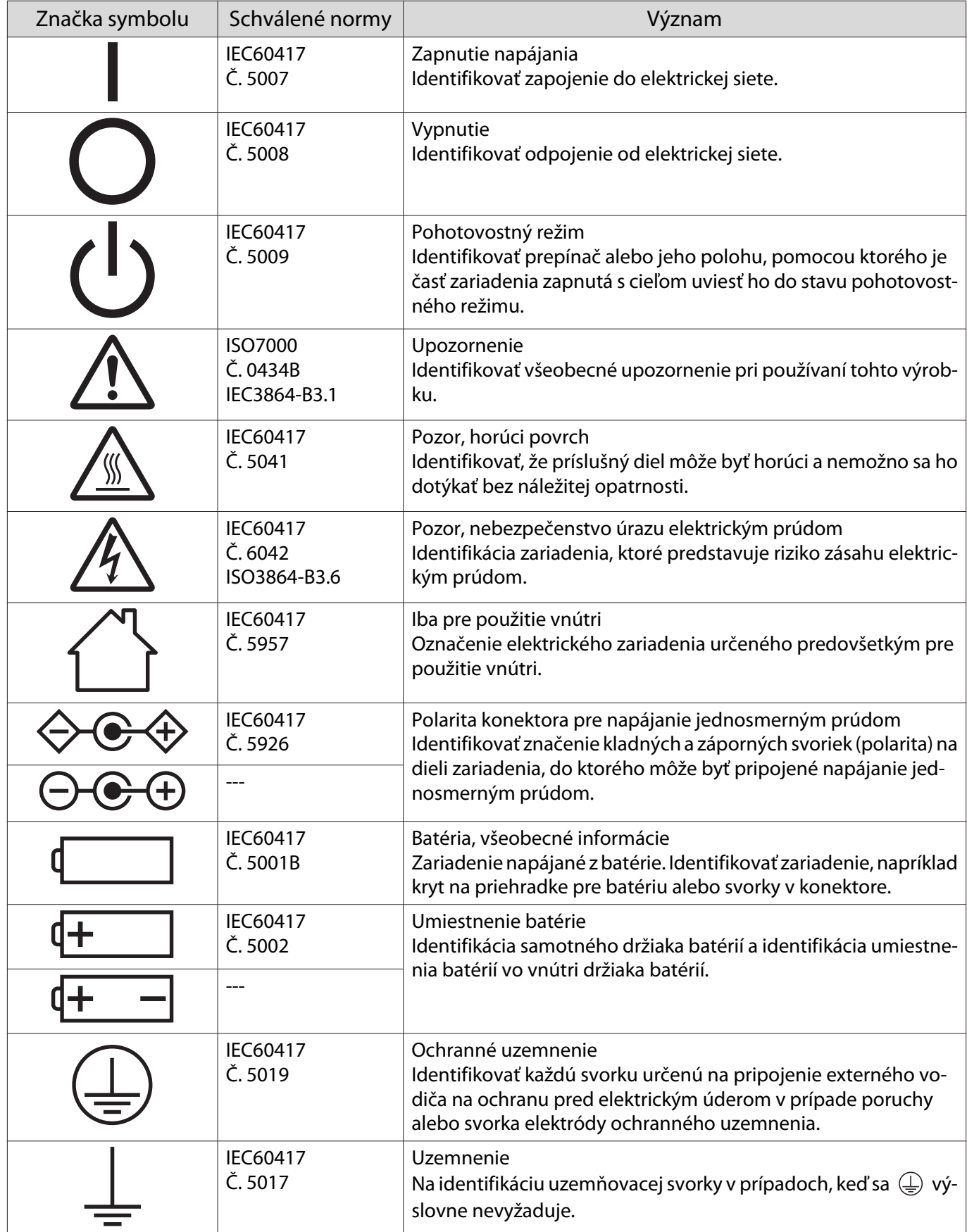

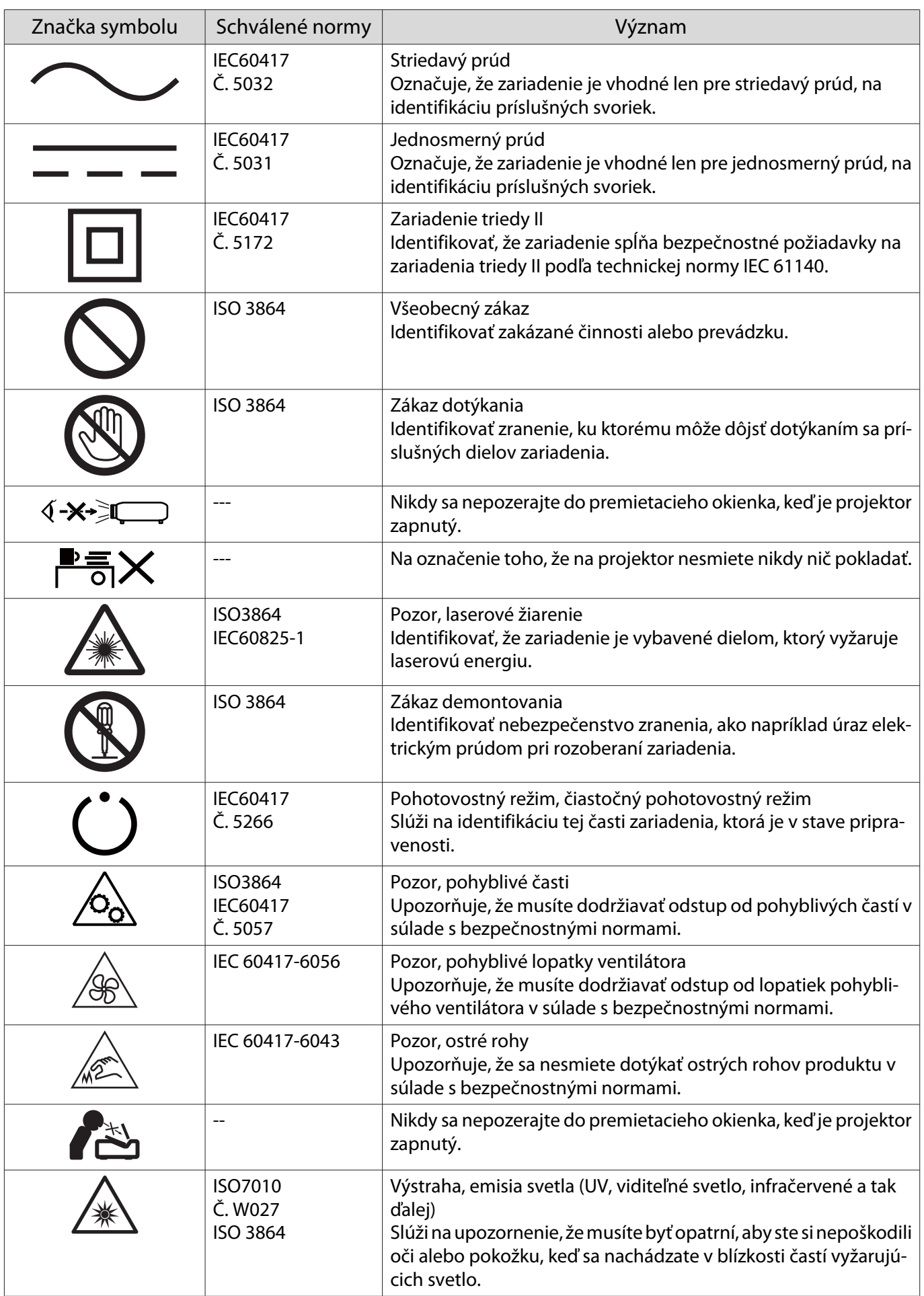

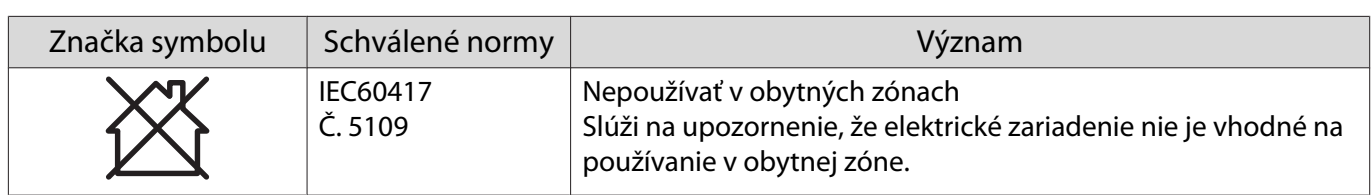

#### **Indication of the manufacturer and the importer in accordance with requirements of directive 2011/65/ EU (RoHS)**

Manufacturer: SEIKO EPSON CORPORATION

Address: 3-5, Owa 3-chome, Suwa-shi, Nagano-ken 392-8502 Japan

Telephone: 81-266-52-3131

http://www.epson.com/

Importer: SEIKO EUROPE B.V.

Address: Azië building, Atlas ArenA, Hoogoorddreef 5, 1101 BA Amsterdam Zuidoost The Netherlands

Telephone: 31-20-314-5000

http://www.epson.eu/

# **O** Všeobecná poznámka

Operačné systémy Mac a macOS sú ochranné známky spoločnosti Apple Inc.

Microsoft a Windows sú ochranné známky alebo registrované ochranné známky spoločnosti Microsoft Corporation v Spojených štátoch a/alebo iných krajinách.

> © 2023 Seiko Epson Corporation 2023.1 Rev.1.0